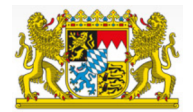

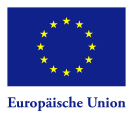

# ESF-Bavaria Benutzerhandbuch

## Neuerungen gegenüber ESF Bavaria 2014

Gegenüber Bavaria 2014 wurden in Bavaria 2021 einige Verbesserungen und neue Funtionalitäten realisiert:

- Neuer Anmeldedialog: Die Bereiche Registrierung und Anmeldung sind prominenter platziert und gliedern sich in die Punkte
	- Registrierung Fit for Work
	- Registrierung Projektförderung
	- Anmeldung mit Nutzername und Passwort
	- Anmeldung mit authega

Zudem werden Funktionen angeboten, falls ein authega-Zertifikat verloren oder abgelaufen ist.

- · ESF Bavaria verfügt in der neuen Version über ein noch umfangreicheres Nachrichtensystem. Darüber hinaus wurden Wiedervorlagen ergänzt.
- · Das Hauptmenü wurde um die Einträge "Postfach" und "Postfach Projektträger" unterhalb des Arbeitskorbs ergänzt.
	- Im "Postfach" werden alle Benachrichtigungen angezeigt, die an Sie adressiertsind (als 1. oder 2. Empfänger).
	- Im "Postfach Projektträgers" werden alle Nachrichten Ihres Betriebs/Ihrer Organisation angezeigt.
	- Der Bereich "Wiedervorlagen" zeigt alle Vorgänge "Unterlagenanforderung" und "Rechtsverbindliche Mitteilung der Behörde" sowie Notizen an, wenn eine Frist eingetragen ist und noch kein Eingangsdatum erfasst wurde.
- ESF Bavaria basiert nun auf dem aktuellsten technologischen Standard.
- Diese Onlinehilfe wurde überarbeitet und ergänzt.

# Ansprechpartner Projektförderung

Die jeweilige Ansprechperson finden Sie, wenn Sie auf der folgenden Webseite auf die entsprechende Förderaktion klicken: https://www.esf.bayern.de/esf-foerderung/foerderaktion/fp2021-2027/

# Registrierung

## Was Sie wissen sollten

Damit Sie ESF Bavaria nutzen können, müssen Sie sich mit Ihrem Betrieb oder Ihrer Firma zuerst registrieren.

Bei der Registrierung wird unter anderem gefragt, ob Sie zeichnungsbefugt sind. Diese Information ist für das System wichtig, denn nur zeichnungsbefugte Personen können später auch eine Projektvoranfrage oder einen Projektantrag stellen. Wenn Sie angeben, dass Sie zeichnungsbefugt sind, müssen Sie Unterlagen hochladen, die das beweisen.

Wenn Sie die Registrierung abschließen, wird Ihnen eine E-Mail mit Ihren Zugangsdaten zugeschickt. Die E-Mail enthält einen Benutzernamen und ein Passwort. Mit diesen Zugangsdaten können Sie sich ins System einloggen und dort weitere Nutzerkonten für Ihre Kolleginnen und Kollegen anlegen oder die Daten Ihres Betriebs/ Firma bearbeiten.

#### Achtung!

Solange Sie noch kein gültiges authega-Konto haben - authega ist ein datenschutzgerechter Authentifizierungsdienst -, melden Sie sich bitte immer mit Benutzernamen und Passwort an.

#### **Hinweis**

Wenn weitere Mitarbeiter Ihrer Firma/ Betriebs mit ESF Bavaria arbeiten sollen, dann müssen sich diese nicht erneut registrieren!

Weitere Benutzerkonten für Ihre Mitarbeiter können Sie unter dem Menüpunkt Administration > Projektträgerbenutzer verwalten im System anlegen. Die Zugangsdaten werden per E-Mail direkt an Ihre Mitarbeiter gesendet.

Sollten Probleme mit der Registrierung auftreten, wenden Sie sich bitte an Ihre Ansprechperson. Wer Ihre Ansprechperson ist, erfahren Sie, wenn Sie auf das Fragezeichen über der Registrierungsschaltfläche auf dem Anmeldedialog klicken.

Starten Sie bitte keinen neuen Registrierversuch, denn sonst könnte Ihr Betrieb/Firma mehrfach im System angelegt werden.

#### Achtung!

Die Registrierung bei authega für Sie und Ihre Mitarbeiter ist unabhängig von der Registrierung bei ESF Bavaria und muss separat nach der Registrierung bei ESF Bavaria erfolgen.

### Was Sie tun müssen

Öffnen Sie ESF Bavaria in Ihrem Browser. Klicken Sie auf den Text 1. Sie sind neu hier.

Klicken Sie auf die Schaltfläche Registrierung Fit for Work, wenn Sie sich für das Förderprogramm für Auszubildende registrieren möchten.

Klicken Sie auf die Schaltfläche Registrierung Projektförderung, wenn Sie sich für das Förderprogramm für Projektvorhaben registrieren möchten.

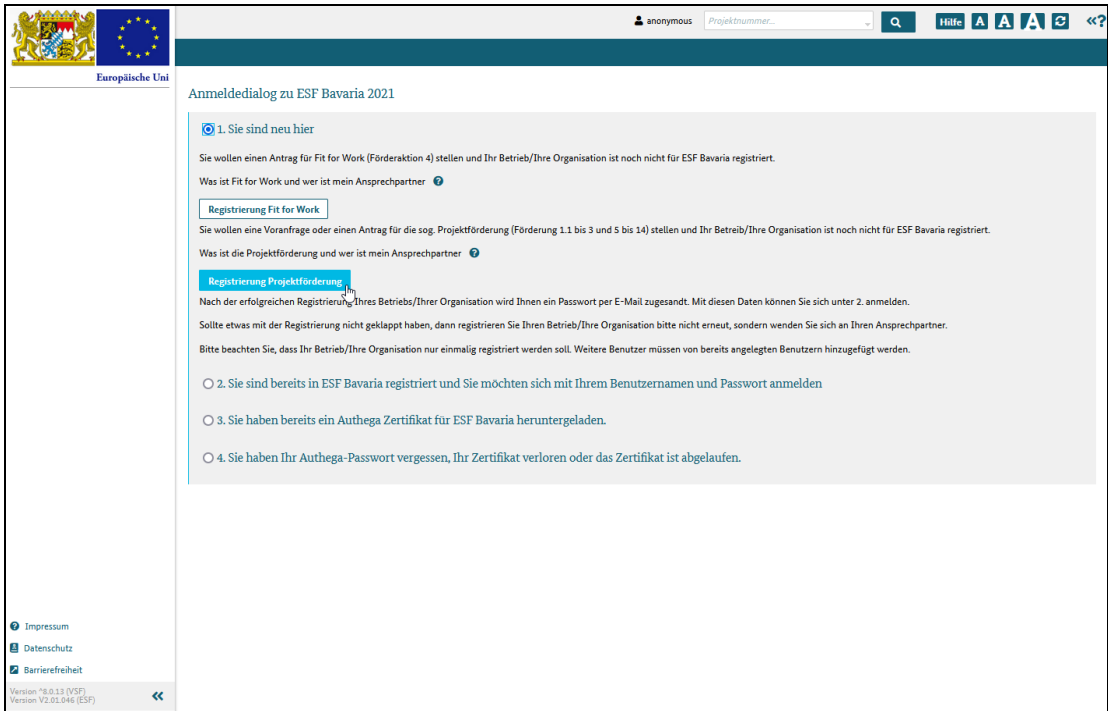

#### Abbildung 1 Anmeldedialog mit Bereich Registrierung

Füllen Sie bitte mindestens die Pflichtfelder aus. Pflichtfelder sind mit einem roten Sternchen markiert.

Falls Sie Pflichtfelder nicht ausfüllen und Registrieren klicken, erhalten Sie eine entsprechende Fehlermeldung im oberen Bereich des Dialogs.

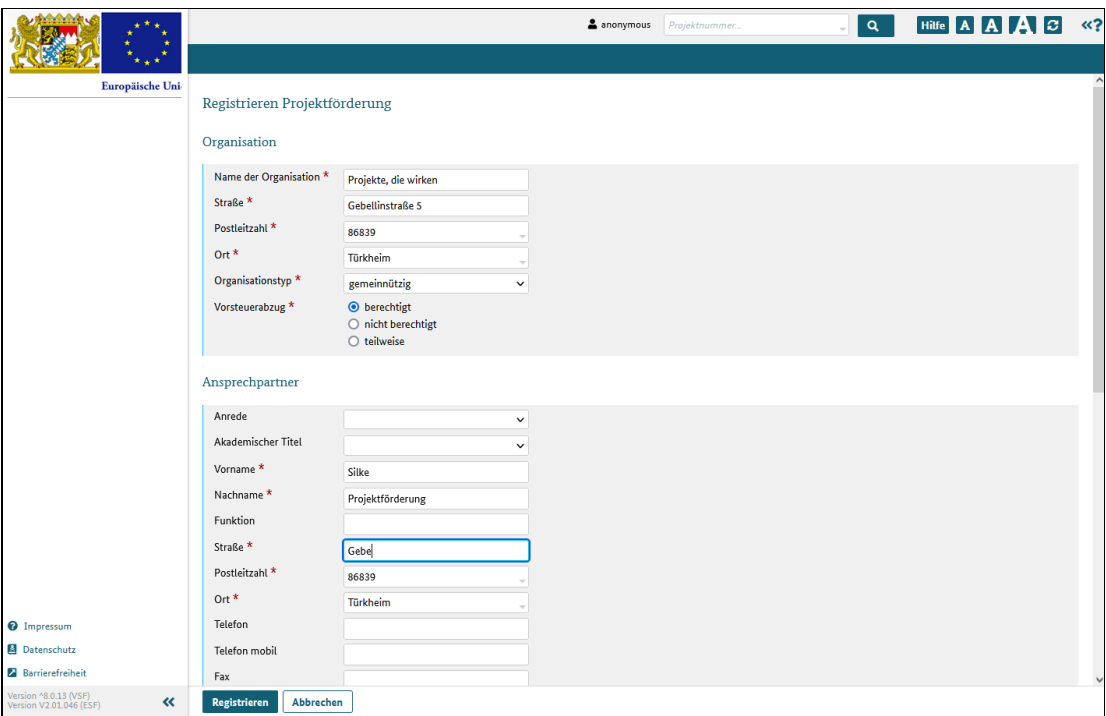

Abbildung 2 Dialog Registrierung

Wenn Sie alle Daten eingegeben und evtl. Unterlagen hochgeladen haben, klicken Sie auf Registrieren. Wenn Sie Abbrechen klicken, werden Ihre Eingaben nicht gespeichert und gehen verloren!

## Was passiert jetzt?

Nach der erfolgreichen Registrierung wird Ihnen eine E-Mail mit Ihrem Nutzernamen und einem Passwort zugesendet.

Die E-Mail geht an die E-Mailadresse, die Sie bei der Registrierung angegeben haben.

Achtung! Sollte Sie die E-Mail nicht innerhalb weniger Minuten erreichen, schauen Sie bitte in den "Spam" bzw. "Junk" Ordner des E-Mailkontos nach!

# Bei authega registrieren

## Was Sie wissen sollten

Die Registrierungsschaltfläche im Willkommensdialog wird nur angezeigt, wenn Sie nicht bei authega registriert sind.

Der Menüpunkt im Benutzermenü ist nur sichtbar, wenn Sie nicht bei authega registriert sind.

#### Wichtig!

Bevor Sie die Schaltfläche ankllicken oder den Menüpunkt auswählen, sollten Sie über "Mein Profil" Ihre persönlichen Kontaktdaten prüfen und ggf. anpassen.

Während des Registrierungsprozesses bei authega werden Ihnen Informationen per E-Mail und per Post zugeschickt.

Ihre Kontaktdaten müssen daher unbedingt vollständig und korrekt sein, damit die E-Mail und der Brief Sie auch erreichen!

### Was Sie tun müssen

### Der Registrierungsprozess besteht aus folgenden Schritten:

- 1. Registrierung anstoßen
- 2. Aktivierungsdaten erhalten
- 3. Aktivierungsdaten eingeben
- 4. Zertifikatsnamen und Passwort festlegen
- 5. Zertifikat erstellen und herunterladen
- 6. Zertifikat mit authega-Passwort bestätigen

### 1. Registrierung anstoßen

Loggen Sie sich mit Ihrem Benutzernamen und Passwort in ESF Bavaria ein.

a. Klicken Sie die Schaltfläche "Jetzt bei authega registrieren" an. oder

b. Öffnen Sie das Benutzermenü, indem Sie mit der Maus über Ihren Benutzernamen in der Kopfzeile fahren.

Klicken Sie dort den Menüpunkt "Bei authega registrieren" an.

| <b>SPACIFICATION</b>                                      | C 600 min Hilfe A A A C «?<br>Silke_Projektförderung<br>$\alpha$<br>Projektnummer.                                                                                                    |
|-----------------------------------------------------------|----------------------------------------------------------------------------------------------------|
|                                                           | <b>Mein Profil</b>                                                                                                    |
| Europäische Uni-                                          | Bei authega registrieren<br>بالوالج                                                                                                    |
| <b>Administration</b><br>×                                | Passwort ändern<br>Willkommen                                                                                                    |
| Arbeitskorb                                               | Kontrasteinstellungen                                                                                                    |
| Arbeitskorb Projektträger                                 | Sie sind nicht bei authega registriert und können ESF-Bava Abmelden<br>tzen!                                                                                                    |
| <b>Meine Projekte</b>                                     | Bitte registrieren Sie sich bei authega, um Anträge stellen zu können!                                                                                                    |
| <b>Alle Projekte</b>                                      | Jetzt bei authega registrieren<br>lı.                                                                                                    |
| Postfach                                                  |                                                                                                    |
| Postfach Projektträger                                    | Postfach persönlich                                                                                                    |
| Wiedervorlage                                             | Posteingang<br>Alle<br>Postausgang                                                                                                    |
| <b>Neues Projekt</b>                                      | <b>XLSX</b><br><b>CSV</b>                                                                                                    |
|                                                           |                                                                                                    |
|                                                           | Projektnummer $\triangleq$<br>Zuständige Behörde Projektname $\triangleq$<br>Info $\triangleq$<br>Absender $\Leftrightarrow$<br>Empfänger $\Leftrightarrow$<br>Vorgang $\Leftrightarrow$<br>Vorgangsstatus $\Leftrightarrow$<br>gesendet |
|                                                           |                                                                                                    |
|                                                           |                                                                                                    |
|                                                           | Seite 1 von 1 (insgesamt 0 Einträge) <<<<<<< < << < < < >>>>> 200 <<                                                                                                    |
|                                                           |                                                                                                    |
|                                                           |                                                                                                    |
|                                                           |                                                                                                    |
|                                                           |                                                                                                    |
|                                                           |                                                                                                    |
|                                                           |                                                                                                    |
|                                                           |                                                                                                    |
| <sup>O</sup> Impressum                                    |                                                                                                    |
| Datenschutz                                               |                                                                                                    |
| <b>2</b> Barrierefreiheit                                 |                                                                                                    |
| Version ^8.0.13 (VSF)<br>$\ll$<br>Version V2.01.046 (ESF) |                                                                                                    |

Abbildung 1 Möglichkeiten zur authega-Registrierung

#### 2. Aktivierungsdaten erhalten

Nach Klick auf "Bei authega registrieren" wird im Hintergrund ein Registrierungsprozess angestoßen. Folgender Hinweis wird zur Bestätigung angezeigt:

"Sie können sich bis zum Abschluss der authega-Registrierung mit Ihrem Benutzernamen und Passwort anmelden. Das Stellen von Anträgen oder das Einreichen von Verwendungsnachweisen ist jedoch erst möglich, wenn Sie Ihr Konto bei authega aktiviert haben."

Die Beschriftung der Schaltfläche wechselt auf "jetzt authega-Konto aktivieren".

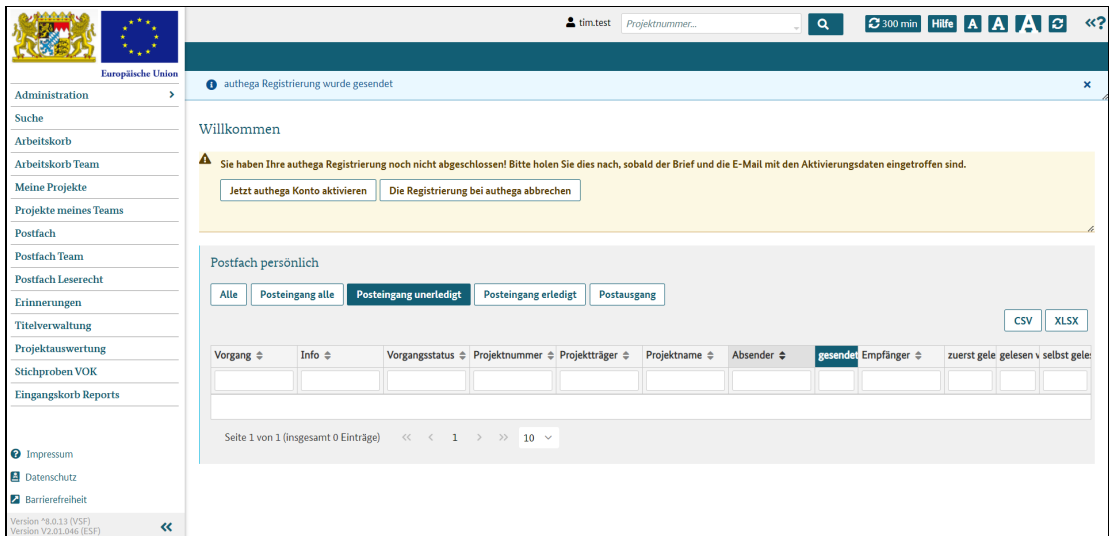

Abbildung 2 Dialoganzeige nach der authega-Registrierung

Sie werden nun auf zwei Wegen kontaktiert:

1. authega sendet Ihnen eine E-Mail zu, die Ihre Registrierung bestätigt und Ihre Aktivierungs-ID enthält.

2. Sie erhalten einen Brief, in dem Sie Ihren Aktivierungscode finden.

Wichtig: Erst dann, wenn Sie Ihnen beide Informationen vorliegen - also Aktivierungs-ID und Aktivierungscode -, können Sie Ihr authega-Konto aktivieren.

### 3. Aktivierungsdaten eingeben

Wenn sowohl die Aktivierungs-ID als auch der Aktivierungscode vorliegen, haben Sie zwei Möglichkeiten, das authega-Konto zu aktivieren:

1. Klicken Sie auf den Link in der E-Mail, mit dersie auch die Aktivierungs-ID erhalten haben

2. Loggen Sie sich in ESF Bavaria ein und klicken Sie die Schaltfläche "jetzt authega-Konto aktivieren"

In beiden Fällen wird eine authega-Seite angezeigt.

Geben Sie hier die Aktivierungs-ID aus der E-Mail und den Aktivierungscode aus dem Brief in die entsprechenden Felder ein.

Als zusätzliche Sicherheitsvorkehrung müssen Sie auch noch eine angezeigte Zeichenfolge, ein so genanntes Captcha eingeben.

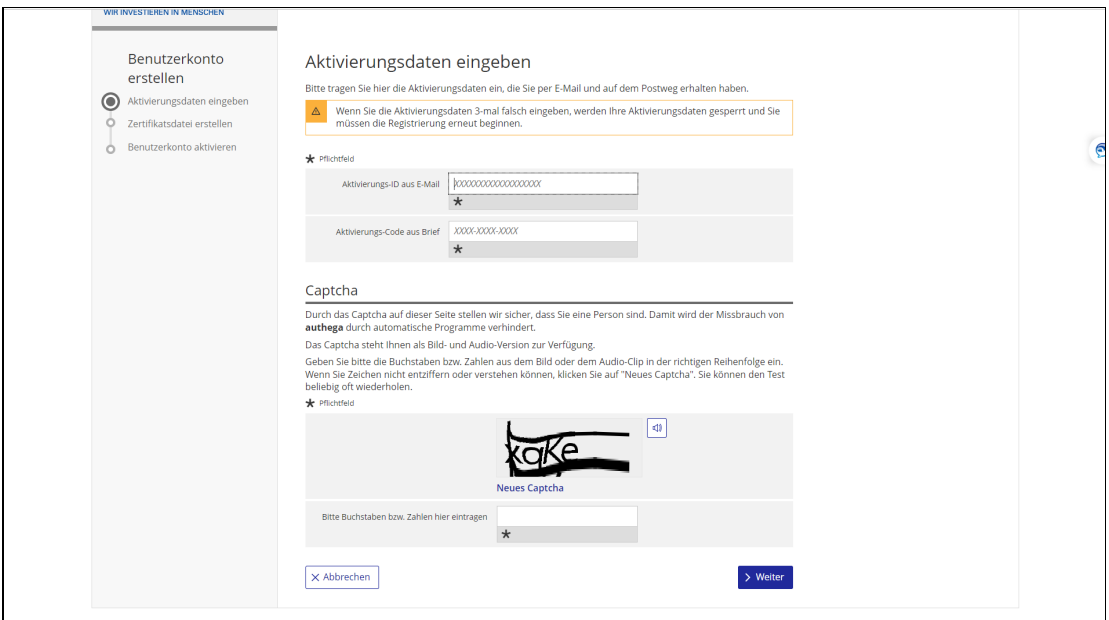

Abbildung 3 in authega: Eingabe der Aktivierungsdaten

### 4. Zertifikatsnamen und Passwort festlegen

Nach einem Klick auf die Schaltfläche "weiter", zeigt Ihnen authega eine Seite an, auf der Sie den Dateinamen Ihres Zertifikates festlegen können.

Hinweis: Achten Sie darauf, dass Sie anhand des Dateinamens erkennen können, dass es sich um das Zertifikat für authega bzw ESF Bavaria handelt. Vergeben Sie also einen sprechenden Dateinamen wie zum Beipiel authega\_zertifikat\_esf\_bavaria\_082022, so finden Sie Ihr Zertifikat später leichter in Ihren Dateiablagen.

Das zu vergebende Passwort muss 10 Zeichen lang sein. Zahlen, Sonderzeichen, Groß- und Kleinschreibung sind sinnvoll, aber keine Voraussetzung. Ebenso ist für die Passworterstellung nicht notwendig, dass der Balken, der zum Passwort angezeigt wird und die Sicherheit des Passwortes einstuft, grün ist und vollständig angezeigt wird.

#### Wichtig:

Wenn das neue Passwort erfolgreich gespeichert werden konnte, ist es ab sofort wirksam und muss bei der nächsten Anmeldung verwendet werden.

Mit Klick auf "Abbrechen" verlassen Sie den Dialog und das bisher verwendete Passwort behält seine Gültigkeit.

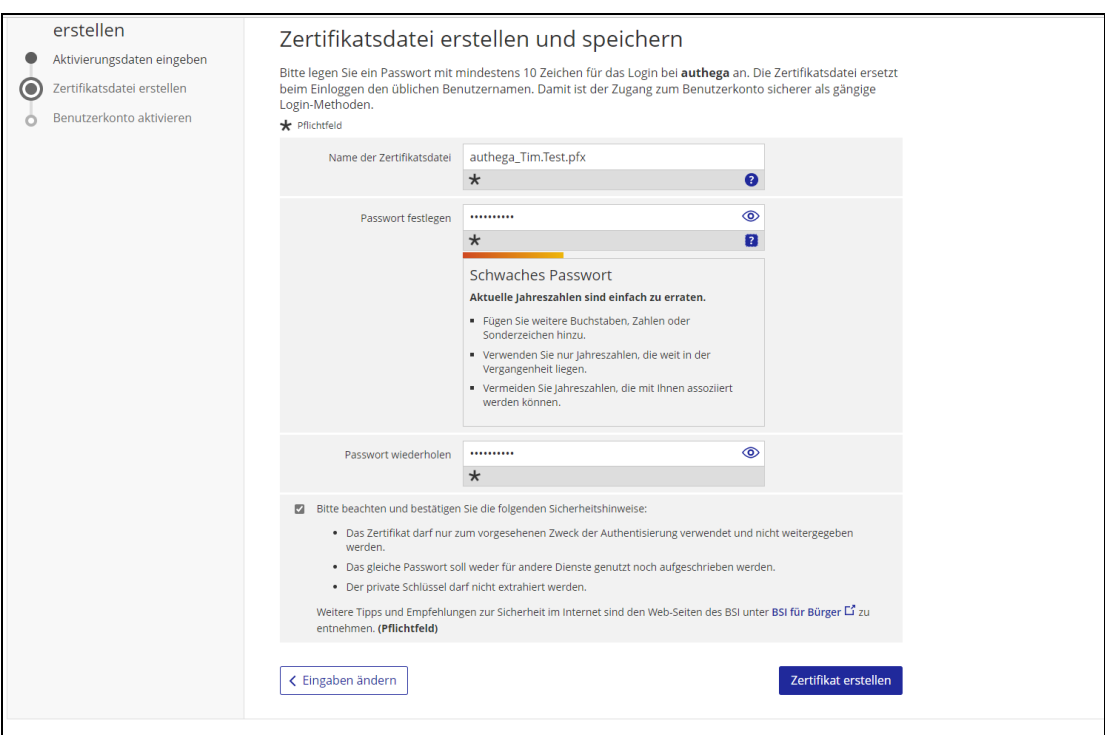

Abbildung 4 Zertifikatsnamen und Passwort vergeben

### 5. Zertifikat erstellen und herunterladen

Setzen Sie das Häkchen bei den Sicherheitshinweisen und klicken Sie dann auf die Schaltfläche "Zertifikat erstellen". Das Zertifikat wird automatisch auf Ihrem Rechner im Ordner "Downloads" gespeichert.

Hinweis: Speichern Sie das Zertifikat zusätzlich in einem weiteren Ordner auf Ihrem Rechner ab, damit Sie die Datei ggf. von dort selbst wiederherstellen können, falls die ursprüngliche Datei verloren geht.

Achtung: Sie müssen die Datei nicht öffnen, damit sie wirksam wird!

Das System zeigt nach dem Herunterladen des Zertifikates automatisch Ihr Benutzerkonto an. Setzen Sie die Häkchen unter "Benutzerkonto aktivieren" und klicken Sie auf die Schaltfläche "Benutzerkonto aktivieren".

Ihr aktiviertes Benutzerkonto wird angezeigt und Sie können über die Schaltfläche "zu ESF Bavaria" direkt zum System weitergeleitet werden.

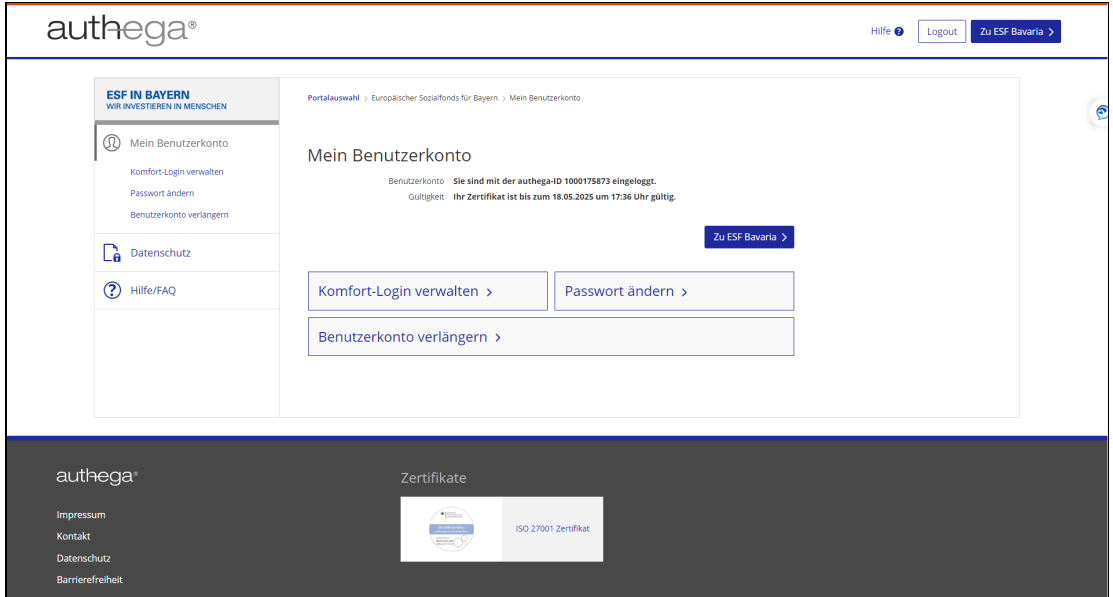

Abbildung 5 Zertifikaterstellung und Download

#### 6. Zertifikat mit authega-Passwort bestätigen

Um den Registrierungsprozess abzuschließen, wählen Sie Ihre Zertifikatsdatei aus und geben Sie das von Ihnen festgelegte authega-Passwort ein.

Mit Klick auf die Schaltfläche "Login" ist der Prozess abgeschlossen und Sie werden in ESF Bavaria eingeloggt. Sie können das System jetzt vollumfänglich nutzen.

Achtung: Zukünftig müssen Sie sich immer mit Ihrem authega-Konto in ESF Bavaria anmelden.

Die authega-Anmeldung hat die Anmeldung mit Benutzername und ESF-Passwort ersetzt!

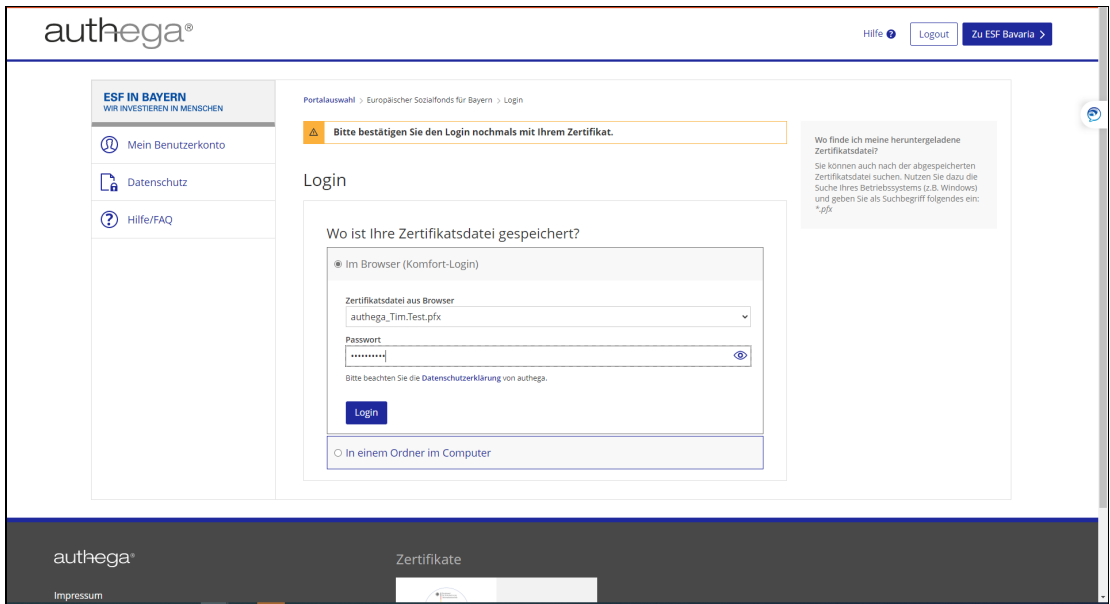

Abbildung 6 Zertifikat mit authega-Passwort bestätigen

# über authega

## Was Sie wissen sollten

Zursicheren Authentifizierung von Benutzern verwendet ESF-Bavaria den zentralen Authentifizierungsdienst authega, der vom Freistaat Bayern angeboten und betrieben wird. Die Verwendung von authega gewährleistet höchste Sicherheit für den Zugang zur Anwendung und den Schutz der darin verwalteten personenbezogenen Daten.

Die Sicherheit wird bei authega u.a. durch den Einsatz einer sogenannten Zwei-Wege-Registrierung und einer Zwei-Faktor-Authentifizierung gewährleistet.

Damit ausgeschlossen werden kann, dass sich jemand anderes als Sie selbst bei ESF-Bavaria anmeldet, wird Ihnen im Rahmen der Registrierungsprozesse eine Software-Zertifikatsdatei zur Verfügung gestellt, die auf Ihrem Rechner gespeichert wird und Sie als befugte Person ausweist. Die Verwendung eines solchen Zertifikats hilft also im Rahmen der digitalen Kommunikation klarzustellen, dass Sie die Person sind, für die Sie sich elektronisch ausgeben.

Anders als bei einer Benutzername/Passwort-Kombination, die u.U. erraten oder ausgespäht werden kann, weisen Sie durch Bereitstellung Ihres passwortgeschützten persönlichen Zertifikats bei der Anmeldung zweifelsfrei und schnell Ihre elektronische Identität nach.

### Registrierung bei authega und authega-Konto

Um ein persönliches Zertifikat zu bekommen, müssen Sie sich auf der Webseite von authega registrieren. Sie können diese Registrierung jedoch auch einfacher aus ESF-Bavaria heraus anstoßen und müssen dabei Ihren Namen, Ihre Postanschrift sowie eine persönliche E-Mailadresse angeben.

Diese personenbezogenen Daten werden nur zur Übermittlung der Aktivierungsinformationen benötigt und von authega nicht dauerhaft gespeichert.

Nach erfolgreichem Abschluss des Registrierungsprozesses haben Sie ein authega-Konto, dem Sie lediglich über eine pseudonyme Identifikationsnummer (authega-ID) und dem persönlichen Zertifikat zugeordnet sind.

Sobald Sie sich bei authega registriert und ein Zertifikat bekommen haben, können Sie sich nur noch damit bei ESF-Bavaria anmelden, der Zugang unter Angabe des Benutzernamens und Passworts ist dann nicht mehr möglich.

Wenn ein Zertifikat durch Ablauf der Gültigkeit oder aus anderen Gründen nicht mehr verwendbar ist, kann über einen Link auf der Login-Seite von ESF Bavaria die Löschung eines authega-Kontos initiiert werden.

### Gültigkeitsdauer von authega-Zertifikaten

Die authega-Zertifikate haben eine Gültigkeit von drei Jahren. Danach müssen die Zertifikate verlängert werden.

Sie werden rechtzeitig vor Ablauf Ihres Zertifikats per E-Mail darüber informiert, dass das Zertifikat verlängert werden muss und wie es verlängert werden kann.

# Anmeldung

## Was Sie wissen sollten

Bevor Sie sich anmelden können, müssen Sie sich bei ESF Bavaria registrieren.

Mit der Anmeldung im System wird eine Sitzung (englisch: Session) gestartet. Ist das System geöffnet und Sie arbeiten eine längere Zeit nicht in den Dialogen (befüllen keine Felder, lösen durch Mausklicks keine Aktionen aus ...), wird die Sitzung nach 300 Minuten automatisch beendet. Damit soll verhindert werden, dass Nichtbefugte Ihre Daten sehen oder gar verändern.

Sie können sich auf zwei Wegen bei ESF-Bavaria anmelden:

#### mit Benutzernamen und Passwort

Die allererste Anmeldung erfolgt immer mit dem Benutzernamen und dem Passwort aus der zugeschickten Registrierungsmail. Bei diesem Vorgang werden Sie dann auch aufgefordert, ein eigenes Passwort im System zu hinterlegen.

So lange Sie kein authega-Zertifikat besitzen, können Sie sich zwar im System anmelden und Projekte und Vorgänge einsehen oder bearbeiten, aber Sie können keinen Antrag stellen, Verwendungsnachweise einreichen odersonstige rechtlich verbindliche Aktionen durchführen. Immer dann, wenn es um rechtlich verbindliche Vorgänge geht, benötigen Sie als Ersatz für die Schriftform/ Unterschrift das bestätigte Authentifizierungszertifikat von authega.

#### • mit Ihrem authega-Konto

Bei authega, einem datenschutzgerechten Authentifizierungsdienst, können Sie sich registrieren, nachdem Sie bei ESF Bavaria registriert sind.

Mit der Registrierung bei authega erhalten Sie ein authega-Zertifikat, mit dem Sie sich dann in ESF Bavaria anmelden können.

Mit dem aktivierten authega-Zertifikat können Sie nun innerhalb der Ihnen zugewiesenen Benutzerrechte alle Aktionen in ESF Bavaria durchführen.

Achtung! Die Anmeldung mit Benutzernamen und Passwort sollte nur genutzt werden, solange Sie noch kein gültiges authega-Konto haben.

# Die erste Anmeldung

## Was Sie wissen sollten

Vor dem ersten Login müssen Sie sich bei ESF Bavaria registrieren. Sie erhalten dann eine Registrierungs-E-Mail mit Ihren Zugangsdaten. Mit dem in der E-Mail aufgeführten Benutzernamen und dem Passwort melden Sie sich das erste Mal im System an.

Nach erfolgreichem ersten Einloggen in das System erfolgt automatisch die Aufforderung, das temporäre Passwort aus der E-Mail durch ein selbstgewähltes Passwort zu ersetzen.

### Was Sie tun müssen

Geben Sie Ihren Benutzernamen und das Passwort im Anmeldedialog im Bereich 2. Sie sind bereits in ESF Bavaria registriert und Sie möchten sich mit Ihrem Benutzernamen und Passwort anmelden ein und klicken Sie die Schaltfläche Anmelden: Sie haben sich erfolgreich in das System eingeloggt.

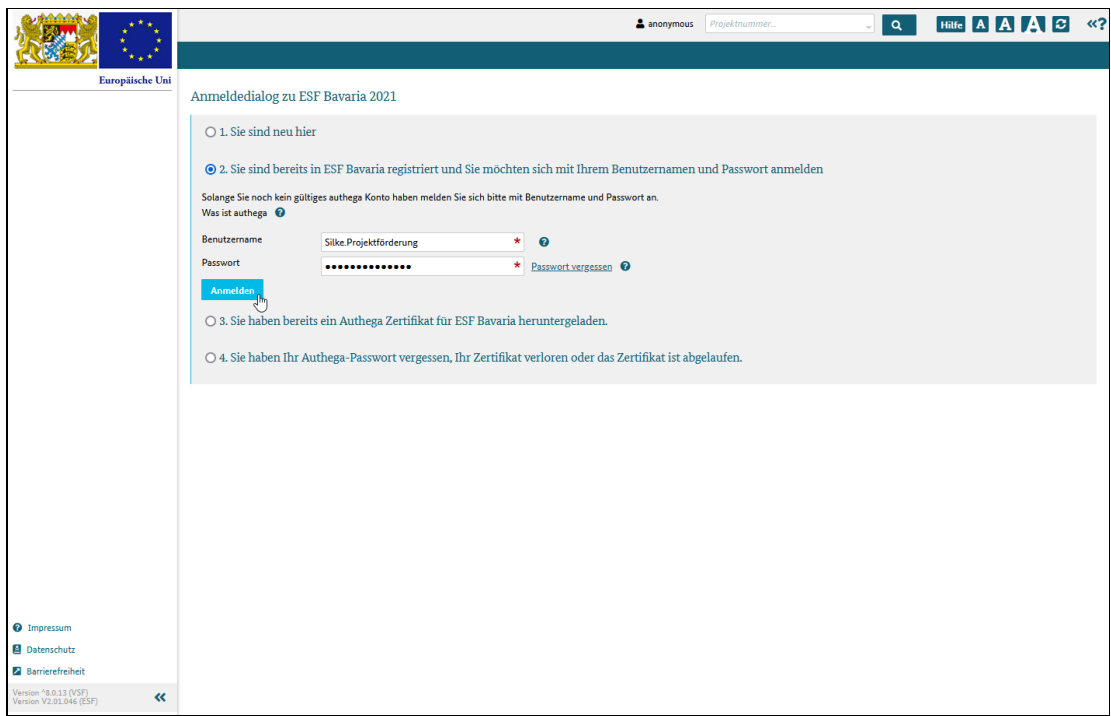

Abbildung 1 Anmeldedialog

Das System fordert Sie nun auf, ein neues, eigenes Passwort anzugeben. An dieser Stelle müssen Sie das Passwort aus der Registrierungsbestätigungsmail ändern!

Wird der Passwortänderungsprozess abgebrochen, erfolgt automatisch die Abmeldung vom System. In diesem Fall müssen Sie sich erneut (Erst)Anmelden und dazu die Zugangsdaten aus der Registrierungs-E-Mail verwenden.

Das Passwort aus der E-Mail bleibt so lange gültig, bis Sie erfolgreich ein eigenes Passwort im System eingegeben haben.

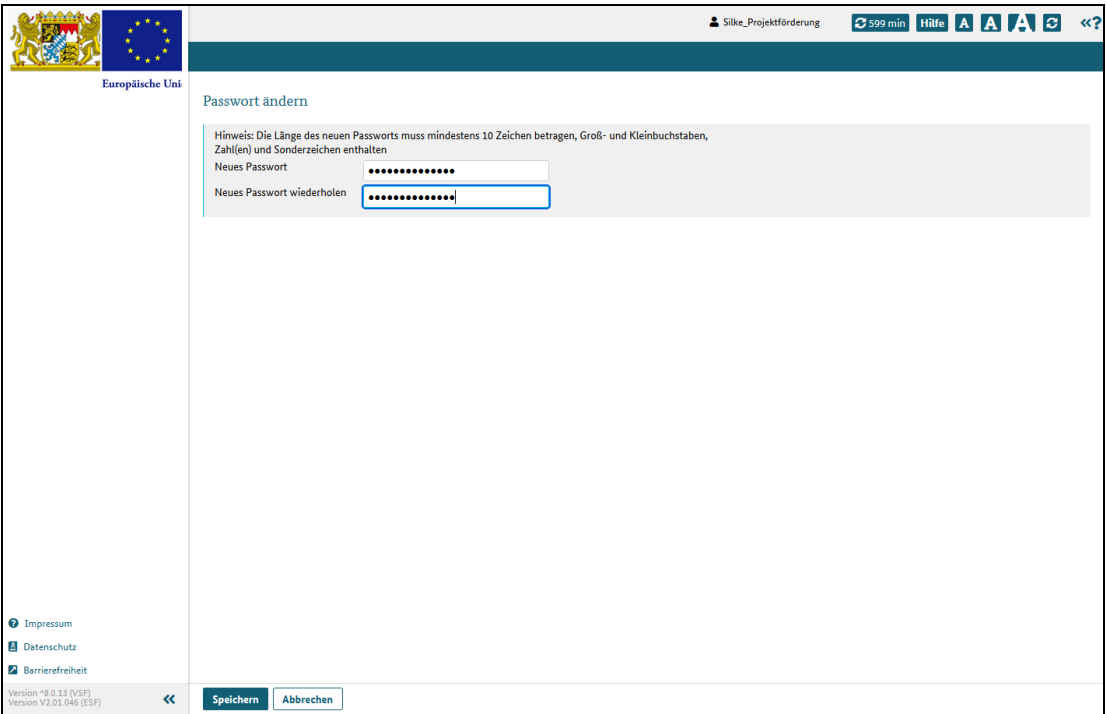

Abbildung 2 Passwort ändern

Nach der Passwortanpassung wird der Dialog "Benutzerkonto aktivieren" angezeigt. Im oberen Teil des Dialogs erscheinen Ihre Grunddaten, die Sie bei der Registrierung bereits angegeben haben.

Bitte prüfen Sie die Angaben und korrigieren Sie diese gegebenenfalls!

Zusätzlich müssen Sie eine Sicherheitsfrage auswählen und eine für Sie passende Antwort hinterlegen. Bitte merken Sie sich diese Antwort und halten Sie sie geheim! Sie benötigen die Antwort, falls Sie ihr Passwort vergessen oder die Anmeldung über authega nicht mehr funktioniert.

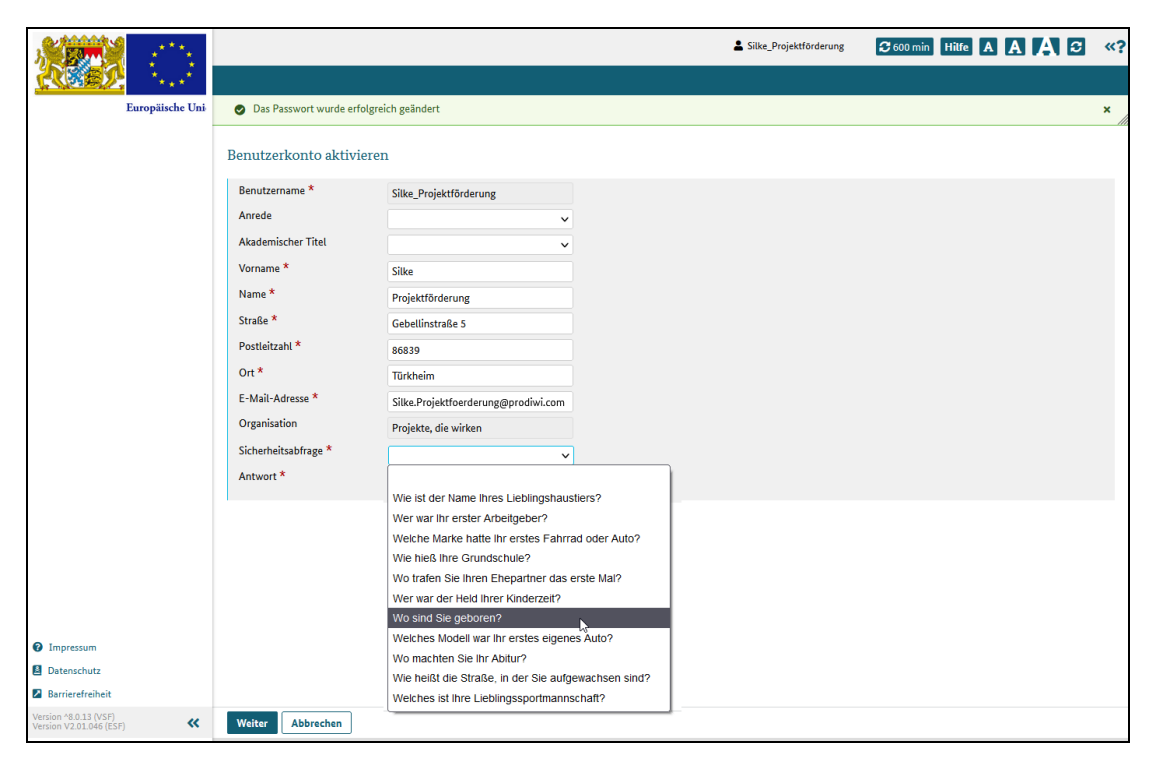

Abbildung 3 Sicherheitsabfrage hinterlegen

Klicken Sie auf die Schaltfäche "Weiter", um die Aktivierung abzuschließen. Anschließend müssen Sie noch die Datenschutzerklärung mit "Ja" bestätigen.

Sie sind nun angemeldet, Ihr Benutzerkonto ist aktiviert und Sie werden automatisch auf die Startseite weitergeleitet.

# Anmeldung mit Benutzernamen und Passwort

## Was Sie tun müssen

Öffnen Sie mit einem Klick Bereich 2. Sie sind bereits in ESF Bavaria registriert und Sie möchten sich mit Ihren Benutzernamn und Passwort anmelden

Geben Sie Ihren Benutzernamen und das Passwort in die dafür vorgesehenen Datenfelder ein. Klicken Sie "Anmelden".

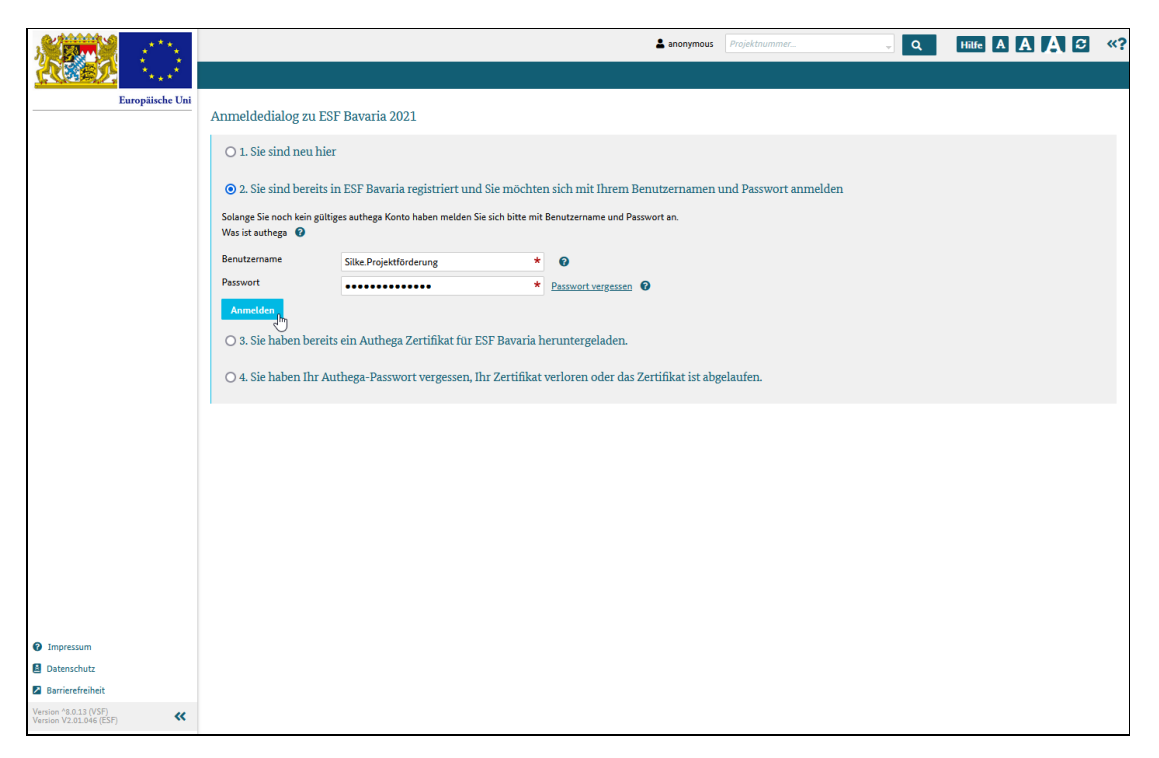

Abbildung 1 Anmeldedialog

## Passwort vergessen

### Was Sie wissen sollten

Falls Sie sich noch nicht bei authega registriert haben, melden Sie sich weiter mit Benutzernamen und Passwort bei ESF Bavaria an. Sollten Sie Ihr persönliches Passwort vergessen haben, können Sie es zurücksetzen lassen und ein neues erhalten.

#### Wichtig:

Falls Sie bereits ein aktives authega-Konto haben und Sie können sich nicht über authega anmelden, ist eventuell Ihr Zertifikat abgelaufen oder verloren.

In diesem Fall müssen Sie Ihr authega-Konto zunächst löschen, sich dann erneut registrieren und das neue Zertifikat herunterladen.

Dieser Vorgang kann jedoch nicht über die Funktion "Passwort vergessen" angestoßen werden!

### Was Sie tun müssen

Geben Sie Ihren Benutzernamen ein und klicken Sie dann den Link "Passwort vergessen" rechts neben dem Feld "Passwort".

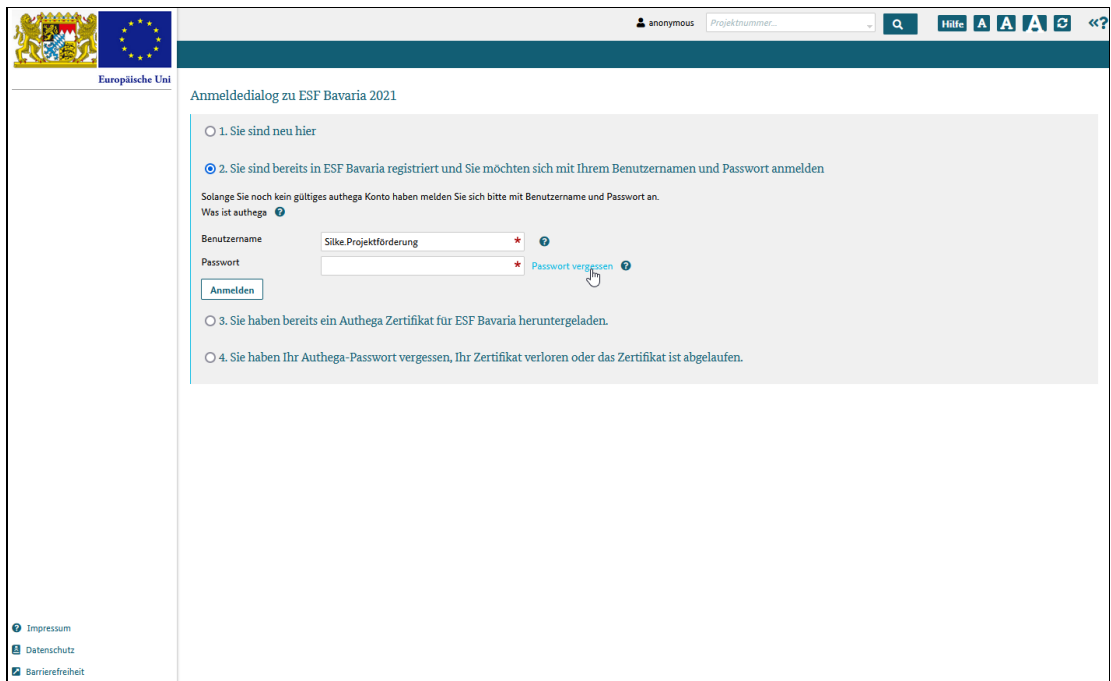

Abbildung 1 Anmeldedialog mit Funktion "Passwort vergessen"

Sie werden auf die Seite "Passwort vergessen" weitergeleitet. Geben Sie hier die von Ihnen gewählte Antwort auf Ihre Sicherheitsfrage ein. Beachten Sie Groß- und Kleinschreibung!

Klicken Sie auf "Weiter".

#### Achtung!

Drei Fehlversuche führen zur Sperrung des Benutzerkontos!

Wenden Sie sich dann bitte an Ihren Administrator oder die für Sie zuständige Ansprechperson.

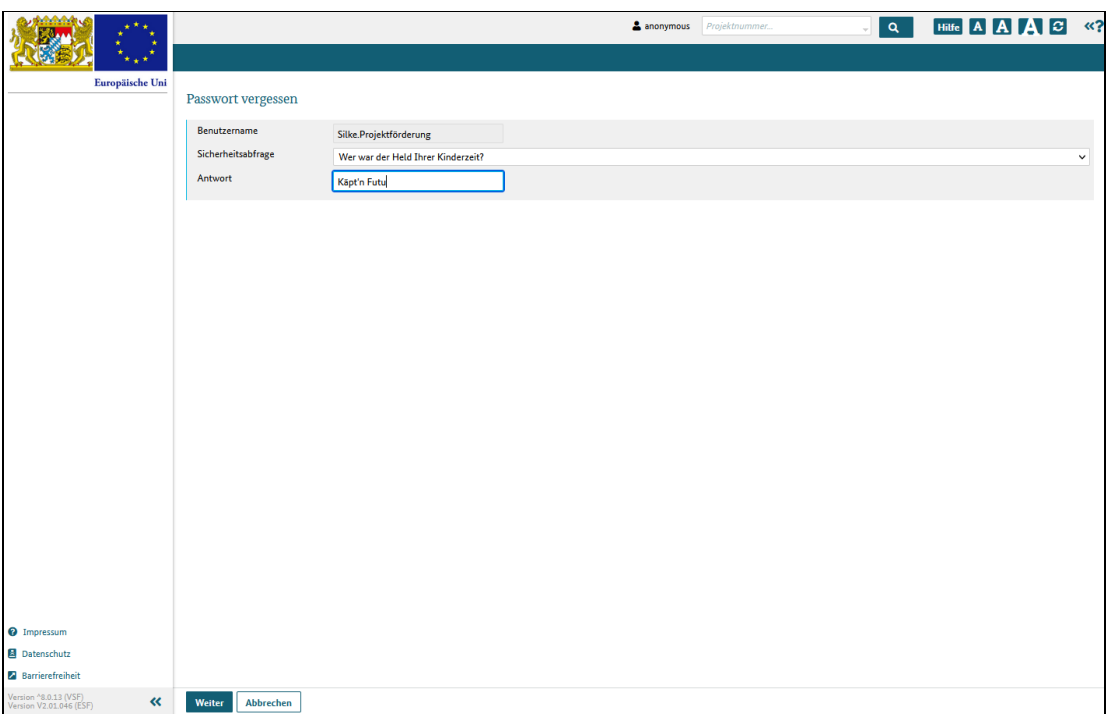

Abbildung 2 Bestätigung der Passwortändrung durch eine Sicherheitsabfrage

Ist die Antwort korrekt, werden Sie auf die Anmeldeseite weitergeleitet.

ESF Bavaria erzeugt automatisch ein neues Passwort und sendet es Ihnen in einer E-Mail mit dem Betreff "ESF Bavaria 2021 - Ihr Passwort wurde zurückgesetzt" zu.

Geben Sie das Passwort aus der Mail bitte bei der nächsten Anmeldung bei ESF Bavaria ein. Sie werden dann auf den Dialog "Passwort ändern" weitergeleitet und aufgefordert, ein neues, eigenes Passwort einzugeben.

# Anmeldung über authega

## Was Sie wissen sollten

Wenn Sie sich bereits bei authega registriert haben und über eine entsprechende Zertifikatsdatei verfügen, können Sie sich ausschließlich über authega in ESF Bavaria anmelden.

### Was Sie tun müssen

Klicken Sie auf den Bereich 3. Sie haben bereits ein Authega Zertifikat für ESF Bavaria heruntergeladen. Klicken Sie direkt auf die Schaltfläche "Über authega anmelden".

Die Felder zur Eingabe des Benutzernamens bzw. des Passwortes müssen nicht mehr befüllt werden!

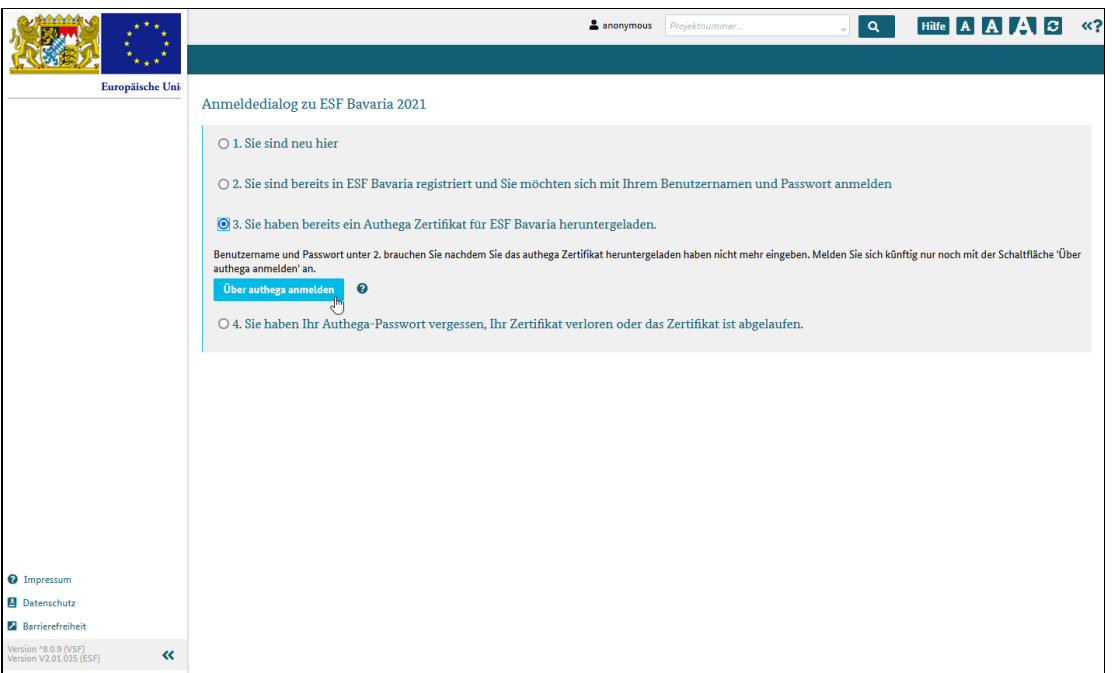

#### Abbildung 1 Anmeldedialog mit Bereich der authega-Anmeldung

Sie werden auf die Login-Seite von authega weitergeleitet und zur Angabe des zu verwendenden Zertifikats aufgefordert.

Normalerweise hat Ihr Browser das Zertifikat gespeichert und sein Name ist im Feld "Zertifikatsdatei aus Browser" vorausgewählt.

Falls mehrere Zertifikate gespeichert wurden, können Sie die Liste der Zertifikatsdateien über das Symbol rechts öffnen und den gewünschten Eintrag selektieren.

Geben Sie im Feld darunter Ihr authega-Passwort ein, mit dem das Zertifikat geschützt ist. Das authega-Passwort wurde Ihnen beim Registrierungsprozess in authega per E-Mail zugesendet.

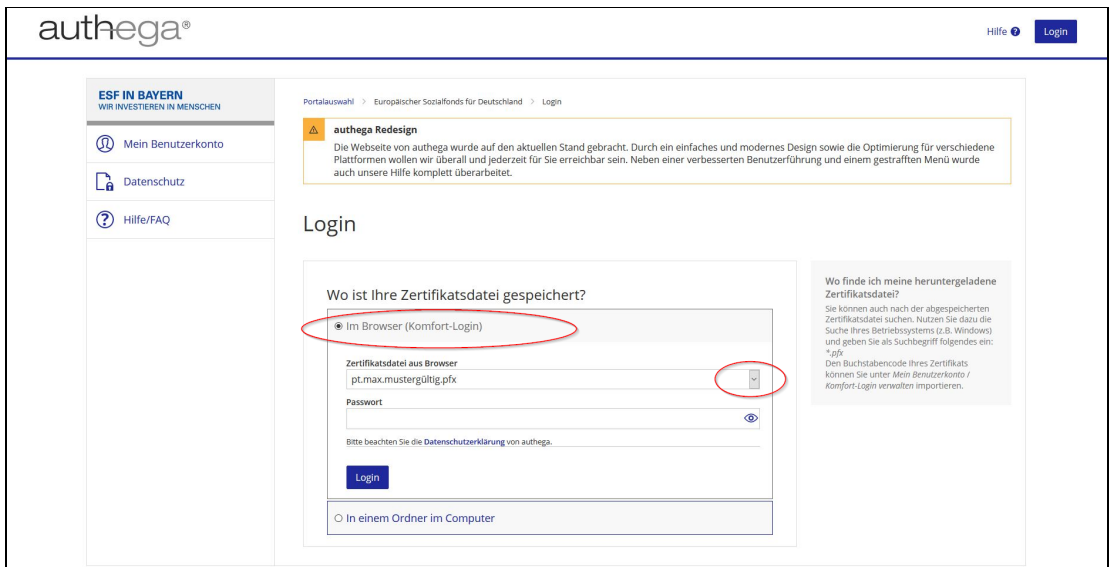

Abbildung 2 in authega: Eingabe des authega-Passwortes

Falls Ihr Zertifikat nicht angezeigt wird, wechseln Sie bitte auf das Optionsfeld "In einem Ordner im Computer":

Klicken Sie auf "Durchsuchen" und wählen Sie die gewünschte Zertifikatsdatei auf Ihrem Computer aus.

Geben Sie im Feld darunter Ihr authega-Passwort ein, mit dem das Zertifikat geschützt ist.

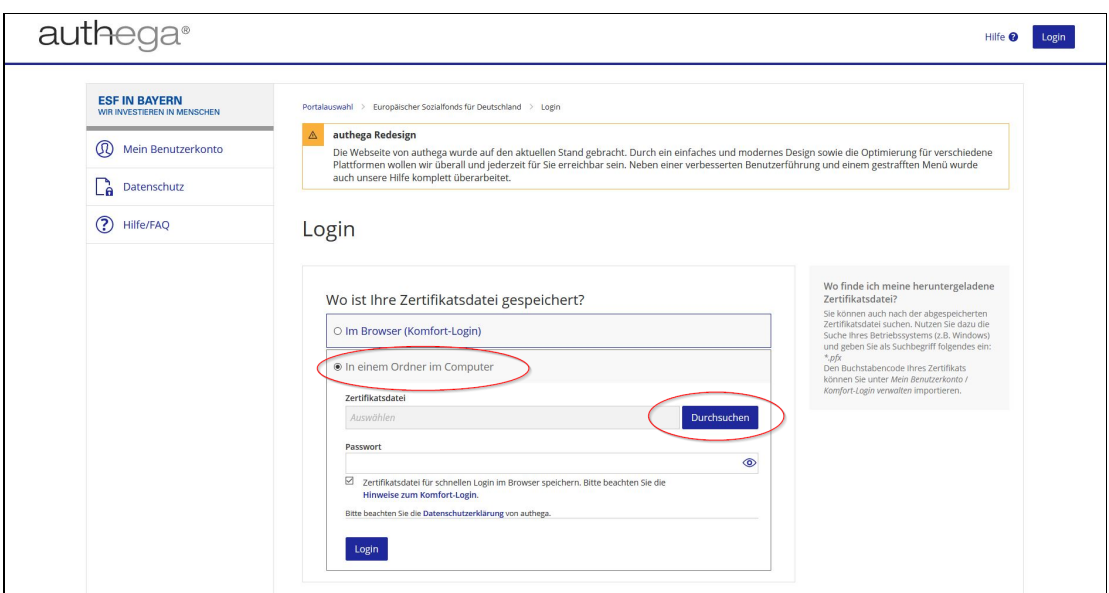

Abbildung 3 in authega: Bestätigung der Authentification durch das Zertifikat

Nach einem abschließenden Klick auf die Schaltfläche "Login" sind Sie in ESF Bavaria angemeldet und werden automatisch auf die Startseite weitergeleitet.

# Zertifikat abgelaufen oder gelöscht

## Was sie wissen müssen

Ein authega-Zertifikat ist drei Jahre gültig. Bevor das Zertifikat ausläuft, werden Sie per E-Mail daran erinnert, es zu verlängern.

Wenn Sie bei authega registriert sind, Ihr Zertifikat aber abgelaufen oder verloren gegangen ist oder Sie Ihr authega-Passwort nicht mehr wissen, müssen Sie sich neu bei authega registrieren.

#### Wichtig

Damit Sie sich neu registrieren können, müssen Sie vorher Ihr authega-Konto löschen!

### Was Sie tun müssen

Wählen Sie Punkt 4. Sie haben Ihr Authega-Passwort vergessen, Ihr Zertifikat verloren oder das Zertifikat ist abgelaufen. im Anmeldungsdialog aus und geben Sie Ihren Benutzernamen ein.

Klicken Sie "authega-Konto löschen".

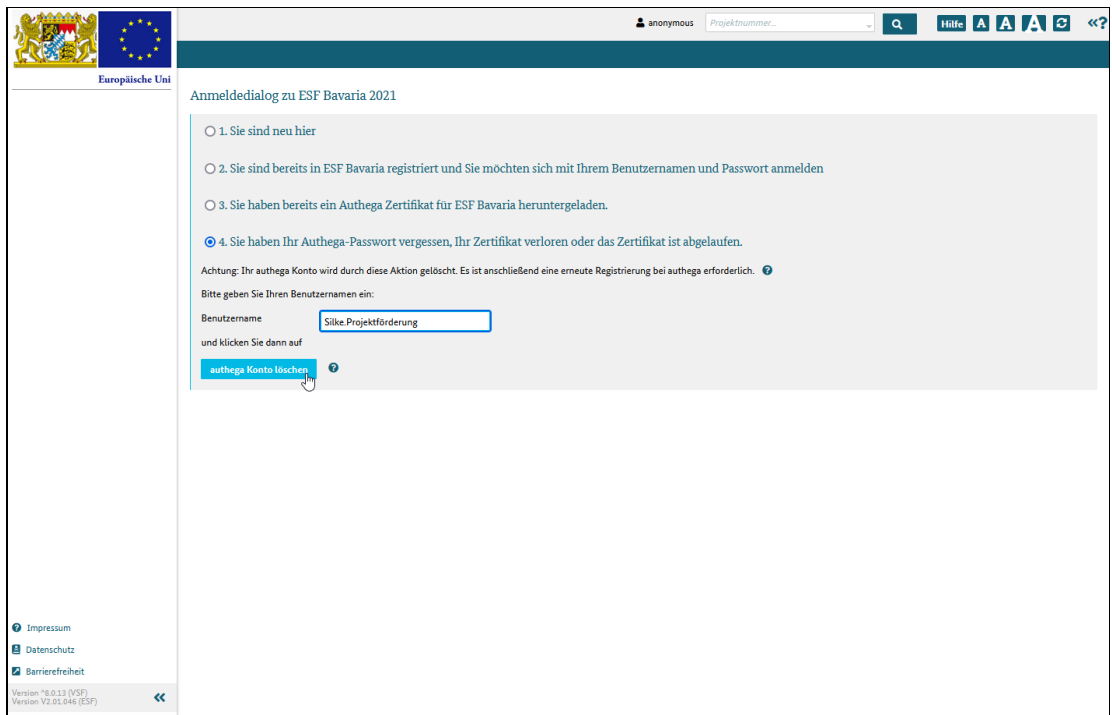

#### Abbildung 1 Anmeldedialog mit authega-Kontolöschungsbereich

Die Kontolöschung muss mit der Beantwortung der persönlichen Sicherheitsabfrage bestätigt werden. Geben Sie Ihre Antwort ein und klicken Sie auf "Weiter".

Ihr authega-Konto ist somit gelöscht, d. h. Ihr authega-Zertifikat ist dadurch ungültig geworden.

Ihr Benutzerkonto bei ESF-Bavaria bleibt jedoch weiterhin bestehen!

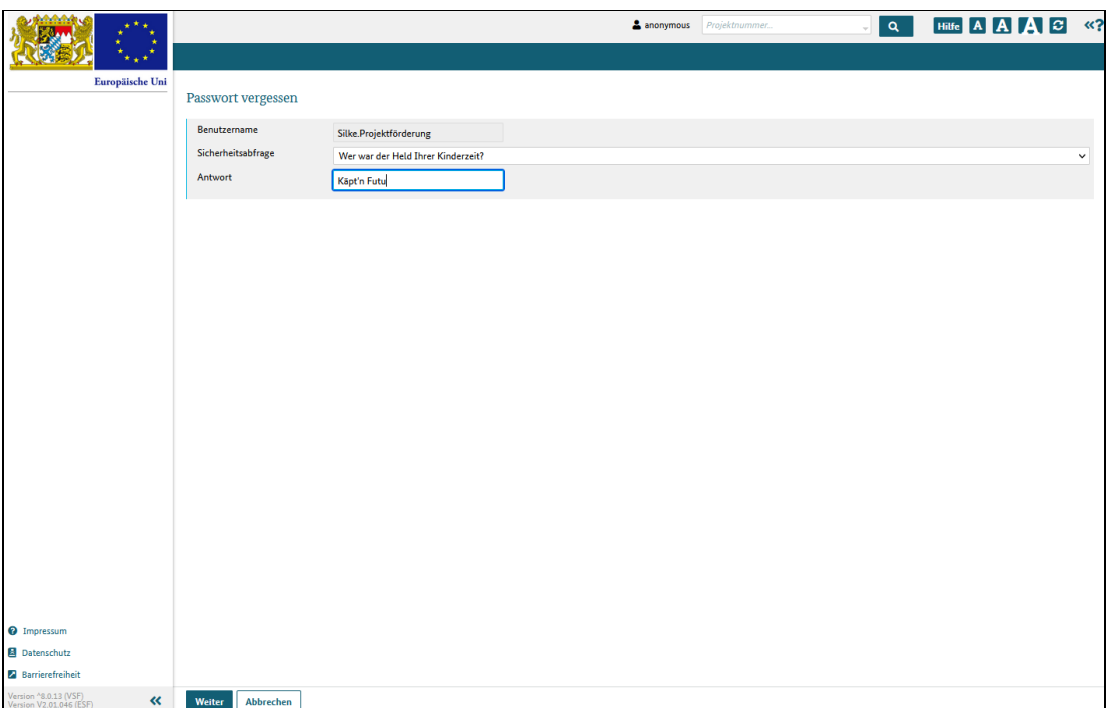

#### Abbildung 2 Bestätigung der Kontolöschung durch die Sicherheitsabfrage

authega sendet Ihnen eine E-Mail zu und bestätigt darin die Löschung Ihres bisherigen authega-Kontos.

Außerdem erhalten Sie eine E-Mail mit einem neuen Passwort für ESF Bavaria.

Rufen Sie ESF Bavaria auf, wählen Sie Punkt 2. Sie sind bereits in ESF Bavaria registriert und Sie möchten sich mit Ihrem Benutzernamen und Passwort anmelden. im Anmeldungsdialog aus und geben Sie Ihren Benutzernamen und das Passwort aus der E-Mail ein.

Klicken Sie auf "Anmelden": das System loggt Sie ein und zeigt den Startdialog an.

Sie können jetzt

- auf der Startseite von ESF Bavaria über die Schaltfläche "Jetzt bei authega registrieren" oder
- durch Navigieren der Maus auf Ihren angezeigten Benutzernamen und Auswahl des Menüpunkts "Bei authega registrieren"

neu den Registrierungsprozss für authega anstoßen.

|                                                           | C 600 min Hilfe A A A C «?<br>Silke_Projektförderung<br>Projektnummer<br>$\alpha$                                                                                                    |
|-----------------------------------------------------------|----------------------------------------------------------------------------------------------------|
|                                                           | <b>Mein Profil</b>                                                                                                    |
| Europäische Uni-                                          | Bei authega registrieren<br>Į,                                                                                                    |
| <b>Administration</b><br>s                                | Passwort ändern<br>Willkommen                                                                                                    |
| Arbeitskorb                                               | Kontrasteinstellungen<br>Sie sind nicht bei authega registriert und können ESF-Bava Abmelden<br>tzen!                                                                                                    |
| Arbeitskorb Projektträger                                 |                                                                                                    |
| <b>Meine Projekte</b>                                     | Bitte registrieren Sie sich bei authega, um Anträge stellen zu können!                                                                                                    |
| <b>Alle Projekte</b>                                      | Jetzt bei authega registrieren                                                                                                    |
| Postfach                                                  |                                                                                                    |
| Postfach Projektträger                                    | Postfach persönlich                                                                                                    |
| Wiedervorlage                                             | Alle<br>Posteingang<br>Postausgang                                                                                                    |
| <b>Neues Projekt</b>                                      | <b>XLSX</b><br><b>CSV</b>                                                                                                    |
|                                                           |                                                                                                    |
|                                                           | Zuständige Behörde Projektname $\Leftrightarrow$<br>Info $\Leftrightarrow$<br>Projektnummer $\Leftrightarrow$<br>Absender $\Leftrightarrow$<br>gesendet Empfänger $\Leftrightarrow$<br>Vorgang $\doteqdot$<br>Vorgangsstatus $\Leftrightarrow$ |
|                                                           |                                                                                                    |
|                                                           |                                                                                                    |
|                                                           | Seite 1 von 1 (insgesamt 0 Einträge)<br>$\langle\langle\;\;\langle\;\;\;1\;\;\;\rangle\;\;\;\rangle\;\;\mathbf{10}\;\;\mathord{\times}\;\;$                                                                                                    |
|                                                           |                                                                                                    |
|                                                           |                                                                                                    |
|                                                           |                                                                                                    |
|                                                           |                                                                                                    |
|                                                           |                                                                                                    |
|                                                           |                                                                                                    |
|                                                           |                                                                                                    |
|                                                           |                                                                                                    |
| <sup>O</sup> Impressum                                    |                                                                                                    |
| Datenschutz<br><b>Barrierefreiheit</b>                    |                                                                                                    |
| Version ^8.0.13 (VSF)<br>$\ll$<br>Version V2.01.046 (ESF) |                                                                                                    |

Abbildung 3 erneute Registrierung bei authega

# authega-Zertifikat verlängern

## Was Sie wissen müssen

Ein authega-Zertifikat ist drei Jahre gültig.

authega sendet 90, 40 und 2 Tage bevor ein Zertifikat ungültig wird, eine E-Mail an Sie, in der Sie darauf hingewiesen werden, dass Sie Ihr Zertifikat verlängern müssen. Die E-Mail enthält einen Link, mit dem Sie zum authega-Anmeldedialog weitergeleitet werden. Nach erfolgreichem Login können Sie die Verlängerung des Zertifikats vornehmen.

Alternativ werden Sie ab 90 Tage vor Ablauf der Zertifikatsgültigkeit nach dem Login in ESF Bavaria automatisch auf die authega-Seite "Mein Benutzerkonto" weitergeleitet. Dort können Sie ebenfalls die Verlängerung des Zertifikats vornehmen.

Wichtig: Natürlich müssen Sie Ihr Zertifikat nur dann verlängern, wenn Ihr Projekt noch nicht abgeschlossen ist, bzw. wenn Sie den erweiterten Authentifizierungslevel noch benötigen.

#### Achtung!

Verlängern Sie Ihr Zertifikat nicht rechtzeitig vor Ablauf der Frist, dann müssen Sie ein neues Zertifikat erstellen!

### Was Sie tun müssen

Sie haben zwei Möglichkeiten, auf die authega-Seite zu gelangen und die Verlängerung des Zertifikats anzustoßen:

#### 1. E-Maillink

Klicken Sie auf den angegebenen Link in der E-Mail, die Ihnen authega gesendet hat.

Sie werden auf die authega-Seite zur Zertifikatsverlängerung weitergeleitet.

#### 2. Weiterleitung ESF Bavaria

Öffnen Sie ESF Bavaria und klicken Sie auf den Bereich 3. Sie haben bereits ein Authega Zertifikat für ESF Bavaria heruntergeladen.

Klicken Sie "über authega anmelden".

Das System leitet Sie weiter auf die authega-Seite zur Zertifikatsverlängerung.

\*\*\*\*\*\*\*\*\*\*\*\*\*\*\*\*\*\*\*\*\*\*\*\*\*\*\*\*\*\*\*\*\*\*\*\*\*\*\*\*\*\*\*\*\*\*\*\*\*\*\*\*\*\*\*\*\*\*\*\*\*\*\*\*\*\*\*\*\*\*\*\*\*\*

Sie befinden sich jetzt in beiden Fällen auf der authega-Seite zur Zertifikatsverlängerung.

Wählen Sie Ihr aktuelles Zertifikat aus und geben Sie Ihr authega-Passwort ein.

Laden Sie das Zertifikat mit einem Klick auf die Schaltfläche "verlängerte Zertifikatdatei speichern" herunter und speichern Sie es lokal auf Ihrem Rechner.

Das Zertifikat ist nun verlängert und gültig und Sie können sich weiterhin über authega in ESF Bavaria anmelden.

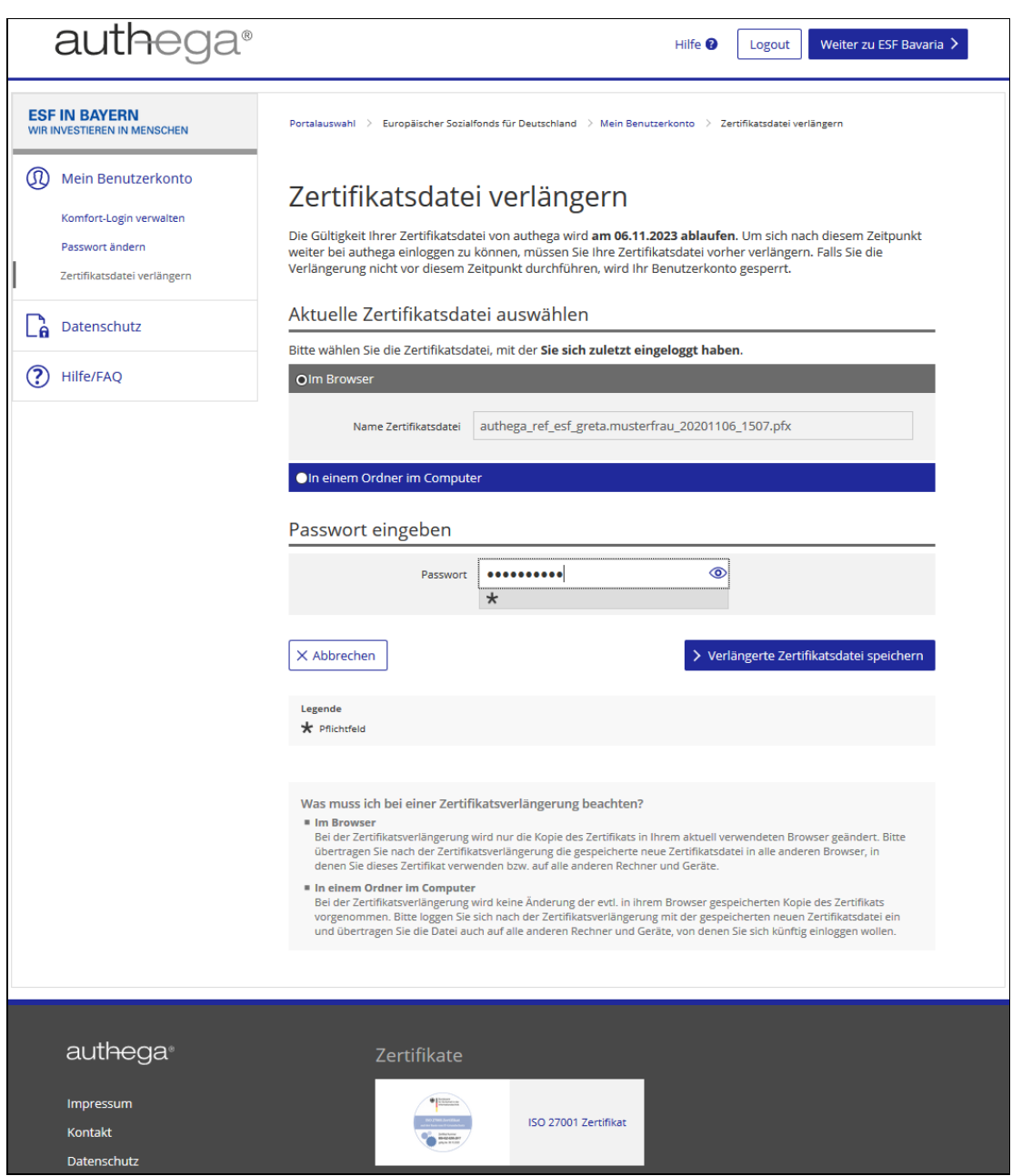

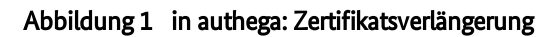

# Abmelden und Beenden Ihrer Sitzung

## Was Sie wissen sollten

Wenn Sie sich in ESF Bavaria anmelden, startet das System eine so genannte Sitzung (englisch: Session). Wenn Sie länger nicht im System arbeiten, also keine Aktionen auslösen, wird die Sitzung nach 300 Minuten automatisch beendet. Damit soll verhindert werden, dass Nichtbefugte Ihre Daten sehen oder gar verändern.

Sie können Ihre Sitzung in ESF Bavaria beenden, indem Sie sich abmelden.

### Was Sie tun müssen

Fahren Sie mit dem Mauszeiger auf Ihren Benutzernamen in der Kopfzeile von ESF Bavaria und das System zeigt ein Klappmenü an.

Klicken Sie in dem angezeigten Menü den Menüpunkt "Abmelden".

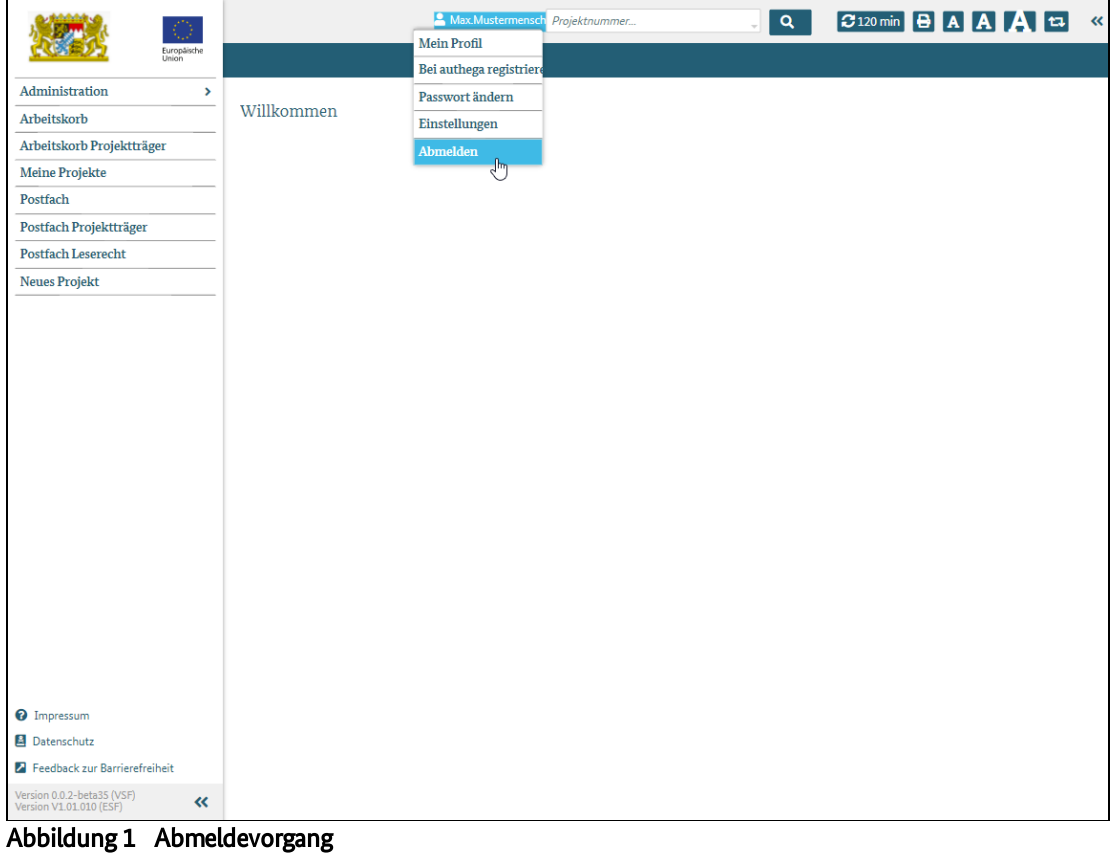

Die Sitzung ist nun beendet. Sie können nun das Browserfensterschließen odersich erneut anmelden.
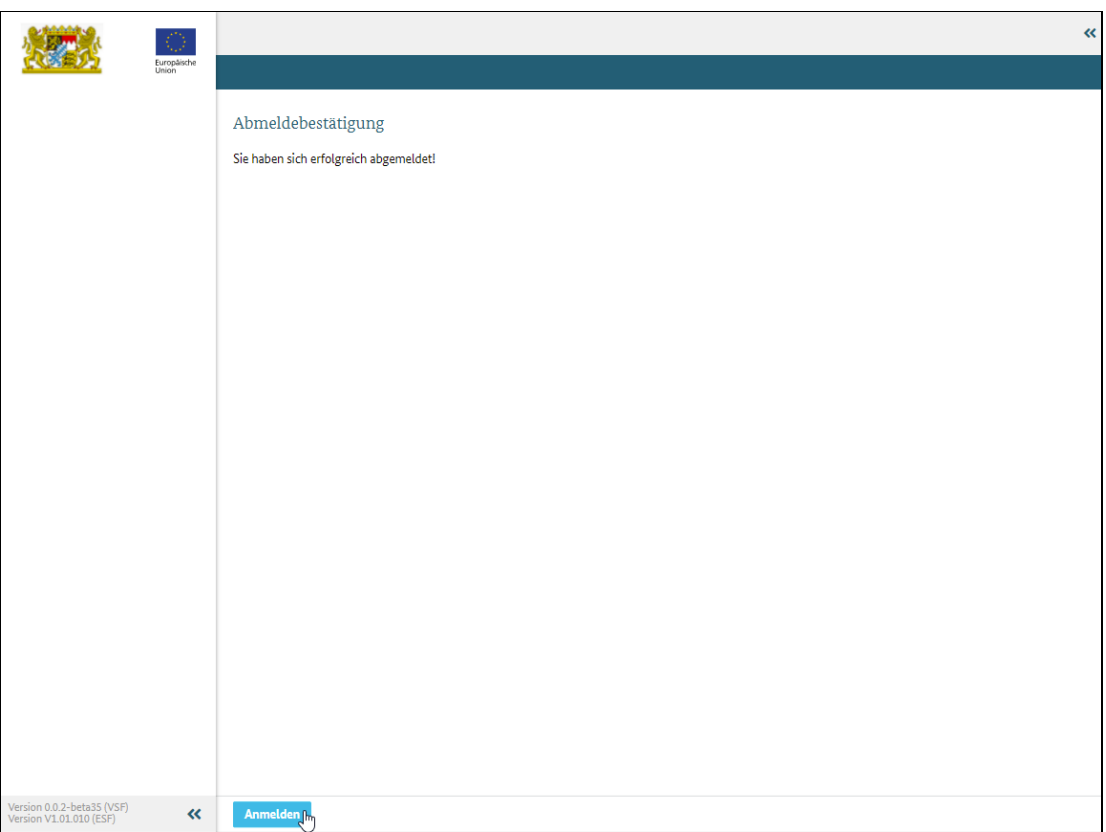

Abbildung 2 Abmeldebestätigungsdialog

# Bedienoberfläche von ESF Bavaria

## Was Sie wissen sollten

Die Bedienoberfläche von ESF Bavaria ist in feststehende Bereiche aufgeteilt.

Je nachdem, welche Rechte Ihnen zugewiesen sind, sehen Sie bestimmte Menüpunkte oder Aktionsflächen. Diese Rechte werden zunächst automatisch vom System vergeben, können aber von Administratoren angepasst werden.

ESF Bavaria hat vier feststehende Bereiche:

- der Kopfbereich
- das Hauptmenü
- der Inhalts- oder Dialogbereich
- der Funktionsbereich

Zusätzlich können Sie einen fünften Bereich ein- und ausklappen, der diese Onlinehilfe anzeigt.

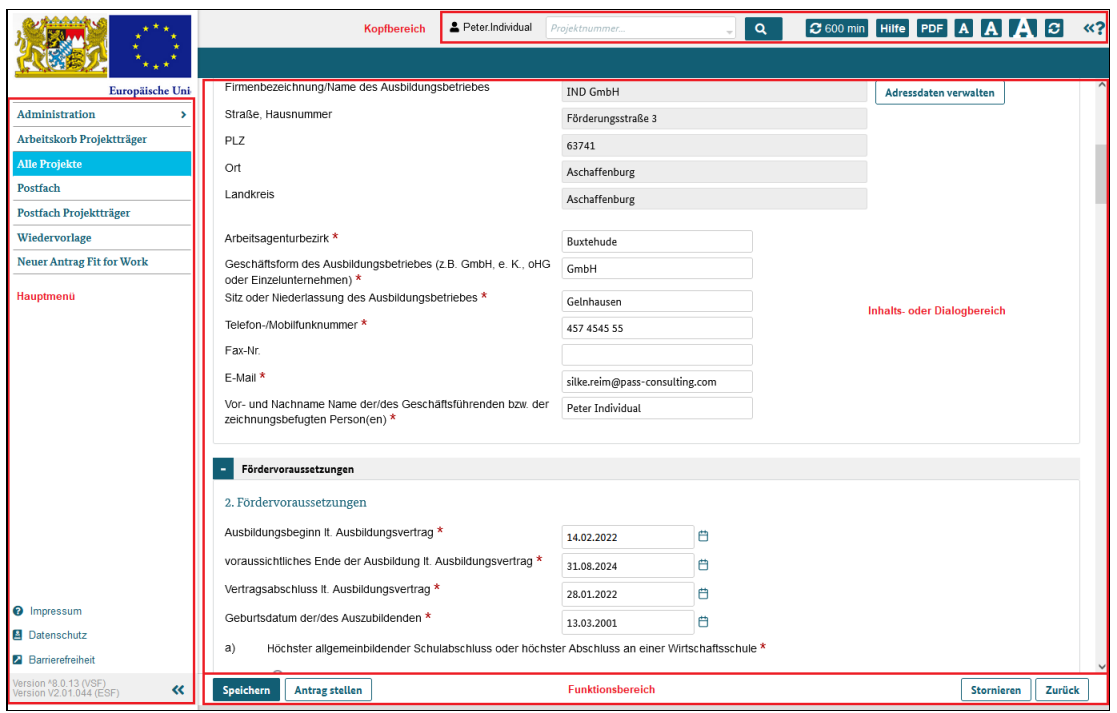

Abbildung 1 Aufteilung der gesamten Systemoberfläche in Bereiche

# Der Kopfbereich

### Was Sie wissen sollten

Der Kopfbereich enthält eine Leiste, in der Informationen angezeigt und Funktionen aufgerufen werden können. Das sind von links nach rechts:

- Ihr Benutzername: Hier können Sie ein Benutzermenü aufrufen, das wichtige Funktionen für Sie bereithält. Zum Beispiel können Sie sich über das Benutzermenü abmelden.
- Ein Feld für die Schnellsuche nach einem Projekt
- **Eine Anzeige, wie viele Minuten** verbleiben, bevor Sie automatisch von ESF Bavaria abgemeldet werden.

Die Minutenanzahl beträgt nach dem Anmelden 300 Minuten. ESF Bavaria zählt die Minuten bis zum Wert 0 herunter. Jedes Mal, wenn Sie eine Aktion im System vornehmen, zum Beispiel einen Menüeintrag anklicken, ein Datenfeld ausfüllen oderspeichern, wird der Wert wieder auf 300 Minuten gesetzt. Sie können den Minutenwert jedoch auch jederzeit selbst mit einem Klick auf die Schaltfläche wieder auf 300 Minuten hochsetzen.

- · Schaltfläche zum Auslösen des Drucks. Sie ist nur auf den Seiten verfügbar, für die eine Druckversion vorhanden ist, z. B. beim Projektantrag.
- Drei Schaltflächen mit dem Großbuchstaben "A". Hiermit können Sie die Schriftgröße schnell ändern zwischen
	- klein (Zoom: 75 %),
	- Standard (Zoom: 100 %) und
	- groß (Zoom: 125 %)

ESF Bavaria speichert diese Einstellung und stelltsie bei Ihrer nächsten Anmeldung automatisch wieder her.

- Schaltfläche, die die aktuelle Seite neu lädt. Wenn Sie zum Beispiel einen Eintrag in einer Liste einmal nicht finden, kann das Neuladen der Seite helfen.
- Schaltfläche mit zwei Pfeilen nach links und Fragezeichen zum Einblenden der seitenbezogenen Hilfe bzw. der kompletten Onlinehilfe.

|                                  | C 577 min Hilfe A A A C<br>-«?<br>& Edda.Individual<br>$\alpha$<br>Projektnummer                                                                                                    |
|----------------------------------|----------------------------------------------------------------------------------------------------|
| $\star$ + $\star$                |                                                                                                    |
| Europäische Uni-                 |                                                                                                    |
| <b>Administration</b>            | Willkommen                                                                                                    |
| Arbeitskorb Projektträger        |                                                                                                    |
| <b>Alle Projekte</b>             | Postfach persönlich                                                                                                    |
| Postfach                         | Alle<br>Posteingang<br><b>Postausgang</b>                                                                                                    |
| Postfach Projektträger           |                                                                                                    |
| Wiedervorlage                    | <b>XLSX</b><br><b>CSV</b><br>い                                                                                                    |
| <b>Neuer Antrag Fit for Work</b> | Zuständige Behörde Projektname $\triangleq$<br>gesendet Empfänger $\Leftrightarrow$<br>Vorgang $\Leftrightarrow$<br>Projektnummer $\Leftrightarrow$<br>Info $\triangleq$<br>Absender $\Leftrightarrow$<br>Vorgangsstatus $\Leftrightarrow$ |
|                                  |                                                                                                    |
|                                  |                                                                                                    |

Abbildung 1 Kopfbereich des Systems

# Hauptmenü

## Was Sie wissen sollten

Im linken Seitenbereich finden Sie das Hauptmenü von ESF Bavaria. Das Menü kann unterschiedliche Menüpunkte enthalten, je nachdem, welche Rechte Sie haben.

Die Menüeinträge sind in bis zu drei Hierarchieebenen angeordnet.

Existieren zu einem Menüeinträge Unterpunkte, so wird dies durch ein Pfeilsymbol > nach dem Menütitel signalisiert. Durch einen Klick auf den Menüeintrag klappen die weiteren Unterpunkte auf.

Fahren Sie mit der Maus über die Menüpunkte oder klicken diese an, werden diese farblich markiert: Der Hintergrund wechselt auf blau und die Schriftfarbe wird weiß.

Im linken unteren Seitenbereich finden Sie folgende Informationen bzw. Funktionen:

- Das Impressum der Anwendung
- Hinweise zum Datenschutz
- Einen Link, über den die Möglichkeit besteht, eine Rückmeldung zur Barrierefreiheit in ESF Bavaria zu geben
- Anzeige der genauen Systemversion
- Schaltfläche mit einem Doppelpfeil, mit dem der linke Menübereich ein- und wieder ausgeklappt werden kann

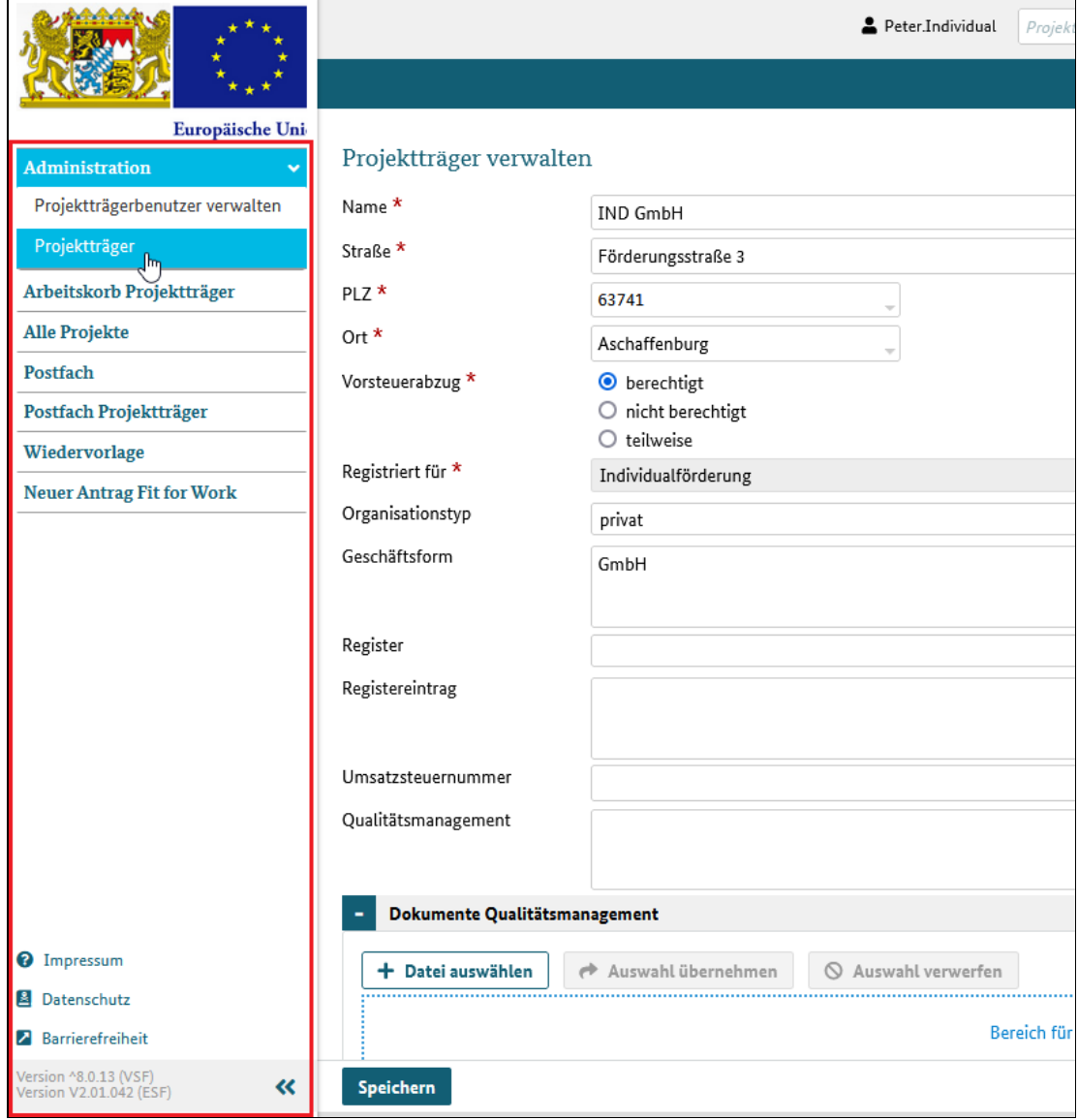

Abbildung 1 Menübereich des Systems

# Funktionsbereich

## Was Sie wissen sollten

Der Funktionsbereich wird eingeblendet, wenn dem Benutzer in diesem Dialog Schaltflächen zum Auslösen von Aktionen angezeigt werden.

Beispielsweise finden Sie dort die Schaltflächen "speichern" oder "Antrag stellen", wenn der Dialog einen Antrag anzeigt. Beim Scrollen, das heißt Verschieben der Inhalte innerhalb des Dialogs, bleibt der Funktionsbereich sichtbar.

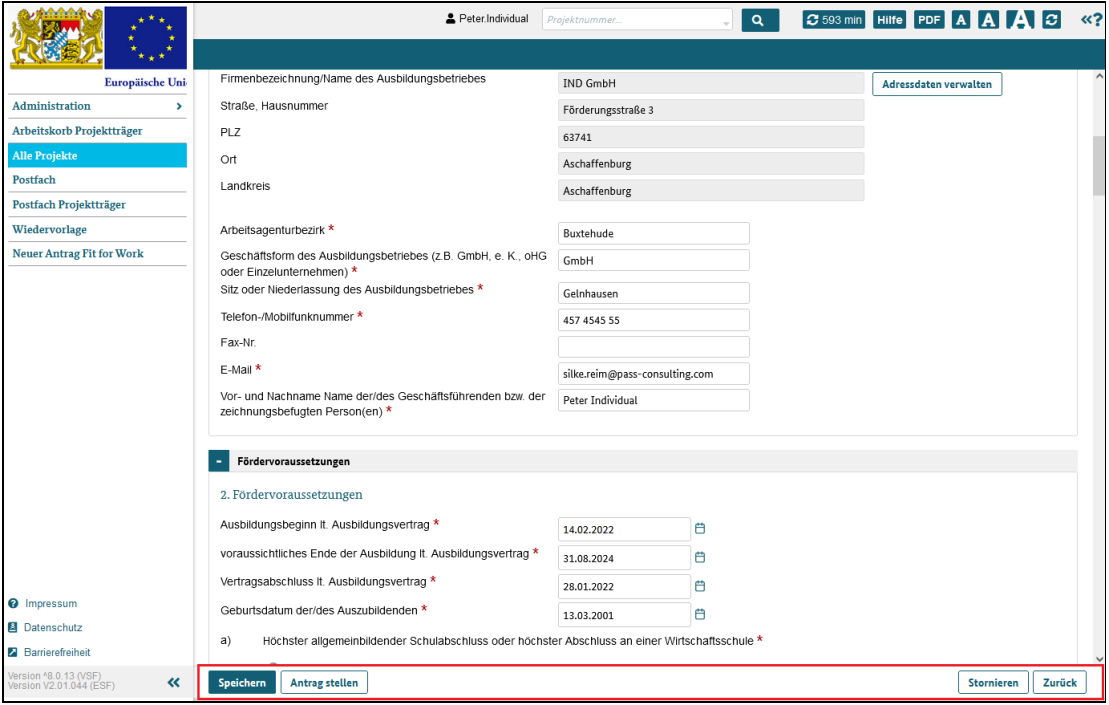

Abbildung 1 Funktionsbereich des Systems

# **Hilfebereich**

## Was Sie wissen sollten

Auf allen Dialogen des Systems werden dialogbezogene Hilfeseiten in einem aufklappbaren Bereich angezeigt.

Um den Bereich anzeigen zu können, muss Ihr Bildschirm eine "Desktop-Auflösung" unterstützen. Im Responsive-Modus für Geräte mit weniger als 660 Pixeln horizontaler Auflösung (Handy, Tablets o.ä.) steht er nicht zur Verfügung.

Dies hat jedoch keinerlei nachteiligen Einfluss auf die Verwendbarkeit oder Barrierefreiheit von ESF Bavaria. Alle im aufklappbaren Anzeigebereich enthaltenen Informationen können auch im direkten Aufruf bzw. durch Navigation in der Hilfe abgerufen werden.

Zum Öffnen dieser Hilfeseiten klicken Sie auf die Pfeiltasten oben rechts im Kopfbereich. Alternativ können Sie auch die Taste [F1] auf der Tastatur drücken.

Screener wird nachgereicht

# Tabellen

## Was Sie wissen sollten

Viele Informationen in ESF Bavaria werden in Tabellen angezeigt. Die Tabellen haben immer den gleichen Aufbau und bieten immer folgende Funktionen:

## 1. Tabelleneinträge anzeigen

Die Tabellen in ESF Bavaria sind voreingestellt und Sie können die Spaltenanzeige nicht anpassen. Die Anzeige erfolgt in Listenform, das heißt, dass ein Datensatz in einer Zeile der Tabelle angezeigt wird.

Wurde zum Beispiel eine Suche durchgeführt, werden die zur Suche passenden Ergebnisse in einer Tabelle aufgelistet.

Ein Klick auf einen aktiven Tabelleneintrag (Link) öffnet den Datensatz in einer Detailansicht.

|                                                           |                                       |                                                                      | Peter.Individual                      | Projektnummer                 | $\alpha$                                                 | C 600 min Hilfe A A A C | $\ll$ ?                                 |
|-----------------------------------------------------------|---------------------------------------|----------------------------------------------------------------------|---------------------------------------|-------------------------------|----------------------------------------------------------|-------------------------|-----------------------------------------|
| $\star + \star$                                           |                                       |                                                                      |                                       |                               |                                                          |                         |                                         |
| Europäische Uni                                           |                                       |                                                                      |                                       |                               |                                                          |                         |                                         |
| <b>Administration</b><br>$\overline{\phantom{a}}$         | Alle Projekte                         |                                                                      |                                       |                               |                                                          |                         |                                         |
| Arbeitskorb Projektträger                                 | <b>Offene Projekte</b>                | <b>Geschlossene Projekte</b>                                         | <b>Alle Projekte</b>                  |                               |                                                          |                         |                                         |
| <b>Alle Projekte</b>                                      |                                       |                                                                      |                                       |                               |                                                          |                         | <b>XLSX</b><br><b>CSV</b>               |
| Postfach                                                  |                                       |                                                                      |                                       |                               |                                                          |                         |                                         |
| Postfach Projektträger                                    | Aktenzeichen $\Leftrightarrow$        | Projektnummer $\Leftrightarrow$                                      | Projektstatus $\Leftrightarrow$       | Projektname $\Leftrightarrow$ | Zuständige Behörde (Res Maßn.-Zeitraum $\Leftrightarrow$ |                         | Projektträgerbenutzer $\Leftrightarrow$ |
| Wiedervorlage                                             |                                       |                                                                      |                                       |                               |                                                          |                         |                                         |
| <b>Neuer Antrag Fit for Work</b>                          |                                       | 1-4.1-221491                                                         | bewilligt                             | <b>Fit for Work</b>           | <b>IND GmbH</b>                                          |                         | Individual                              |
|                                                           |                                       | 1-4.1-221504                                                         | bewilligt                             | <b>Fit for Work</b>           | <b>IND GmbH</b>                                          |                         | Individual                              |
|                                                           |                                       | 1-4.1-221572                                                         | geeignet                              | <b>Fit for Work</b>           | <b>IND GmbH</b>                                          |                         | Individual                              |
|                                                           |                                       | $1 - 4.1 - 221617$                                                   | angenommen                            | <b>Fit for Work</b>           | <b>IND GmbH</b>                                          |                         | Individual                              |
|                                                           |                                       | $1 - 4.1 - 221624$                                                   | angenommen                            | <b>Fit for Work</b>           | <b>IND GmbH</b>                                          |                         | Individual                              |
|                                                           |                                       | $1 - 4.1 - 221656$                                                   | bewilligt                             | <b>Fit for Work</b>           | <b>IND GmbH</b>                                          |                         | Individual                              |
|                                                           |                                       | 1-4.1-221659                                                         | geeignet                              | <b>Fit for Work</b>           | <b>IND GmbH</b>                                          |                         | Individual                              |
|                                                           |                                       | $1 - 4.1 - 221660$                                                   | beantragt                             | <b>Fit for Work</b>           | <b>IND GmbH</b>                                          |                         | Individual                              |
|                                                           |                                       | $1 - 4.1 - 221661$                                                   | bewilligt                             | <b>Fit for Work</b>           | <b>IND GmbH</b>                                          |                         | Individual                              |
|                                                           |                                       | $1 - 4.1 - 221666$                                                   | angenommen                            | <b>Fit for Work</b>           | <b>IND GmbH</b>                                          |                         | Individual                              |
| <sup>0</sup> Impressum                                    | Seite 1 von 1 (insgesamt 10 Einträge) | $\begin{array}{cccc} \langle\langle & \rangle & \rangle \end{array}$ | $1 \rightarrow \rightarrow 10$ $\sim$ |                               |                                                          |                         |                                         |
| Datenschutz                                               |                                       |                                                                      |                                       |                               |                                                          |                         |                                         |
| <b>Z</b> Barrierefreiheit                                 |                                       |                                                                      |                                       |                               |                                                          |                         |                                         |
| Version ^8.0.13 (VSF)<br>Version V2.01.044 (ESF)<br>$\ll$ |                                       |                                                                      |                                       |                               |                                                          |                         |                                         |

Abbildung 1 Tabellenanzeige

## 2. Blätter-Mechanismus ("Paging")

Tabellen sollen immer nur eine gewisse Menge an Zeilen darstellen. Das erhöht die Übersichtlichkeit und die Liste wird schneller angezeigt.

Zeilen, die Sie in der aktuellen Ansicht nicht sehen, erreichen Sie über den Blätter-Mechanismus ("Paging"), den Sie unter der Tabelle finden.

Die aktive Tabellenseite ist farblich hinterlegt und die Schrift weiß gefärbt. Nicht aktive Tabellenseiten sind nicht gesondert hervorgehoben.

Mit folgenden Funktionen können Sie sich durch die Tabellenseiten bewegen:

- Sprung zur ersten Seite <<
- Sprung um eine Seite zurück <
- Sprung auf eine ausgewählte Seite --> direkt die gewünschte (Seiten)Zahl anklicken
- Sprung um eine Seite nach vorne >
- Sprung auf die letzte Seite >>

|                                                      | Geschlossene Projekte      | <b>Alle Projekte</b>                      |                          |                                 |    | <b>CSV</b><br><b>XLSX</b>          |
|------------------------------------------------------|----------------------------|-------------------------------------------|--------------------------|---------------------------------|----|------------------------------------|
| Aktenzeichen <sup><math>\Leftrightarrow</math></sup> | Projektnummer $\triangleq$ | Projektstatus $\Leftrightarrow$           | Projektname <sup>A</sup> | Projektträger $\Leftrightarrow$ |    | Projektträgerbenutzer $\triangleq$ |
|                                                      | $1 - 1 - 21011$            | Voranfrage in<br>Bearbeitung              | 111000                   | Pass Consulting Group           |    | Herr Mustermensch                  |
|                                                      | noch nicht zugewiesen      | geeignet                                  | ProjektTest-2707         | Pass Consulting Group           | ä, | Herr Mustermensch                  |
|                                                      | $1 - 2 - 21003$            | geeignet                                  | Test123                  | Pass Consulting Group           | ÷. | Herr Mustermensch                  |
|                                                      | noch nicht zugewiesen      | geeignet                                  | test2607-3               | Pass Consulting Group           | ä, | Herr Mustermensch                  |
|                                                      | noch nicht zugewiesen      | geeignet                                  | test2607-5               | Pass Consulting Group           | ä, | Herr Mustermensch                  |
|                                                      |                            | Voranfrage gestellt                       | Test-Voranfrage12        | Pass Consulting Group           | ä, | Herr Mustermensch                  |
|                                                      | $1 - 2 - 21003$            | geeignet                                  | Testdaten2307            | Pass Consulting Group           | ä, | Herr Mustermensch                  |
|                                                      | $1 - 5 - 21001$            | geeignet                                  | TestProject2607          | Pass Consulting Group           | ä, | Herr Mustermensch                  |
|                                                      | noch nicht zugewiesen      | geeignet                                  | Testprojekt26-2          | Pass Consulting Group           | ÷  | Herr Mustermensch                  |
|                                                      | $1 - 4 - 210001$           | geeignet                                  | TestProjekt1008-1        | Pass Consulting Group           | ä, | Herr Mustermensch                  |
| Seite 1 von 2 (insgesamt 15 Einträge)                | $<<$                       | $\rightarrow$<br>10<br>1<br>5<br>10<br>50 | $\mathbb{R}^n$           |                                 |    |                                    |

Abbildung 2 Blätter-Mechanismus (Paging)

## 3. Spaltenfilter

Über den Spaltenfilter lassen sich Tabellen zusätzlich filtern, so dass Sie gezielt nach bestimmten Einträgen suchen können. Geben Sie das gewünschte Kriterium in das dafür vorgesehene Textfeld unterhalb der Spaltenbezeichnung ein.

Ihre Eingaben wirken sich sofort auf die Tabelle aus und sie zeigt nur noch Datensätze an, die dem eingegebenen Kriterium entsprechen. Die Anzeige aktualisiert sich simultan zur Eingabe des Filters.

Es ist auch möglich mehrere Spaltenfilter zu definieren. Die angezeigten Datensätze müssen dann allen Filterkriterien, die Sie eingegeben haben, entsprechen.

Das Entfernen der Eingaben im Spaltenfilter führt wieder zur Ausgabe aller Tabelleneinträge.

| <b>Offene Projekte</b>                               | Geschlossene Projekte      | <b>Alle Projekte</b>                                     |                          |                                 |                                                        | <b>CSV</b><br><b>XLSX</b>               |
|------------------------------------------------------|----------------------------|----------------------------------------------------------|--------------------------|---------------------------------|--------------------------------------------------------|-----------------------------------------|
| Aktenzeichen <sup><math>\Leftrightarrow</math></sup> | Projektnummer $\triangleq$ | Projektstatus ≑                                          | Projektname <sup>A</sup> | Projektträger $\Leftrightarrow$ | Maßn.-Zeitraum <sup><math>\Leftrightarrow</math></sup> | Projektträgerbenutzer $\Leftrightarrow$ |
|                                                      | zuge                       | geeignet                                                 |                          |                                 |                                                        |                                         |
|                                                      | noch nicht zugewiesen      | geeignet                                                 | ProjektTest-2707         | Pass Consulting Group           | ä,                                                     | Herr Mustermensch                       |
|                                                      | noch nicht zugewiesen      | geeignet                                                 | test2607-3               | Pass Consulting Group           | ä,                                                     | Herr Mustermensch                       |
|                                                      | noch nicht zugewiesen      | geeignet                                                 | test2607-5               | Pass Consulting Group           | ×                                                      | Herr Mustermensch                       |
|                                                      | noch nicht zugewiesen      | geeignet                                                 | Testprojekt26-2          | Pass Consulting Group           | ä,                                                     | Herr Mustermensch                       |
|                                                      | noch nicht zugewiesen      | geeignet                                                 | TestProjekt1008-2        | Pass Consulting Group           | ÷,                                                     | Herr Mustermensch                       |
|                                                      | noch nicht zugewiesen      | geeignet                                                 | TestProjekt2702-3        | Pass Consulting Group           | ł,                                                     | Herr Mustermensch                       |
| Seite 1 von 1 (insgesamt 6 Einträge)                 | $\ll$<br>$\,<\,$           | $10 \sim$<br>$\mathbf 1$<br>$\, \rangle \rangle$<br>$\,$ |                          |                                 |                                                        |                                         |

Abbildung 3 Tabellenfilter

### 4. Sortierung

In der Kopfzeile der Tabelle finden Sie die Spaltenbezeichnungen sowie jeweils einen Pfeil nach oben und unten. Mit Klick auf diese Pfeile können Sie die gesamte Tabelle nach der ausgewählten Spalte aufoder absteigend sortieren.

Der erste Klick auf die Pfeile einer Spalte sortiert alle Tabellenzeilen aufsteigend (A, B C oder 1, 2, 3). Die sortierte Spalte wird farblich hervorgehoben und und ein nach oben gerichteter Pfeil angzeigt.

Ein zweiter Klick auf die gleiche Spalte sortiert alle Tabellenzeilen absteigend (C, B, A oder 3, 2, 1). Die farbliche Hervorhebung bleibt erhalten, es wird ein nach unten gerichteter Pfeil angezeigt.

| Aktenzeichen <sup><math>\Leftrightarrow</math></sup> | Projektnummer $\Leftrightarrow$ | Projektstatus $\Leftrightarrow$ | Projektname       | Projektträger $\triangleq$ | Maßn.-Zeitraum ≙ | Projektträgerbenutzer $\triangleq$ |
|------------------------------------------------------|---------------------------------|---------------------------------|-------------------|----------------------------|------------------|------------------------------------|
|                                                      |                                 |                                 |                   |                            |                  |                                    |
|                                                      | $1 - 1 - 21011$                 | Voranfrage in<br>Bearbeitung    | 111000            | Pass Consulting Group      |                  | Herr Mustermensch                  |
|                                                      | noch nicht zugewiesen           | geeignet                        | ProjektTest-2707  | Pass Consulting Group      |                  | Herr Mustermensch                  |
|                                                      | $1 - 2 - 21003$                 | geeignet                        | Test123           | Pass Consulting Group      |                  | Herr Mustermensch                  |
|                                                      | noch nicht zugewiesen           | geeignet                        | test2607-3        | Pass Consulting Group      |                  | Herr Mustermensch                  |
|                                                      | noch nicht zugewiesen           | geeignet                        | test2607-5        | Pass Consulting Group      |                  | Herr Mustermensch                  |
|                                                      |                                 | Voranfrage gestellt             | Test-Voranfrage12 | Pass Consulting Group      |                  | Herr Mustermensch                  |
|                                                      | $1 - 2 - 21003$                 | geeignet                        | Testdaten2307     | Pass Consulting Group      |                  | Herr Mustermensch                  |
|                                                      | $1 - 5 - 21001$                 | geeignet                        | TestProject2607   | Pass Consulting Group      | ä,               | Herr Mustermensch                  |
|                                                      | noch nicht zugewiesen           | geeignet                        | Testprojekt26-2   | Pass Consulting Group      |                  | Herr Mustermensch                  |
|                                                      | 1-4-210001                      | geeignet                        | TestProjekt1008-1 | Pass Consulting Group      |                  | Herr Mustermensch                  |

Abbildung 4 Tabellensortierung

## 5. Export

Die Inhalte der meisten Tabellen können Sie aus dem System heraus in eine bearbeitbare Datei überführen. Hierfür finden Sie oberhalb der Tabelle Schaltflächen, mit denen Sie die Tabelle in das CSVoder XLSX-Format exportieren können.

Zum Exportieren genügt ein Klick auf das gewünschte Format. Im Anschluss öffnet sich ein Fenster zum Speichern der Exportdatei.

|                                      |                               | Projektstatus ≑                                      | Projektname <sup>A</sup> | Projektträger $\Leftrightarrow$ | Maßn.-Zeitraum <sup>±</sup> | Projektträgerbenutzer $\triangleq$ |
|--------------------------------------|-------------------------------|------------------------------------------------------|--------------------------|---------------------------------|-----------------------------|------------------------------------|
|                                      | zuge<br>noch nicht zugewiesen | geeignet<br>geeignet                                 | ProjektTest-2707         | Pass Consulting Group           |                             | Herr Mustermensch                  |
|                                      | noch nicht zugewiesen         | geeignet                                             | test2607-3               | Pass Consulting Group           |                             | Herr Mustermensch                  |
|                                      | noch nicht zugewiesen         | geeignet                                             | test2607-5               | Pass Consulting Group           |                             | Herr Mustermensch                  |
|                                      | noch nicht zugewiesen         | geeignet                                             | Testprojekt26-2          | Pass Consulting Group           |                             | Herr Mustermensch                  |
|                                      | noch nicht zugewiesen         | geeignet                                             | TestProjekt1008-2        | Pass Consulting Group           |                             | Herr Mustermensch                  |
|                                      | noch nicht zugewiesen         | geeignet                                             | TestProjekt2702-3        | Pass Consulting Group           |                             | Herr Mustermensch                  |
| Seite 1 von 1 (insgesamt 6 Einträge) | $<<$<br>$\,<\,$               | $10 \sim$<br>$\mathbf{1}$<br>$>\!>$<br>$\rightarrow$ |                          |                                 |                             |                                    |

Abbildung 5 Tabellendatenexport

# Klappbereiche

## Was Sie wissen sollten

Auf vielen Seiten in ESF Bavaria kommen Klappbereiche zum Einsatz.

Klappbereiche sind horizontale, farblich abgesetzte Überschriftszeilen mit einem Plus-Zeichen (+).

Sie sollen für Übersichtlichkeit sorgen, indem Sie Grupen von Datenfeldern ein- oder ausblenden. So erhalten Sie einen schnelleren Überblick über die Gesamtseite wie zum Beispiel über die Themenbereiche eines Projektantrags:

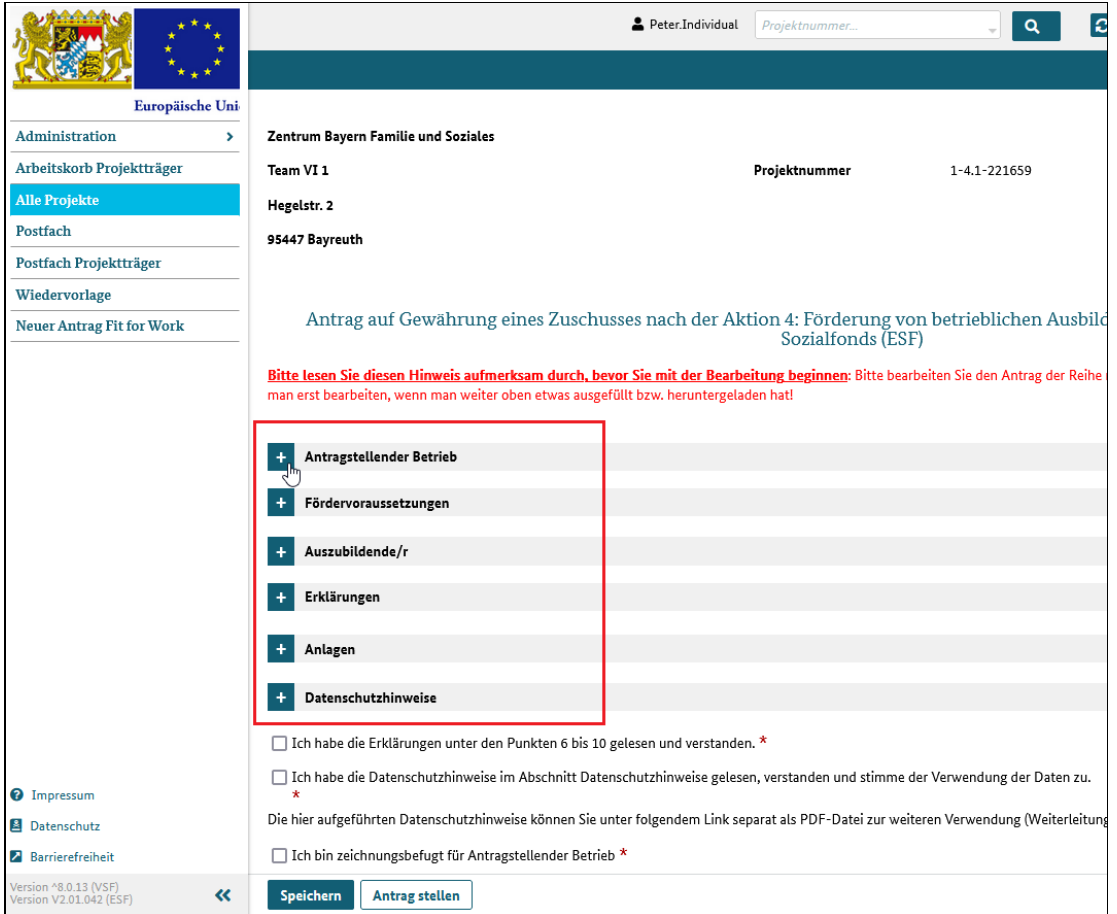

Abbildung 1 Klappbereiche innerhalb eines Dialogs

Nach Klick auf die Überschrift werden die Datenfelder des Klappbereichs angezeigt und das vorangestellte Plus-Zeichen wandelt sich in ein Minus-Zeichen (-).

Ein erneuter Klick auf die Überschrift schließt einen geöffneten Klappbereich wieder und das Minus-Zeichen (-) wird wieder zum Plus (+).

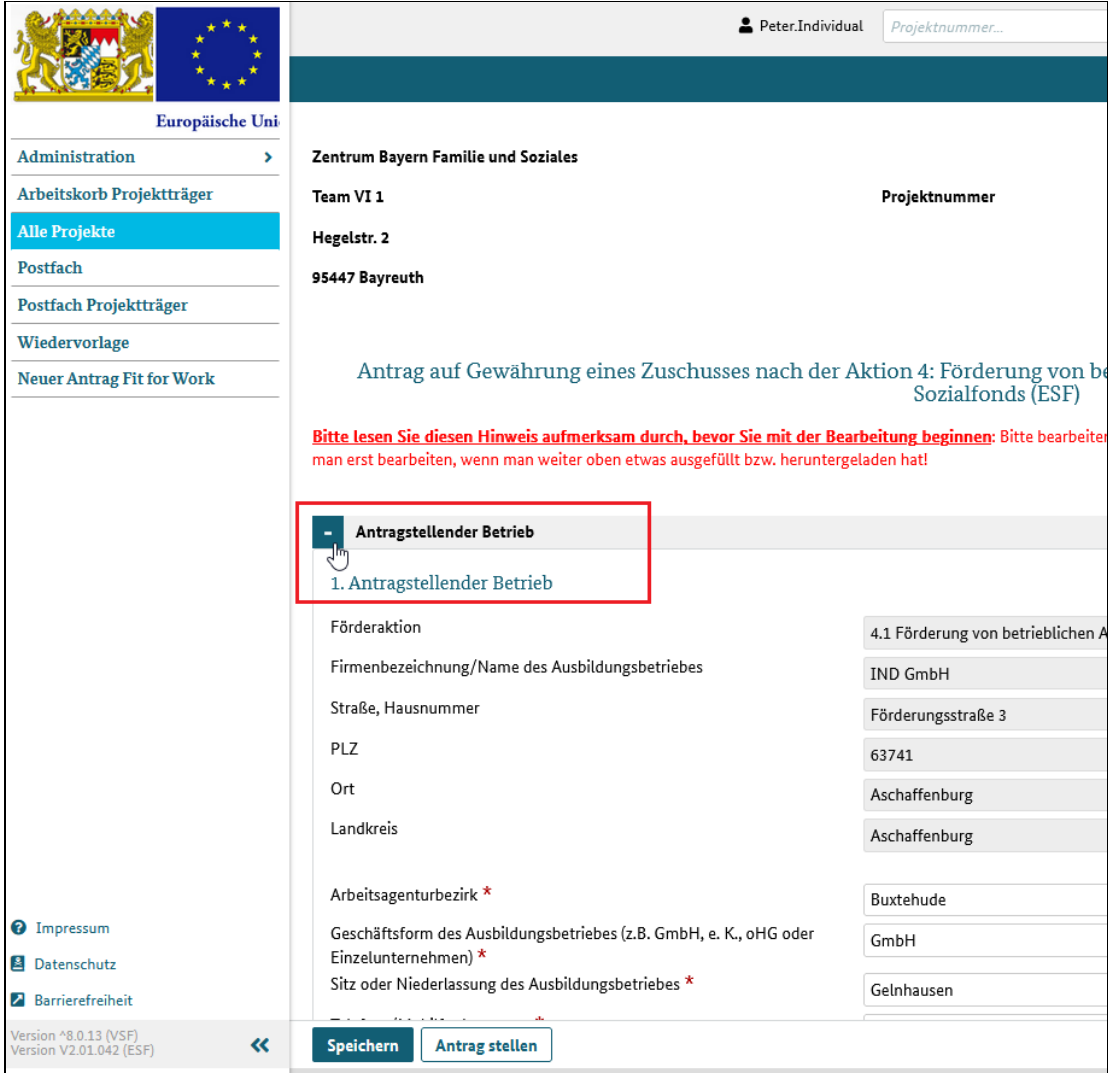

Abbildung 2 Klappbereiche öffnen und schließen

# Formulare/ Dialoge und Hinweismeldungen

## Was Sie wissen sollten

Daten werden in ESF Bavaria in Dialogen angezeigt und eingegeben.

Diese Dialoge kann man auch als Formular bezeichnen. Formulare werden immer im Dialogbereich angezeigt und nur dort können Datenfelder bearbeitet werden.

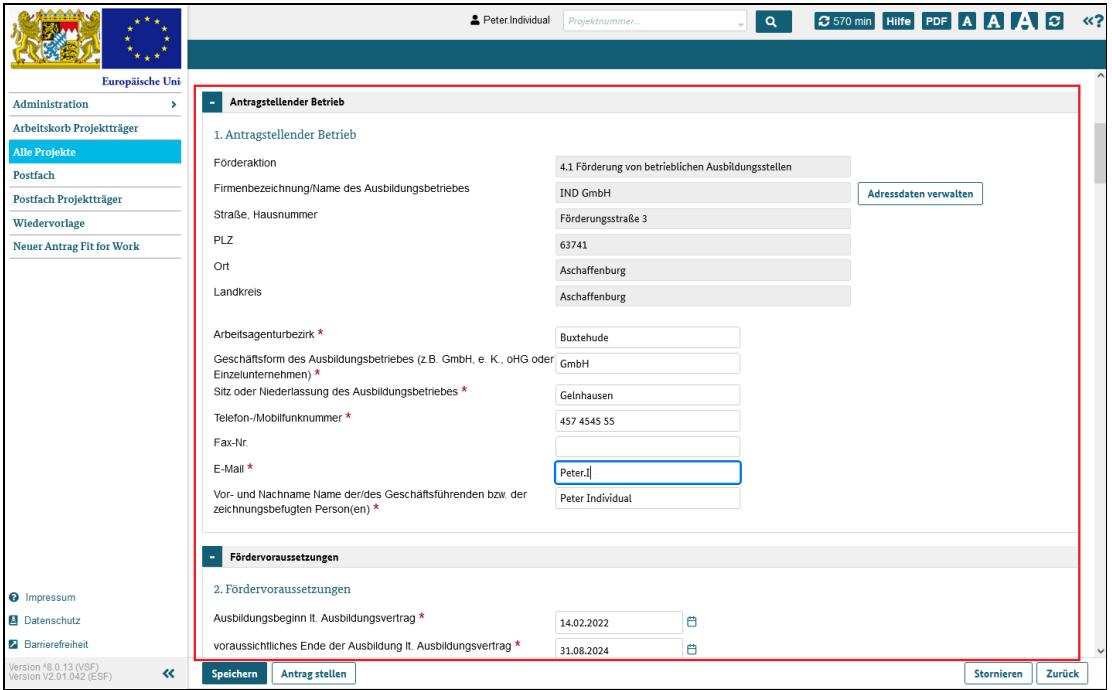

Abbildung 1 Bearbeitbarer Dialogbereich

In jedem Dialog können Sie einige Aktionen auslösen. Die dafür vorgesehenen Schaltflächen finden Sie im Funktionsbereich unten am Bildschirmrand. Auf einigen Dialogen befinden sich Schaltflächen ggf. auch im Dialogbereich selbst.

Eine Zwischenspeicherung von Eingaben ist über die Schaltfläche "Speichern" möglich. Dies stellt sicher, dass Sie den Dialog verlassen können, ohne dass die bereits eingegebenen Daten verloren gehen.

Rufen Sie den Dialog erneut auf, werden die gespeicherten Daten automatisch geladen und angezeigt. Jeder Speichervorgang wird vom System mit einer angezeigten Erfolgsmeldung bestätigt.

### Eingabefelder mitVorschlagfunktion

Viele Eingabefelder, wie zum Beispiel Postleitzahlen oder Ortsangaben, sind mit einer Vorschlagfunktion ausgestattet. Nach Eingabe eines Zeichens - Buchstabe oder Zahl - schlägt das System automatisch passende Einträge aus einer Liste vor.

Sie können auch mehrere Buchstaben eingeben. Je mehr Zeichen Sie eingeben, desto genauersind die Vorschläge, wie hier am Beispiel der Eingabe "6374" zu sehen:

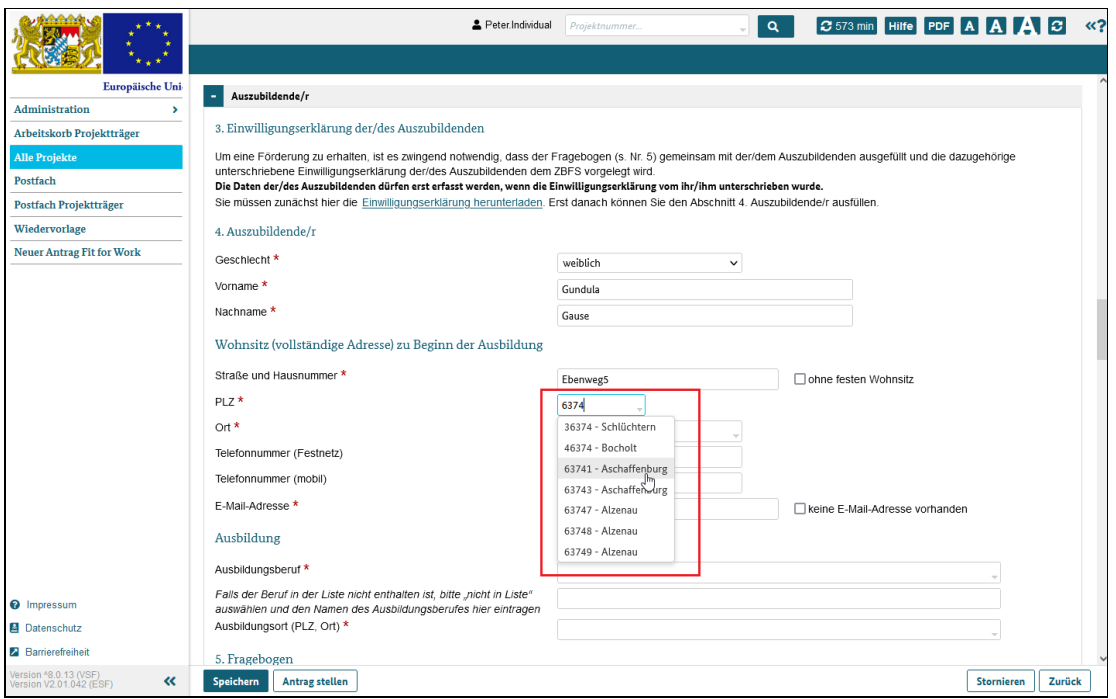

Abbildung 2 Auswahllistenfelder

Warnung vor Datenverlust bei Verlassen eines Dialogs

Sie können einen Dialog jederzeit durch Klick auf einen Menüpunkt im Hauptmenü oder Klick auf die "Zurück"- oder "Abbrechen"-Schaltfläche verlassen.

Wenn Sie Eingaben gemacht haben, die noch nicht gespeichert wurden, zeigt das System eine Meldung an und erinnert Sie an den Speichervorgang:

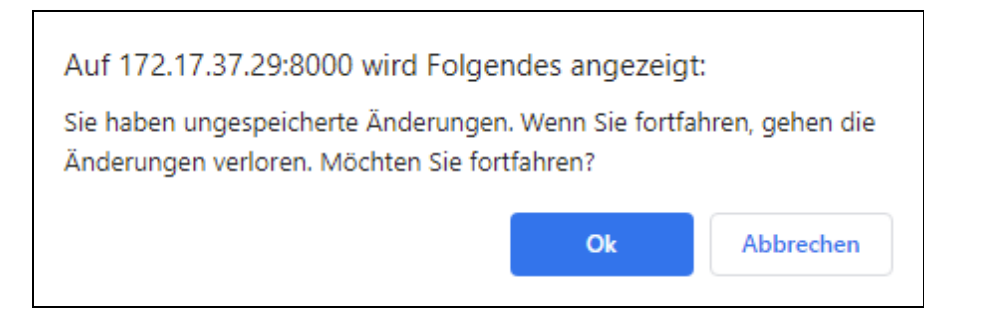

#### Achtung!

Klicken Sie auf "Ok", werden die eingegebenen Daten verworfen und Ihre Eingaben sind verloren.

Klicken Sie auf "Abbrechen", wird die Meldungsbox geschlossen und der Dialog angezeigt. Sie haben dann die Möglichkeit, Ihre Daten per Klick auf die Schaltfläche "Speichern" zu sichern.

#### Meldungsarten

Systemmeldungen werden im oberen Bereich des Formulars angezeigt.

ESF Bavaria kennt folgende Meldungsarten:

#### Erfolgsmeldung

Daten erfolgreich gespeichert!

#### Hinweismeldung

▲ Es sind nicht alle Felder richtig ausgefüllt. Bitte korrigieren Sie die Eingaben und versuchen Sie es erneut.

#### Warn- oder Fehlermeldung

6 Es ist ein Fehler in der Kommunikation mit dem Server aufgetreten (Fehlercode: 5fc9cbd1-53bb-4126-8dfe-33a6d9043c13)

×.

×

×

# Schnellsuche

## Was Sie wissen sollten

Im Kopfbereich des Systems finden Sie ein Eingabefeld. Dort können Sie die komplette oder auch nur Teile der Projektnummer des gesuchten Projektes eingeben.

Ab der Eingabe der zweiten Ziffer schlägt das System Projektnummern vor, die Sie auswählen können. Ein Klick auf die Projektnummer des gesuchten Projektes führt Sie direkt zu den Projektdaten.

Wird Ihnen ein Projekt trotz Eingabe der korrekten Projektnummer nicht angezeigt, könnte es daran liegen, dass Sie für dieses Projekt keine Rechte haben und das System daher auch keinen Zugriff erlaubt.

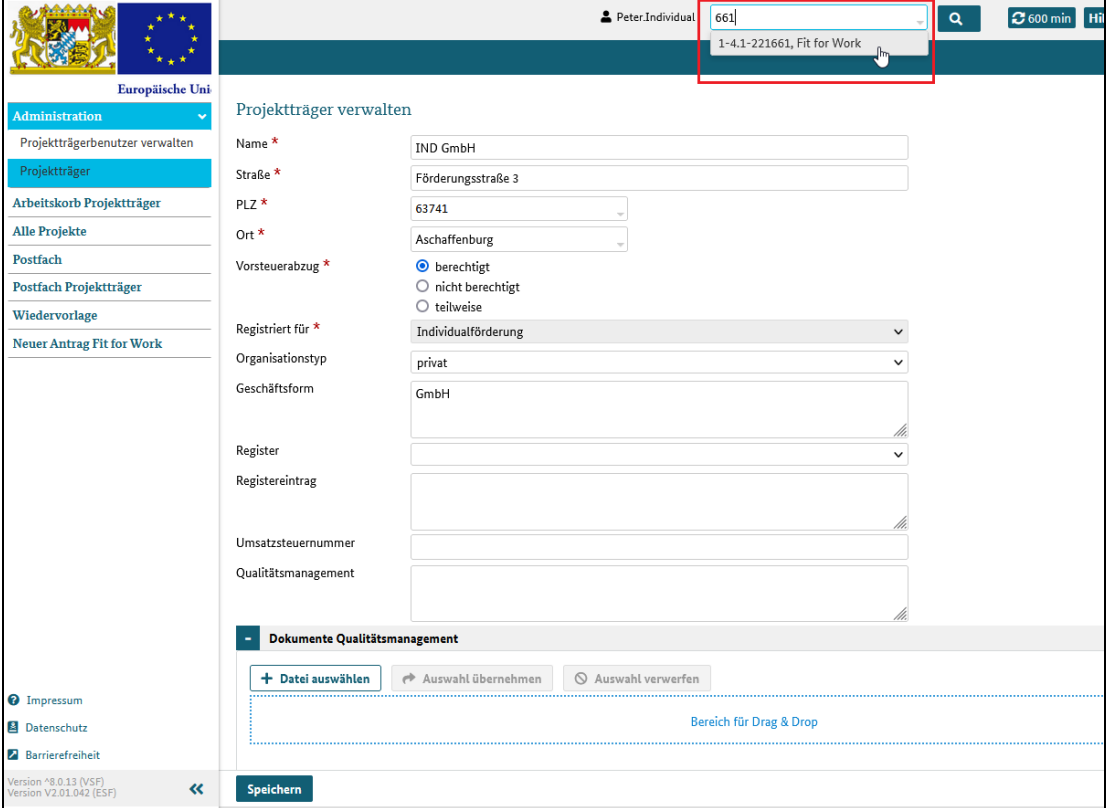

Abbildung 1 Schnellsuche im Dialogkopfbereich

Konnte unter der eingegebenen Nummer kein Projekt gefunden werden, so erfolgt die Ausgabe einer entsprechenden Hinweis-/Fehlermeldung:

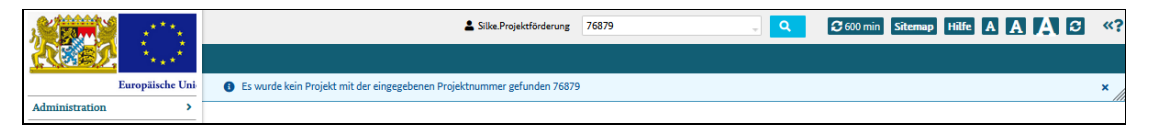

Abbildung 2 Hinweismeldung bei erfolgloser Suche

## Benutzermenü

### Was Sie wissen sollten

Das Benutzermenü wird eingeblendet, wenn Sie mit der Maus über Ihren Benutzernamen fahren. Dort können Sie folgende Funktionen aufrufen:

- Mein Profil
- Bei authega registrieren --> nur sichtbar, wenn Sie noch nicht bei authega registriert sind
- authega Konto aktivieren --> nur sichtbar, wenn Sie bereits bei authega registriert sind, Ihr Benutzerkonto aber noch nicht aktiviert ist
- Passwort ändern --> nur sichtbar, wenn Sie noch nicht bei authega registriert sind
- Kontrasteinstellungen
- Abmelden

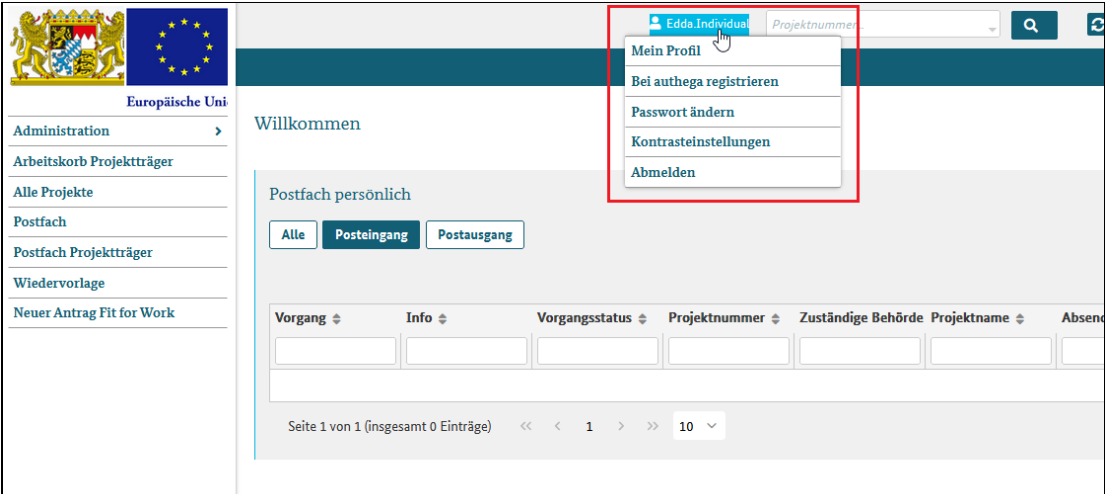

Abbildung 1 ausgeklapptes Benutzermenü

### Abmelden

Sie sollten sich nach erledigter Arbeit immer manuell vom System abmelden. Der Grund ist der gleiche wie beim Online-Banking: Niemand außer Ihnen sollte in Ihrem Namen Aktionen in ESF Bavaria auslösen können. Ein einfaches Schließen des Browser-Fensters kann dies nicht gewährleisten! Deshalb sollte die Sitzung immer mit einem Klick auf den Menüeintrag "Abmelden" beendet werden.

Ausführlich wird die Systemabmeldung hier beschrieben.

# Mein Profil

## Was Sie wissen sollten

Wenn Sie auf "Mein Profil" klicken, öffnet sich der Dialog zum Bearbeiten Ihrer persönlichen Daten wie zum Beispiel Ihre Adresse, Telefonnummern oder E-Mailadresse.

Einstellungen, die Sie nicht ändern können bzw. dürfen (z. B. die Zuordnung zu Ihrem Projektträger oder der Kontostatus) sind farblich abgesetzt (ausgegraut). Alle anderen Einstellungen können Sie ändern.

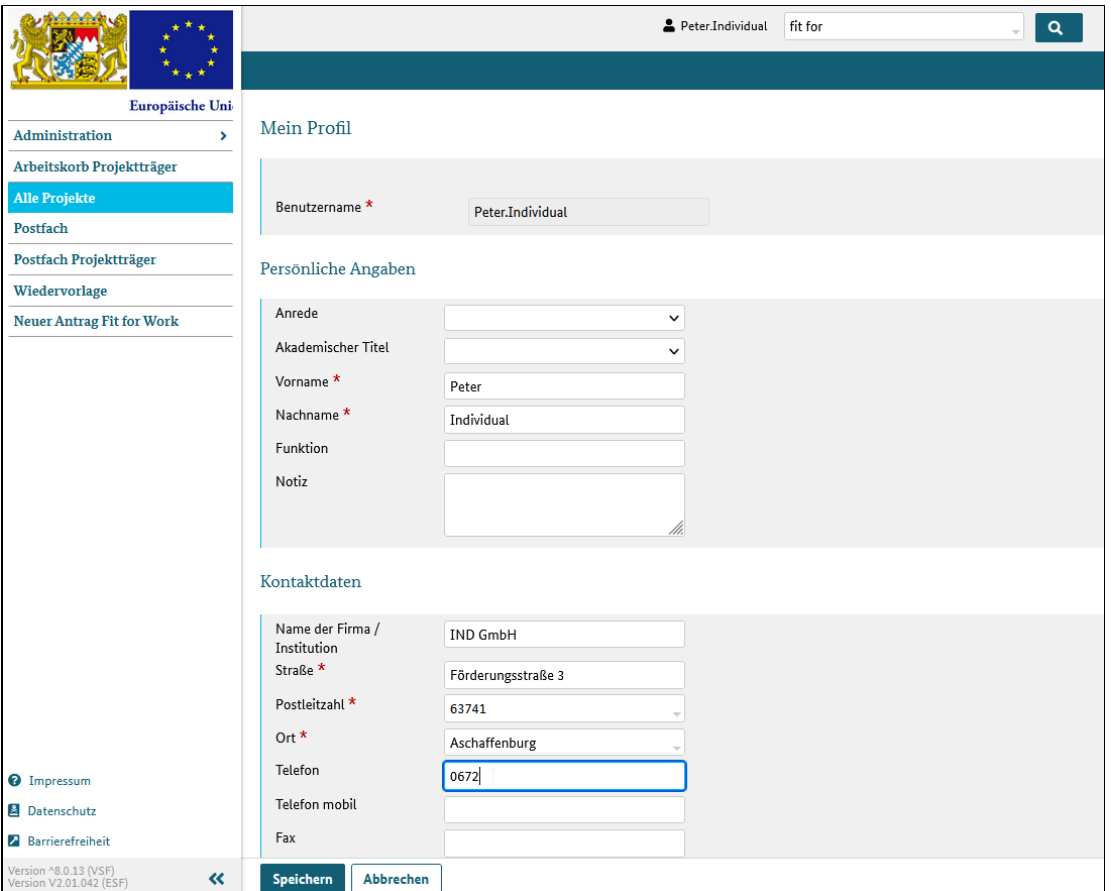

Abbildung 1 Grunddaten des Benutzers

#### Wichtig!

Für den Projekttyp "Vergabe/Verträge" wird eine Ausweiskopie benötigt, um eine Identitätsprüfung vornehmen zu können. Hierfür haben Sie unter "Mein Profil" die Möglichkeit, die Ausweiskopie hochzuladen.

Zeichnungsbefugte Benutzer müssen im Bereich darunter ihre Vollmacht hochladen.

Beide Dateien dürfen nur einmal hochgeladen werden.

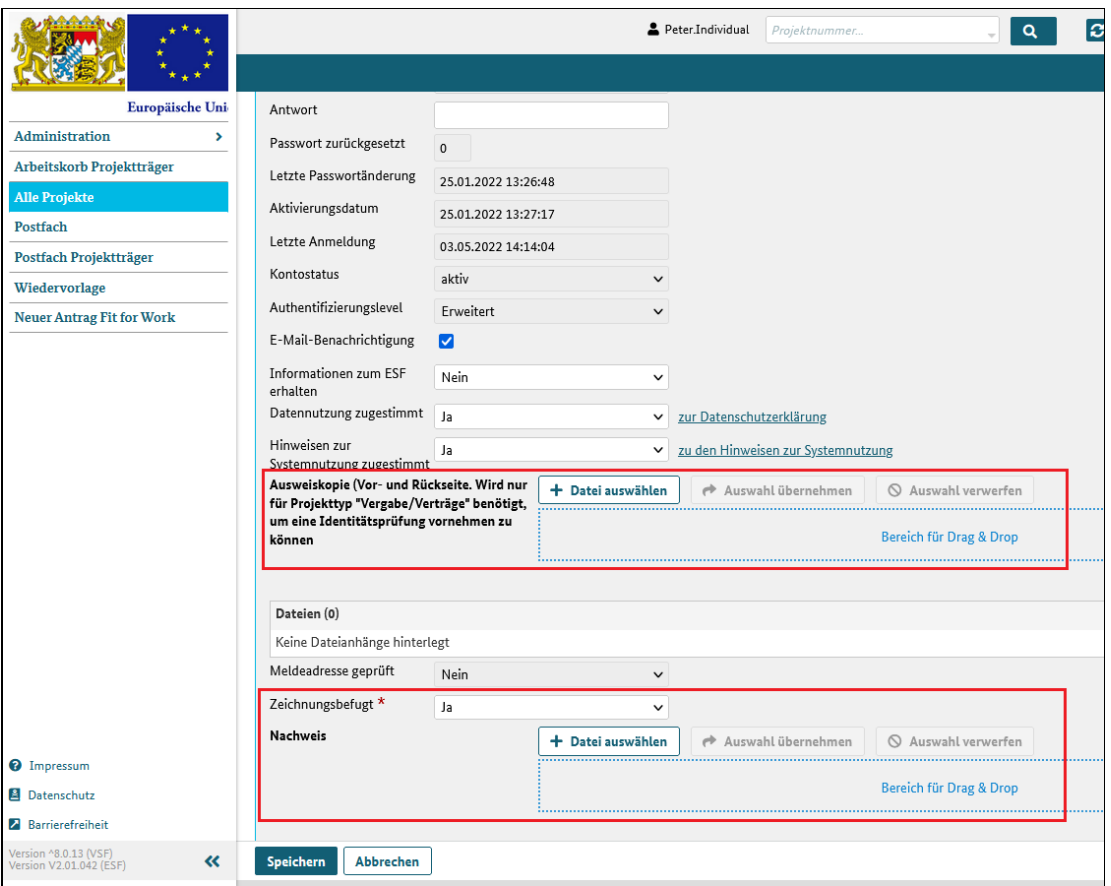

#### Abbildung 2 Hochladebereiche für eine Ausweuskopie sowie den Nachweis über die **Zeichnungsbefugnis**

Nach einem Klick auf die Schaltfläche "Speichern" werden die Änderungen übernommen und das System kehrt zur zuvor aufgerufenen Seite zurück.

"Abbrechen" verhindert das Speichern und kehrt zur zuvor aufgerufenen Seite zurück. Falls Sie Daten geändert haben, warnt ESF Bavaria vor Datenverlust und Sie müssen das Verlassen der Seite bestätigen.

# Bei authega registrieren

Eine ausführliche Beschreibung finden Sie hier.

# Passwort ändern

### Was Sie wissen sollten

Der Menüpunkt "Passwort ändern" ist nur sichtbar, wenn Sie kein aktiviertes authega-Konto haben und sich mit Benutzernamen und Passwort bei ESF Bavaria angemeldet haben.

Nach Auswahl des Menüpunkts öffnet sich der Dialog "Passwort ändern".

Geben Sie dort Ihr neues Passwort ein und bestätigen Sie Ihr neues Passwort mit einer erneuten Eingabe. Sie müssen ein Passwort wählen, das den Vorgaben entspricht.

#### Wichtig!

- ein Passwort muss zwischen 7 und 14 Zeichen lang sein
- erlaubte Zeichen sind: Groß- und Kleinbuchstaben, Ziffern, Bindestrich und Unterstrich
- ein neues Passwort muss sich von den letzten 5 verwendeten Passwörtern unterscheiden

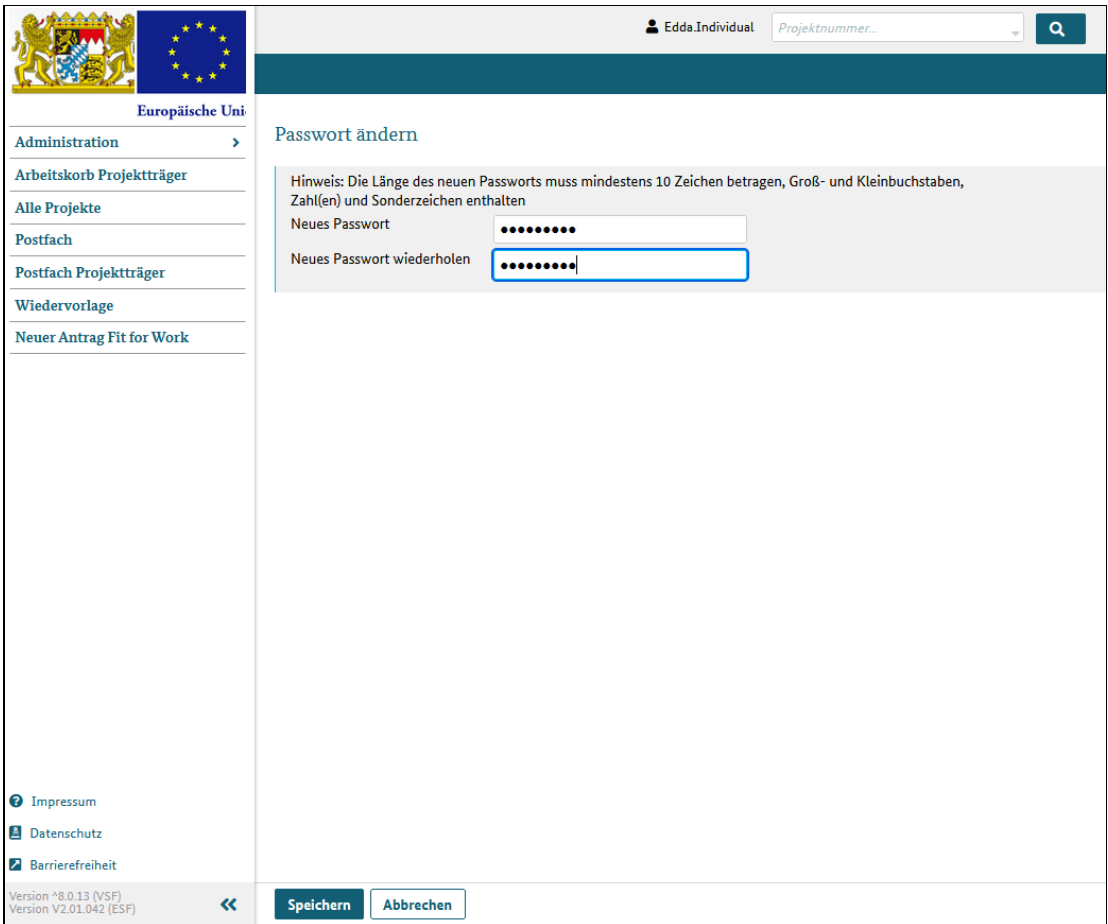

Abbildung 1 Dialog Passwort ändern

# Kontrasteinstellungen

## Was Sie wissen sollten

Über den Dialog "Kontrasteinstellungen" kann das Kontrastverhältnis zwischen den Hintergrund- und Schriftfarben ausgewählt werden.

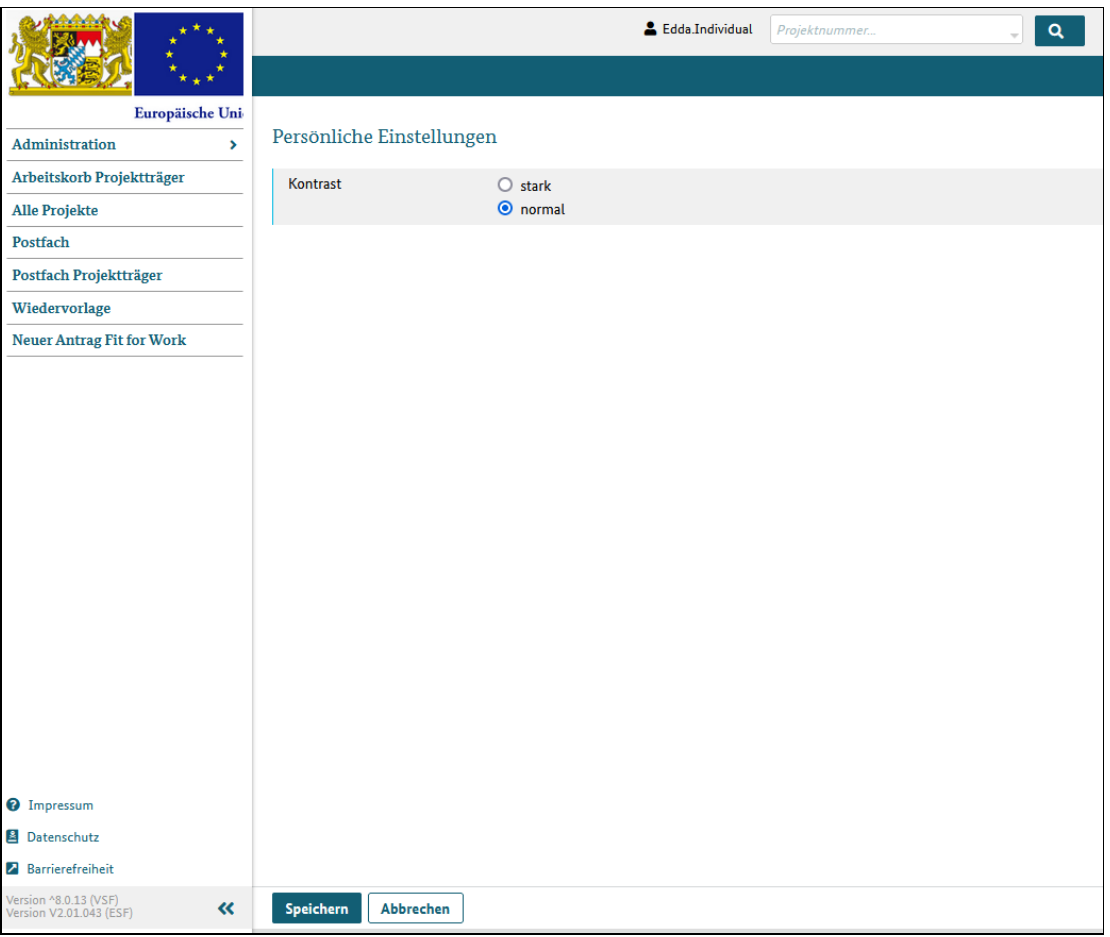

Abbildung 1 Dialog Kontrasteinstellungen

# Administration

## Was Sie wissen sollten

Unter dem Menüpunkt "Administration" finden Sie Dialoge, in denen Sie Grunddaten

- Ihrer Firma oder Organisation und
- Ihrer Mitarbeiter, die als Systembenutzer in ESF Bavaria hinterlegt sind

einsehen und ändern können.

# Projektträgerbenutzer verwalten

## Was Sie wissen sollten

In diesem Dialog können Sie die Benutzerdaten Ihrer Mitarbeiter oder Kollegen einsehen, die Daten verändern und neue Benutzer anlegen.

Sie benötigen das Recht "Projektträger verwalten und Projekte bearbeiten", um die Daten bearbeiten zu können. Welches Recht Ihnen zugewiesen ist, sehen Sie im Dialog "Mein Profil".

### Was Sie tun müssen

Klicken Sie auf den Menüeintrag "Projektträgerbenutzer verwalten".

#### Benutzer suchen

Wenn Sie die Daten eines bereits registrierten Nutzers einsehen oder bearbeiten möchten, suchen Sie nach dem Benutzernamen.

Sie werden über eine Autovervollständigungsfunktion unterstützt.

Wählen Sie den gewünschten Nutzer aus.

|                                                           |                                    | Silke.Projektförderung<br>Projektnummer              | $\alpha$ | $3600 \text{ min}$ Hilfe A A A $\bigcup$ | $\ll$ ?      |
|-----------------------------------------------------------|------------------------------------|------------------------------------------------------|----------|------------------------------------------|--------------|
|                                                           |                                    |                                                      |          |                                          |              |
| Europäische Uni                                           |                                    |                                                      |          |                                          | $\wedge$     |
| <b>Administration</b>                                     | Externe Benutzer verwalten         |                                                      |          |                                          |              |
| Projektträgerbenutzer verwalten                           | joha                               | Neu anlegen                                          |          |                                          |              |
| Projektträger                                             | Benutzername *                     | Johannes.Projektförderung, Johannes Projektförderung |          |                                          |              |
| Arbeitskorb                                               |                                    | لسرك                                                 |          |                                          |              |
| Arbeitskorb Projektträger                                 | Persönliche Angaben                |                                                      |          |                                          |              |
| <b>Meine Projekte</b>                                     |                                    |                                                      |          |                                          |              |
| Alle Projekte                                             | Anrede                             | $\check{~}$                                          |          |                                          |              |
| Postfach                                                  | Akademischer Titel                 | $\check{~}$                                          |          |                                          |              |
| Postfach Projektträger                                    | Vorname*                           |                                                      |          |                                          |              |
| Wiedervorlage                                             | Nachname <sup>*</sup>              |                                                      |          |                                          |              |
| <b>Neues Projekt</b>                                      | Funktion                           |                                                      |          |                                          |              |
|                                                           | Notiz                              |                                                      |          |                                          |              |
|                                                           |                                    | //.                                                  |          |                                          |              |
|                                                           |                                    |                                                      |          |                                          |              |
|                                                           | Kontaktdaten                       |                                                      |          |                                          |              |
|                                                           | Name der Firma /<br>Institution    |                                                      |          |                                          |              |
|                                                           | Straße *                           |                                                      |          |                                          |              |
|                                                           | Postleitzahl <sup>*</sup>          |                                                      |          |                                          |              |
|                                                           | Ort $\star$                        |                                                      |          |                                          |              |
| <sup>O</sup> Impressum                                    | Telefon                            |                                                      |          |                                          |              |
| Datenschutz                                               | Telefon mobil                      |                                                      |          |                                          |              |
| <b>2</b> Barrierefreiheit                                 | Fax                                |                                                      |          |                                          | $\checkmark$ |
| Version ^8.0.13 (VSF)<br>Version V2.01.046 (ESF)<br>$\ll$ | Bearbeitung abbrechen<br>Speichern | Abbrechen                                            |          |                                          |              |

Abbildung 1 Benutzer suchen

### Benutzerdaten ändern

Haben Sie den gewünschten Benutzer über die Suche gefunden und ausgewählt, werden dessen Daten angezeigt.

Wenn Sie das Recht dazu haben, können Sie die Daten des Nutzers ändern. Klicken Sie dazu auf die Schaltfläche "Bearbeiten" und nehmen Sie die Änderungen vor. Klicken Sie auf "Speichern", um Ihre Änderungen dauerhaft in ESF Bavaria zu hinterlegen.
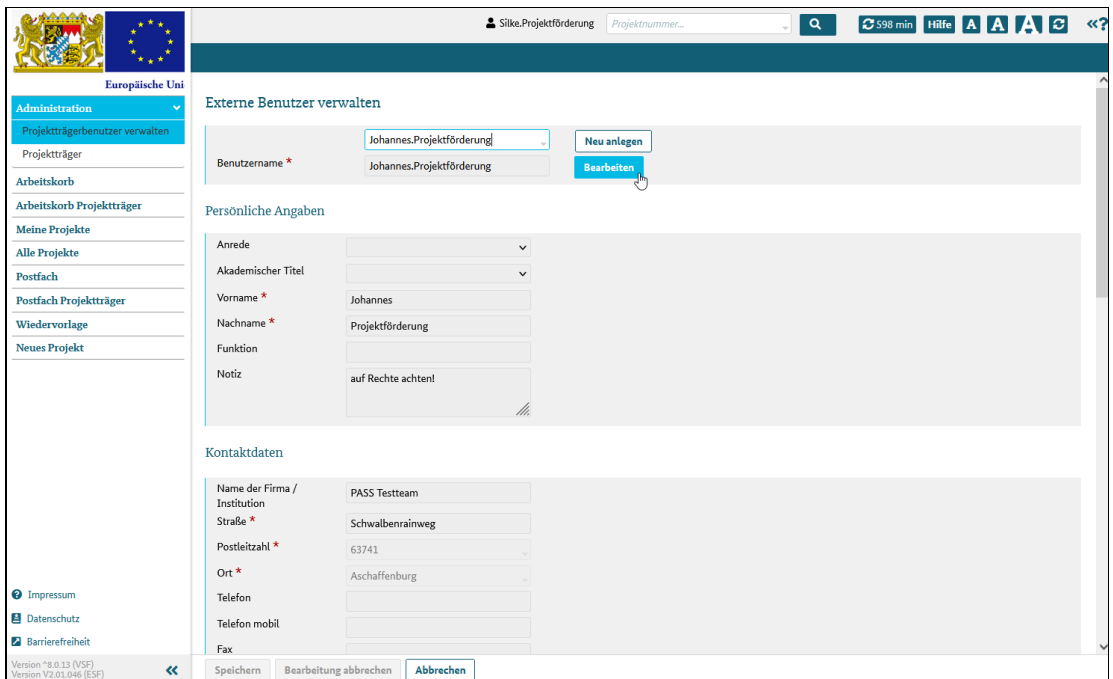

Abbildung 2 Benutzerdaten ändern

### Neuen Benutzer anlegen

Wenn Sie ein neues Nutzerkonto anlegen möchten, klicken Sie nach der Eingabe des Benutzernamens auf die Schaltfläche "neu anlegen".

Das System aktiviert die Felder des Dialogs, belegt Felder wie die Firmendaten vor und Sie können die Daten des neuen Benutzers eingeben. Der zum Login benötigte Benutzername wird vom System zunächst aus dem eingegebenen Benutzernamen übernommen, aber Sie können diesen jederzeit ändern.

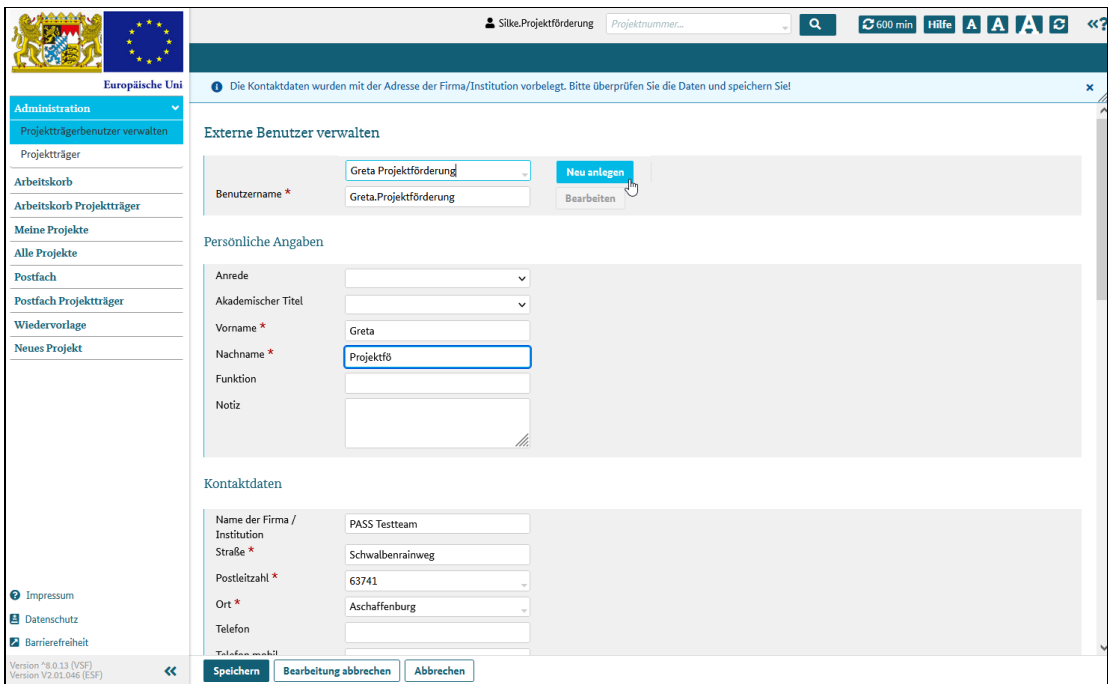

Abbildung 3 neuen Benutzer anlegen

Klicken Sie auf "Speichern", um Ihre Änderungen dauerhaft in ESF Bavaria zu hinterlegen.

#### Wichtig

Nach der Speicherung der Daten wird eine E-Mail mit den Zugangsdaten für die erste Anmeldung in ESF Bavaria an die eingegebene E-Mailadresse gesendet. Ist also die E-Mailadresse Ihrer Mitarbeiter hinterlegt, erhalten Ihre Mitarbeiter die Zugangsdaten direkt per E-Mail.

## Projektträger verwalten

## Was Sie wissen sollten

Um die Daten Ihrer Firma oder Organisation, im System "Projektträger" genannt, bearbeiten zu können, benötigen Sie das Recht "Projektträger verwalten und Projekte bearbeiten".

Ist Ihnen dieses Recht nicht zugewiesen, können Sie auf diesem Dialog nur lesend zugreifen. Welches Recht Ihnen zugewiesen ist, sehen Sie im Dialog "Mein Profil".

Den Dialog erreichen Sie auch, indem Sie im Reiter "Vorgangsbearbeitung" in der Projekteinzelansicht unterhalb des Eintrags "Zuwendungsempfänger" auf den Namen Ihrer Firma klicken.

Wenn Sie die Daten bearbeiten dürfen, haben Sie umfangreiche Änderungsmöglichkeiten.

Sie können

- alle Grunddaten Ihrer Firma ändern
- Bankverbindungen aktivieren und deaktivieren
- neue Bankverbindungen hinterlegen
- die Daten Ihrer Nutzer (das sind Ihre Mitarbeiter, die als Benutzer im System angelegt sind) bearbeiten
- neue Nutzer anlegen

Initialstammen die Angaben in diesem Dialog aus Ihrer Registrierung, können hier jedoch korrigiert oder ergänzt werden.

### Was Sie tun müssen

Klicken Sie auf den Menüeintrag "Projektträger verwalten".

Das System öffnet den Dialog, in dem Sie Daten Ihrer Firma bearbeiten können.

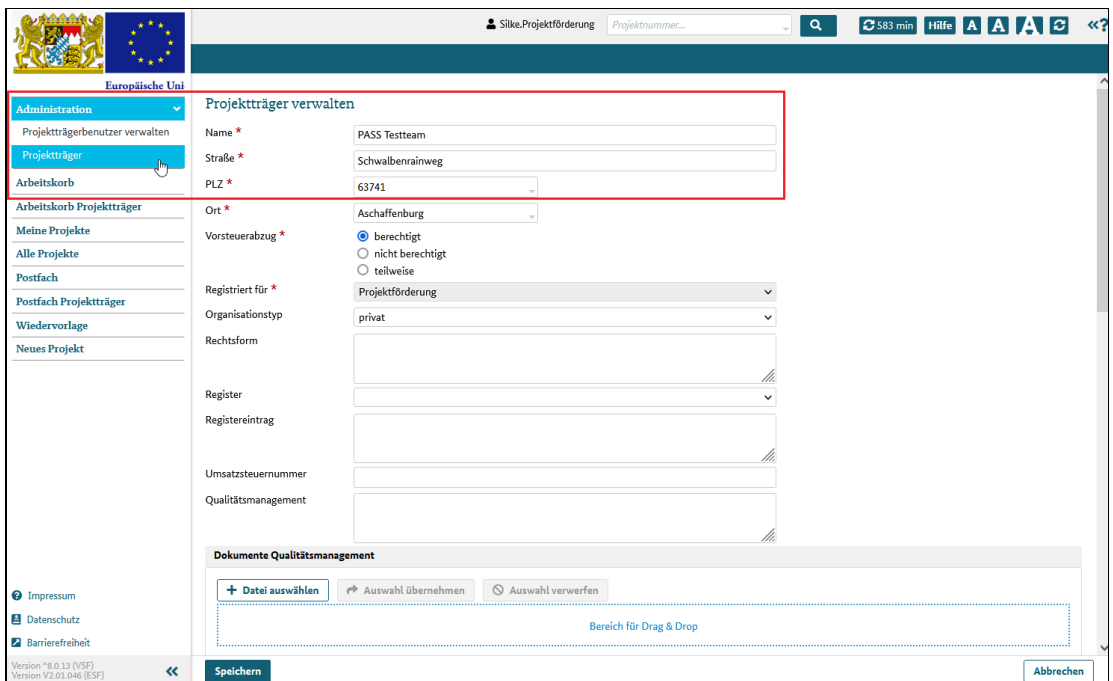

Abbildung 1 Daten Ihrer Firma/ Organisation verwalten

# Dokumente hochladen

### Was Sie wissen müssen

Um Dokumente für Ihre Firma hinterlegen zu können, benötigen Sie ein aktiviertes authega-Konto. Sind Sie mit authega angemeldet, können Sie Dokumente in ESF Bavaria hochladen.

### Was Sie tun müssen

Klicken Sie dazu auf die Schaltfläche "+ Datei auswählen".

Das System zeigt ihnen in einem separaten Fenster eine Sicht auf Ihre Dateiordner an. Wählen Sie das gewünschte Dokument mit einem einfachen Klick aus und klicken Sie die Schaltfläche "Öffnen" oder klicken Sie das Dokument direkt mit einem Doppelklick an.

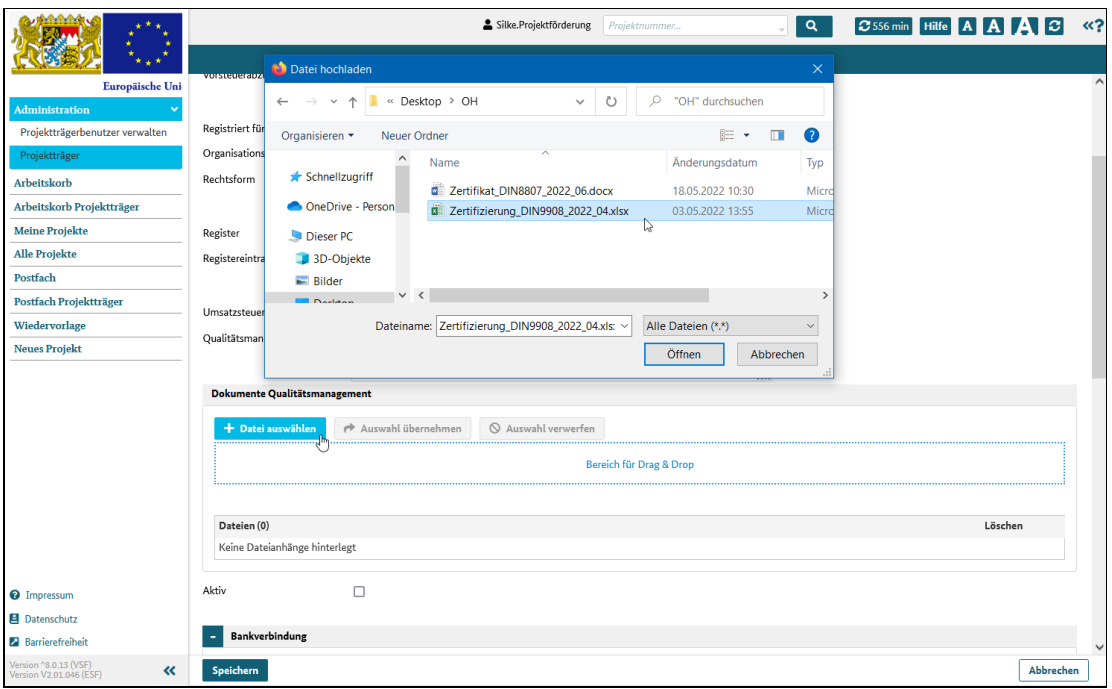

Abbildung 1 Datei auswählen

Das Fenster wird geschlossen und die ausgewählte Datei wird im System angezeigt. Zum Hochladen klicken Sie jetzt auf die Schaltfläche "Auswahl übernehmen".

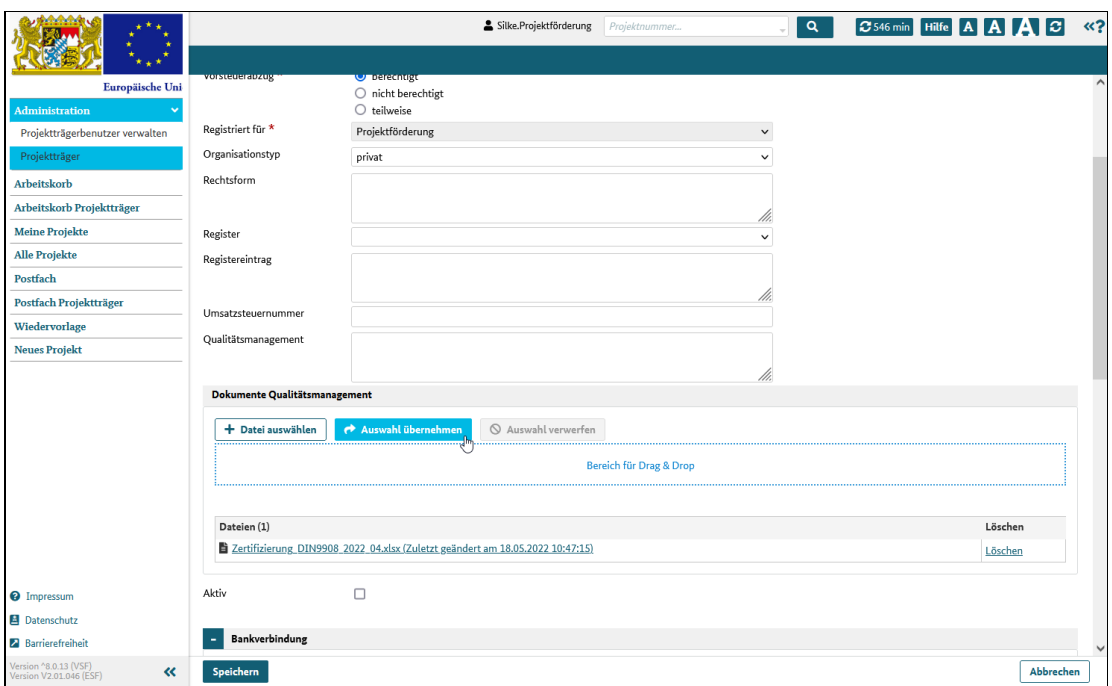

Abbildung 2 ausgewählte Datei in das System hochladen

Sichern Sie das hochgeladene Dokument mit einem abschließenden Klick auf "speichern.

# Bankverbindung bearbeiten

## Was Sie wissen müssen

Bitte achten Sie bei der Anlage einer neuen Bankverbindung sorgsam auf die Richtigkeit der Angaben.

Einmal gespeicherte Bankverbindungsdaten können nicht verändert und nicht gelöscht werden!

Allerdings können Sie veraltete Bankverbindungen auf "inaktiv" setzen, so dass diese in den Systemprozessen nicht mehr zur Auswahl angeboten werden.

## Was Sie tun müssen

#### Bankverbindung anzeigen

Durch Klick auf ein bestehendes Bankkonto werden dessen Daten in einem separaten Dialog angezeigt. Die Daten eines bestehenden Bankkontos können nicht geändert werden.

Wenn Sie eine bestehende Bankverbindnung aktivieren möchten, setzen Sie das Häkchen im Feld "Bankverbindung ist aktiv/gültig" und klicken Sie "speichern". Die Bankverbindung ist nun aktiv in Systemprozessen aufrufbar.

Wenn Sie eine bestehende Bankverbindnung deaktivieren möchten, entfernen Sie das Häkchen im Feld "Bankverbindung ist aktiv/gültig" mit einem Klick und danach klicken Sie "speichern". Die Bankverbindung ist nun nicht mehr in Systemprozessen aufrufbar.

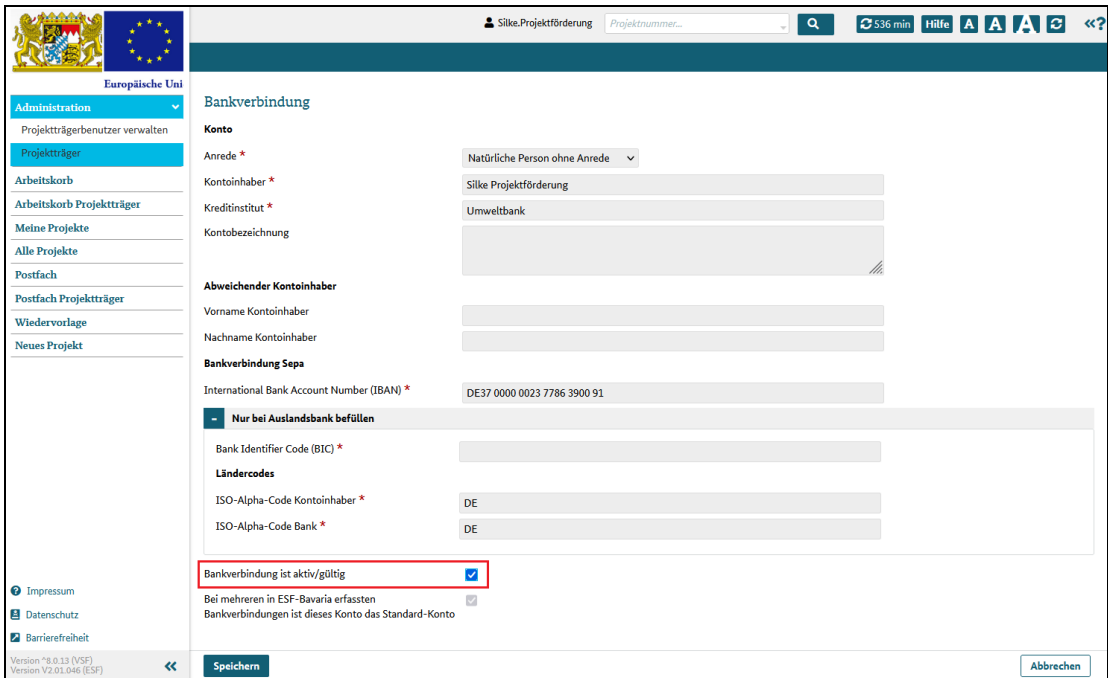

Abbildung 1 Bankverbindung bearbeiten und aktivieren

#### Achtung!

Im System muss immer mindestens eine aktive Bankverbindung hinterlegt sein.

Das bedeutet, dass Sie die letzte/ einzige aktive Bankverbindung nicht deaktivieren können! Das Häkchen im Feld "Bankverbindung ist aktiv/gültig" kann in diesem Fall nicht entfernt werden.

#### neue Bankverbindung anlegen

Wenn Sie ein neues Bankkonto anlegen möchten, klicken Sie im Klappbereich "Bankverbindung" auf die Schaltfläche "neu".

Das System öffnet einen Dialog zum Anlegen einer neuen Bankverbindung.

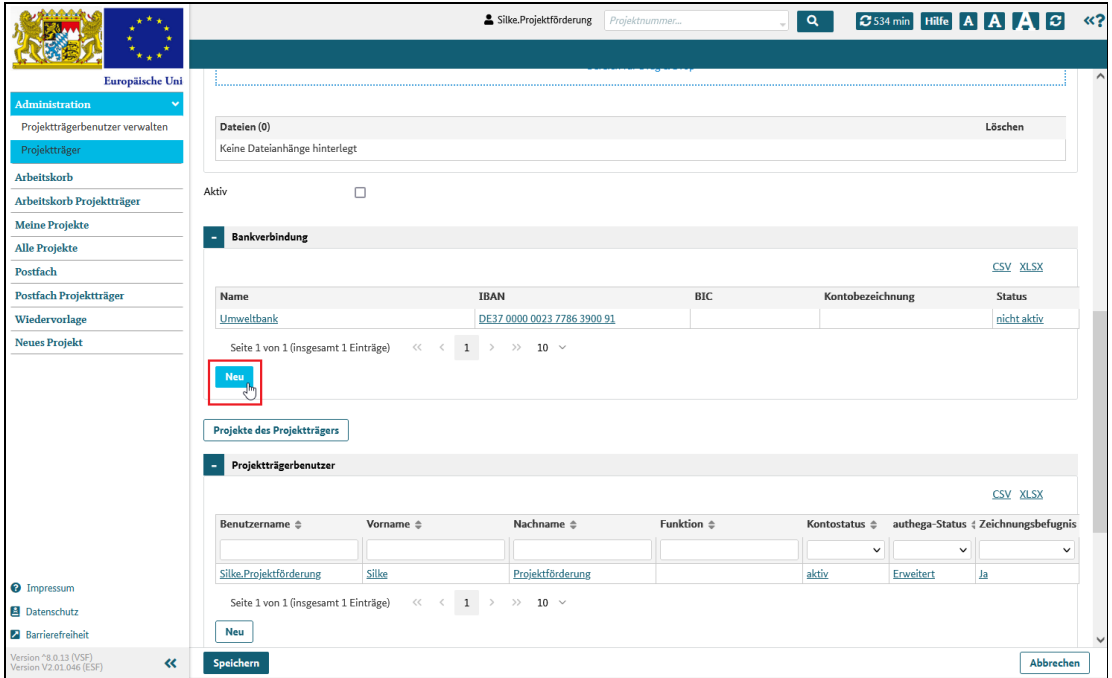

Abbildung 2 neue Bankverbindung anlegen

Geben Sie die Daten der neuen Bankverbindung an und setzen Sie das Häkchen im Feld "Bankverbindung ist aktiv/gültig", wenn Sie die Bankverbindung sofort aktivieren möchten.

Sie können im ersten Schritt auch nur die Daten eingeben, das Häkchen nicht setzen und die Aktivierung zu einem späteren Zeitpunkt nachholen.

Klicken Sie dann auf "speichern", um die neue Bankverbindung im System zu hinterlegen.

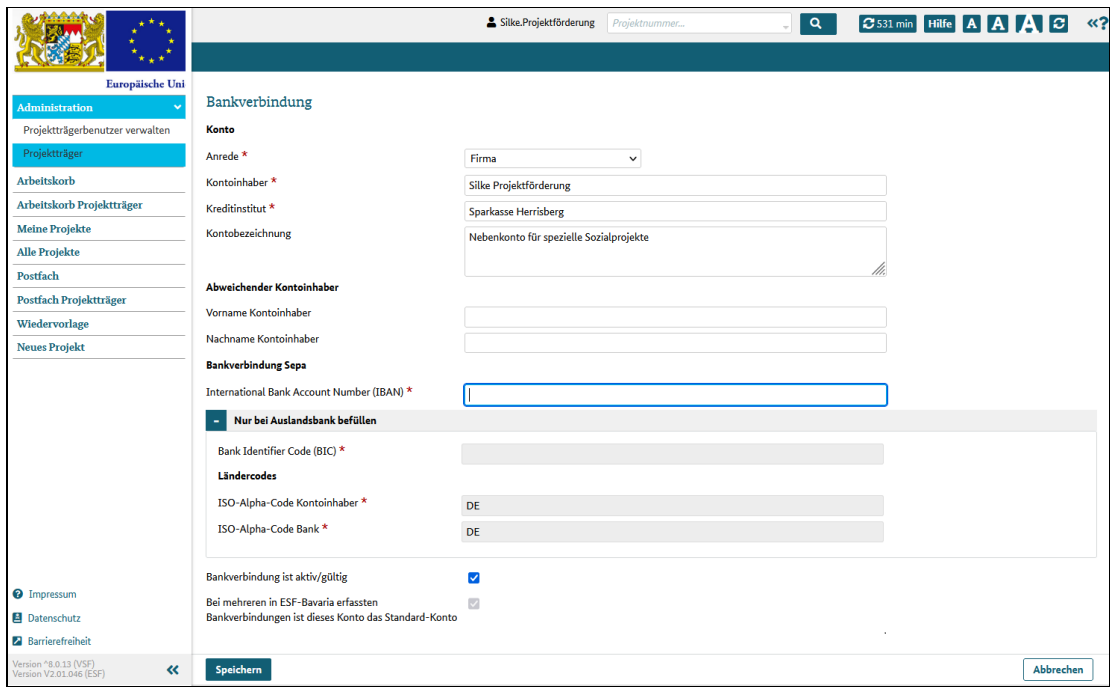

Abbildung 2 Bankdaten eingeben

# Schnellzugriff auf Projekte

## Was Sie wissen müssen

Im Dialog "Projektträger" besteht die Möglichkeit, eine Übersicht aller Ihrer Projekte mit einem Klick aufzurufen.

## Was Sie tun müssen

Klicken Sie auf die Schaltfläche "Projekte des Projektträgers" unter dem Bereich Bankverbindung.

Das System leitet Sie weiter auf den Dialog "Alle Projekte", auf dem alle Ihre Projekte im jeweiligen Zustand angezeigt werden.

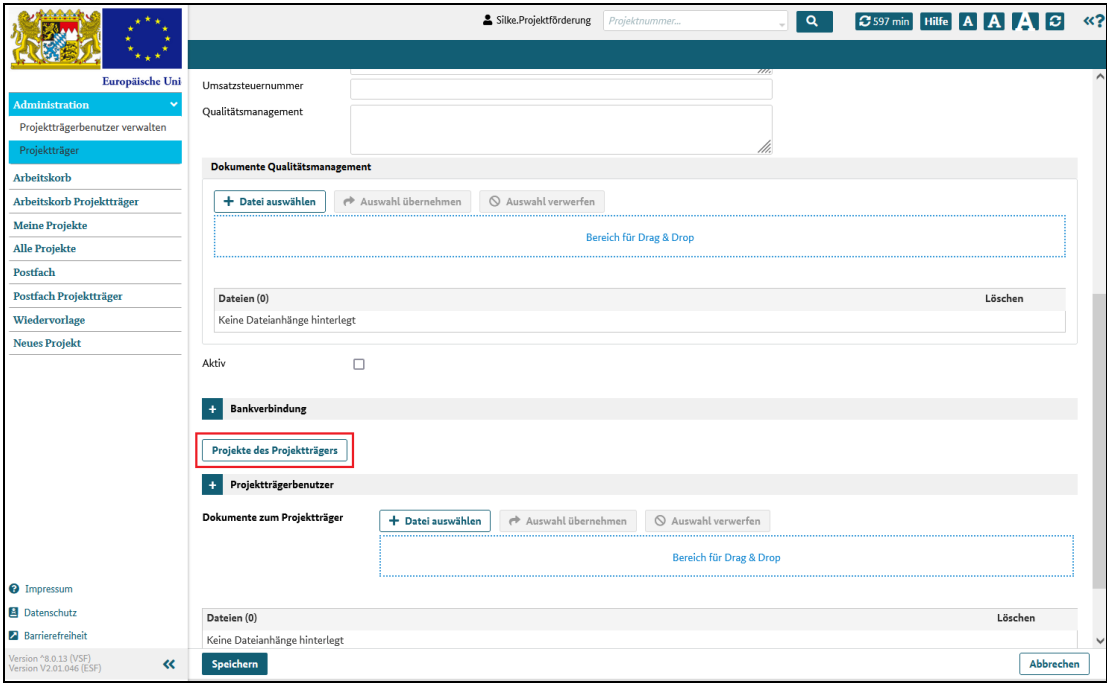

Abbildung 1 Schnellzugriff auf Projekte

## Benutzer bearbeiten

## Was Sie wissen müssen

Um die Daten Ihrer Mitarbeiter oder Kollegen in ESF Bavaria bearbeiten zu können, benötigen Sie das Recht "Projektträger verwalten und Projekte bearbeiten".

Ist Ihnen dieses Recht nicht zugewiesen, können Sie auf diesem Dialog nur lesend zugreifen. Welches Recht Ihnen zugewiesen ist, sehen Sie im Dialog "Mein Profil".

Den Dialog erreichen Sie auch, indem Sie im Reiter "Vorgangsbearbeitung" in der Projekteinzelansicht unterhalb des Eintrags "Zuwendungsempfänger" auf den Namen Ihrer Firma klicken.

### Was Sie tun müssen

#### Neuen Benutzer anlegen

Wenn Sie ein neues Nutzerkonto anlegen möchten, klicken Sie im Klappbereich "Projektträgerbenutzer" auf die Schaltfläche "neu".

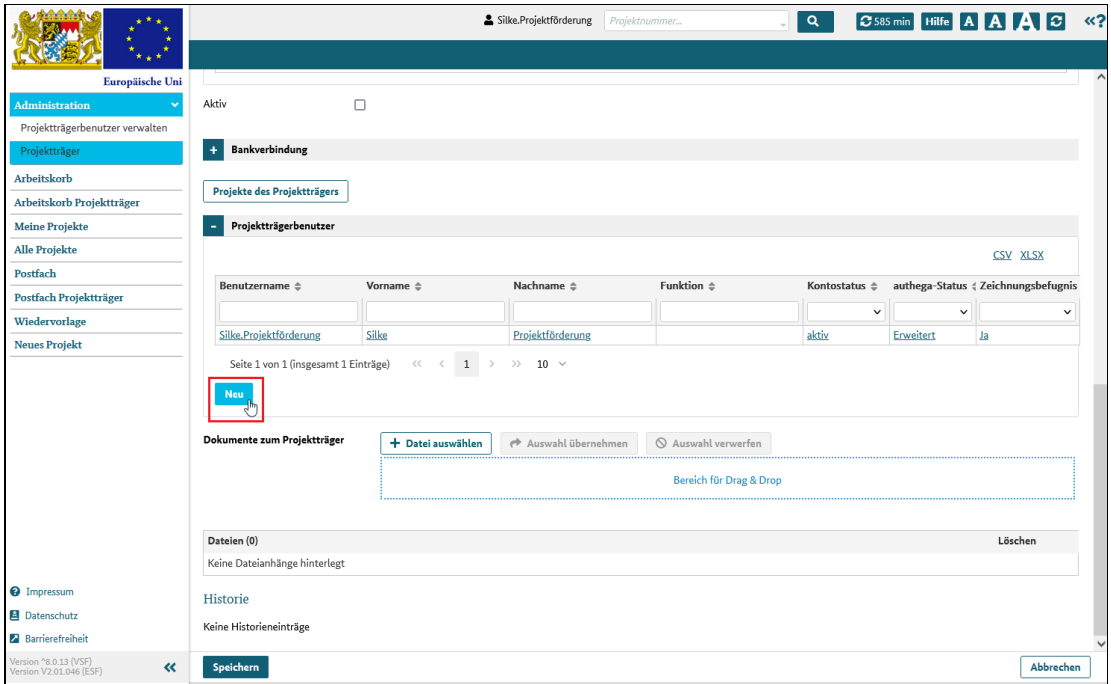

#### Abbildung 1 neuen Benutzer anlegen

Das System öffnet einen separaten Dialog, in dem Sie die Daten des neuen Benutzers eingeben können.

Klicken Sie auf "Speichern", um das Nutzerkonto dauerhaft in ESF Bavaria zu hinterlegen.

#### **Wichtig**

Nach der Speicherung der Daten wird eine E-Mail mit den Zugangsdaten für die erste Anmeldung in ESF Bavaria an die eingegebene E-Mailadresse gesendet. Ist also die E-Mailadresse Ihrer Mitarbeiter hinterlegt, erhalten Ihre Mitarbeiter die Zugangsdaten direkt per E-Mail.

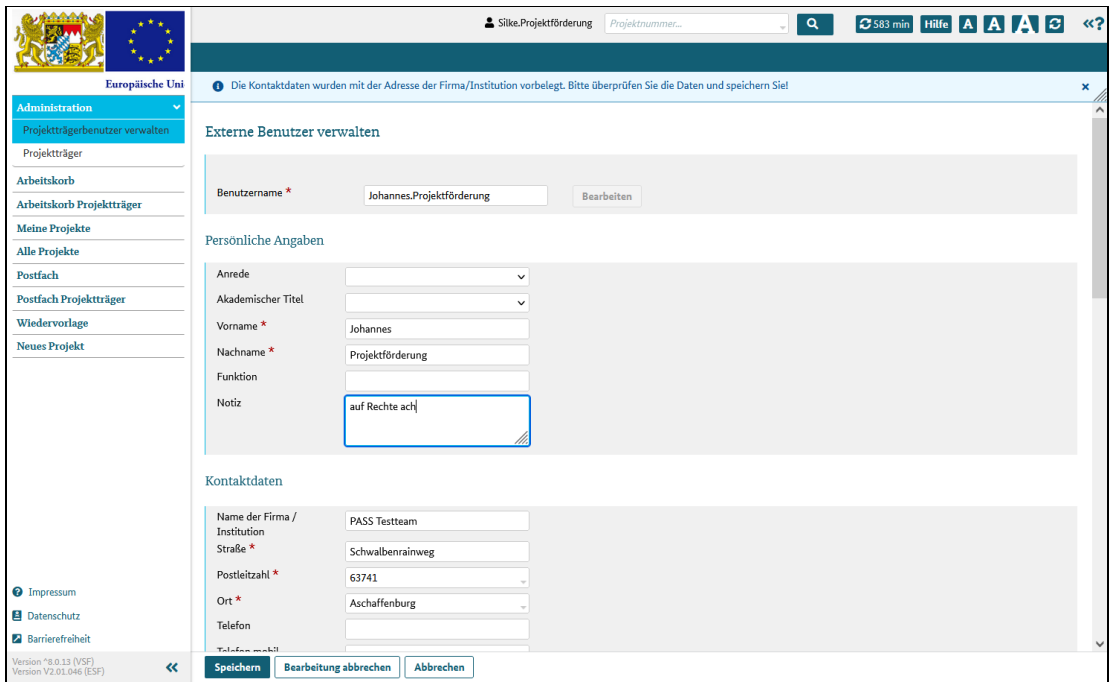

Abbildung 2 Benutzerdaten eingeben

### Benutzerdaten ändern

Durch Klick auf einen in der Tabelle angezeigten Benutzernamen werden dessen Daten in einem separaten Dialog angezeigt.

Wenn Sie das Recht dazu haben, können Sie die Daten des Nutzers ändern. Klicken Sie dazu auf die Schaltfläche "Bearbeiten" und nehmen Sie die Änderungen vor.

Klicken Sie auf "Speichern", um Ihre Änderungen dauerhaft in ESF Bavaria zu hinterlegen.

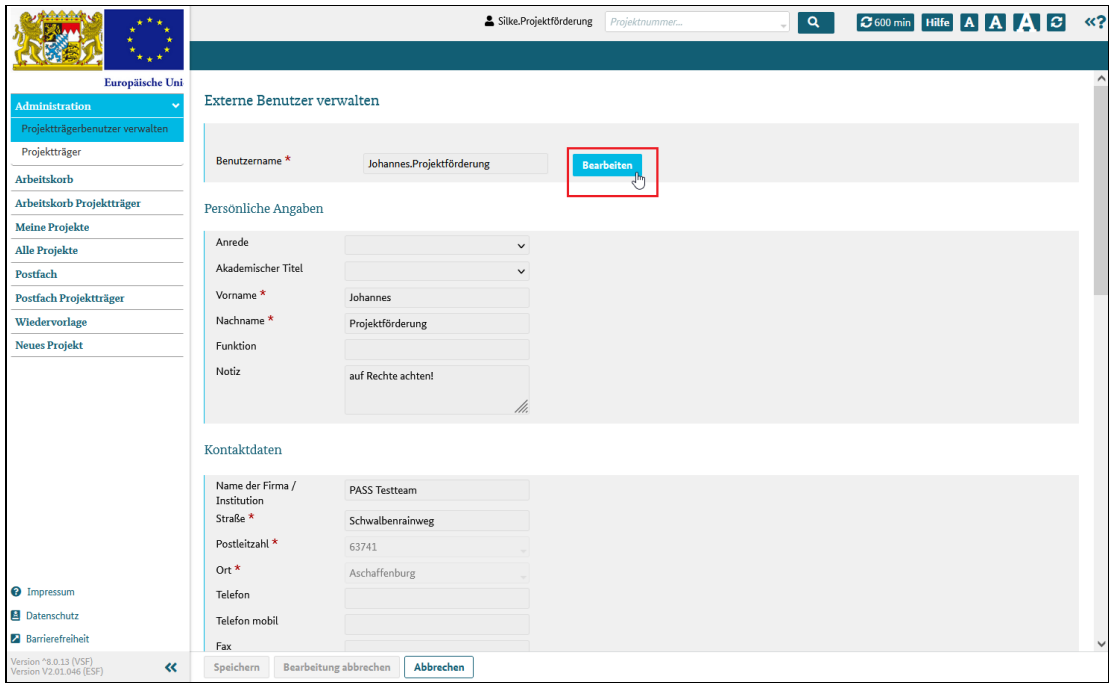

Abbildung 3 Benutzerdaten ändern

# Arbeitskorb - persönliche Vorgänge

## Was Sie wissen sollten

Im Arbeitskorb finden Sie persönliche Vorgänge, also Aufgaben, die von Ihnen bearbeitet werden müssen. Das kann zum Beispiel

- das vollständige Ausfüllen eines Projektantrags
- das Stellen des Antrags
- das Anlegen eines Gesamtverwendungsnachweises oder
- das Einreichen von Belegen sein

Die Aufgabenliste zeigt zunächst nur "offene Vorgänge" an, also Aufgaben, die noch zu erledigen sind.

Sie können die Liste jedoch mit Klick auf die im Dialog angezeigten Schaltflächen verändern und sich

- nur geschlossene Vorgänge oder
- alle, also offene und geschlossene Vorgänge

anzeigen lassen.

### Was Sie tun müssen

#### Vorgänge anzeigen

Klicken Sie im Hauptmenü den Menüeintrag "Arbeitskorb" an. Das System öffnet den Dialog und zeigt zunächst alle "offenen Vorgänge" an.

Die Vorgänge sind per Voreinstellung nach dem Datum sortiert, an dem der Vorgang erzeugt wurde.

Klicken Sie auf die Schaltfläche "geschlossene Vorgänge", wenn Sie alle Vorgänge sehen möchten, die bereits abgeschlossen sind. Abgeschlossene Vorgänge können nicht mehr bearbeitet werden.

Klicken Sie auf die Schaltfläche "alle Vorgänge", wenn Sie alle Vorgänge unabhängig von deren Status sehen möchten.

### Vorgang aufrufen

Klicken Sie auf den Link in der Spalte "Bezeichnung", wenn Sie den Vorgang direkt bearbeiten möchten.

Wenn Sie zum Beispiel auf "Projektantrag" klicken, wird Ihnen direkt der Projektantrag angezeigt, den sie dann bearbeiten oder stellen können.

### Projekt aufrufen

Klicken Sie auf den Link in der Spalte "Projektnummer" oder "Projekt", wenn Sie das komplette Projekt ansehen möchten.

| <b><i><u> Secondary</u></i></b>                           |                                      |                        | $\mathbf{Q}$                                | CS95 min Hilfe A A A C </th |                                 |                           |                                                      |
|-----------------------------------------------------------|--------------------------------------|------------------------|---------------------------------------------|-----------------------------|---------------------------------|---------------------------|------------------------------------------------------|
| -9<br>$\frac{1}{\lambda}$ , $\frac{1}{\lambda}$           |                                      |                        |                                             |                             |                                 |                           |                                                      |
| Europäische Uni                                           |                                      |                        |                                             |                             |                                 |                           |                                                      |
| $\,$<br>Administration                                    | Persönliche Vorgänge                 |                        |                                             |                             |                                 |                           |                                                      |
| Arbeitskorb                                               | Alle Vorgänge                        | Offene Vorgänge        | Geschlossene Vorgänge                       |                             |                                 |                           |                                                      |
| Arbeitskorb Projektträger                                 |                                      |                        |                                             |                             |                                 |                           | <b>CSV</b><br><b>XLSX</b>                            |
| <b>Meine Projekte</b>                                     |                                      |                        |                                             |                             |                                 |                           |                                                      |
| <b>Alle Projekte</b>                                      | Bezeichnung $\Leftrightarrow$        | Info $\Leftrightarrow$ | Status $\Leftrightarrow$                    | Datum, Uhrzeit v            | Projektnummer $\Leftrightarrow$ | Projekt $\Leftrightarrow$ | Aktenzeichen                                         |
| Postfach                                                  |                                      |                        |                                             |                             |                                 |                           |                                                      |
| Postfach Projektträger                                    | Projektantrag                        |                        | In Bearbeitung                              | 12.05.2022 10:26            | $1 - 6 - 221711$                | <b>DAS PROJEKT</b>        |                                                      |
| Wiedervorlage                                             | Projektantrag                        |                        | In Bearbeitung                              | 02.05.2022 10:24            | $1 - 6 - 221681$                | Solala                    |                                                      |
| <b>Neues Projekt</b>                                      | Projektvoranfrage                    |                        | In Bearbeitung                              | 01.03.2022 10:17            |                                 |                           |                                                      |
|                                                           | Seite 1 von 1 (insgesamt 3 Einträge) | $<<$                   | $1 \rightarrow$<br>$\gg$ 10 $\sim$<br>$\,<$ |                             |                                 |                           |                                                      |
|                                                           |                                      |                        |                                             |                             |                                 |                           | in Bearbeitung aufgrund der Rückgabe<br>zur Änderung |
|                                                           |                                      |                        |                                             |                             |                                 |                           |                                                      |
|                                                           |                                      |                        |                                             |                             |                                 |                           |                                                      |
|                                                           |                                      |                        |                                             |                             |                                 |                           |                                                      |
| <sup>O</sup> Impressum                                    |                                      |                        |                                             |                             |                                 |                           |                                                      |
| <b>B</b> Datenschutz                                      |                                      |                        |                                             |                             |                                 |                           |                                                      |
| <b>2</b> Barrierefreiheit                                 |                                      |                        |                                             |                             |                                 |                           |                                                      |
| Version ^8.0.13 (VSF)<br>Version V2.01.046 (ESF)<br>$\ll$ |                                      |                        |                                             |                             |                                 |                           |                                                      |

Abbildung 1 Dialog Persönliche Vorgänge

# Arbeitskorb Projektträger

## Was Sie wissen sollten

Im Arbeitskorb finden Sie Aufgaben, die an alle Ihre im System hinterlegten Benutzer gerichtet sind und bearbeitet werden müssen. Das kann zum Beispiel

- das vollständige Ausfüllen eines Projektantrags
- das Stellen des Antrags
- das Anlegen eines Gesamtverwendungsnachweises oder
- das Einreichen von Belegen sein

Die Aufgabenliste zeigt zunächst nur "offene Vorgänge" an, also Aufgaben, die noch zu erledigen sind.

Sie können die Liste jedoch mit Klick auf die im Dialog angezeigten Schaltflächen verändern und sich

- nur geschlossene Vorgänge oder
- alle, also offene und geschlossene Vorgänge

anzeigen lassen.

### Was Sie tun müssen

#### Vorgänge anzeigen

Klicken Sie im Hauptmenü den Menüeintrag "Arbeitskorb Projekträger" an. Das System öffnet den Dialog und zeigt zunächst alle "offenen Vorgänge" an.

Die Vorgänge sind per Voreinstellung nach dem Datum sortiert, an dem der Vorgang erzeugt wurde.

Klicken Sie auf die Schaltfläche "geschlossene Vorgänge", wenn Sie alle Vorgänge sehen möchten, die bereits abgeschlossen sind. Abgeschlossene Vorgänge können nicht mehr bearbeitet werden.

Klicken Sie auf die Schaltfläche "alle Vorgänge", wenn Sie alle Vorgänge unabhängig von deren Status sehen möchten.

### Vorgang aufrufen

Klicken Sie auf den Link in der Spalte "Bezeichnung", wenn Sie den Vorgang direkt bearbeiten möchten.

Wenn Sie zum Beispiel auf "Projektantrag" klicken, wird Ihnen direkt der Projektantrag angezeigt, den sie dann bearbeiten oder stellen können.

### Projekt aufrufen

Klicken Sie auf den Link in der Spalte "Projektnummer" oder "Projekt", wenn Sie das komplette Projekt ansehen möchten.

| <b>Machelor</b>                                              |                                      |                        | Silke.Projektförderung                 | Projektnummer    | $\alpha$                        |                    | C 600 min Hilfe A A A C < </th <th></th> <th></th>   |                     |             |
|--------------------------------------------------------------|--------------------------------------|------------------------|----------------------------------------|------------------|---------------------------------|--------------------|------------------------------------------------------|---------------------|-------------|
|                                                              |                                      |                        |                                        |                  |                                 |                    |                                                      |                     |             |
| Europäische Uni                                              |                                      |                        |                                        |                  |                                 |                    |                                                      |                     |             |
| $\,$<br>Administration                                       | Arbeitskorb Projektträger            |                        |                                        |                  |                                 |                    |                                                      |                     |             |
| Arbeitskorb                                                  | <b>Offene Vorgänge</b>               | Geschlossene Vorgänge  | Alle Vorgänge                          |                  |                                 |                    |                                                      |                     |             |
| Arbeitskorb Projektträger                                    |                                      |                        |                                        |                  |                                 |                    |                                                      | <b>CSV</b>          | <b>XLSX</b> |
| <b>Meine Projekte</b>                                        |                                      |                        |                                        |                  |                                 |                    |                                                      |                     |             |
| <b>Alle Projekte</b>                                         | Bezeichnung $\Leftrightarrow$        | Info $\Leftrightarrow$ | Status $\Leftrightarrow$               | Datum, Uhrzeit - | Projektnummer $\Leftrightarrow$ | Projekt ≑          |                                                      | <b>Aktenzeichen</b> |             |
| Postfach                                                     |                                      |                        |                                        |                  |                                 |                    |                                                      |                     |             |
| Postfach Projektträger                                       | Projektantrag                        |                        | In Bearbeitung                         | 12.05.2022 10:26 | $1 - 6 - 221711$                | <b>DAS PROJEKT</b> |                                                      |                     |             |
| Wiedervorlage                                                | Projektantrag                        |                        | In Bearbeitung                         | 02.05.2022 10:24 | $1 - 6 - 221681$                | Solala             |                                                      |                     |             |
| <b>Neues Projekt</b>                                         | Projektvoranfrage                    |                        | In Bearbeitung                         | 01.03.2022 10:17 |                                 |                    |                                                      |                     |             |
| <sup>O</sup> Impressum                                       | Seite 1 von 1 (insgesamt 3 Einträge) | $<<$<br>$\,<\,$        | 1<br>$10 \sim$<br>$\!\!>\!\!>$<br>$\,$ |                  |                                 |                    | in Bearbeitung aufgrund der Rückgabe<br>zur Änderung |                     |             |
| Datenschutz                                                  |                                      |                        |                                        |                  |                                 |                    |                                                      |                     |             |
| Barrierefreiheit                                             |                                      |                        |                                        |                  |                                 |                    |                                                      |                     |             |
| Version ^8.0.13 (VSF)<br>Version V2.01.046 (ESF)<br>$\alpha$ |                                      |                        |                                        |                  |                                 |                    |                                                      |                     |             |

Abbildung 1 Dialog Arbeitskorb Projektträger

# **Postfach**

## Was Sie wissen müssen

Postfächer sollen den postalischen Eingang von Papierdokumenten ersetzen und funktionieren ähnlich wie bekannte E-Mailprogramme.

Im Menüpunkt Postfach finden Sie alle Nachrichten, die an Sie persönlich gehen.

Im Menüpunkt Postfach Projektträger finden Sie alle Nachrichten, die an Benutzer Ihrer Firma gehen.

Im Postfach von ESF Bavaria können Sie nicht nur Benachrichtigungen sehen, die an Sie adressiert sind, sondern auch solche, die Sie versendet haben.

Über eine Benachrichtigungsfunktion werden Sie informiert, wenn Sie in ESF Bavaria aktiv werden sollen: Geht ein neuer Vorgang ein, erhalten Sie eine Benachrichtigung per E-Mail.

Neue Nachrichten sind zunächst fett geschrieben. Wenn Sie den Eintrag anklicken und den Vorgang damit öffnen, wird er bei Rückkehr ins Postfach nicht mehr fett geschrieben. In der Nachricht selbst wird in der Historie dokumentiert, wann Sie die Nachricht geöffnet und damit gelesen haben.

#### Wichtig!

Wenn Sie als authega-Benutzer einen Eintrag im Postfach anklicken, wird der zugehörige Vorgang geöffnet. Dieser gilt dann als zugestellt!

Im Falle eines Bescheides beginnt nun die 30-Tage Frist, in der Sie gegen den Bescheid Widerspruch einlegen können!

Das Postfach kennt drei Filtereinstellungen:

- Alle: Es werden alle Nachrichten (Eingang und Ausgang) des Postfachs angezeigt.
- Posteingang: Alle Nachrichten, die an Sie adressiert sind. Diese Einstellung wird beim Öffnen des Postfachs angezeigt.
- Postausgang: Alle Nachrichten, die von Ihnen versendet wurde.

## Was Sie tun müssen

Klicken Sie im Hauptmenü auf den Menüeintrag "Postfach" und Ihr persönliches Postfach wird angezeigt.

#### Nachrichten filtern

Klicken Sie auf die über der Tabelle angezeigten Schaltflächen

- "Alle", wenn Sie alle Nachrichten sehen möchten
- "Posteingang", wenn Sie nur die eingehenden Nachrichten sehen möchten
- "Postausgang", wenn Sie nur die Nachrichten sehen möchten, die Sie versendet haben

#### Vorgang aufrufen

Klicken Sie auf den Link in der Spalte "Bezeichnung", wenn Sie den Vorgang direkt bearbeiten möchten. Wenn Sie zum Beispiel auf "Bewilligungsbescheid" klicken, wird Ihnen direkt der Bescheid angezeigt, den sie dann lesen können.

### Projekt aufrufen

Klicken Sie auf den Link in der Spalte "Projektnummer", wenn Sie das komplette Projekt ansehen möchten.

| <b><i><u>Programment</u></i></b>                                 |                                      |                        |                                      | Silke.Projektförderung          | Projektnummer                                      | $\alpha$ |                                                                                | <b>C</b> 505 min Hilfe A A A C | $\ll$ ?     |
|------------------------------------------------------------------|--------------------------------------|------------------------|--------------------------------------|---------------------------------|----------------------------------------------------|----------|--------------------------------------------------------------------------------|--------------------------------|-------------|
| $\star$                                                          |                                      |                        |                                      |                                 |                                                    |          |                                                                                |                                |             |
| Europäische Uni                                                  |                                      |                        |                                      |                                 |                                                    |          |                                                                                |                                |             |
| Administration<br>$\overline{\phantom{a}}$                       | Postfach persönlich                  |                        |                                      |                                 |                                                    |          |                                                                                |                                |             |
| Arbeitskorb                                                      | Posteingang<br>Alle                  | Postausgang            |                                      |                                 |                                                    |          |                                                                                |                                |             |
| Arbeitskorb Projektträger                                        |                                      |                        |                                      |                                 |                                                    |          |                                                                                | <b>CSV</b>                     | <b>XLSX</b> |
| <b>Meine Projekte</b>                                            |                                      |                        |                                      |                                 |                                                    |          |                                                                                |                                |             |
| <b>Alle Projekte</b>                                             | Vorgang $\Leftrightarrow$            | Info $\Leftrightarrow$ | Vorgangsstatus $\Leftrightarrow$     | Projektnummer $\Leftrightarrow$ | Zuständige Behörde   Projektname $\Leftrightarrow$ |          | Absender $\triangle$                                                           | gesendet Empfänger ÷           |             |
| Postfach                                                         |                                      |                        |                                      |                                 |                                                    |          |                                                                                |                                |             |
| Postfach Projektträger                                           | Bewilligungsbescheid                 |                        | Erledigt                             | $1 - 8 - 211471$                | StMAS, ZBFS VI 1                                   |          | Igelprojekt zur Integra Team mitglied.ZBFS_V 16.03.2022 Silke Projektförderung |                                |             |
| Wiedervorlage                                                    | Unterlagenanforderu                  |                        | <b>Erledigt</b>                      | $1 - 8 - 211471$                | StMAS, ZBFS VI 1                                   |          | Igelprojekt zur Integr Team mitglied.ZBFS_\ 16.03.2022 Silke Projektförderun   |                                |             |
| <b>Neues Projekt</b>                                             | Seite 1 von 1 (insgesamt 2 Einträge) | $<<$                   | $-1$ ><br>$\rightarrow$<br>$\langle$ | $20 \sim$                       |                                                    |          |                                                                                |                                |             |
|                                                                  |                                      |                        |                                      |                                 |                                                    |          |                                                                                |                                |             |
|                                                                  |                                      |                        |                                      |                                 |                                                    |          |                                                                                |                                |             |
|                                                                  |                                      |                        |                                      |                                 |                                                    |          |                                                                                |                                |             |
|                                                                  |                                      |                        |                                      |                                 |                                                    |          |                                                                                |                                |             |
|                                                                  |                                      |                        |                                      |                                 |                                                    |          |                                                                                |                                |             |
|                                                                  |                                      |                        |                                      |                                 |                                                    |          |                                                                                |                                |             |
|                                                                  |                                      |                        |                                      |                                 |                                                    |          |                                                                                |                                |             |
|                                                                  |                                      |                        |                                      |                                 |                                                    |          |                                                                                |                                |             |
|                                                                  |                                      |                        |                                      |                                 |                                                    |          |                                                                                |                                |             |
|                                                                  |                                      |                        |                                      |                                 |                                                    |          |                                                                                |                                |             |
|                                                                  |                                      |                        |                                      |                                 |                                                    |          |                                                                                |                                |             |
| <sup>O</sup> Impressum                                           |                                      |                        |                                      |                                 |                                                    |          |                                                                                |                                |             |
| Datenschutz                                                      |                                      |                        |                                      |                                 |                                                    |          |                                                                                |                                |             |
| <b>2</b> Barrierefreiheit                                        |                                      |                        |                                      |                                 |                                                    |          |                                                                                |                                |             |
| Version ^8.0.13 (VSF)<br>$\ll$<br><b>Version V2.01.046 (ESF)</b> |                                      |                        |                                      |                                 |                                                    |          |                                                                                |                                |             |

Abbildung 1 Dialog persönliches Postfach

# Postfach Projektträger

## Was Sie wissen müssen

Postfächer sollen den postalischen Eingang von Papierdokumenten ersetzen und funktionieren ähnlich wie bekannte E-Mailprogramme.

Im Menüpunkt Postfach finden Sie alle Nachrichten, die an Sie persönlich gehen.

Im Menüpunkt Postfach Projektträger finden Sie alle Nachrichten, die an Benutzer Ihrer Firma gehen.

Im Postfach von ESF Bavaria können Sie nicht nur Benachrichtigungen sehen, die an Sie adressiert sind, sondern auch solche, die Sie versendet haben.

Über eine Benachrichtigungsfunktion werden Sie informiert, wenn Sie in ESF Bavaria aktiv werden sollen: Geht ein neuer Vorgang ein, erhalten Sie eine Benachrichtigung per E-Mail.

Neue Nachrichten sind zunächst fett geschrieben. Wenn Sie den Eintrag anklicken und den Vorgang damit öffnen, wird er bei Rückkehr ins Postfach nicht mehr fett geschrieben. In der Nachricht selbst wird in der Historie dokumentiert, wann Sie die Nachricht geöffnet und damit gelesen haben.

#### Wichtig!

Wenn Sie als authega-Benutzer einen Eintrag im Postfach anklicken, wird der zugehörige Vorgang geöffnet. Dieser gilt dann als zugestellt!

Im Falle eines Bescheides beginnt nun die 30-Tage Frist, in der Sie gegen den Bescheid Widerspruch einlegen können!

Das Postfach kennt drei Filtereinstellungen:

- Alle: Es werden alle Nachrichten (Eingang und Ausgang) des Postfachs angezeigt.
- Posteingang: Alle Nachrichten, die an Sie adressiert sind. Diese Einstellung wird beim Öffnen des Postfachs angezeigt.
- Postausgang: Alle Nachrichten, die von Ihnen versendet wurde.

## Was Sie tun müssen

Klicken Sie im Hauptmenü auf den Menüeintrag "Postfach Projektträger" und das Postfach wird angezeigt.

#### Nachrichten filtern

Klicken Sie auf die über der Tabelle angezeigten Schaltflächen

- "Alle", wenn Sie alle Nachrichten sehen möchten
- "Posteingang", wenn Sie nur die eingehenden Nachrichten sehen möchten
- "Postausgang", wenn Sie nur die Nachrichten sehen möchten, die Sie versendet haben

#### Vorgang aufrufen

Klicken Sie auf den Link in der Spalte "Bezeichnung", wenn Sie den Vorgang direkt bearbeiten möchten. Wenn Sie zum Beispiel auf "Bewilligungsbescheid" klicken, wird Ihnen direkt der Bescheid angezeigt, den sie dann lesen können.

#### Projekt aufrufen

Klicken Sie auf den Link in der Spalte "Projektnummer", wenn Sie das komplette Projekt ansehen möchten.

| $\star$                                                       |                                      |                        |                                                                    | Silke.Projektförderung          | Projektnummer                                     | $\alpha$                                                                   | C 600 min Hilfe A A A C |           | $\ll$ ?                   |  |
|---------------------------------------------------------------|--------------------------------------|------------------------|--------------------------------------------------------------------|---------------------------------|---------------------------------------------------|----------------------------------------------------------------------------|-------------------------|-----------|---------------------------|--|
|                                                               |                                      |                        |                                                                    |                                 |                                                   |                                                                            |                         |           |                           |  |
| Europäische Uni<br>$\overline{\phantom{a}}$<br>Administration | Postfach Projekträger                |                        |                                                                    |                                 |                                                   |                                                                            |                         |           |                           |  |
| Arbeitskorb                                                   | Alle<br>Posteingang                  | Postausgang            |                                                                    |                                 |                                                   |                                                                            |                         |           |                           |  |
| Arbeitskorb Projektträger                                     |                                      |                        |                                                                    |                                 |                                                   |                                                                            |                         |           | <b>CSV</b><br><b>XLSX</b> |  |
| <b>Meine Projekte</b>                                         |                                      |                        |                                                                    |                                 |                                                   |                                                                            |                         |           |                           |  |
| <b>Alle Projekte</b>                                          | Vorgang $\Leftrightarrow$            | Info $\Leftrightarrow$ | Vorgangsstatus $\Leftrightarrow$                                   | Projektnummer $\Leftrightarrow$ | Zuständige Behörde (Projektname $\Leftrightarrow$ |                                                                            | Absender $\triangle$    | gesendet. | Empfänger ¢               |  |
| Postfach                                                      |                                      |                        |                                                                    |                                 |                                                   |                                                                            |                         |           |                           |  |
| Postfach Projektträger                                        | Bewilligungsbescheid                 |                        | Erledigt                                                           | $1 - 8 - 211471$                | StMAS, ZBFS VI 1                                  | Igelprojekt zur Integrat Team mitglied.ZBFS_16.03.2022 Silke Projektförder |                         |           |                           |  |
| Wiedervorlage                                                 | Unterlagenanforderun                 |                        | <b>Erledigt</b>                                                    | $1 - 8 - 211471$                | StMAS, ZBFS VI 1                                  | Igelprojekt zur Integra Team mitglied.ZBFS, 16.03.2022 Silke Projektförde  |                         |           |                           |  |
| <b>Neues Projekt</b>                                          | Seite 1 von 1 (insgesamt 2 Einträge) | $<<$                   | $1 \rightarrow$<br>$\left\langle \cdot \right\rangle$<br>$\langle$ | $20~\vee$                       |                                                   |                                                                            |                         |           |                           |  |
|                                                               |                                      |                        |                                                                    |                                 |                                                   |                                                                            |                         |           |                           |  |
|                                                               |                                      |                        |                                                                    |                                 |                                                   |                                                                            |                         |           |                           |  |
|                                                               |                                      |                        |                                                                    |                                 |                                                   |                                                                            |                         |           |                           |  |
|                                                               |                                      |                        |                                                                    |                                 |                                                   |                                                                            |                         |           |                           |  |
|                                                               |                                      |                        |                                                                    |                                 |                                                   |                                                                            |                         |           |                           |  |
|                                                               |                                      |                        |                                                                    |                                 |                                                   |                                                                            |                         |           |                           |  |
|                                                               |                                      |                        |                                                                    |                                 |                                                   |                                                                            |                         |           |                           |  |
|                                                               |                                      |                        |                                                                    |                                 |                                                   |                                                                            |                         |           |                           |  |
|                                                               |                                      |                        |                                                                    |                                 |                                                   |                                                                            |                         |           |                           |  |
|                                                               |                                      |                        |                                                                    |                                 |                                                   |                                                                            |                         |           |                           |  |
|                                                               |                                      |                        |                                                                    |                                 |                                                   |                                                                            |                         |           |                           |  |
| <sup>O</sup> Impressum                                        |                                      |                        |                                                                    |                                 |                                                   |                                                                            |                         |           |                           |  |
| Datenschutz                                                   |                                      |                        |                                                                    |                                 |                                                   |                                                                            |                         |           |                           |  |
| <b>2</b> Barrierefreiheit                                     |                                      |                        |                                                                    |                                 |                                                   |                                                                            |                         |           |                           |  |
| Version ^8.0.13 (VSF)<br>Version V2.01.046 (ESF)<br>$\ll$     |                                      |                        |                                                                    |                                 |                                                   |                                                                            |                         |           |                           |  |

Abbildung 1 Dialog Postfach Projektträger

## Wiedervorlagen

## Was Sie wissen sollten

In den Wiedervorlagen werden Vorgänge angezeigt, bei denen eine Frist zu beachten ist. Wenn der Sachbearbeiter zum Beispiel weitere Unterlagen von Ihnen benötigt und Ihnen für die Nachreichung eine Frist von zwei Wochen eingeräumt hat, dann finden Sie in der Wiedervorlagenliste den Vorgang "Unterlagenanforderung" mit dem entsprechenden Datum.

Der Vorgang wird so lange in der Liste angezeigt, bis er erledigt ist und Sie - im Beispiel - die Unterlagen eingereicht haben. Dann wird das Eingangsdatum der Unterlageneinreichung vom Sachbearbeiter erfasst und der Vorgang somit abgeschlossen.

Sie können die Wiedervorlageliste in verschiedenen Ansichten ansehen:

Die ersten zwei Schaltflächen - "alle Fristen des Projektträgers" und "fällige Fristen des Projektträgers" zeigen alle Vorgänge an, die an Ihre Firma bzw. an einen von Ihnen im System angemeldeten Benutzer gesendet wurden.

Die letzten beiden Schalflächen - "eigene Fristen" und "fällige eigene Fristen" - zeigen nur die Vorgänge an, die an Sie als Benutzer adressiert wurden.

Zusätzlich kann man sich alle Vorgänge, die eine Frist haben, anzeigen lassen, unabhängig davon, ob das Datum bereits erreicht ist oder nicht.

Man kann sich auch nur die Vorgänge mit einer fälligen Frist anzeigen lassen.

Achtung: Fällig ist eine Frist dann, wenn das Datum der Frist erreicht oder sogar schon überschritten wurde.

### Was Sie tun müssen

Klicken Sie im Hauptmenü auf den Menüeintrag "Wiedervorlage".

Das System öffnet den Dialog und zeigt die Wiedervorlagenliste in der Ansicht "eigene Fristen" an, das heißt, Sie sehen alle an Sie adressierten Vorgänge unabhängig von deren Status.

### Vorgänge filtern

Klicken Sie auf die über der Tabelle angezeigten Schaltflächen

- "alle Fristen des Projektträgers", wenn Sie alle an einen Benutzer Ihrer Firma adressierte Vorgänge unabhängig von deren Status sehen möchten.
- "fällige Fristen des Projektträgers", wenn Sie alle an einen Ihrer angemeldeten Benutzer adressierte Vorgänge sehen möchten, die das gesetzte Fristendatum erreicht oder bereits überschritten haben.
- "eigene Fristen", wenn Sie alle an Sie adressierten Vorgänge unabhängig von deren Status sehen möchten.
- "fällige eigene Fristen", wenn Sie alle an Sie adressierten Vorgänge sehen möchten, die das gesetzte Fristendatum erreicht oder bereits überschritten haben.

#### Vorgang aufrufen

Klicken Sie auf den Link in der Spalte "Vorgang", wenn Sie den Vorgang direkt bearbeiten möchten.

#### Projekt aufrufen

Klicken Sie auf den Link in der Spalte "Projektnummer", wenn Sie das komplette Projekt ansehen möchten.

| <b>Mandalo</b><br>$\star$<br>×                            |                                      |                   |                                                                                                    | Silke.Projektförderung<br>Projektnummer                |                               | $\alpha$                   | $3600 \text{ min}$ Hilfe A A A $\bigcirc$ |            | $\ll$ ?     |
|-----------------------------------------------------------|--------------------------------------|-------------------|----------------------------------------------------------------------------------------------------|--------------------------------------------------------|-------------------------------|----------------------------|-------------------------------------------|------------|-------------|
| $\star$ + $\star$                                         |                                      |                   |                                                                                                    |                                                        |                               |                            |                                           |            |             |
| Europäische Uni                                           |                                      |                   |                                                                                                    |                                                        |                               |                            |                                           |            |             |
| Administration<br>$\overline{\phantom{a}}$                | Wiedervorlage                        |                   |                                                                                                    |                                                        |                               |                            |                                           |            |             |
| Arbeitskorb                                               | Alle Fristen des Projektträgers      |                   | Fällige Fristen des Projektträgers                                                                     | <b>Eigene Fristen</b>                                  | <b>Fällige eigene Fristen</b> |                            |                                           |            |             |
| Arbeitskorb Projektträger                                 |                                      |                   |                                                                                                    |                                                        |                               |                            |                                           | <b>CSV</b> | <b>XLSX</b> |
| <b>Meine Projekte</b>                                     |                                      |                   |                                                                                                    |                                                        |                               |                            |                                           |            |             |
| <b>Alle Projekte</b>                                      | Vorgang $\Leftrightarrow$            | Info $\triangleq$ | Projektnummer $\triangleq$                                                                             | Zustandige Behörde (F Sachbearbeiter $\Leftrightarrow$ |                               | Gesendet $\Leftrightarrow$ | Empfänger $\Leftrightarrow$               | Frist      |             |
| Postfach                                                  |                                      |                   |                                                                                                    |                                                        |                               |                            |                                           |            |             |
| Postfach Projektträger                                    | Rechtsverbindliche Mitt Erledigt     |                   | 1-1.2-221579                                                                                           | StMAS, ZBFS VI 1                                       | Teamleiter ZBFS_VI_1          | 18.05.2022 15:52           | Silke Projektförderung   18.05.2022       |            |             |
| Wiedervorlage                                             | Seite 1 von 1 (insgesamt 1 Einträge) | $<<$              | $\left\langle \begin{array}{ccc} & \textbf{1} & \textbf{1} \end{array} \right\rangle$<br>$\rightarrow$ | $10 \sim$                                              |                               |                            |                                           |            |             |
| <b>Neues Projekt</b>                                      |                                      |                   |                                                                                                    |                                                        |                               |                            |                                           |            |             |
|                                                           |                                      |                   |                                                                                                    |                                                        |                               |                            |                                           |            |             |
|                                                           |                                      |                   |                                                                                                    |                                                        |                               |                            |                                           |            |             |
|                                                           |                                      |                   |                                                                                                    |                                                        |                               |                            |                                           |            |             |
|                                                           |                                      |                   |                                                                                                    |                                                        |                               |                            |                                           |            |             |
|                                                           |                                      |                   |                                                                                                    |                                                        |                               |                            |                                           |            |             |
|                                                           |                                      |                   |                                                                                                    |                                                        |                               |                            |                                           |            |             |
|                                                           |                                      |                   |                                                                                                    |                                                        |                               |                            |                                           |            |             |
|                                                           |                                      |                   |                                                                                                    |                                                        |                               |                            |                                           |            |             |
|                                                           |                                      |                   |                                                                                                    |                                                        |                               |                            |                                           |            |             |
|                                                           |                                      |                   |                                                                                                    |                                                        |                               |                            |                                           |            |             |
|                                                           |                                      |                   |                                                                                                    |                                                        |                               |                            |                                           |            |             |
|                                                           |                                      |                   |                                                                                                    |                                                        |                               |                            |                                           |            |             |
| <sup>O</sup> Impressum                                    |                                      |                   |                                                                                                    |                                                        |                               |                            |                                           |            |             |
| Datenschutz                                               |                                      |                   |                                                                                                    |                                                        |                               |                            |                                           |            |             |
| <b>Z</b> Barrierefreiheit                                 |                                      |                   |                                                                                                    |                                                        |                               |                            |                                           |            |             |
| Version ^8.0.13 (VSF)<br>Version V2.01.046 (ESF)<br>$\ll$ |                                      |                   |                                                                                                    |                                                        |                               |                            |                                           |            |             |

Abbildung 1 Dialog Wiedervorlage

## Meine Projekte

## Was Sie wissen sollten

Die Förderung eines Projektes, das heißt jeder Antrag auf Förderung wird im System als Projekt betrachtet.

Unter "Meine Projekte" finden Sie alle Ihre Projekte, also alle Anträge, die Sie erstellt haben und bearbeiten.

Geschlossene Projekte können eingesehen, aber nicht mehr bearbeitet werden. Allerdings kann ein geschlossenes Projekt durch das Erstellen eines entsprechenden Vorgangs durch den Sachbearbeiter wieder geöffnet werden.

#### Was Sie tun müssen

Klicken Sie im Hauptmenü den Menüeintrag "Alle Projekte". Der Dialog zeigt alle Ihre Projekte an. Die Projektliste ist unabhängig vom jeweiligen Projektstatus per Voreinstellung nach der Projektnummer aufsteigend sortiert.

#### Projekte filtern

Klicken Sie auf die über der Tabelle angezeigten Schaltflächen

- "offene Projekte", wenn Sie nur aktive Projekte sehen möchten
- . "geschlossene Projekte", wenn Sie nur Projekte sehen möchten, die bereits beendet sind
- . "alle Projekte", wenn Sie sowohl aktive als auch bereits beendete Projekte sehen möchten

#### Projekt aufrufen

Klicken Sie auf den Link in der Spalte "Projektnummer" oder "Projektname", wenn Sie das Projekt ansehen möchten.

| ٠                                                         |                                      |                       | Silke.Projektförderung                    | Projektnummer                              | $\alpha$                                                  |                         | $\mathcal{C}$ 600 min Hilfe A A $\mathbf{A}$ $\mathbf{A}$ $\mathbf{C}$<br>$\ll$ ? |
|-----------------------------------------------------------|--------------------------------------|-----------------------|-------------------------------------------|--------------------------------------------|-----------------------------------------------------------|-------------------------|-----------------------------------------------------------------------------------|
| $\frac{1}{2}$                                             |                                      |                       |                                           |                                            |                                                           |                         |                                                                                   |
| Europäische Uni                                           |                                      |                       |                                           |                                            |                                                           |                         |                                                                                   |
| Administration<br>$\overline{\phantom{a}}$                | Meine Projekte                       |                       |                                           |                                            |                                                           |                         |                                                                                   |
| Arbeitskorb                                               | <b>Offene Projekte</b>               | Geschlossene Projekte | <b>Alle Projekte</b>                      |                                            |                                                           |                         |                                                                                   |
| Arbeitskorb Projektträger                                 |                                      |                       |                                           |                                            |                                                           |                         | <b>CSV</b><br><b>XLSX</b>                                                         |
| <b>Meine Projekte</b>                                     |                                      |                       |                                           |                                            |                                                           |                         |                                                                                   |
| <b>Alle Projekte</b>                                      | Aktenzeichen <sup>e</sup>            | Projektnummer ≜       | Projektstatus <sup>≙</sup>                | Projektname $\Leftrightarrow$              | Zuständige Behörde (Res: Maßn.-Zeitraum $\Leftrightarrow$ |                         | Projektträgerbenutzer $\doteqdot$                                                 |
| Postfach                                                  |                                      |                       |                                           |                                            |                                                           |                         |                                                                                   |
| Postfach Projektträger                                    |                                      | $1 - 8 - 211471$      | <b>GVN</b>                                | Igelprojekt zur Integrations PASS Testteam |                                                           | 02.03.2021 - 31.07.2021 | Projektförderung                                                                  |
| Wiedervorlage                                             |                                      | noch nicht zugewiesen | Voranfrage gestellt                       | Projektförderung Silke                     | <b>PASS Testteam</b>                                      |                         | Projektförderung                                                                  |
| <b>Neues Projekt</b>                                      |                                      | 1-1.2-221579          | angenommen                                | Projektförderung II                        | <b>PASS Testteam</b>                                      | 01.03.2022 - 31.07.2022 | Projektförderung                                                                  |
|                                                           |                                      | 1-1.1-221580          | beantragt                                 | TestProjekt-0203-1                         | <b>PASS Testteam</b>                                      |                         | Projektförderung                                                                  |
|                                                           |                                      | $1 - 6 - 221681$      | geeignet                                  | Solala                                     | <b>PASS Testteam</b>                                      | 15.05.2022 - 19.05.2022 | Projektförderung                                                                  |
|                                                           |                                      | noch nicht zugewiesen | Voranfrage gestellt                       | <b>Das Projekt Test</b>                    | <b>PASS Testteam</b>                                      |                         | Projektförderung                                                                  |
|                                                           |                                      | 1-6-221711            | geeignet                                  | <b>DAS PROJEKT</b>                         | <b>PASS Testteam</b>                                      | 12.05.2022 - 19.05.2022 | Projektförderung                                                                  |
|                                                           | Seite 1 von 1 (insgesamt 7 Einträge) | $<<$<br>$\,<$         | $\mathbf{1}$<br>$10 \sim$<br>$>$<br>$\,>$ |                                            |                                                           |                         |                                                                                   |
| <sup>O</sup> Impressum                                    |                                      |                       |                                           |                                            |                                                           |                         |                                                                                   |
| Datenschutz                                               |                                      |                       |                                           |                                            |                                                           |                         |                                                                                   |
| <b>2</b> Barrierefreiheit                                 |                                      |                       |                                           |                                            |                                                           |                         |                                                                                   |
| Version ^8.0.13 (VSF)<br>Version V2.01.046 (ESF)<br>$\ll$ |                                      |                       |                                           |                                            |                                                           |                         |                                                                                   |

Abbildung 1 Dialog Meine Projekte - Möglichkeiten zum Projektaufruf

# Alle Projekte

## Was Sie wissen sollten

Die Förderung eines Projektes, das heißt jeder Antrag auf Förderung wird im System als Projekt betrachtet.

Unter "Alle Projekte" finden Sie alle Projekte, also alle Anträge, die Ihre Firma oder Organisation ins System eingestellt hat.

Geschlossene Projekte können eingesehen, aber nicht mehr bearbeitet werden. Allerdings kann ein geschlossenes Projekt durch das Erstellen eines entsprechenden Vorgangs durch den Sachbearbeiter wieder geöffnet werden.

### Was Sie tun müssen

Klicken Sie im Hauptmenü den Menüeintrag "Alle Projekte". Der Dialog zeigt alle Ihre Projekte an. Die Projektliste ist unabhängig vom jeweiligen Projektstatus per Voreinstellung nach der Projektnummer aufsteigend sortiert.

#### Projekte filtern

Klicken Sie auf die über der Tabelle angezeigten Schaltflächen

- "offene Projekte", wenn Sie nur aktive Projekte sehen möchten
- . "geschlossene Projekte", wenn Sie nur Projekte sehen möchten, die bereits beendet sind
- . "alle Projekte", wenn Sie sowohl aktive als auch bereits beendete Projekte sehen möchten

#### Projekt aufrufen

Klicken Sie auf den Link in der Spalte "Projektnummer" oder "Projektname", wenn Sie das Projekt ansehen möchten.

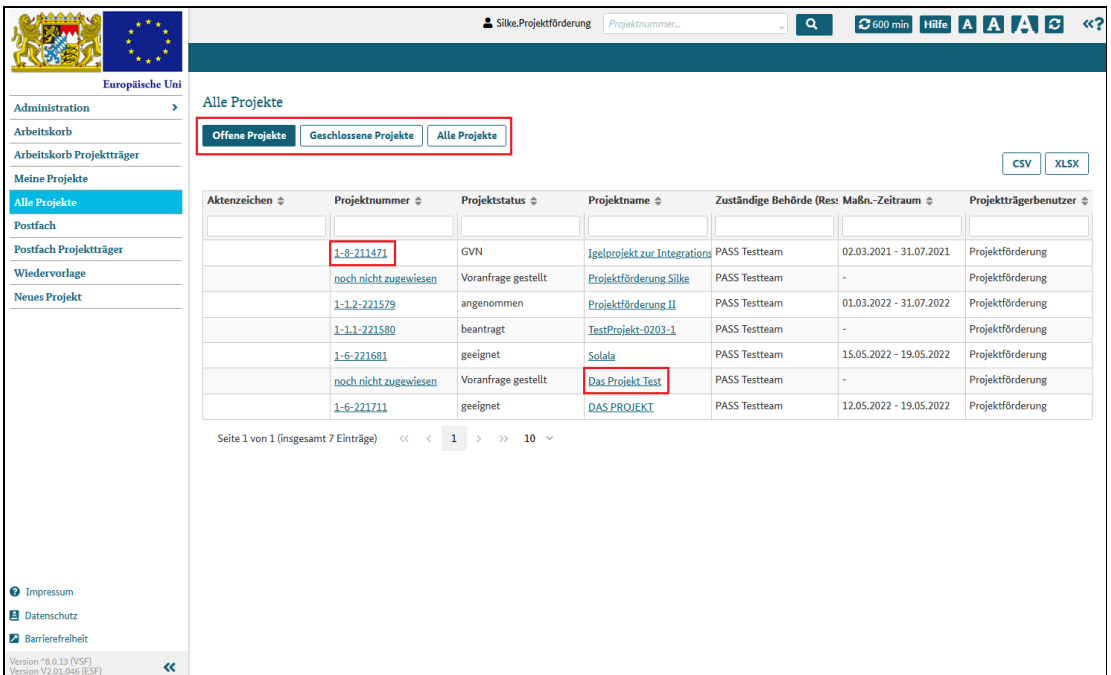

Abbildung 1 Dialog alle Projekte - Möglichkeiten zum Projektaufruf

# Projektansicht

## Was Sie wissen sollten

Die Projektansicht zeigt alle Daten und Dokumente, die für Ihr Projekt in ESF Bavaria gespeichert wurden. Sie können die Projektansicht auf diesen Wegen öffnen:

- Schnellsuche: Geben Sie die oder Teile der Projektnummer in das Schnellsuchfeld in der Kopfzeile des Systems ein
- Dialog Arbeitskorb: Klicken Sie den Link in der Spalte "Projektnummer" oder der Spalte "Projekt" an
- · Dialog Arbeitskorb Projektträger: Klicken Sie den Link in der Spalte "Projektnummer" oder der Spalte "Projekt" an
- Dialog Meine Projekte: Klicken Sie den Link in der Spalte "Projektnummer" oder der Spalte "Projektname" an
- Dialog Alle Projekte: Klicken Sie den Link in der Spalte "Projektnummer" oder der Spalte "Projektname" an
- Dialog Postfach: Klicken Sie den Link in der Spalte "Projektnummer" an
- Dialog Postfach Projektträger: Klicken Sie den Link in der Spalte "Projektnummer" an
- Dialog Wiedervorlage: Klicken Sie den Link in der Spalte "Projektnummer" an

Die Projektansicht besteht aus fünf Dialogen:

- Projektdaten
- Vorgangsbearbeitung
- Kosten- und Finanzierungsplan dieser Dialog wird erst nach Genehmigung des Antrags angezeigt
- Stammblatt PT
- Individualdaten

Der Dialog "Vorgangsbearbeitung" wird immer angezeigt, wenn Sie die Projektansicht aufrufen. Um die anderen Projektdialoge einzusehen, klicken Sie einfach auf den entsprechenden Reiter.

In der Kopfzeile aller Projektdialoge wird eine 4-spaltige Tabelle mit dem Projektnamen, der Projektnummer, Ihrem Firmennamen, dem Status des Projekts und dem für Sie zuständigen Sachbearbeiter angezeigt.

## Was Sie tun müssen

Geben Sie die oder Teile der Projektnummer in das Schnellsuchfeld in der Kopfzeile des Systems ein

#### oder

Klicken Sie in einem der Dialoge Arbeitskorb, Arbeitskorb Projektträger, Meine Projekte, Alle Projekte, Postfach, Postfach Projektträger oder Wiedervorlage auf den Link in der Spalte

- Projektnummer
- Projekt oder
- Projektname

| <b>MAAAA</b><br>$\star$ +                                 |                                      |                                 | Silke.Projektförderung               | $1 - 6 - 22171$                            | $\alpha$                      |                                           | C 600 min Hilfe A A A C «? |
|-----------------------------------------------------------|--------------------------------------|---------------------------------|--------------------------------------|--------------------------------------------|-------------------------------|-------------------------------------------|----------------------------|
| <b>TABLE</b>                                              |                                      |                                 |                                      | 1-6-221711, DAS PROJEKT                    | $\hat{}$                      |                                           |                            |
| Europäische Uni-                                          |                                      |                                 |                                      | 1-6-221714, Ich kann das!                  | $\checkmark$<br>$\zeta_{\mu}$ |                                           |                            |
| $\mathbf{v}$<br>Administration                            | <b>Alle Projekte</b>                 |                                 |                                      |                                            |                               |                                           |                            |
| Arbeitskorb                                               | <b>Offene Projekte</b>               | <b>Geschlossene Projekte</b>    | <b>Alle Projekte</b>                 |                                            |                               |                                           |                            |
| Arbeitskorb Projektträger                                 |                                      |                                 |                                      |                                            |                               |                                           |                            |
| <b>Meine Projekte</b>                                     |                                      |                                 |                                      |                                            |                               |                                           | <b>CSV</b><br><b>XLSX</b>  |
| <b>Alle Projekte</b>                                      | Aktenzeichen ÷                       | Projektnummer $\Leftrightarrow$ | <b>Projektstatus ▲</b>               | Projektname ≜                              |                               | Zuständige Behörde (Ress Maßn.-Zeitraum ÷ | Projektträgerbenutzer ÷    |
| Postfach                                                  |                                      |                                 |                                      |                                            |                               |                                           |                            |
| Postfach Projektträger                                    |                                      | noch nicht zugewiesen           | Voranfrage gestellt                  | Projektförderung Silke                     | <b>PASS Testteam</b>          |                                           | Projektförderung           |
| Wiedervorlage                                             |                                      | noch nicht zugewiesen           | Voranfrage gestellt                  | Das Projekt Test                           | <b>PASS Testteam</b>          |                                           | Projektförderung           |
| <b>Neues Projekt</b>                                      |                                      | 1-6-221681                      | geeignet                             | Solala                                     | <b>PASS Testteam</b>          | 15.05.2022 - 19.05.2022                   | Projektförderung           |
|                                                           |                                      | 1-6-221711                      | geeignet                             | <b>DAS PROJEKT</b>                         | <b>PASS Testteam</b>          | 12.05.2022 - 19.05.2022                   | Projektförderung           |
|                                                           |                                      | $1 - 6 - 221714$                | geeignet                             | Ich kann das!                              | <b>PASS Testteam</b>          | 28.09.2022 - 15.04.2024                   | Projektförderung           |
|                                                           |                                      | 1-1.1-221580                    | angenommen                           | TestProjekt-0203-1                         | <b>PASS Testteam</b>          | 02.03.2022 - 11.03.2022                   | Projektförderung           |
|                                                           |                                      | 1-1.2-221579                    | bewilligt                            | Projektförderung II                        | <b>PASS Testteam</b>          | 01.03.2022 - 31.07.2022                   | Projektförderung           |
|                                                           |                                      | $1 - 8 - 211471$                | GVN                                  | Igelprojekt zur Integrations PASS Testteam |                               | 02.03.2021 - 31.07.2021                   | Projektförderung           |
| <sup>0</sup> Impressum<br><b>B</b> Datenschutz            | Seite 1 von 1 (insgesamt 8 Einträge) | <<                              | 1<br>><br>$10 \sim$<br>$\rightarrow$ |                                            |                               |                                           |                            |
| Barrierefreiheit                                          |                                      |                                 |                                      |                                            |                               |                                           |                            |
|                                                           |                                      |                                 |                                      |                                            |                               |                                           |                            |
| Version ^8.0.13 (VSF)<br>Version V2.01.046 (ESF)<br>$\ll$ |                                      |                                 |                                      |                                            |                               |                                           |                            |

Abbildung 1 Möglichkeiten zum Öffnen der Projektansicht

# Projektdaten

## Was Sie wissen sollten

Die Projektdaten verteilen sich auf die thematischen Bereiche

- I. Antragsteller
- II. Beantragte Zuwendung
- III. Projektdaten
- IV. Teilnehmende
- V. Infoblatt Pauschalisierung und
- VI. Dateianhänge

Daten, die Sie zum Beispiel bei der Registrierung oder beim Anlagen eines neuen Projektantrags bereits angegeben haben, werden in die entsprechenden Bereiche und Felder übernommen und angezeigt. Natürlich können oder müssen Sie Ergänzungen oder Anpassungen vornehmen.

### Was Sie tun müssen

Klicken Sie auf den Reiter "Projektdaten" und das System zeigt den Dialog an.

Die einzelnen Themen werden jeweils in eigenen Klappbereichen angezeigt.
| ٠                                                         |                                              | $\alpha$                      | $\ll$ ?<br>C 600 min Hilfe A A A C      |               |                |
|-----------------------------------------------------------|----------------------------------------------|-------------------------------|-----------------------------------------|---------------|----------------|
|                                                           |                                              |                               |                                         |               |                |
| Europäische Uni                                           | Vorgangsbearbeitung<br>Projektdaten          | Kosten- und Finanzierungsplan | <b>Stammblatt PT</b><br>Individualdaten |               |                |
| Administration<br>×                                       | 4.J                                          |                               |                                         |               |                |
| Arbeitskorb                                               | Projekt                                      | Projektnummer                 | Zuwendungsempfänger                     | <b>Status</b> | Sachbearbeiter |
| Arbeitskorb Projektträger                                 | Projektförderung II                          | 1-1.2-221579                  | <b>PASS Testteam</b>                    | bewilligt     | Herr ZBFS VI 1 |
| <b>Meine Projekte</b>                                     |                                              |                               |                                         |               |                |
| <b>Alle Projekte</b>                                      | <b>I. Antragsteller</b><br>$\ddot{}$         |                               |                                         |               |                |
| Postfach                                                  | <b>II. Beantragte Zuwendung</b><br>$\ddot{}$ |                               |                                         |               |                |
| Postfach Projektträger                                    |                                              |                               |                                         |               |                |
| Wiedervorlage                                             | III. Projektdaten<br>$\ddot{}$               |                               |                                         |               |                |
| <b>Neues Projekt</b>                                      | <b>IV. Teilnehmende</b><br>$\pm$             |                               |                                         |               |                |
|                                                           |                                              |                               |                                         |               |                |
|                                                           | V. Infoblatt Pauschalisierung<br>$\ddot{}$   |                               |                                         |               |                |
|                                                           | VI. Dateianhänge<br>$+$                      |                               |                                         |               |                |
|                                                           |                                              |                               |                                         |               |                |
|                                                           |                                              |                               |                                         |               |                |
|                                                           |                                              |                               |                                         |               |                |
|                                                           |                                              |                               |                                         |               |                |
|                                                           |                                              |                               |                                         |               |                |
|                                                           |                                              |                               |                                         |               |                |
|                                                           |                                              |                               |                                         |               |                |
|                                                           |                                              |                               |                                         |               |                |
| <sup>O</sup> Impressum                                    |                                              |                               |                                         |               |                |
| <b>El</b> Datenschutz                                     |                                              |                               |                                         |               |                |
| <b>2</b> Barrierefreiheit                                 |                                              |                               |                                         |               |                |
| Version ^8.0.16 (VSF)<br>Version V2.01.047 (ESF)<br>$\ll$ | Abbrechen<br>Förderantrag                    |                               |                                         |               |                |

Abbildung 1 Dialog Projektdaten mit seinen Klappbereichen

# Vorgangsbearbeitung

## Was Sie wissen sollten

Die Förderung besteht aus mehreren Prozessschritten, die durchlaufen werden und von verschiedenen Personen bearbeitet werden müssen: zum Beispiel Antrag ausfüllen und stellen, Antrag prüfen und genehmigen, Bewilligungsbescheid prüfen und genehmigen, ggf. Widerspruch gegen den Bescheid einlegen, Zwischenverwendungsnachweise erstellen, Belege einreichen und das ganze Projekt dann zum Abschluss bringen.

Diese einzelnen Schritte sind über Vorgänge im System abgebildet.

#### Was Sie tun müssen

Wenn Sie eines Ihrer Projekte aufrufen, zeigt das System immer zunächst den Dialog Vorgangsbearbeitung an.

Der Dialog zeigt Ihnen alle offenen und abgeschlossenen Vorgänge des Projekts in ihrem jeweiligen Status an:

- Offene Vorgänge warten auf Ihre Eingaben oder Aktionen oder aber der Sachbearbeiter hat den Vorgang in Bearbeitung.
- Abgeschlossene Vorgänge dürfen dagegen nicht mehr verändert, sondern nur noch eingesehen werden.

|                                                  |                               | $\alpha$<br>$3600$ min | lΘ<br><b>Hilfe</b><br>l Al       |                                                |                                  |                        |                              |
|--------------------------------------------------|-------------------------------|------------------------|----------------------------------|------------------------------------------------|----------------------------------|------------------------|------------------------------|
| $\star$<br>٠<br>Europäische Uni                  | Projektdaten                  | Vorgangsbearbeitung    | Kosten- und Finanzierungsplan    | <b>Individualdaten</b><br><b>Stammblatt PT</b> |                                  |                        |                              |
| Administration<br>$\rightarrow$                  |                               |                        |                                  |                                                |                                  |                        |                              |
| Arbeitskorb                                      | Projekt                       |                        | Projektnummer                    | Zuwendungsempfänger                            | <b>Status</b>                    | Sachbearbeiter         |                              |
| Arbeitskorb Projektträger                        | Projektförderung II           | 1-1.2-221579           |                                  | PASS Testteam                                  | bewilligt                        | Herr ZBFS VI 1         |                              |
| <b>Meine Projekte</b>                            |                               |                        |                                  |                                                |                                  |                        |                              |
| <b>Alle Projekte</b>                             |                               |                        |                                  |                                                |                                  |                        |                              |
| Postfach                                         |                               |                        |                                  |                                                |                                  |                        |                              |
| Postfach Projektträger                           | Vorgangsansicht               |                        |                                  |                                                |                                  |                        |                              |
| Wiedervorlage                                    | Offene Vorgänge               |                        |                                  |                                                |                                  |                        |                              |
| <b>Neues Projekt</b>                             |                               |                        |                                  |                                                |                                  |                        |                              |
|                                                  | Bezeichnung $\Leftrightarrow$ | Info ≐                 | Vorgangsstatus $\Leftrightarrow$ | Blockzuordnung $\Leftrightarrow$               | Datum, Uhrzeit $\Leftrightarrow$ | Von $\triangleq$       | Bearbeiter $\triangle$       |
|                                                  |                               |                        |                                  |                                                |                                  |                        |                              |
|                                                  | Widerspruch                   |                        | In Bearbeitung                   | Widerspruch                                    | 24.05.2022 15:39                 | Silke Projektförderung | Silke Projektförderung       |
|                                                  | Abgeschlossene Vorgänge       |                        |                                  |                                                |                                  |                        |                              |
|                                                  | Bezeichnung $\Leftrightarrow$ | Info $\triangleq$      | Vorgangsstatus $\Leftrightarrow$ | Blockzuordnung $\Leftrightarrow$               | Datum, Uhrzeit $\div$            | Von $\triangleq$       | Bearbeiter $\Leftrightarrow$ |
|                                                  | Rechtsverbindliche Mittei     |                        | Erledigt                         | Keine Blockzuordnung                           | 18.05.2022 15:52                 | Teamleiter ZBFS_VI_1   | Silke Projektförderung       |
|                                                  | Bewilligungsbescheid          |                        | Erledigt                         | Projektantrag/Bewilligung 18.05.2022 15:50     |                                  | Teamleiter ZBFS_VI_1   | Teamleiter ZBFS_VI_1         |
|                                                  | Rechtsverbindliche Mittei     |                        | Erledigt                         | Keine Blockzuordnung                           | 18.05.2022 15:46                 | Teamleiter ZBFS_VI_1   | Silke Projektförderung       |
|                                                  | Projektantrag                 |                        | Erledigt                         | Projektantrag/Bewilliguns 02.03.2022 07:55     |                                  | Silke Projektförderung | Teamleiter ZBFS_VI_1         |
| <sup>O</sup> Impressum                           | Projektvoranfrage             |                        | Erledigt                         | Projektantrag/Bewilligung 02.03.2022 07:52     |                                  | Silke Projektförderung | Silke Projektförderung       |
| <b>El</b> Datenschutz                            |                               |                        |                                  |                                                |                                  |                        |                              |
| <b>2</b> Barrierefreiheit                        | Blockansicht                  |                        |                                  |                                                |                                  |                        |                              |
| Version ^8.0.16 (VSF)<br>Version V2.01.047 (ESF) |                               |                        |                                  |                                                |                                  |                        |                              |

Abbildung 1 Vorgangsübersicht eines Projektes

Im Klappbereich Blockansicht werden alle Vorgänge thematisch gruppiert angezeigt.

|                                                           | Silke.Projektförderung<br><b>C</b> 596 min Hilfe A A<br>Projektnummer<br>$\alpha$ |                        |                                  |                                            |                                  |                        |                              |
|-----------------------------------------------------------|-----------------------------------------------------------------------------------|------------------------|----------------------------------|--------------------------------------------|----------------------------------|------------------------|------------------------------|
| ٠<br>Europäische Uni                                      |                                                                                   |                        |                                  | Individualdaten                            |                                  |                        |                              |
| Administration<br>$\overline{\phantom{a}}$                | Projektdaten                                                                      | Vorgangsbearbeitung    | Kosten- und Finanzierungsplan    | <b>Stammblatt PT</b>                       |                                  |                        |                              |
| Arbeitskorb                                               | Projekt                                                                           |                        | Projektnummer                    | Zuwendungsempfänger                        | Status                           | Sachbearbeiter         |                              |
|                                                           | Projektförderung II                                                               |                        | 1-1.2-221579                     | PASS Testteam                              | bewilligt                        |                        | Herr ZBFS_VI_1               |
| Arbeitskorb Projektträger                                 |                                                                                   |                        |                                  |                                            |                                  |                        |                              |
| <b>Meine Projekte</b>                                     |                                                                                   |                        |                                  |                                            |                                  |                        |                              |
| <b>Alle Projekte</b>                                      |                                                                                   |                        |                                  |                                            |                                  |                        |                              |
| Postfach                                                  | Vorgangsansicht                                                                   |                        |                                  |                                            |                                  |                        |                              |
| Postfach Projektträger                                    | Blockansicht                                                                      |                        |                                  |                                            |                                  |                        |                              |
| Wiedervorlage                                             |                                                                                   |                        |                                  |                                            |                                  |                        |                              |
| <b>Neues Projekt</b>                                      | Offene Vorgänge                                                                   |                        |                                  |                                            |                                  |                        |                              |
|                                                           | Bezeichnung $\Leftrightarrow$                                                     | Info $\Leftrightarrow$ | Vorgangsstatus $\Leftrightarrow$ | Blockzuordnung $\Leftrightarrow$           | Datum, Uhrzeit $\Leftrightarrow$ | Von $\triangleq$       | Bearbeiter $\Leftrightarrow$ |
|                                                           | Widerspruch                                                                       |                        | In Bearbeitung                   | Widerspruch                                | 24.05.2022 15:39                 | Silke Projektförderung | Silke Projektförderung       |
|                                                           | Widerspruch (1)                                                                   |                        |                                  |                                            |                                  |                        |                              |
|                                                           | Keine Blockzuordnung (2)                                                          |                        |                                  |                                            |                                  |                        |                              |
|                                                           | Projektantrag/Bewilligung/Ablehnung (3)                                           |                        |                                  |                                            |                                  |                        |                              |
|                                                           | Bezeichnung $\Leftrightarrow$                                                     | Info ≑                 | Vorgangsstatus $\div$            | Blockzuordnung $\triangleq$                | Datum, Uhrzeit ¢                 | Von $\triangleq$       | Bearbeiter $\Leftrightarrow$ |
|                                                           |                                                                                   |                        |                                  |                                            |                                  |                        |                              |
|                                                           | Bewilligungsbescheid                                                              |                        | Erledigt                         | Projektantrag/Bewilligung 18.05.2022 15:50 |                                  | Teamleiter ZBFS_VI_1   | Teamleiter ZBFS_VI_1         |
| <sup>O</sup> Impressum                                    | Projektantrag                                                                     |                        | Erledigt                         | Projektantrag/Bewilliguns 02.03.2022 07:55 |                                  | Silke Projektförderung | Teamleiter ZBFS_VI_1         |
| <b>El</b> Datenschutz                                     | Projektvoranfrage                                                                 |                        | Erledigt                         | Projektantrag/Bewilligung 02.03.2022 07:52 |                                  | Silke Projektförderung | Silke Projektförderung       |
| Barrierefreiheit                                          |                                                                                   |                        |                                  |                                            |                                  |                        |                              |
| Version ^8.0.16 (VSF)<br>Version V2.01.047 (ESF)<br>$\ll$ | <b>Neuer Vorgang</b>                                                              |                        |                                  |                                            |                                  |                        |                              |

Abbildung 2 Vorgangsübersicht mit Blockzuordnung

# Kosten- und Finanzierungsplan

# Was Sie wissen sollten

Sobald Ihr Projektantrag genehmigt ist und sich das Projekt im Status "angenommen" befindet, wird der Dialog "Kosten- und Finanzierungsplan" angezeigt.

Die Daten werden initial aus dem Projektantrag übernommen.

Stellen Sie fest, dass die Daten angepasst werden müssen, können Sie das nicht hier in diesem Dialog tun, sondern Sie müssen einen Änderungsantrag stellen. Ist dieser Änderungsantrag eingereicht, genehmigt und abgeschlossen, werden die geänderten Daten in den Kosten- und Finanzierungsplan übernommen.

Ihr Sachbearbeiter kann unabhängig von Ihrem Änderungsantrag Korrekturen an den Daten vornehmen.

Wird Ihr Projekt abgelehnt, bekommen Sie also einen Ablehnungs- oder Aufhebungsbescheid, dann setzt das System alle Werte im Kosten- und Finanzierungsplan automatisch auf null.

#### Was Sie tun müssen

Rufen Sie Ihr Projekt auf und klicken Sie auf den Reiter "Kosten- und Finanzierungsplan".

Sowohl der Kosten- als auch der Finanzierungsplan werden jeweils in einem eigenen Klappbereich angezeigt.

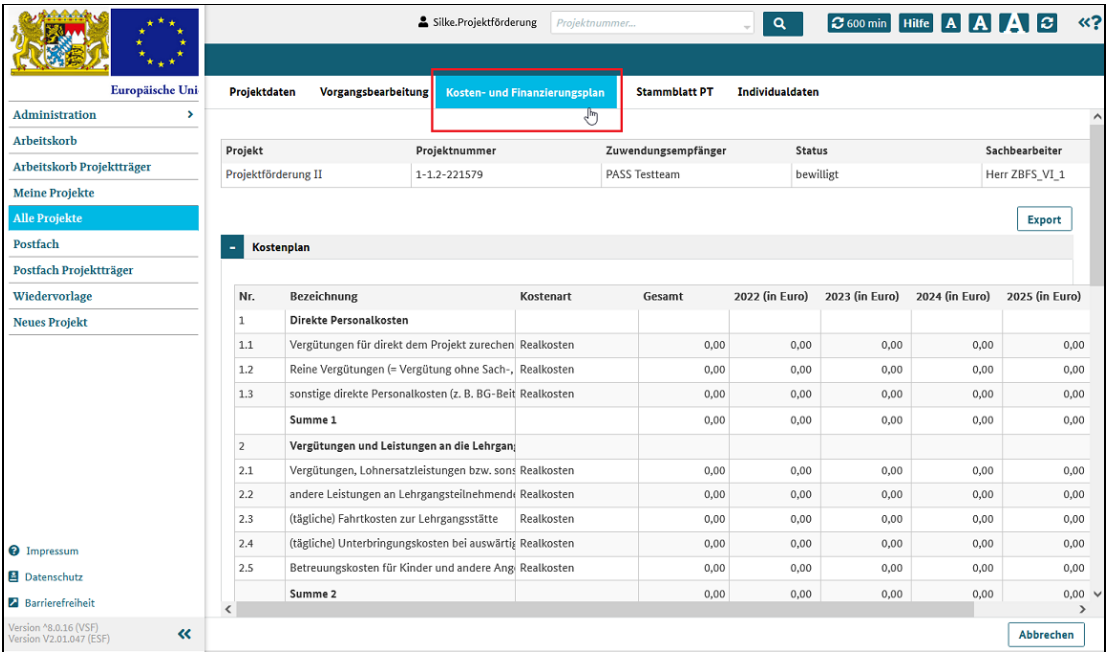

Abbildung 1 Dialog Kosten- und Finanzierungsplan

# Stammblatt PT

## Was Sie wissen sollten

Im Klappbereich Querschnittsziele geht es darum zu hinterlegen, welche übergeordneten Ziele sie mit Ihren Projekten erreichen möchten. Diese Ziele haben Sie bei der Projektantragstellung bereits eingegeben, sie werden aber hier angezeigt und können so lange bearbeitet werden, bis das Projekt abgeschlossen ist.

Um Stichproben und Kontrollen vornehmen zu können ist es wichtig, Einsicht in die Unterlagen nehmen zu können. Falls Sie eingereichte Belege oder andere projektrelevante Dokumente nicht an der angegebenen (Haupt)Adresse Ihrer Firma oder Betriebs aufbewahren, müssen Sie im System hinterlegen, an welcher Adresse sich die Unterlagen befinden. Sie sehen diesen Bereich nicht, wenn das Projekt vom Projekttyp "Vergabe/ Verträge" ist.

## Was Sie tun müssen

Rufen Sie Ihr Projekt auf und klicken Sie auf den Reiter "Stammblatt PT".

Sowohl die Querschnittsziele als auch die Dokumentenaufbewahrungsadresse werden jeweils in einem eigenen Klappbereich angezeigt.

Sie können die Daten bearbeiten, so lange das Projekt nicht im Projektstatus = abgeschlossen ist.

|                                                           | lσ<br>Silke.Projektförderung<br>Projektnummer<br>$\alpha$<br>$\sigma$ 599 min<br><b>Hilfe</b><br><b>IAIA</b>                                             |                                                                           |                                                                                             |                 |                |  |  |  |  |
|-----------------------------------------------------------|----------------------------------------------------------------------------------------------------|---------------------------------------------------------------------------|---------------------------------------------------------------------------------------------|-----------------|----------------|--|--|--|--|
|                                                           |                                                                                                    |                                                                           |                                                                                             |                 |                |  |  |  |  |
| Europäische Uni                                           | Projektdaten<br>Vorgangsbearbeitung                                                                                                    | Kosten- und Finanzierungsplan                                             | <b>Stammblatt PT</b>                                                                        | Individualdaten |                |  |  |  |  |
| Administration<br>$\overline{\phantom{a}}$                |                                                                                                    |                                                                           |                                                                                             |                 |                |  |  |  |  |
| Arbeitskorb                                               | Projekt                                                                                                    | Projektnummer                                                             | Zuwendungsempfänger                                                                         | <b>Status</b>   | Sachbearbeiter |  |  |  |  |
| Arbeitskorb Projektträger                                 | Projektförderung II                                                                                                    | 1-1.2-221579                                                              | PASS Testteam                                                                               | bewilligt       | Herr ZBFS_VI_1 |  |  |  |  |
| <b>Meine Projekte</b>                                     |                                                                                                    |                                                                           |                                                                                             |                 |                |  |  |  |  |
| <b>Alle Projekte</b>                                      | I. Querschnittsziele                                                                                                    |                                                                           |                                                                                             |                 |                |  |  |  |  |
| Postfach                                                  | Gleichstellung                                                                                                    |                                                                           |                                                                                             |                 |                |  |  |  |  |
| Postfach Projektträger                                    | $\odot$ Ja $\odot$ Nein                                                                                                    | Erhöhung der Erwerbsbeteiligung von Frauen                                |                                                                                             |                 |                |  |  |  |  |
| Wiedervorlage                                             | $\odot$ Ja $\odot$ Nein                                                                                                    |                                                                           | Förderung des beruflichen Aufstiegs von erwerbstätigen Frauen                               |                 |                |  |  |  |  |
| <b>Neues Projekt</b>                                      | Verringerung geschlechterstereotypischen Berufswahlverhaltens<br>$\odot$ Ja $\odot$ Nein                                                                 |                                                                           |                                                                                             |                 |                |  |  |  |  |
|                                                           | Förderung des Unternehmertums und der Existenzgründung von Frauen<br>$\odot$ Ja $\odot$ Nein                                                             |                                                                           |                                                                                             |                 |                |  |  |  |  |
|                                                           | Förderung der Vereinbarkeit von Arbeits- und Privatleben inkl. Sensibilisierung von Unternehmen<br>$\odot$ Ja $\odot$ Nein                               |                                                                           |                                                                                             |                 |                |  |  |  |  |
|                                                           | $\odot$ Ja $\odot$ Nein                                                                                                    |                                                                           | Das Projekt oder Bestandteile davon sind explizit auf Frauen ausgerichtet                   |                 |                |  |  |  |  |
|                                                           | ○ Ja ● Nein                                                                                                    | Das Projekt oder Bestandteile davon sind explizit auf Männer ausgerichtet |                                                                                             |                 |                |  |  |  |  |
|                                                           |                                                                                                    |                                                                           |                                                                                             |                 |                |  |  |  |  |
|                                                           | Nichtdiskriminierung                                                                                                    |                                                                           |                                                                                             |                 |                |  |  |  |  |
|                                                           | Maßnahmen zum Abbau von Vorurteilen gegenüber bestimmten Personengruppen (z. B. Ausländer*innen, Menschen mit Behinderung)<br>$\odot$ Ja $\odot$ Nein    |                                                                           |                                                                                             |                 |                |  |  |  |  |
|                                                           | Förderung der Integration von Menschen mit Migrationshintergrund, u. a. durch Verbesserung sprachlicher Kompetenzen oder Qualifizierungen<br>○ Ja ● Nein |                                                                           |                                                                                             |                 |                |  |  |  |  |
|                                                           | $O$ Ja $\bullet$ Nein<br>Barrierefreier Zugang für Menschen mit Behinderung                                                                              |                                                                           |                                                                                             |                 |                |  |  |  |  |
|                                                           | Das Projekt oder Bestandteile davon sind explizit auf Menschen mit Migrationshintergrund ausgerichtet<br>○ Ja ● Nein                                     |                                                                           |                                                                                             |                 |                |  |  |  |  |
|                                                           | ○ Ja ● Nein                                                                                                    |                                                                           | Das Projekt oder Bestandteile davon sind explizit auf Menschen mit Behinderung ausgerichtet |                 |                |  |  |  |  |
| <sup>O</sup> Impressum                                    |                                                                                                    |                                                                           |                                                                                             |                 |                |  |  |  |  |
| <b>El</b> Datenschutz                                     |                                                                                                    |                                                                           |                                                                                             |                 |                |  |  |  |  |
| <b>Barrierefreiheit</b>                                   | II. Aufbewahrungsort der Unterlagen                                                                                                    |                                                                           |                                                                                             |                 |                |  |  |  |  |
| Version ^8.0.16 (VSF)<br>$\ll$<br>Version V2.01.047 (ESF) | Speichern<br>Abbrechen                                                                                                    | Zurück                                                                    |                                                                                             |                 |                |  |  |  |  |

Abbildung 1 Dialog Stammblatt Projektträger

# Individualdaten

# Was Sie wissen sollten

Um die Wirksamkeit von Maßnahmen besser einschätzen zu können, wird die Situation der Teilnehmenden vor und nach der Projektdurchführung erfasst. Dazu werden Daten der Teilnehmer vor und nach der Maßnahme abgefragt und im System hinterlegt.

Über die Teilnehmerliste gelangen Sie im Dialog an die Daten der einzelnen Teilnehmer und können diese einsehen und bearbeiten.

Auch eine Unternehmensliste mit entsprechenden Daten können Sie im System ablegen und einsehen.

### Was Sie tun müssen

Rufen Sie Ihr Projekt auf und klicken Sie auf den Reiter "Individualdaten".

Im oberen Klappbereich wird die Teilnehmerliste, im unteren Klappbereich die Unternehmensliste angezeigt.

| <b>Advisor</b><br>×<br>٠                                        |                          |                         |                               |                      | Projektnummer<br>Silke.Projektförderung | $\alpha$      | C588 min Hilfe A A A C </th <th></th> |  |
|-----------------------------------------------------------------|--------------------------|-------------------------|-------------------------------|----------------------|-----------------------------------------|---------------|---------------------------------------|--|
| $\star$<br>٠<br>* *                                             |                          |                         |                               |                      |                                         |               |                                       |  |
| Europäische Uni                                                 | Projektdaten             | Vorgangsbearbeitung     | Kosten- und Finanzierungsplan | <b>Stammblatt PT</b> | Individualdaten                         |               |                                       |  |
| Administration<br>$\,$                                          |                          |                         |                               |                      | ੌ                                       |               |                                       |  |
| Arbeitskorb                                                     | Projekt                  |                         | Projektnummer                 |                      | Zuwendungsempfänger                     | <b>Status</b> | Sachbearbeiter                        |  |
| Arbeitskorb Projektträger                                       | Schulungen 55+           |                         | 1-1.3-221715                  |                      | <b>PASS Testteam</b>                    | angenommen    | leiter.I2-1                           |  |
| <b>Meine Projekte</b>                                           |                          |                         |                               |                      |                                         |               |                                       |  |
| Alle Projekte                                                   | $+$                      | Liste der Teilnehmenden |                               |                      |                                         |               |                                       |  |
| Postfach $(6)$                                                  | $+$<br>Unternehmensliste |                         |                               |                      |                                         |               |                                       |  |
| Postfach Projektträger                                          |                          |                         |                               |                      |                                         |               |                                       |  |
| Wiedervorlage                                                   |                          |                         |                               |                      |                                         |               |                                       |  |
| <b>Neues Projekt</b>                                            |                          |                         |                               |                      |                                         |               |                                       |  |
|                                                                 |                          |                         |                               |                      |                                         |               |                                       |  |
|                                                                 |                          |                         |                               |                      |                                         |               |                                       |  |
|                                                                 |                          |                         |                               |                      |                                         |               |                                       |  |
|                                                                 |                          |                         |                               |                      |                                         |               |                                       |  |
|                                                                 |                          |                         |                               |                      |                                         |               |                                       |  |
|                                                                 |                          |                         |                               |                      |                                         |               |                                       |  |
|                                                                 |                          |                         |                               |                      |                                         |               |                                       |  |
|                                                                 |                          |                         |                               |                      |                                         |               |                                       |  |
|                                                                 |                          |                         |                               |                      |                                         |               |                                       |  |
|                                                                 |                          |                         |                               |                      |                                         |               |                                       |  |
|                                                                 |                          |                         |                               |                      |                                         |               |                                       |  |
|                                                                 |                          |                         |                               |                      |                                         |               |                                       |  |
|                                                                 |                          |                         |                               |                      |                                         |               |                                       |  |
|                                                                 |                          |                         |                               |                      |                                         |               |                                       |  |
|                                                                 |                          |                         |                               |                      |                                         |               |                                       |  |
|                                                                 |                          |                         |                               |                      |                                         |               |                                       |  |
|                                                                 |                          |                         |                               |                      |                                         |               |                                       |  |
| <sup>O</sup> Impressum                                          |                          |                         |                               |                      |                                         |               |                                       |  |
| <b>B</b> Datenschutz                                            |                          |                         |                               |                      |                                         |               |                                       |  |
| <b>2</b> Barrierefreiheit                                       |                          |                         |                               |                      |                                         |               |                                       |  |
| Version ^8.0.23 (VSF)<br>Version V2.01.073 (ESF)<br>$\pmb{\ll}$ |                          |                         |                               |                      |                                         |               |                                       |  |

Abbildung 1 Dialog Individualdaten

# Projekt bearbeiten

## Was Sie wissen sollten

Jeder Projektantrag begründet ein Projekt und jedes Projekt ist wie ein Sammelbehälter für alle Vorgänge und Daten. Wenn Sie eines Ihrer Projekte aufrufen, werden Ihnen zunächst alle Vorgänge zu diesem Projekt angezeigt.

Die Projektansicht besteht aus fünf Dialogen:

- Projektdaten
- Vorgangsbearbeitung
- Kosten- und Finanzierungsplan dieser Dialog wird erst nach Genehmigung des Antrags angezeigt
- Stammblatt PT
- Individualdaten

und können über Reiter im oberen Dialogbereich aufgerufen werden.

Hier können sie alle Daten bezüglich Ihres Projektes, je nach Rechterolle und Status, bearbeiten.

## Was Sie tun müssen

Geben Sie die oder Teile der Projektnummer in das Schnellsuchfeld in der Kopfzeile des Systems ein

#### oder

Klicken Sie in einem der Dialoge Arbeitskorb, Arbeitskorb Projektträger, Meine Projekte, Alle Projekte, Postfach, Postfach Projektträger oder Wiedervorlage auf den Link in der Spalte

- Projektnummer
- Projekt oder
- Projektname

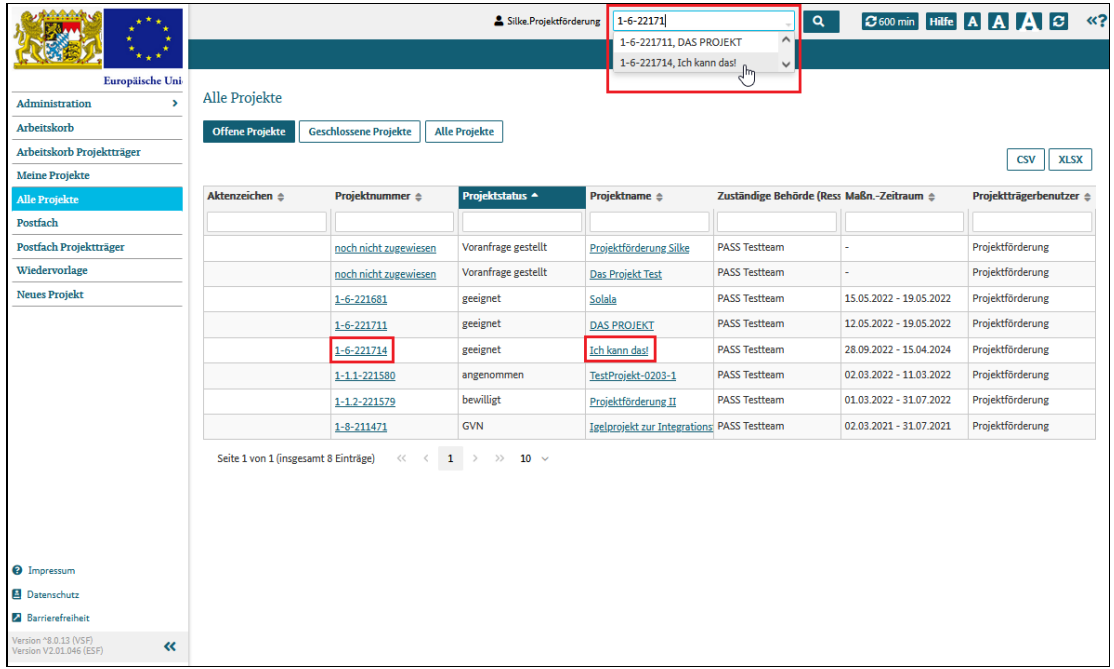

Abbildung 1 Dialog alle Projekte mit Möglichkeiten zum Projektaufruf

# Projektantrag anlegen

# Was Sie wissen sollten

Mit dem Projektantrag beantragen Sie die finanzielle Förderung eines Projekts, das Sie realisieren möchten.

Projekte werden nach den Vorgaben der EU, nationalen Verordnungen und Gesetzen und im Rahmen von Förderaktionen gefördert.

Wenn Sie ein neues Projekt in ESF Bavaria anlegen und beantragen möchten, müssen Sie ihr Vorhaben daher dem zuständigen Ressort und der entsprechenden Förderaktion zuweisen. Hinweise, welches Ministerium welche Förderaktionen unterstützt, finden Sie auf der Homepage des StMAS.

Wichtig: Manche Förderaktionen verlangen zunächst eine Projektvoranfrage, bevor ein Antrag eingereicht werden kann.

Neben einigen Grunddaten zu Ihrer Organisation reichen Sie mit dem Antrag ein Projektkonzept ein. Auf dieser Basis wird über die Förderfähigkeit Ihres Projekts entschieden.

# Was Sie tun müssen

Wählen Sie "Neues Projekt" im Hauptmenü.

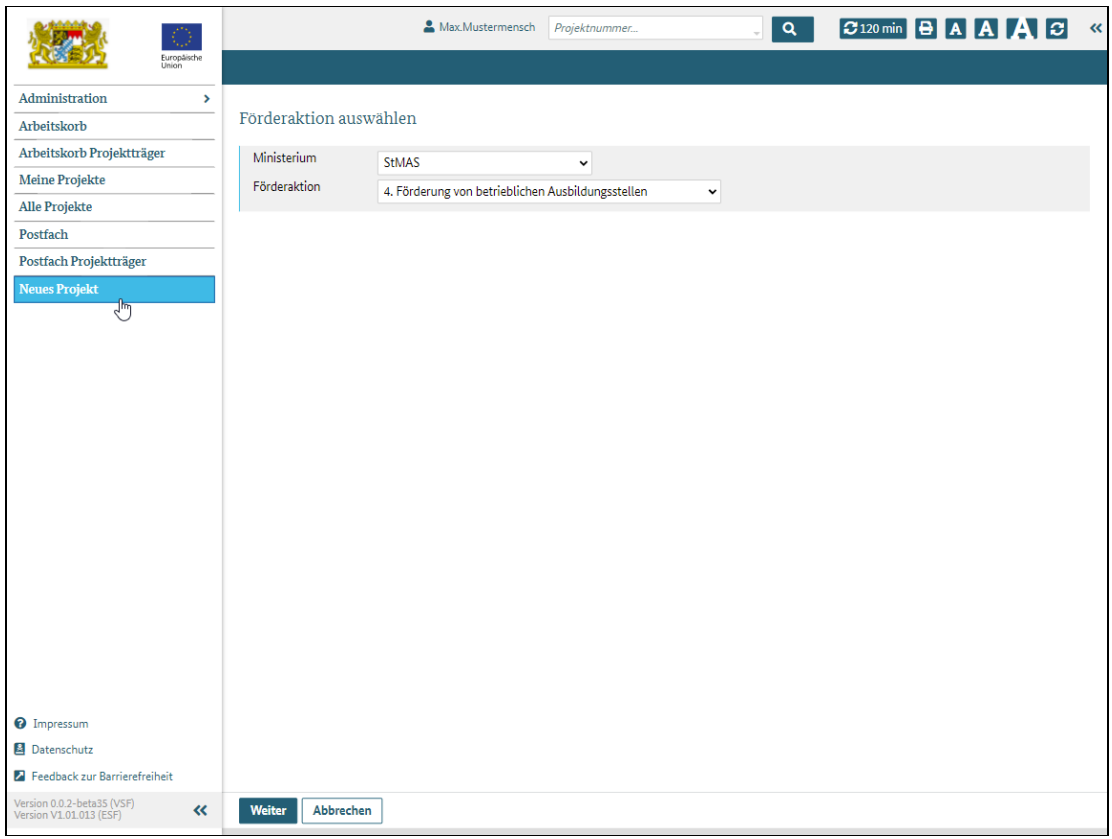

Abbildung 1 neues Projekt anlegen

Wählen Sie das richtige Ressort und die korrekte Förderaktion aus.

Welche Angaben richtig sind, finden Sie im ESF-OP und natürlich auf der Internetseite des ESF plus in Bayern.

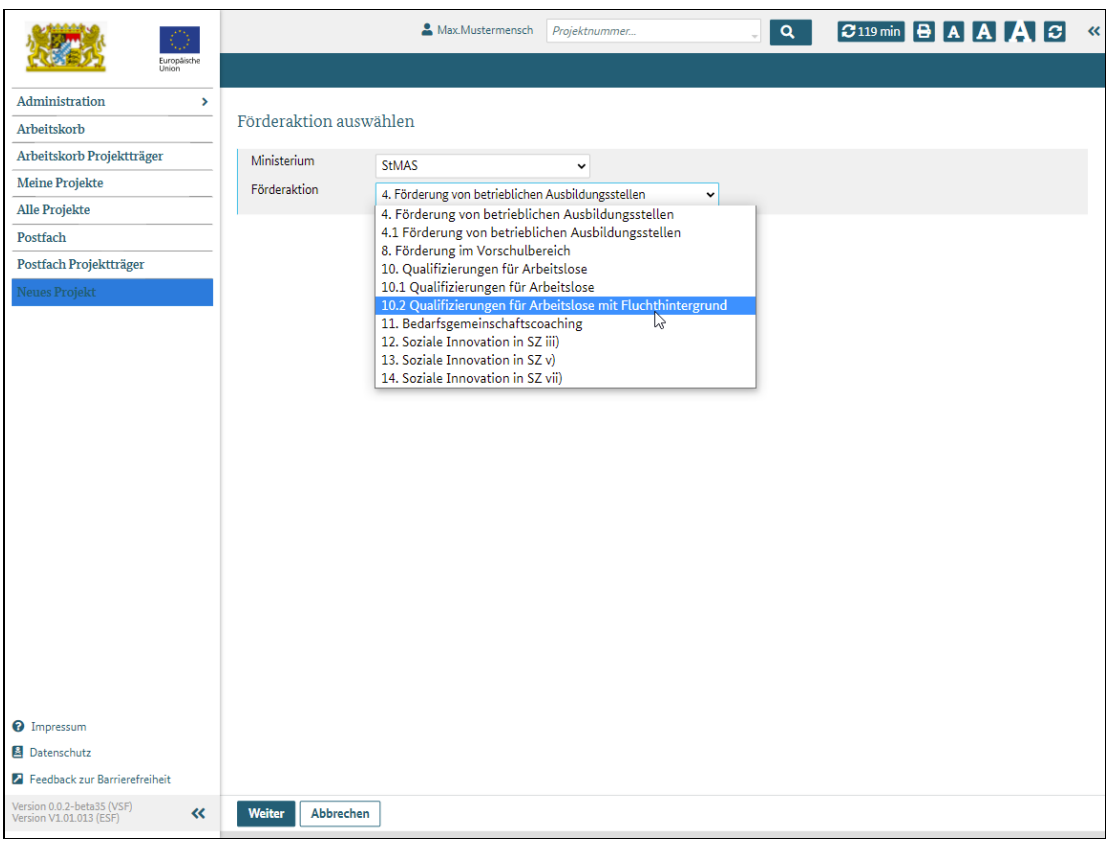

Abbildung 2 Förderaktion auswählen

Klicken Sie auf die Schaltfläche "Weiter".

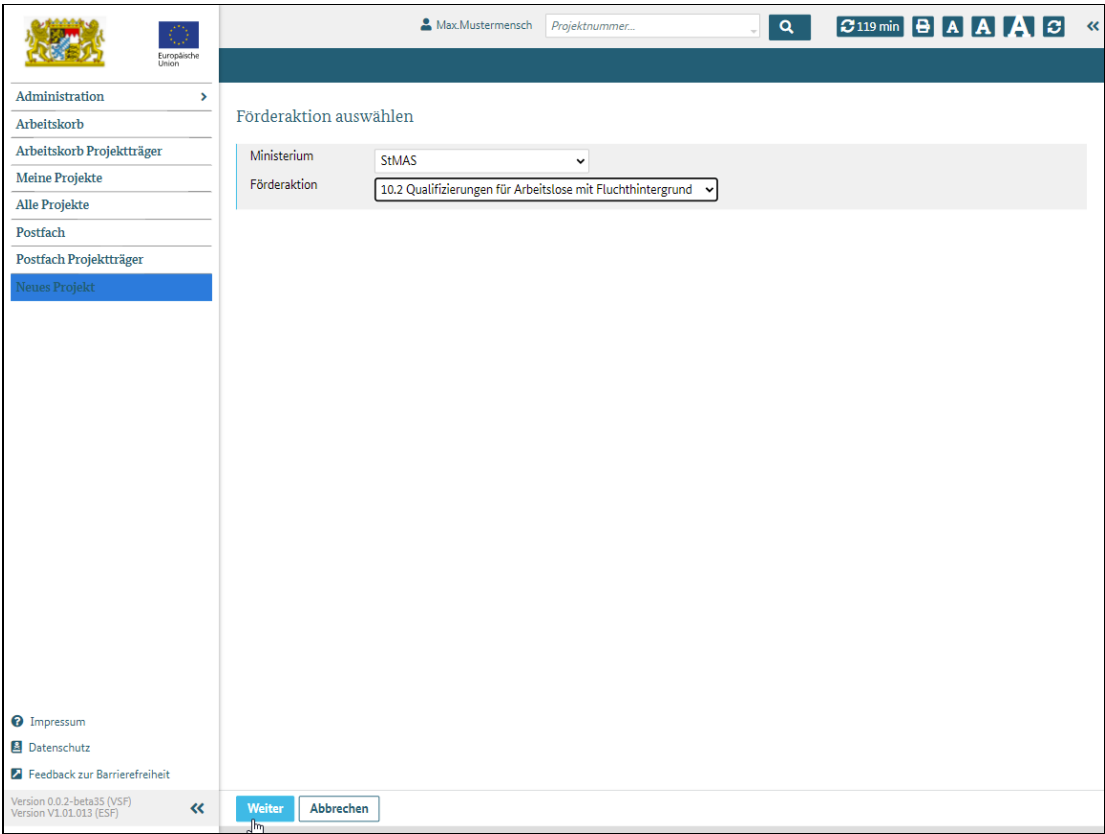

Abbildung 2 nächsten Prozessschritt aufrufen

Je nachdem, welches Ministerium und welche Förderaktion ausgewählt wurde, zeigt das System entweder

• eine Projektvoranfrage:

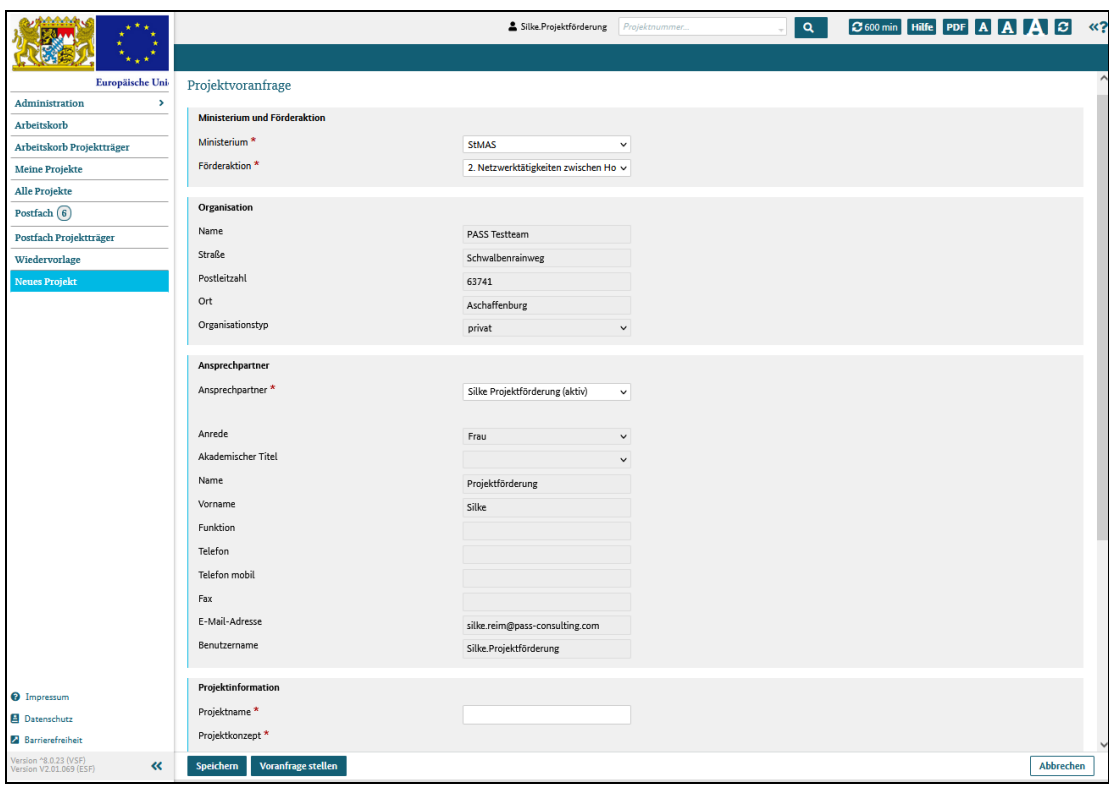

Abbildung 3 Dialog Projektvoranfrage

oder direkt einen Projektantrag an:

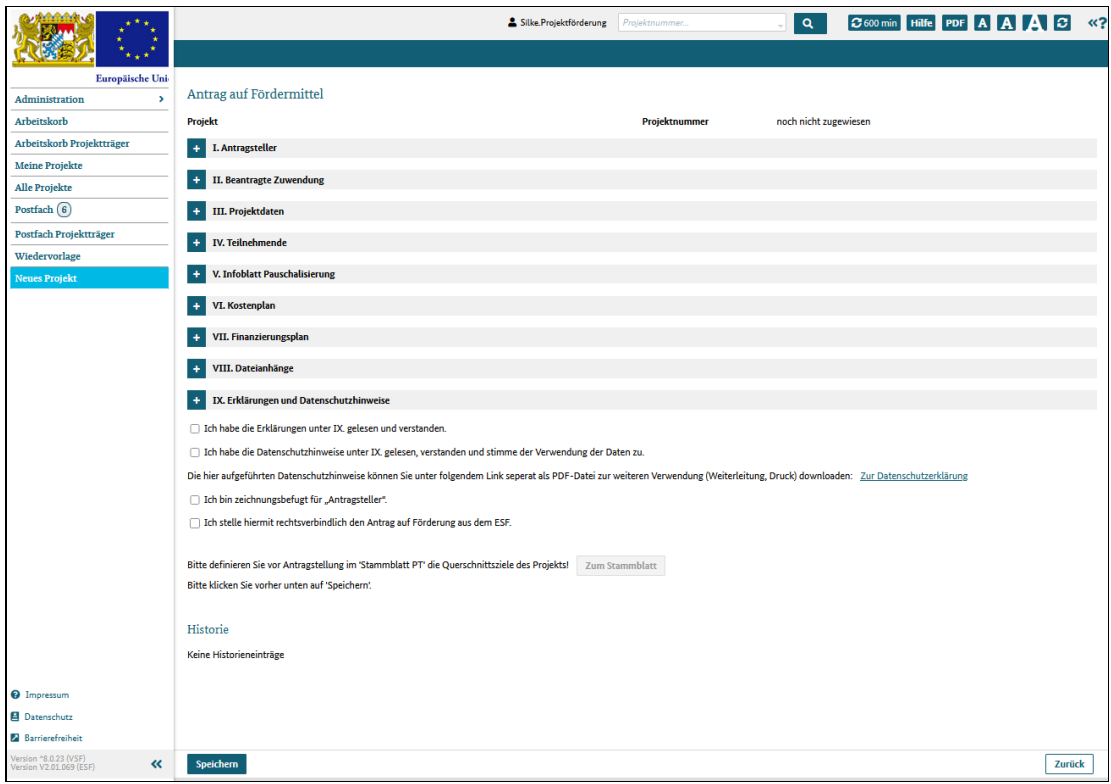

Abbildung 4 Dialog Projektantrag

Füllen Sie mindestens alle Pflichtfelder us und sichern Sie Ihre Eingaben mit einem Klick auf die Schaltfläche "Speichern".

# Projektvoranfrage stellen

# Was Sie wissen sollten

Manche Förderaktionen verlangen zunächst eine Projektvoranfrage, bevor ein Projektantrag eingereicht werden kann. Welchen Förderaktionen eine Projektvoranfrage vorgeschaltet ist, ist im System hinterlegt und erfolgt automatisch.

Neben Daten zu Ihrer Organisation reichen Sie mit der Voranfrage ein **Projektkonzept** mit einigen Basisinformationen über Ihr Vorhaben ein. Eine Vorlage für ein solches Projektkonzept können Sie direkt im System über die Schaltfläche "Dokument aus Vorlage erzeugen" herunterladen. Auf der Basis Ihrer Angaben wird entschieden, ob Sie dann einen Projektantrag stellen können.

Wird die Projektvoranfrage abgelehnt, können Sie keinen Antrag stellen.

Hinweis: Sie können die Projektvoranfrage zwischenspeichern und zu einem späteren Zeitpunkt aufrufen und weiter bearbeiten.< /p>

#### Was Sie tun müssen

Sie können auf zwei Wegen zum Dialog "Projektvoranfrage" gelangen:

1. Sie haben im Menü den Punkt "Neues Projekt" angeklickt, die entsprechenden Angaben gemacht und das System zeigt Ihnen jetzt den Dialog an

2. Sie haben eine bereits im System angelegte Projektvoranfrage aufgerufen und das System zeigt Ihnen jetzt den Dialog an

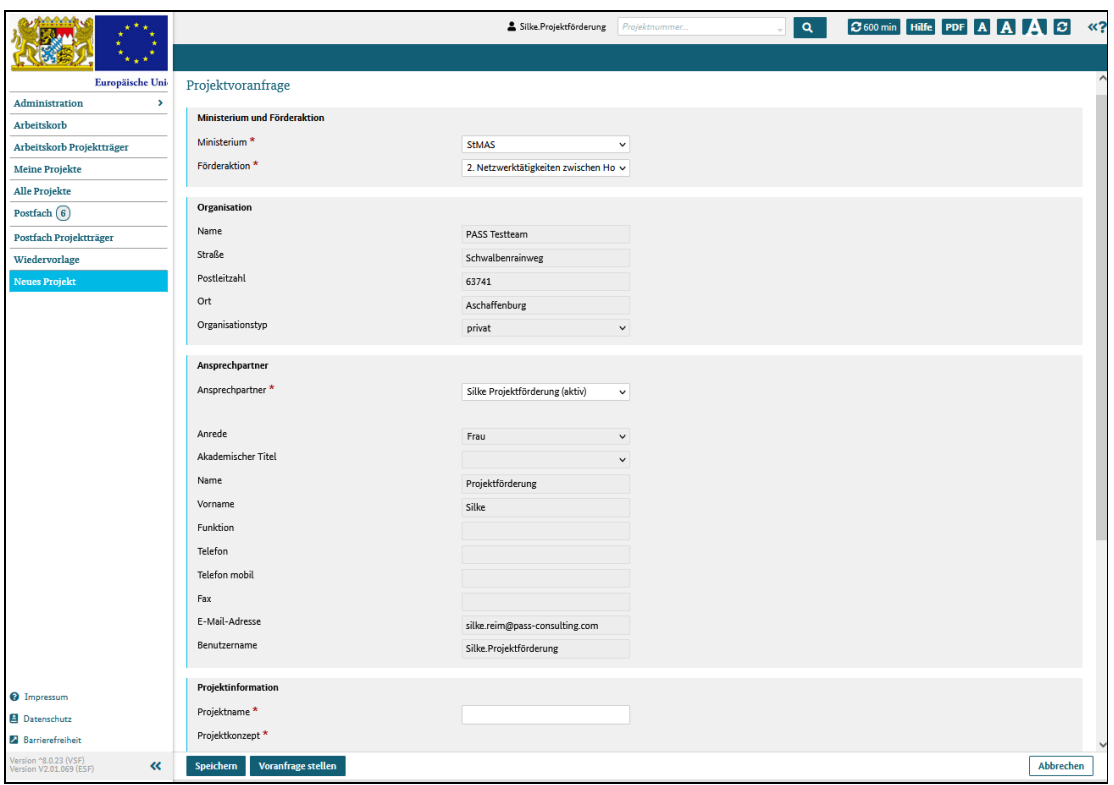

Abbildung 1 Dialog Projektvoranfrage

Zum Erstellen eines Projektkonzeptes benutzen Sie bitte die Vorlage, die Sie über die Schaltfläche "Dokument aus Vorlage erzeugen" herunterladen können.

Hinterlegen Sie dort die Angaben zu Ihrem Projektvorhaben und speichern Sie das Konzept auf Ihrem Rechner.

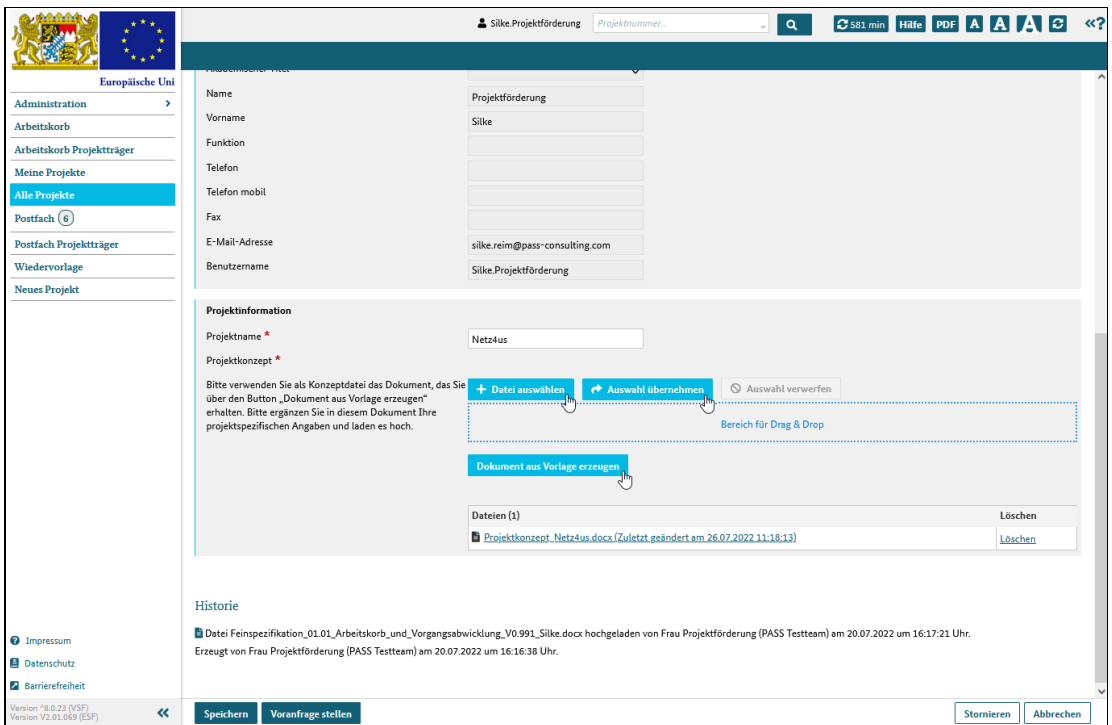

Abbildung 2 Projektkonzept hochladen

Füllen Sie die Pflichtfelder aus und laden Sie das Projektkonzept über die Schaltflächen "Datei auswählen" und (dann) "Auswahl übernehmen" in das System.

Sind alle Daten vorhanden, klicken Sie auf die Schaltfläche "Voranfrage stellen" und die Voranfrage wird nun der zuständigen Behörde vorgelegt.

# Was passiert jetzt?

Die zuständige Stelle prüft Ihre Voranfrage und entscheidet, ob Ihr Vorhaben zu den Richtlinien und Förderaktionen passt und Sie einen Projektantrag stellen können oder nicht.

Sie werden über die Entscheidung per E-Mail informiert.

Wenn Sie einen Projektantrag stellen können, wird dieser bei der Zusage automatisch im System erzeugt und Sie können ihn aufrufen und weiter bearbeiten.

# Projektantrag stellen

## Was Sie wissen sollten

Neben Daten zu Ihrer Organisation reichen Sie mit dem Antrag ein Projektkonzept ein. Auf dieser Basis wird über die Förderfähigkeit Ihres Projekts entschieden.

Jeder Projektantrag muss mindestens folgende Angaben beinhalten:

- Projektname und Kurzbeschreibung
- Projektkonzept
- Durchfühhrungsort des geplanten Projekts
- geplanter Bewilligungs- und Maßnahmezeitraum
- geplante Gesamtkosten und Gesamtfinanzierung

Oft besteht noch Änderungs- oder Ergänzungsbedarf an Teilen Ihres Projektantrags, am Konzept oder es fehlen Unterlagen. In diesen Fällen werden Sie von der zuständigen Sachbearbeitung kontaktiert, so dass Sie Ihren Projektantrag anpassen und/oder Daten ergänzen oder Unterlagen nachreichen können. Bitte beachten Sie alle Hinweise, Nachforderungen und Termine, die Ihnen seitens der Behörde mitgeteilt werden!

Liegen alle Angaben korrekt vor, wird über Ihren Projektantrag entschieden.

Wird er angenommen, erhalten Sie einen Bewilligungsbescheid. Wird er abgelehnt, erhalten Sie einen Ablehnungsbescheid.

Wichtig: Lesen Sie die Bescheide genau durch!

Auch der Bewilligungsbescheid enthält wichtige Angaben und teilweise Auflagen für die Projektdurchführung, die Sie unbedingt kennen und natürlich berücksichtigen müssen.

Tun Sie dies nicht, können zugesagte Mittel verfallen und nicht ausgezahlt oder finanzielle Rückforderungen an Sie gestellt werden.

#### Was Sie tun müssen

Sie können auf zwei Wegen zum Dialog "Projektantrag" gelangen:

1. Sie haben im Menü den Punkt "Neues Projekt" angeklickt, die entsprechenden Angaben gemacht und das System zeigt Ihnen jetzt den Dialog an

2. Sie haben einen bereits im System angelegten Projektantrag aufgerufen und das System zeigt Ihnen jetzt den Dialog an

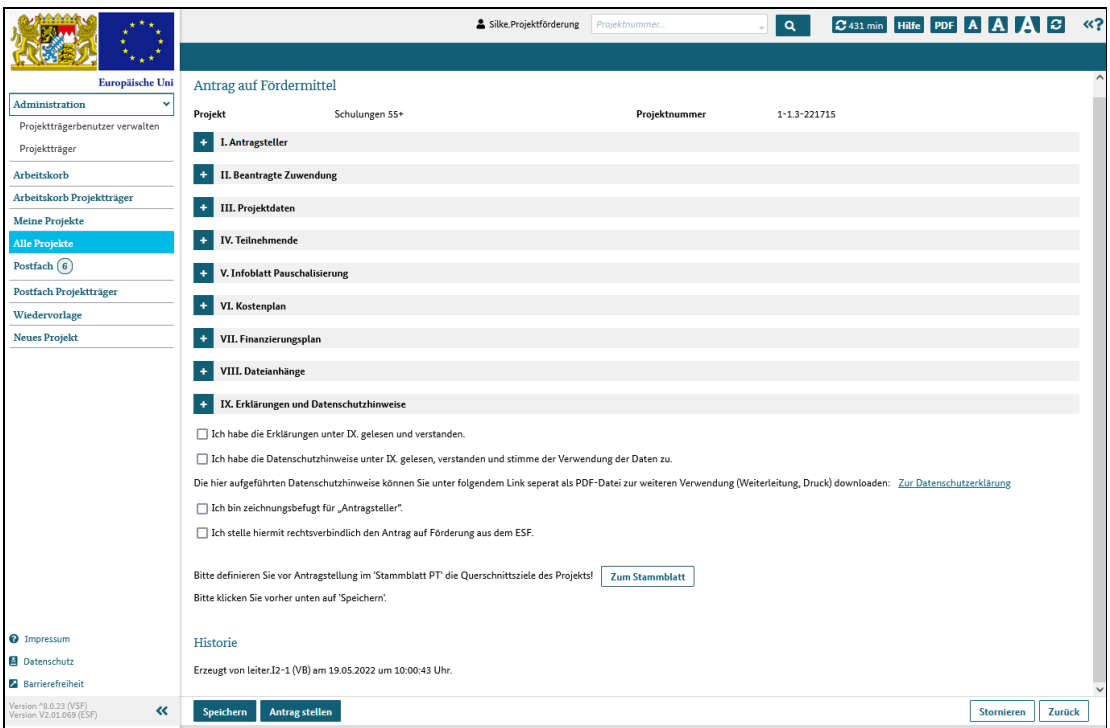

#### Achtung:

Bitte füllen Sie zuerst den Bewilligungszeitraum im Klappbereich III Projektdaten aus. Dieser hat entscheidende Bedeutung für den Gesamtantrag, weil durch den dort angegebenen Zeitraum die für die Förderung benötigten Haushaltsjahre ermittelt werden.

Sie können die geplanten Kosten und Finanzierung erst dann eingeben, wenn der Bewilligungszeitraum und damit die Anzahl der benötigten Haushaltsjahre feststeht!

Hinweis: Der Bewilligunsgzeitraum umfasst i.d. R. eine größere Zeitspanne als die Maßnahme an sich dauert.

Beispiel: Sie möchten Ihr Projekt im Oktober 2022 starten und im März 2023 abschließen. Die Vorbereitungen dafür beginnen Sie jedoch bereits im August 2022 und auch die Projektnachbereitungen beschäftigen Sie noch bis in den Mai 2023.

Als Bewilligungszeitraum ist somit August 2022 bis Mai 2023 anzugeben, während der Maßnahmenzeitraum Oktober 2022 bis März 2023 umfasst.

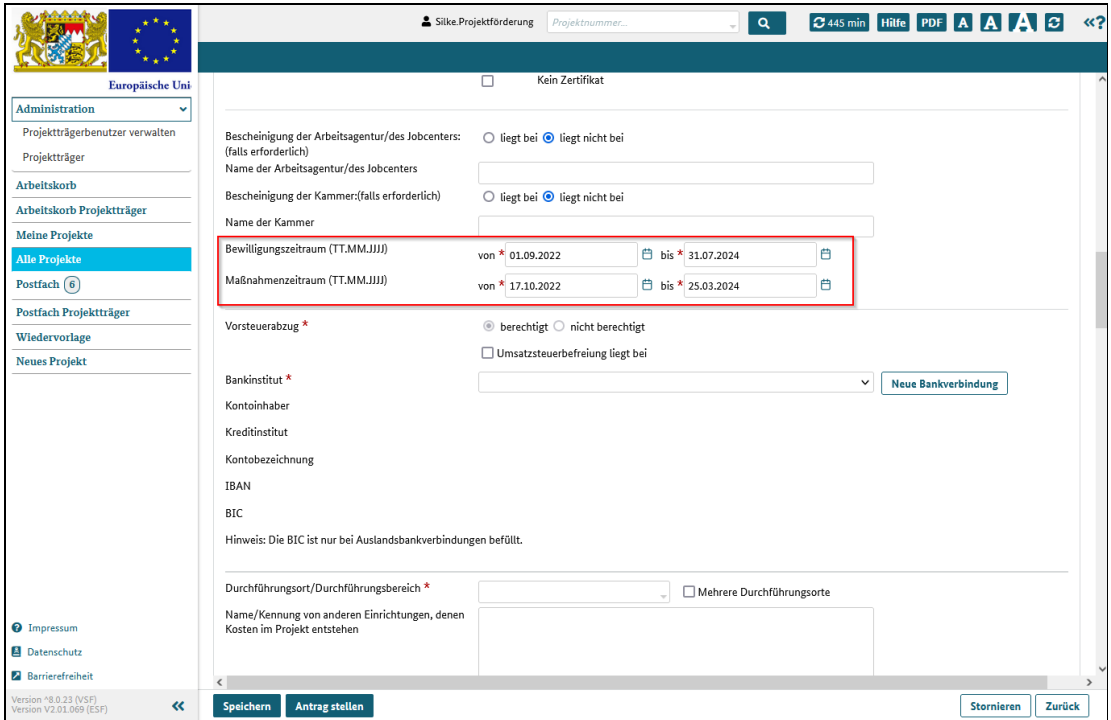

Danach können Sie die Daten in allen neun Klappbereichen des Projektantrags bearbeiten.

Der Projektantrag kann jederzeit zwischengespeichert und zu einem späteren Zeitpunkt wieder aufgerufen werden.

- Klappbereich I Antragsteller
- Klappbereich II Beantragte Zuwendung
- Klappbereich III Projektdaten
- Klappbereich IV Teilnehmende
- Klappbereich V Infoblatt Pauschalisierung

Klappbereich VI - Kostenplan

Klappbereich VII - Finanzierungsplan

Klappbereich VIII - Dateianhänge

Klappbereich IX - Erklärungen und Datenschutzhinweise

#### Klappbereich I- Antragsteller

Die Daten Ihrer Organisation/ Firma werden hier (nur) angezeigt und können, außer der Auswahl eines Ansprechpartners, nicht bearbeitet werden.

Stellen Sie fest, dass Daten angepasst werden müssen, können Sie

- mit einem Klick auf die Schaltfläche "Projektträger verwalten" oder
- unter Administration > Projektträger

den Projektträgerdialog aufrufen und die Daten dort bearbeiten.

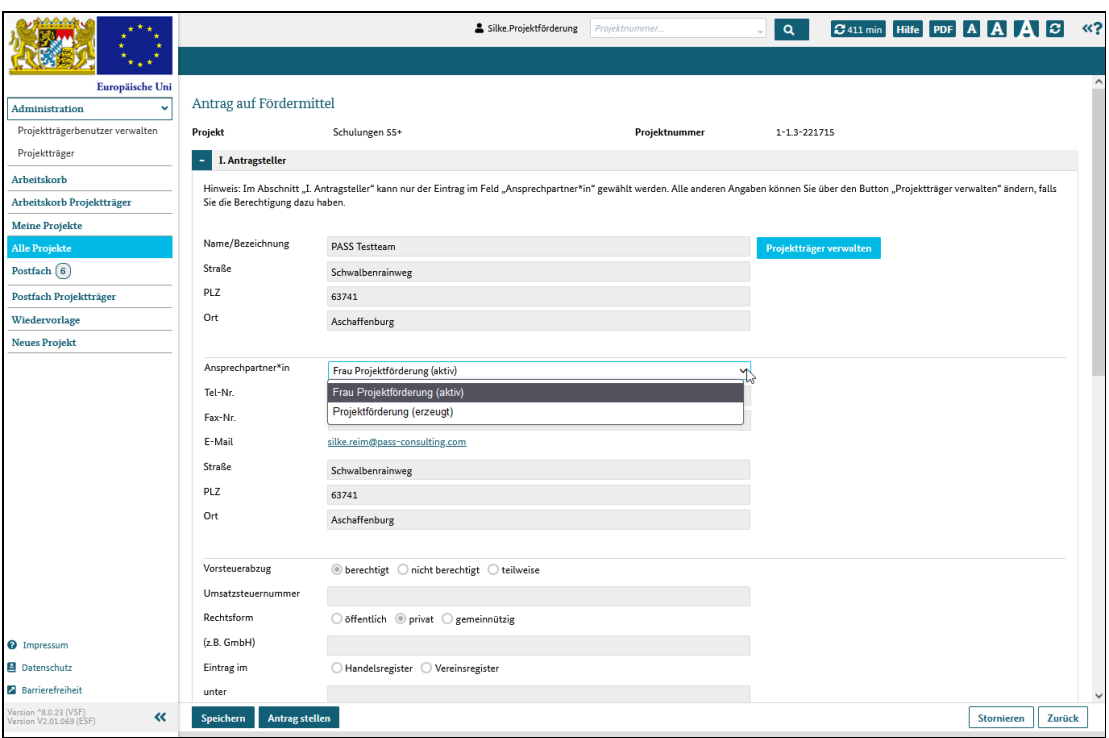

### Klappbereich II- Beantragte Zuwendung

Die Übersicht darüber, wie hoch Ihre beantragte Förderung ist, wird in diesem Bereich nur angezeigt und kann nicht bearbeitet werden.

Die Werte ergeben sich aus Ihrem Finanzierungsplan und werden entsprechend im Klappbereich VII Finanzierungsplan erfasst.

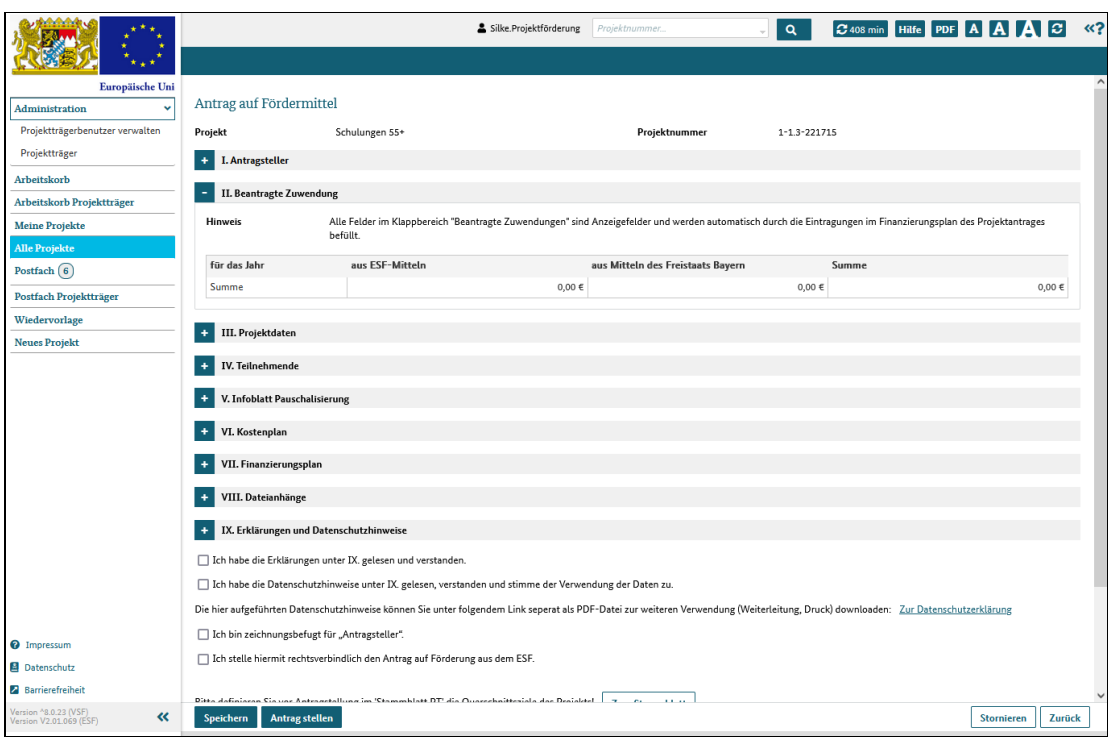

#### Klappbereich III- Projektdaten

In diesem Bereich machen und finden Sie die zentralen Angaben zu Ihrem Projekt wie etwa eine kurze Beschreibung der Inhalte und Ziele des Projekts, den Bewilligungs- und Maßnahmenzeitraum oder Ihre Bankverbindung, auf die die Fördergelder ausbezahlt werden sollen.

Wichtig ist in diesem Klappbereich, dass Sie ein Konzeptdokument hochladen, welches Ihr Projekt detailliert beschreibt.

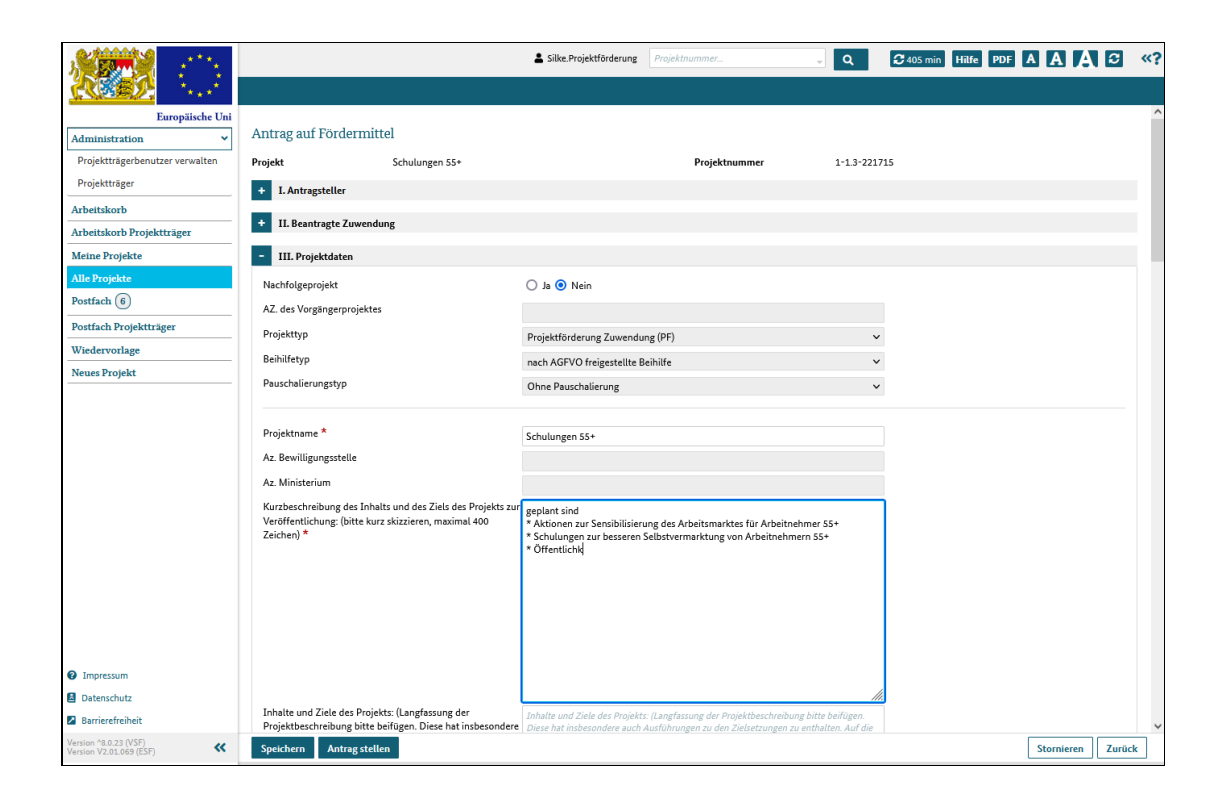

#### >

#### Klappbereich IV- Teilnehmende

Alle geförderten Projeke werden statistisch ausgewertet, um zu prüfen, ob die getroffenen Maßnahmen erfolgreich waren und die Projektziele erreicht wurden.

Daher werden in diesem Abschnitt verschiedene Daten abgefragt, die Auskunft über die Teilnehmerstruktur geben können. Sollten Sie ein Projekt ohne Teilnehmende planen, müssen Sie in diesem Bereich nichts eintragen.

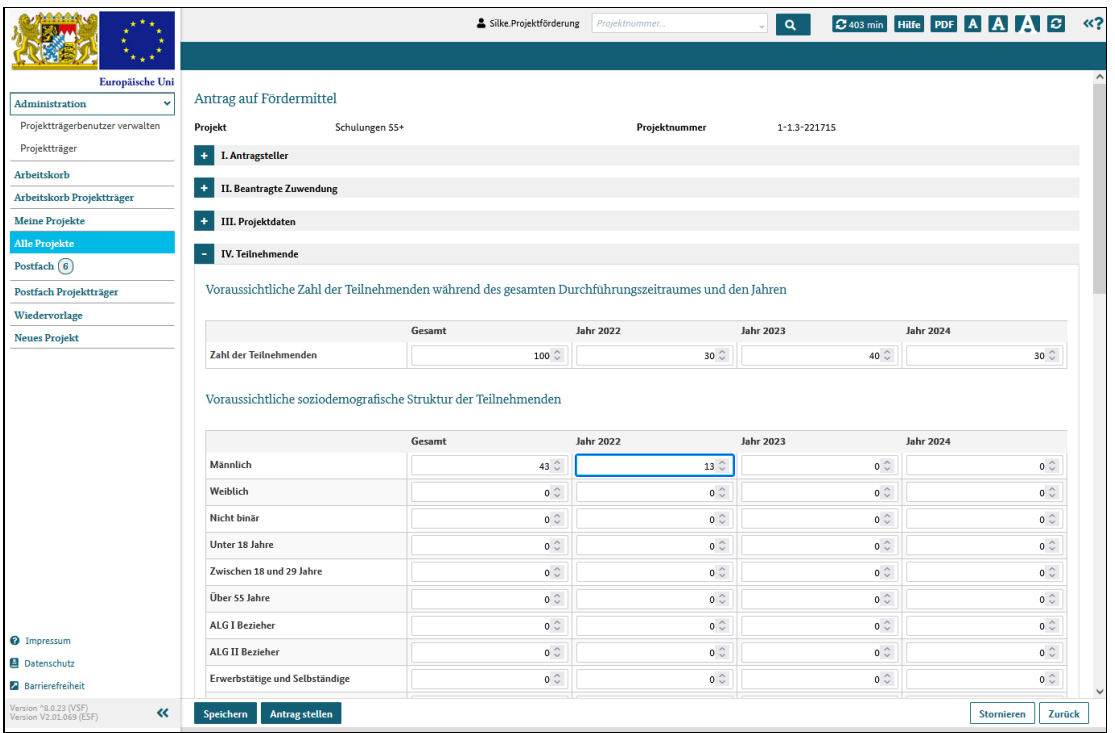

#### Klappbereich V-Infoblatt Pauschalisierung

Im Bereich Infoblatt Pauschalisierung werden die Kostenpositionen aufgeführt, die in Ihrem Projekt pauschal abgerechnet werden können.

Welche Pauschalisierungsmethode Sie dabei anwenden können, ist ebenfalls hinterlegt.

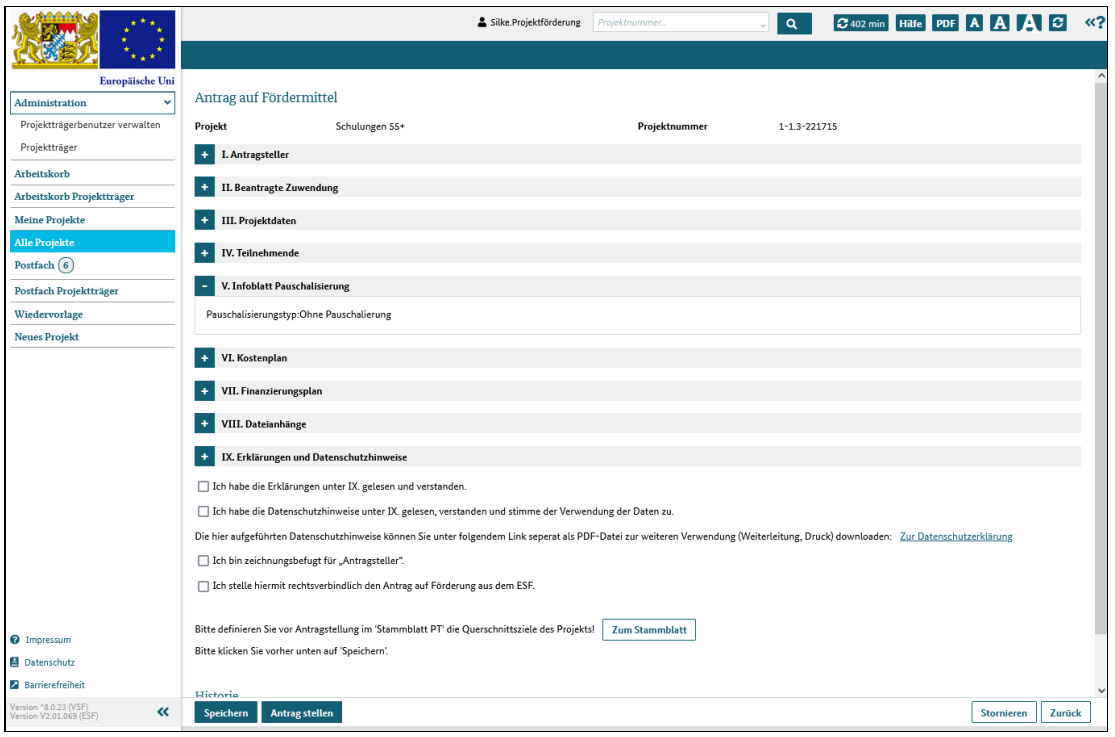

## Klappbereich VI- Kostenplan

Läuft Ihr Projekt über mehrere Jahre (siehe Bewilligungszeitraum), müssen Sie die geplanten Kosten jeweils pro Kostenart und pro Jahr angeben. Damit kann eine jahresgenaue Zuweisung und -berechnung durchgeführt werden.

Die Berechnungen der Personalkosten müssen in einem separaten Dokument nachgewiesen werden. Sie finden eine Vorlage, die Sie dafür nutzen können, im Klappbereich VIII Dateianhänge, wo Sie das ausgefüllte Dokument auch ins System hochladen können.

Der Kostenplan kann für einzelne Förderaktionen unterschiedlich aussehen. Je nach Vorgaben können einzelne Kostenpositionen oder auch ganze Kostengruppen entfallen. Dabei bleiben aber die Nummerierungen erhalten und so kann es sein, dass der angezeigte Kostenplan nicht fortlaufend nummerierte Positionen enthält.

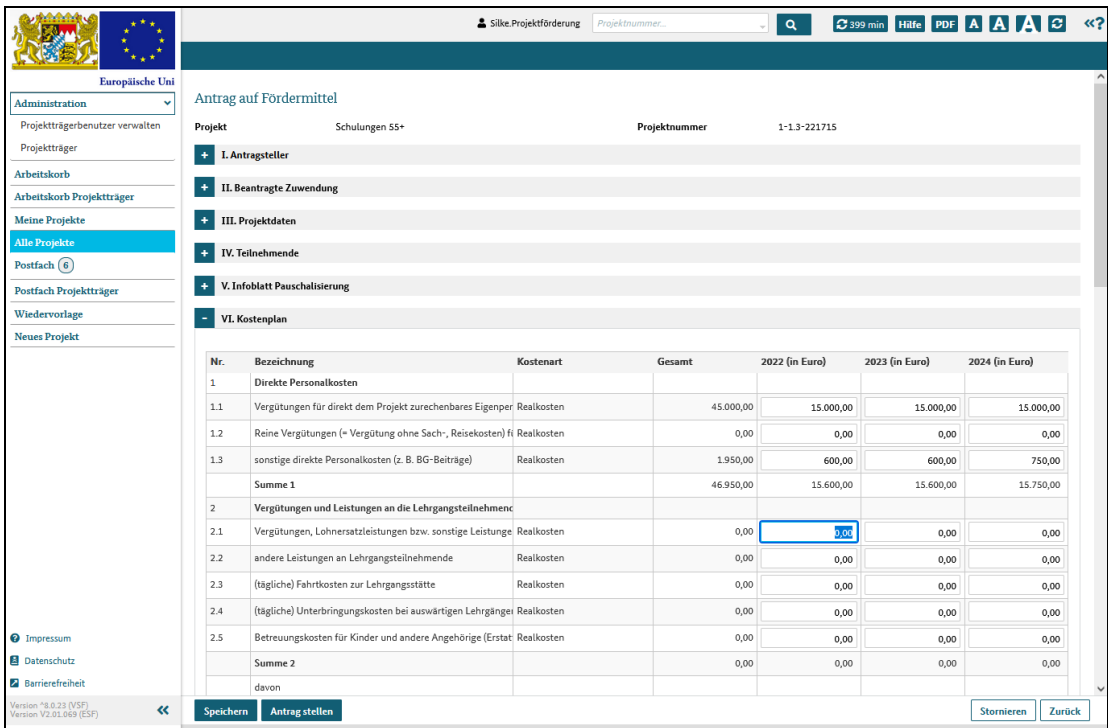

## Klappbereich VII- Finanzierungsplan

Der Finanzierungsplan zeigt auf, wie die Projektkosten finanziert werden (sollen).

Den geplanten Kosten muss eine Finanzierung in der gleichen Gesamthöhe gegenüberstehen.

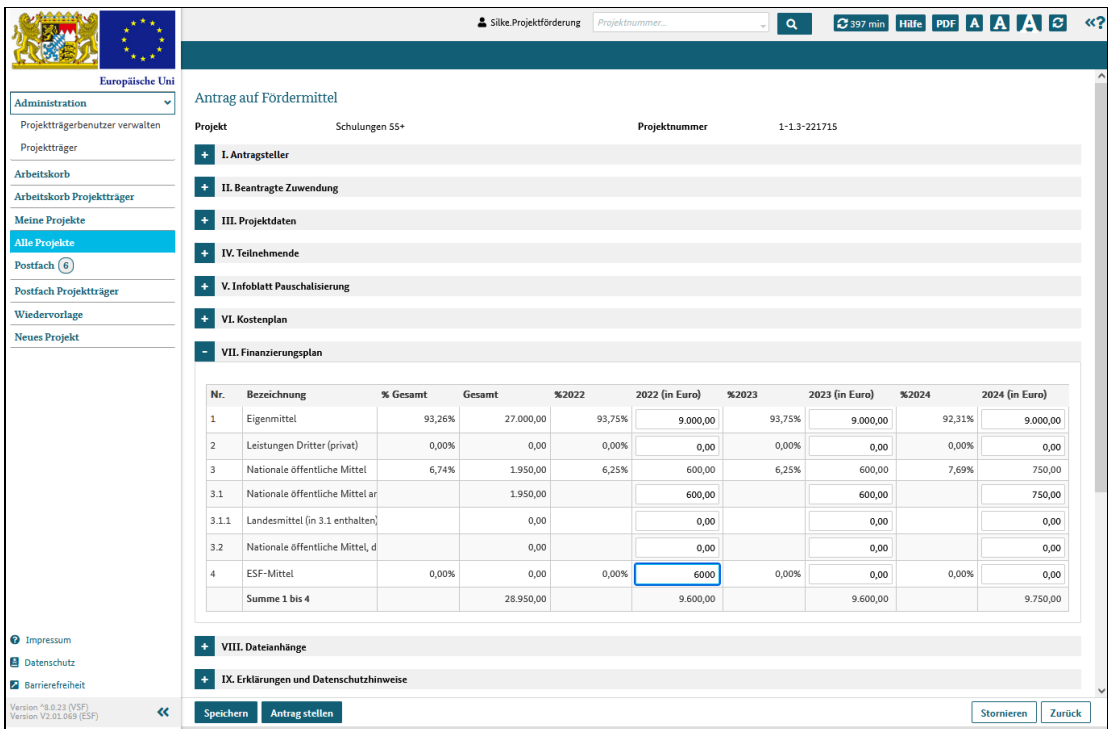

#### Klappbereich VIII- Dateianhänge

Alle Unterlagen, die für den Projektantrag notwendig sind wie zum Beispiel einen Nachweis darüber, dass Sie zeichnungsbefugt sind, können Sie im Bereich Dateianhänge hochladen.

Im Klappbereich VI Kostenplan müssen Sie die Personalkosten aufschlüsseln und angeben sowie die entsprechenden Berechnungen nachweisen.

Eine Vorlage für ein solches Dokument zur Personalkostenberechnung können Sie hier im Abschnitt "Berechnungsblatt" mit einem Klick auf die Schaltfläche "Dokument aus Vorlage erzeugen" herunterladen, ausfüllen und wieder hochladen.

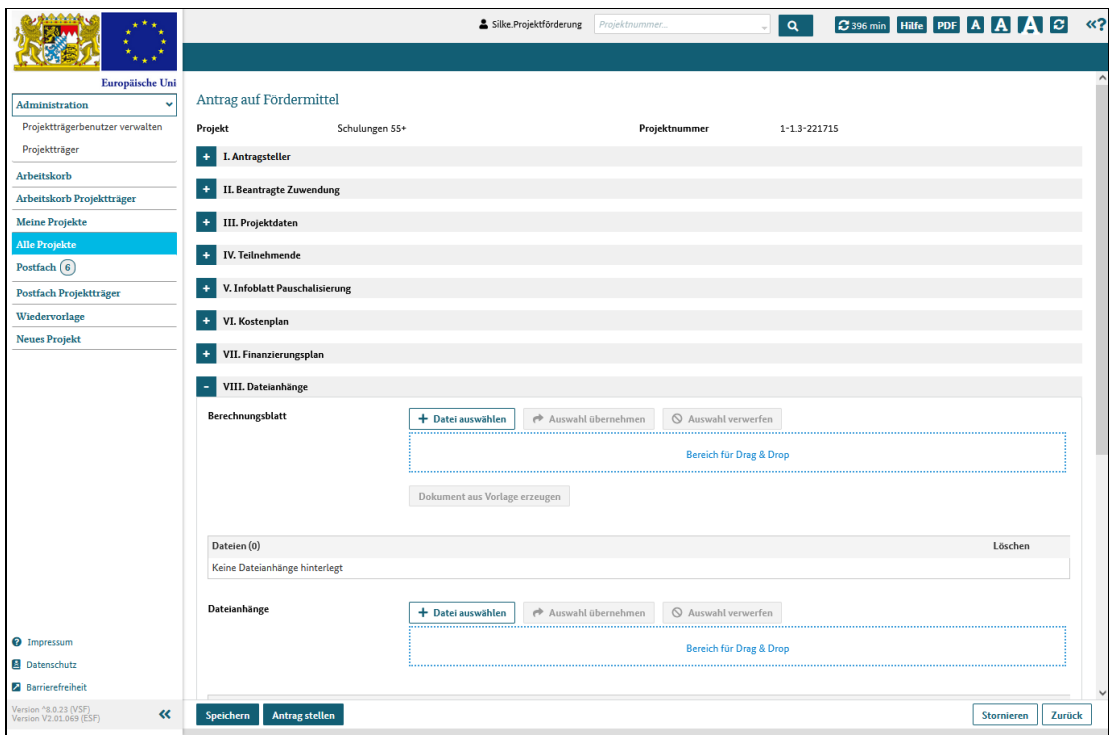

### Klappbereich IX - Erklärungen und Datenschutzhinweise

Bevor Sie den Antrag stellen können, müssen Sie bestätigen, die hier aufgeführten Erklärungen und Hinweise zum Datenschutz akzeptiert zu haben.

Lesen Sie den Text daher aufmerksam durch und fragen Sie gegebenenfalls bei Ihrer Sachbearbeitung nach, wenn Sie Fragen haben.

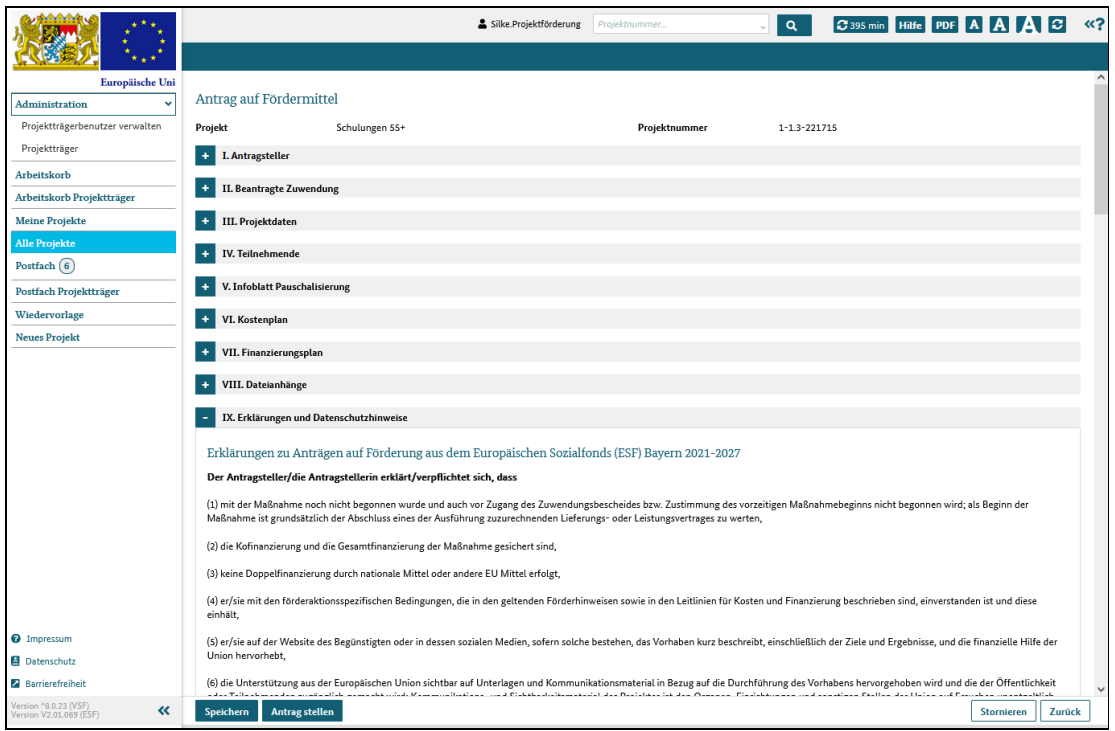

Es empfiehlt sich, die eingegebenen Daten hin und wieder mit einem Klick auf die Schaltfläche "speichern" zu sichern.

Auf jeden Fall sollten Sie den Speicherknopf jedoch betätigen, bevor Sie zur Angabe der Querschnittsziele den Dialog "Stammblatt PT" aufrufen.

Diese Angaben sind notwendig, bevor Sie Ihren Projektantrag stellen können.

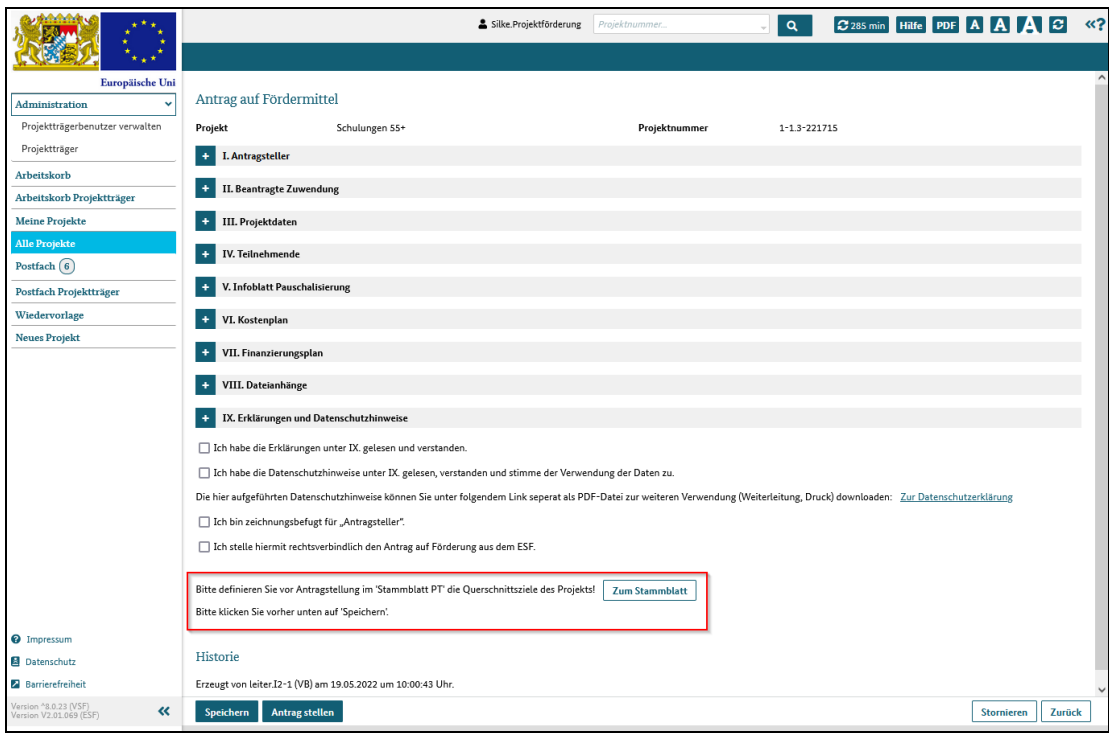

Haben Sie alle Pflichtfelder ausgefüllt und die geforderten Dokumente hochgeladen haben, klicken Sie auf die Schaltfläche "Antrag stellen".

Das Projekt erhält nun den Status "beantragt" und der Antrag wird von der zuständigen Behörde bearbeitet.

# Was passiert jetzt?

Die zuständige Stelle prüft Ihren Projektantrag inhaltlich und auf Vollständigkeit und entscheidet, ob ihr Projekt den Vorgaben genügt und gefördert werden kann oder nicht.

Die Entscheidung basiert auf einheitlichen, zentral vorgegebenen Kriterien und Sie werden über die Entscheidung per E-Mail informiert.

Sollte Überarbeitungsbedarf an Ihrem Projektantrag bestehen, wird sich die zuständige Sachbearbeitung mit den im Bereich Projektdaten genannten Ansprechpersonen in Verbindung setzen.

Der Projektantrag kann dann zur Überarbeitung an Sie zurückgegeben werden. Überarbeiten Sie den Projektantrag, ergänzen ggf. fehlende Angaben oder Unterlagen und reichen Sie ihn anschließend wieder ein.

Wird Ihr Projektantrag akzeptiert, erhält Ihr Projekt den Status "angenommen" und die Behörde prüft und bearbeitet Ihren Projektantrag weiter.

# Neuen Vorgang anlegen

## Was Sie wissen sollten

Ein Vorgang ist zunächst einmal ein Datensatz, der während der Projektlaufzeit verschiedene Prozesse durchläuft und verschiedene Status hat. Der erste Vorgang des Projektes ist der Projektantrag bzw die Projektvoranfrage.

Wenn Sie ein Projekt aufrufen, wird immer der Dialog Vorgangsbearbeitung angezeigt, auf dem Sie einen Überblick über alle Projektvorgänge und deren Bearbeitungszustände erhalten.

Achtung: Je nach Status des Projekts können nur bestimmte Vorgänge ausgewählt werden!

Nach Einreichen des Projektantrags (Projektstatus = beantragt) können Sie folgende Vorgänge anlegen:

- Änderungsantrag
- Widerspruch
- Widerspruch mit neuen Belegen
- Rechtsverbindliche Mitteilung des Antragstellers

Erst nach Bewilligung des Projekts (Projektstatus = bewilligt) stehen zusätzlich folgende Vorgänge zur Verfügung:

- Erstattungsantrag
- Zwischenverwendungsnachweis
- Gesamtverwendungsnachweis

#### Was Sie tun müssen

Rufen Sie Ihr Projekt auf und klicken Sie im Dialog "Vorgangsbearbeitung" auf die Schaltfläche "Neuer Vorgang". Das System zeigt dann einen Dialog an, in dem Sie neue Vorgänge für das Projekt anlegen können.

Wählen Sie in der Liste den gewünschten Vorgang aus.

Rechts wird die Zuordnung zu den thematischen Blöcken der Vorgangsübersicht angezeigt. Die Zuordnung erfolgt automatisch und deshalb sind die Felder inaktiv.

Klicken Sie auf die Schaltfläche "Vorgang anlegen".
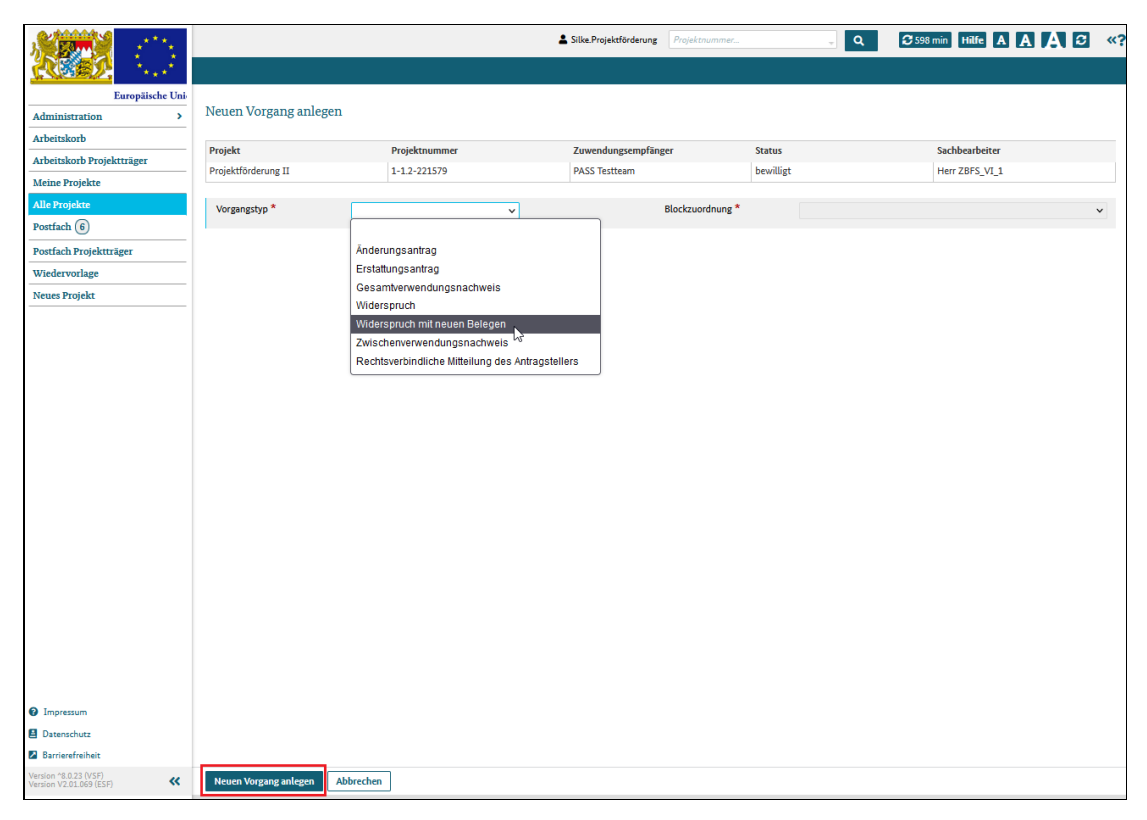

#### Abbildung 1 neuen Vorgang anlegen

Der Vorgang wird erzeugt und die Vorgangseinzelansicht angezeigt.

Sie können den Vorgang zwischenspeichern und zu einem späteren Zeitpunkt weiter bearbeiten.

Achtung: Sie müssen den Vorgang mindestens einmal speichern, sonst wird er nicht dauerhaft in ESF Bavaria hinterlegt.

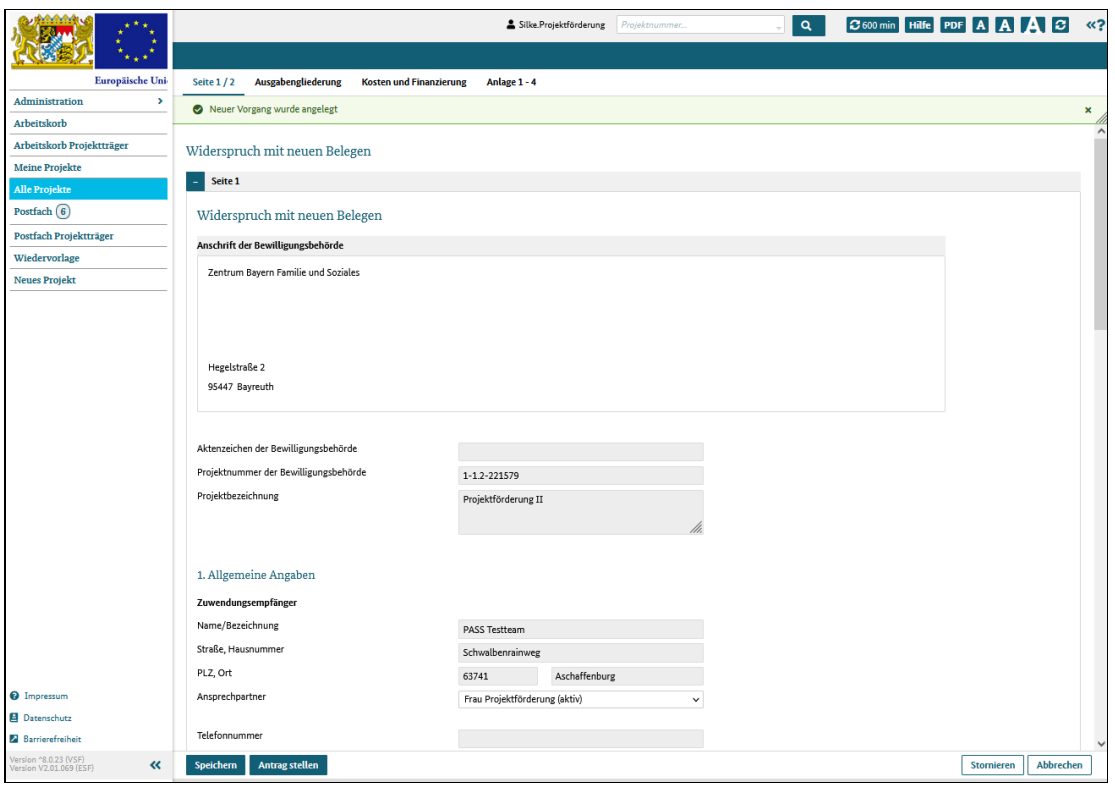

Abbildung 2 Vorgang bearbeiten

Haben Sie alle Pflichtfelder ausgefüllt und die notwendigen Dokumente angehängt, klicken Sie auf die Schaltfläche "Antrag stellen".

Der Vorgang ist somit eingereicht und der zuständige Sachbearbeiter wird darüber informiert.

# Änderungsantrag stellen

# Was Sie wissen sollten

Wenn Sie einen Projektantrag eingereicht haben und dieser genehmigt ist, können Sie keine Änderungen am Projektantrag mehr vornehmen.

Sollte sich jedoch die Projektsituation geändert haben, so dass der Projektantrag angepasst werden muss, können Sie einen Änderungsantrag stellen. Wird der Änderungsantrag genehmigt, werden die neuen Daten aus dem Änderungsantrag übernommen, ohne dass Sie einen neuen Bescheid erhalten.

Sie können mehrere Änderungsanträge stellen, allerdings nicht gleichzeitig: nur, wenn bereits angelegte Änderungsanträge **abgelehnt, storniert oder genehmigt** sind, können Sie einen weiteren Änderungsantrag einreichen.

#### Was Sie tun müssen

Rufen Sie Ihr Projekt auf und klicken Sie im Dialog "Vorgangsbearbeitung" auf die Schaltfläche "Neuer Vorgang". Das System zeigt dann einen Dialog an, in dem Sie neue Vorgänge für das Projekt anlegen können.

Wählen Sie in der Liste den Vorgang Änderungsantrag aus.

Rechts wird die Zuordnung zu den thematischen Blöcken der Vorgangsübersicht angezeigt. Die Zuordnung erfolgt automatisch und deshalb sind die Felder inaktiv.

Klicken Sie auf die Schaltfläche "neuen Vorgang anlegen".

| ቋል የአማሪያ                                                  |                              |                                                                                   | Silke.Projektförderung | Projektnummer          |               | $\alpha$                          | C 597 min Hilfe A A A C «? |              |
|-----------------------------------------------------------|------------------------------|-----------------------------------------------------------------------------------|------------------------|------------------------|---------------|-----------------------------------|----------------------------|--------------|
|                                                           |                              |                                                                                   |                        |                        |               |                                   |                            |              |
| Europäische Uni                                           |                              |                                                                                   |                        |                        |               |                                   |                            |              |
| $\mathbf{v}$<br>Administration                            | Neuen Vorgang anlegen        |                                                                                   |                        |                        |               |                                   |                            |              |
| Arbeitskorb                                               | Projekt                      | Projektnummer                                                                     | Zuwendungsempfänger    |                        | <b>Status</b> |                                   | Sachbearbeiter             |              |
| Arbeitskorb Projektträger                                 | Schulungen 55+               | 1-1.3-221715                                                                      | <b>PASS Testteam</b>   |                        | angenommen    |                                   | leiter.I2-1                |              |
| <b>Meine Projekte</b>                                     |                              |                                                                                   |                        |                        |               |                                   |                            |              |
| Alle Projekte                                             | Vorgangstyp <sup>*</sup>     | Änderungsantrag<br>$\check{ }$                                                    |                        | Blockzuordnung*        |               | Änderungsantrag/Änderungsbescheid |                            | $\checkmark$ |
| Postfach $(6)$                                            |                              |                                                                                   |                        | Zuordnung Unterblock * |               | <b>Neuer Unterblock</b>           |                            | $\checkmark$ |
| Postfach Projektträger                                    |                              | Änderungsantrag                                                                   |                        |                        |               |                                   |                            |              |
| Wiedervorlage                                             |                              | loi<br>Widerspruch                                                                |                        |                        |               |                                   |                            |              |
| <b>Neues Projekt</b>                                      |                              | Widerspruch mit neuen Belegen<br>Rechtsverbindliche Mitteilung des Antragstellers |                        |                        |               |                                   |                            |              |
|                                                           |                              |                                                                                   |                        |                        |               |                                   |                            |              |
|                                                           |                              |                                                                                   |                        |                        |               |                                   |                            |              |
|                                                           |                              |                                                                                   |                        |                        |               |                                   |                            |              |
|                                                           |                              |                                                                                   |                        |                        |               |                                   |                            |              |
|                                                           |                              |                                                                                   |                        |                        |               |                                   |                            |              |
|                                                           |                              |                                                                                   |                        |                        |               |                                   |                            |              |
|                                                           |                              |                                                                                   |                        |                        |               |                                   |                            |              |
|                                                           |                              |                                                                                   |                        |                        |               |                                   |                            |              |
|                                                           |                              |                                                                                   |                        |                        |               |                                   |                            |              |
|                                                           |                              |                                                                                   |                        |                        |               |                                   |                            |              |
|                                                           |                              |                                                                                   |                        |                        |               |                                   |                            |              |
|                                                           |                              |                                                                                   |                        |                        |               |                                   |                            |              |
|                                                           |                              |                                                                                   |                        |                        |               |                                   |                            |              |
|                                                           |                              |                                                                                   |                        |                        |               |                                   |                            |              |
| <sup>O</sup> Impressum                                    |                              |                                                                                   |                        |                        |               |                                   |                            |              |
| Datenschutz                                               |                              |                                                                                   |                        |                        |               |                                   |                            |              |
| <b>2</b> Barrierefreiheit                                 |                              |                                                                                   |                        |                        |               |                                   |                            |              |
| Version ^8.0.23 (VSF)<br>Version V2.01.069 (ESF)<br>$\ll$ | <b>Neuen Vorgang anlegen</b> | Abbrechen                                                                         |                        |                        |               |                                   |                            |              |

Abbildung 1 neuen Änderungsantrag anlegen

Der Änderungsantrag wird erzeugt und angezeigt. Dabei werden die Werte aus dem ursprünglich eingereichten Projektantrag übernommen, so dass Sie die Daten anpassen können.

Sie können den Änderungsantrag zwischenspeichern und zu einem späteren Zeitpunkt weiter bearbeiten.

Achtung: Sie müssen den Änderungsantrag mindestens einmal speichern, sonst wird er nicht dauerhaft in ESF Bavaria hinterlegt.

|                                                |                |                                                                       | Silke.Projektförderung | Projektnummer. | $\alpha$       | C 600 min Hilfe PDF A A A | lø             |
|------------------------------------------------|----------------|-----------------------------------------------------------------------|------------------------|----------------|----------------|---------------------------|----------------|
|                                                |                |                                                                       |                        |                |                |                           |                |
| Europäische Uni                                |                |                                                                       |                        |                |                |                           |                |
| $\mathbf{r}$<br>Administration                 |                | Änderungsantrag                                                       |                        |                |                |                           |                |
| Arbeitskorb                                    | Projekt        | Schulungen 55+                                                        |                        | Projektnummer  | 1-1.3-221715   |                           |                |
| Arbeitskorb Projektträger                      | ٠              | <b>I. Antragsteller</b>                                               |                        |                |                |                           |                |
| <b>Meine Projekte</b>                          |                |                                                                       |                        |                |                |                           |                |
| <b>Alle Projekte</b>                           | ٠              | <b>II. Beantragte Zuwendung</b>                                       |                        |                |                |                           |                |
| Postfach 6                                     | ٠              | <b>III. Projektdaten</b>                                              |                        |                |                |                           |                |
| Postfach Projektträger                         | ÷              | <b>IV.</b> Teilnehmende                                               |                        |                |                |                           |                |
| Wiedervorlage                                  |                |                                                                       |                        |                |                |                           |                |
| <b>Neues Projekt</b>                           | ÷              | V. Infoblatt Pauschalisierung                                         |                        |                |                |                           |                |
|                                                |                |                                                                       |                        |                |                |                           |                |
|                                                |                |                                                                       |                        |                |                |                           |                |
|                                                |                | VI. Kostenplan                                                        |                        |                |                |                           |                |
|                                                | Nr.            | Bezeichnung                                                           | Kostenart              | Gesamt         | 2022 (in Euro) | 2023 (in Euro)            | 2024 (in Euro) |
|                                                | 1              | Direkte Personalkosten                                                |                        |                |                |                           |                |
|                                                | 1.1            | Vergütungen für direkt dem Projekt zurechenbares Eigenper Realkosten  |                        | 45,000,00      | 15.000,00      | 15.000,00                 | 15.000,00      |
|                                                | 1.2            | Reine Vergütungen (= Vergütung ohne Sach-, Reisekosten) fi Realkosten |                        | 0,00           | 0,00           | 0,00                      | 0,00           |
|                                                | 1.3            | sonstige direkte Personalkosten (z. B. BG-Beiträge)                   | Realkosten             | 3.200,00       | 10             | 1.000.00                  | 1.200.00       |
|                                                |                | Summe 1                                                               |                        | 48.200,00      | 16.000,00      | 16.000,00                 | 16.200,00      |
|                                                | $\overline{2}$ | Vergütungen und Leistungen an die Lehrgangsteilnehmend                |                        |                |                |                           |                |
|                                                | 2.1            | Vergütungen, Lohnersatzleistungen bzw. sonstige Leistunge Realkosten  |                        | 0,00           | 0,00           | 0,00                      | 0,00           |
|                                                | 2.2            | andere Leistungen an Lehrgangsteilnehmende                            | Realkosten             | 0,00           | 0,00           | 0,00                      | 0,00           |
|                                                | 2.3            | (tägliche) Fahrtkosten zur Lehrgangsstätte                            | Realkosten             | 0,00           | 0,00           | 0,00                      | 0,00           |
|                                                | 2.4            | (tägliche) Unterbringungskosten bei auswärtigen Lehrgänger Realkosten |                        | 0,00           | 0,00           | 0,00                      | 0,00           |
|                                                | 2.5            | Betreuungskosten für Kinder und andere Angehörige (Erstat Realkosten  |                        | 0,00           | 0,00           | 0,00                      | 0,00           |
| <sup>O</sup> Impressum<br><b>B</b> Datenschutz |                | Summe 2                                                               |                        | 0,00           | 0,00           | 0,00                      | 0,00           |

Abbildung 2 Änderungsantrag bearbeiten

Haben Sie alle Pflichtfelder ausgefüllt und die notwendigen Dokumente angehängt, klicken Sie auf die Schaltfläche "Antrag stellen".

Der Änderungsantrag ist somit eingereicht und der zuständige Sachbearbeiter wird darüber informiert.

# Widerspruch einlegen

## Was Sie wissen sollten

Mit dem System ESF Bavaria 2021 können Sie nicht nur Projektanträge oder Verwendungsnachweise elektronisch einreichen, sondern auch die Behörde übermittelt Antworten, Nachfragen oder Entscheidungen an Sie über das System.

Die wichtigsten Entscheidungen werden anhand von sogenannten Bescheiden mitgeteilt:

- Wird ein Projektantrag genehmigt, erhalten Sie einen **Bewilligung**sbescheid.
- Wird ein Projektantrag abgelehnt, erhalten Sie einen Ablehnungsbescheid.

Achtung! Sie haben das Recht, gegen jeden Bescheid einen Widerspruch einzulegen. Auf die hierbei einzuhaltenden Frist- und Formvoraussetzungen werden Sie zusätzlich zu dieser Online-Hilfe auch in dersog. Rechtsbehelfsbelehrung am Ende des Bescheides im Einzelnen hingewiesen.

Sollten Sie Fehler bei der Berücksichtigung von Belegen feststellen oder möchten Sie ergänzende Belege nachreichen, beachten Sie bitte unsere separaten Hinweise zu einem Widerspruch mit neuen Belegen.

### Was Sie tun können

Ergänzend zu einer formwirksamen Widerspruchseinlegung (siehe hierzu unten) haben Sie die optionale Möglichkeit, einen Widerspruch zusätzlich formunwirksam über ESF Bavaria 2021 einzureichen. Rufen Sie hierzu Ihr Projekt auf und klicken Sie im Dialog "Vorgangsbearbeitung" auf die Schaltfläche "Neuer Vorgang". Das System zeigt dann einen Dialog an, in dem Sie neue Vorgänge für das Projekt anlegen können.

Wählen Sie in der Liste den Vorgang Widerspruch aus.

Rechts wird die Zuordnung zu den thematischen Blöcken der Vorgangsübersicht angezeigt. Die Zuordnung erfolgt automatisch und deshalb sind die Felder inaktiv.

Klicken Sie auf die Schaltfläche "neuen Vorgang anlegen".

| a a san an<br>٠                                           |                              |                                                                                   | Silke.Projektförderung                      | Projektnummer    | $\alpha$      | C 600 min Hilfe A A A C «?    |             |
|-----------------------------------------------------------|------------------------------|-----------------------------------------------------------------------------------|---------------------------------------------|------------------|---------------|-------------------------------|-------------|
| ×<br>$\star$                                              |                              |                                                                                   |                                             |                  |               |                               |             |
| Europäische Uni                                           |                              |                                                                                   |                                             |                  |               |                               |             |
| $\,$<br>Administration                                    | Neuen Vorgang anlegen        |                                                                                   |                                             |                  |               |                               |             |
| Arbeitskorb                                               |                              |                                                                                   |                                             |                  |               |                               |             |
| Arbeitskorb Projektträger                                 | Projekt                      | Projektnummer                                                                     | Zuwendungsempfänger<br><b>PASS Testteam</b> |                  | <b>Status</b> | Sachbearbeiter<br>leiter.I2-1 |             |
| <b>Meine Projekte</b>                                     | Schulungen 55+               | $1 - 1.3 - 221715$                                                                |                                             |                  | angenommen    |                               |             |
| Alle Projekte                                             | Vorgangstyp *                | Widerspruch                                                                       | $\check{ }$                                 | Blockzuordnung * | Widerspruch   |                               | $\check{~}$ |
| Postfach $(6)$                                            |                              |                                                                                   |                                             |                  |               |                               |             |
| Postfach Projektträger                                    |                              | Änderungsantrag                                                                   |                                             |                  |               |                               |             |
| Wiedervorlage                                             |                              | Widerspruch                                                                       |                                             |                  |               |                               |             |
| <b>Neues Projekt</b>                                      |                              | Widerspruch mit neuen Belegen<br>Rechtsverbindliche Mitteilung des Antragstellers |                                             |                  |               |                               |             |
|                                                           |                              |                                                                                   |                                             |                  |               |                               |             |
|                                                           |                              |                                                                                   |                                             |                  |               |                               |             |
|                                                           |                              |                                                                                   |                                             |                  |               |                               |             |
|                                                           |                              |                                                                                   |                                             |                  |               |                               |             |
|                                                           |                              |                                                                                   |                                             |                  |               |                               |             |
|                                                           |                              |                                                                                   |                                             |                  |               |                               |             |
|                                                           |                              |                                                                                   |                                             |                  |               |                               |             |
|                                                           |                              |                                                                                   |                                             |                  |               |                               |             |
|                                                           |                              |                                                                                   |                                             |                  |               |                               |             |
|                                                           |                              |                                                                                   |                                             |                  |               |                               |             |
|                                                           |                              |                                                                                   |                                             |                  |               |                               |             |
|                                                           |                              |                                                                                   |                                             |                  |               |                               |             |
|                                                           |                              |                                                                                   |                                             |                  |               |                               |             |
|                                                           |                              |                                                                                   |                                             |                  |               |                               |             |
| <sup>O</sup> Impressum                                    |                              |                                                                                   |                                             |                  |               |                               |             |
| <b>B</b> Datenschutz                                      |                              |                                                                                   |                                             |                  |               |                               |             |
| 2 Barrierefreiheit                                        |                              |                                                                                   |                                             |                  |               |                               |             |
| Version ^8.0.23 (VSF)<br>Version V2.01.069 (ESF)<br>$\ll$ | <b>Neuen Vorgang anlegen</b> | Abbrechen                                                                         |                                             |                  |               |                               |             |

Abbildung 1 neuen Vorgang anlegen

Der Widerspruch wird erzeugt und angezeigt. Füllen Sie die Pflichtfelder (s. rote Sternchen \*) aus und laden Sie ergänzende Dokumente hoch.

Sie können den Widerspruch zwischenspeichern und zu einem späteren Zeitpunkt weiter bearbeiten.

Achtung: Sie müssen den Widerspruch mindestens einmal speichern, sonst wird er nicht dauerhaft in ESF Bavaria hinterlegt.

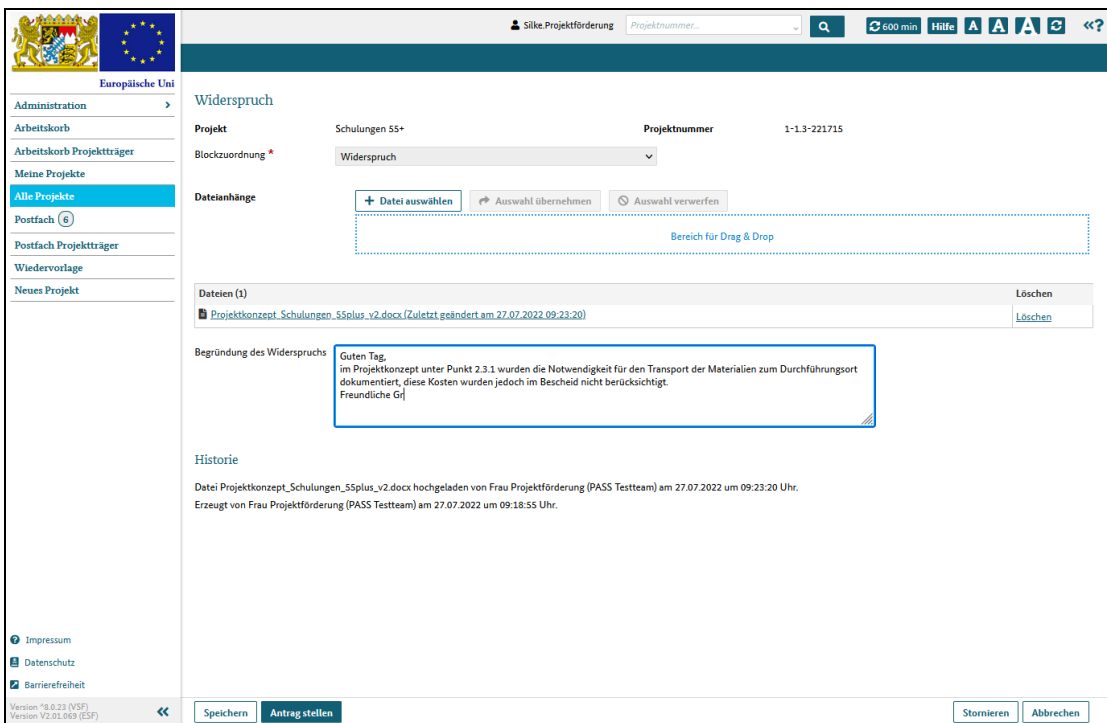

Abbildung 2 Widerspruch bearbeiten

Haben Sie alle Pflichtfelder ausgefüllt und die notwendigen Dokumente angehängt, klicken Sie auf die Schaltfläche "Antrag stellen".

Der Widerspruch istsomit in ESF Bavaria 2021 formunwirksam eingereicht und der zuständige Sachbearbeiter wird darüber informiert.

Bitte beachten Sie, dass für Widersprüche weiterhin das formale Formerfordernis nach § 70 Abs. 1 VwGO gilt. Bitte reichen Sie den Widerspruch deshalb parallel zur Beantragung in ESF-Bavaria 2021 schriftlich, zur Niederschrift oder elektronisch in einer für den Schriftformersatz zugelassenen Form ein. Dies kann beispielsweise per Post oder per Fax erfolgen. Die Einlegung eines Widerspruchs per einfacher E-Mail bzw. allein per ESF-Bavaria 2021 ist aktuell jedoch nicht zugelassen und entfaltet keine rechtlichen Wirkungen.

Bitte beachten Sie, dass für die Einhaltung der Widerspruchsfrist der formgerechte Eingang bei der Behörde entscheidend ist und nicht die alleinige Einstellung per ESF-Bavaria 2021. Nach formgerechter Einlegung des Widerspruchs können Sie sämtliche weitere Korrespondenz mit uns im Widerspruchsverfahren wieder ausschließlich per ESF-Bavaria 2021 führen, sofern gewünscht.

# Widerspruch mit neuen Belegen einlegen

### Was Sie wissen sollten

Mit dem System ESF Bavaria 2021 können Sie nicht nur Projektanträge oder Verwendungsnachweise elektronisch einreichen, sondern auch die Behörde übermittelt Antworten, Nachfragen oder Entscheidungen an Sie über das System.

Die wichtigsten Entscheidungen werden anhand von sogenannten Bescheiden mitgeteilt:

- Wird ein Projektantrag genehmigt, erhalten Sie einen **Bewilligung**sbescheid.
- Wird ein Projektantrag abgelehnt, erhalten Sie einen Ablehnungsbescheid.

Achtung! Sie haben das Recht, gegen jeden Bescheid einen Widerspruch einzulegen. Auf die hierbei einzuhaltenden Frist- und Formvoraussetzungen werden Sie zusätzlich zu dieser Online-Hilfe auch in der sog. Rechtsbehelfsbelehrung am Ende des Bescheides im Einzelnen hingewiesen.

Sollten Sie Fehler bei der Berücksichtigung von Belegen feststellen oder möchten Sie ergänzende Belege nachreichen, dann können Sie einen Widerspruch mit neuen Belegen einreichen.

### Was Sie tun können

Ergänzend zu einer formwirksamen Widerspruchseinlegung (siehe hierzu unten) haben Sie die optionale Möglichkeit, einen Widerspruch mit neuen Belegen zusätzlich formunwirksam über ESF Bavaria 2021 einzureichen.

Rufen Sie hierzu Ihr Projekt auf und klicken Sie im Dialog "Vorgangsbearbeitung" auf die Schaltfläche "Neuer Vorgang". Das System zeigt dann einen Dialog an, in dem Sie neue Vorgänge für das Projekt anlegen können.

Wählen Sie in der Liste den Vorgang Widerspruch mit neuen Belegen aus.

Rechts wird die Zuordnung zu den thematischen Blöcken der Vorgangsübersicht angezeigt. Die Zuordnung erfolgt automatisch und deshalb sind die Felder inaktiv.

Klicken Sie auf die Schaltfläche "neuen Vorgang anlegen".

| ക്ഷക്ഷ<br>×<br>٠                                          |                              |                                                  | Silke.Projektförderung | Projektnummer   | $\alpha$      | C 600 min Hilfe A A A C «? |             |
|-----------------------------------------------------------|------------------------------|--------------------------------------------------|------------------------|-----------------|---------------|----------------------------|-------------|
| $\star$                                                   |                              |                                                  |                        |                 |               |                            |             |
| Europäische Uni                                           |                              |                                                  |                        |                 |               |                            |             |
| $\mathbf{v}$<br>Administration                            | Neuen Vorgang anlegen        |                                                  |                        |                 |               |                            |             |
| Arbeitskorb                                               | Projekt                      | Projektnummer                                    | Zuwendungsempfänger    |                 | <b>Status</b> | Sachbearbeiter             |             |
| Arbeitskorb Projektträger                                 | Schulungen 55+               | 1-1.3-221715                                     | <b>PASS Testteam</b>   |                 | angenommen    | leiter.I2-1                |             |
| Meine Projekte                                            |                              |                                                  |                        |                 |               |                            |             |
| <b>Alle Projekte</b>                                      | Vorgangstyp <sup>*</sup>     | Widerspruch mit neuen Belegen                    | $\check{~}$            | Blockzuordnung* | Widerspruch   |                            | $\check{~}$ |
| Postfach $(6)$                                            |                              |                                                  |                        |                 |               |                            |             |
| Postfach Projektträger                                    |                              | Änderungsantrag                                  |                        |                 |               |                            |             |
| Wiedervorlage                                             |                              | Widerspruch<br>Widerspruch mit neuen Belegen     |                        |                 |               |                            |             |
| <b>Neues Projekt</b>                                      |                              | Rechtsverbindliche Mitteilung des Antragstellers | I.                     |                 |               |                            |             |
|                                                           |                              |                                                  |                        |                 |               |                            |             |
|                                                           |                              |                                                  |                        |                 |               |                            |             |
|                                                           |                              |                                                  |                        |                 |               |                            |             |
|                                                           |                              |                                                  |                        |                 |               |                            |             |
|                                                           |                              |                                                  |                        |                 |               |                            |             |
|                                                           |                              |                                                  |                        |                 |               |                            |             |
|                                                           |                              |                                                  |                        |                 |               |                            |             |
|                                                           |                              |                                                  |                        |                 |               |                            |             |
|                                                           |                              |                                                  |                        |                 |               |                            |             |
|                                                           |                              |                                                  |                        |                 |               |                            |             |
|                                                           |                              |                                                  |                        |                 |               |                            |             |
|                                                           |                              |                                                  |                        |                 |               |                            |             |
|                                                           |                              |                                                  |                        |                 |               |                            |             |
|                                                           |                              |                                                  |                        |                 |               |                            |             |
| <sup>0</sup> Impressum                                    |                              |                                                  |                        |                 |               |                            |             |
| <b>B</b> Datenschutz                                      |                              |                                                  |                        |                 |               |                            |             |
| <b>Z</b> Barrierefreiheit                                 |                              |                                                  |                        |                 |               |                            |             |
| Version ^8.0.23 (VSF)<br>Version V2.01.069 (ESF)<br>$\ll$ | <b>Neuen Vorgang anlegen</b> | <b>Abbrechen</b>                                 |                        |                 |               |                            |             |

Abbildung 1 neuen Vorgang anlegen

Der Widerspruch mit neuen Belegen wird erzeugt und angezeigt. Füllen Sie die Pflichtfelder (s. rote Sternchen \*) aus und laden Sie ggf. ergänzende Dokumente hoch.

Weiterführende Erklärungen zu den einzelnen Unterdialogen bzw. Reitern finden Sie ab hier.

Sie können den Widerspruch mit neuen Belegen zwischenspeichern und zu einem späteren Zeitpunkt weiter bearbeiten.

Achtung: Sie müssen den Widerspruch mit neuen Belegen mindestens einmal speichern, sonst wird er nicht dauerhaft in ESF Bavaria hinterlegt.

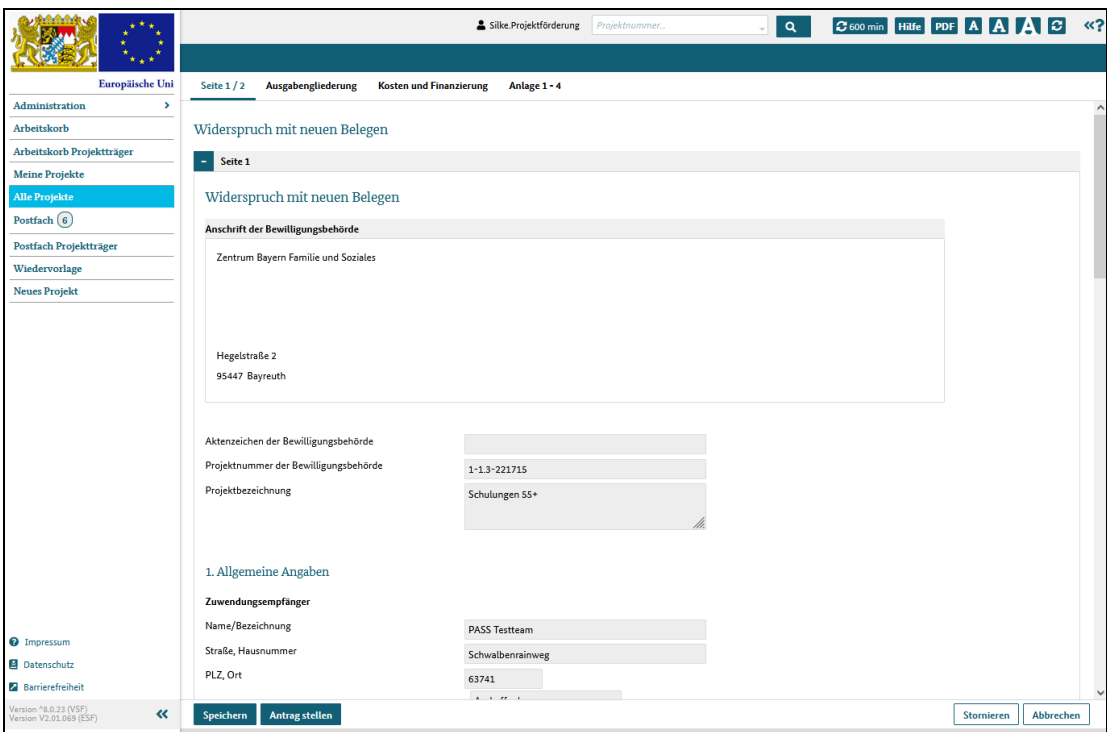

Abbildung Widerspruch mit neuen Belegen bearbeiten

Haben Sie alle Pflichtfelder ausgefüllt und die notwendigen Dokumente angehängt, klicken Sie auf die Schaltfläche "Antrag stellen".

Der Widerspruch mit neuen Belegen ist somit in ESF Bavaria 2021 formunwirksam eingereicht und der zuständige Sachbearbeiter wird darüber informiert.

Bitte beachten Sie, dass für Widersprüche weiterhin das formale Formerfordernis nach § 70 Abs. 1 VwGO gilt. Bitte reichen Sie den Widerspruch deshalb parallel zur Beantragung in ESF-Bavaria 2021 schriftlich, zur Niederschrift oder elektronisch in einer für den Schriftformersatz zugelassenen Form ein. Dies kann beispielsweise per Post oder per Fax erfolgen. Die Einlegung eines Widerspruchs per einfacher E-Mail bzw. allein per ESF-Bavaria 2021 ist aktuell jedoch nicht zugelassen und entfaltet keine rechtlichen Wirkungen.

Bitte beachten Sie, dass für die Einhaltung der Widerspruchsfrist der formgerechte Eingang bei der Behörde entscheidend ist und nicht die alleinige Einstellung per ESF-Bavaria 2021. Nach formgerechter Einlegung des Widerspruchs können Sie sämtliche weitere Korrespondenz mit uns im Widerspruchsverfahren wieder ausschließlich per ESF-Bavaria 2021 führen, sofern gewünscht.

# Rechtsverbindliche Mitteilung an die Behörde senden

## Was Sie wissen sollten

Über diese Benachrichtigungsfunktion können Sie projektrelevante Informationen an Ihren Sachbearbeiter bzw. die Behörde senden.

Die Angaben, die Sie in dieser Mitteilung machen, sind rechtlich verbindlich und sollten sorgfältig formuliert werden.

#### Wichtig

Nur Benutzer, die das Recht

- Projektträger verwalten und Projekte bearbeiten oder
- Projekte bearbeiten

haben, können Nachrichten an die Behörde erstellen. Benutzer, die (nur) das Recht "nur Projektstammblätter bearbeiten" besitzen, können daher keine Nachrichten anlegen.

#### Achtung!

Damit Sie die Nachricht auch absenden können, benötigen Sie zusätzlich ein gültiges authega-Konto.

Eine Nachricht kann nicht wieder gelöscht, sondern nur storniert werden.

Nach dem Storno wird die Nachricht in der Tabelle "Abgeschlossene Vorgänge" mit dem Vorgangsstatus = storniert angezeigt.

#### Was Sie tun müssen

Rufen Sie Ihr Projekt auf und klicken Sie im Dialog "Vorgangsbearbeitung" auf die Schaltfläche "Neuer Vorgang". Das System zeigt dann einen Dialog an, in dem Sie neue Vorgänge für das Projekt anlegen können.

Wählen Sie in der Liste den Vorgang rechtsverbindliche Mitteilung des Antragstellers aus.

Rechts wird die Zuordnung zu den thematischen Blöcken der Vorgangsübersicht angezeigt. Die Zuordnung erfolgt automatisch und deshalb sind die Felder inaktiv.

Klicken Sie auf die Schaltfläche "neuen Vorgang anlegen".

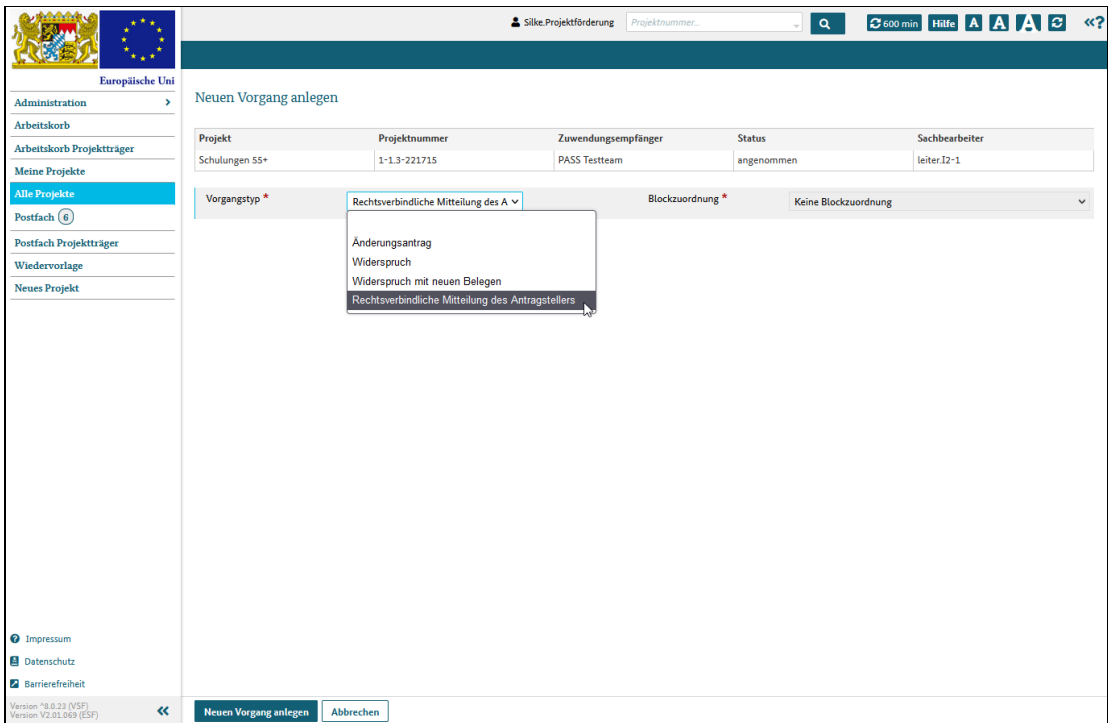

Abbildung 1 neuen Vorgang anlegen

Die Mitteilung wird erzeugt und angezeigt. Füllen Sie die Pflichtfelder aus und laden Sie ergänzende Dokumente hoch.

Sie können die Mitteilung zwischenspeichern und zu einem späteren Zeitpunkt weiter bearbeiten.

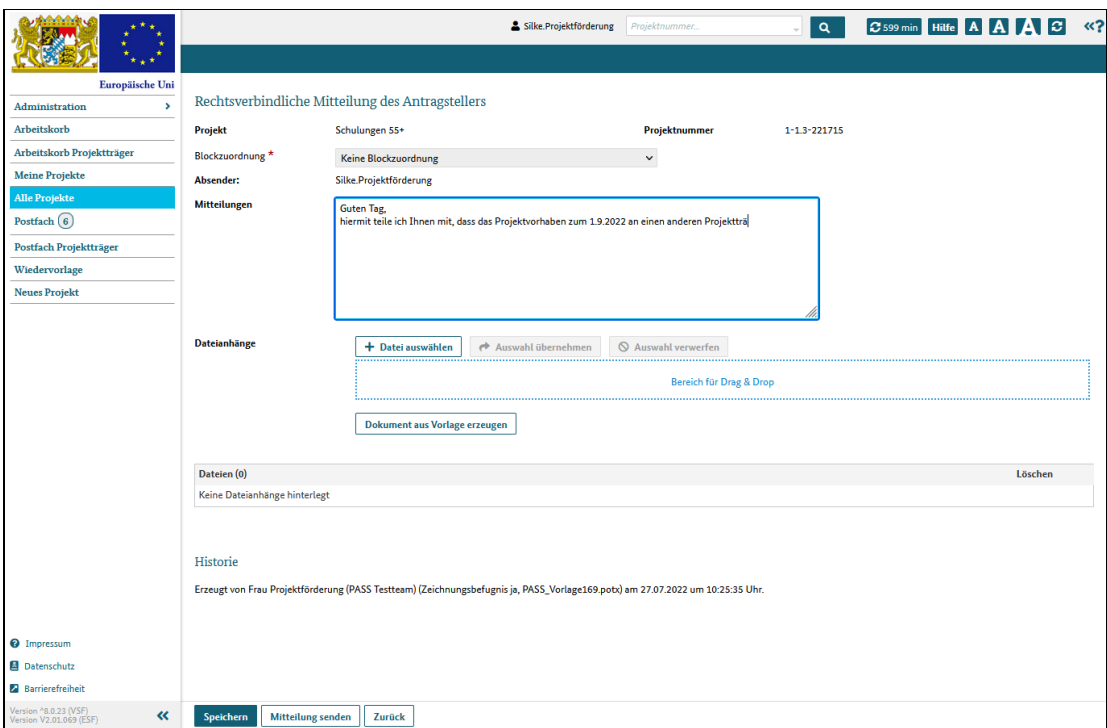

Abbildung 2 Mitteilung an die Behörde bearbeiten

Haben Sie alle Pflichtfelder ausgefüllt und die notwendigen Dokumente angehängt, klicken Sie auf die Schaltfläche "Mitteilung senden".

Die Mitteilung ist somit gesendet und wird dem zuständigen Sachbearbeiter zugestellt.

# Bescheide und Mitteilungen von der Behörde erhalten

## Was Sie wissen sollten

Mit dem System ESF Bavaria können Sie Projektanträge oder Verwendungsnachweise nicht nur elektronisch einreichen, sondern auch die Behörde übermittelt Antworten, Nachfragen oder Entscheidungen über das System.

#### Wichtig:

Nicht nur grundsätzliche Mitteilungen auf Ihre Anträge werden elektronisch übermittelt, sondern ESF Bavaria informiert Sie auch über andere wichtige Schritte und Projektstatuswechsel per E-Mail. Halten Sie Ihren E-Mail-Account deshalb aktuell und erreichbar und rufen Sie bitte regelmäßig E-Mails ab!

#### Lesen Sie bitte alle Unterlagen, die Ihnen zur Verfügung gestellt werden, sorgfältig durch!

#### Was Sie tun müssen

Loggen Sie sich regelmäßig, aber spätestens dann, wenn Sie per E-Mail informiert werden, in ESF Bavaria ein.

Dort finden Sie alle wichtigen Dokumente, Bescheide, Benachrichtigungen und Anträge und können diese über verschiedene Menüpunkte aufrufen:

- den Arbeitskorb
- die Projektansicht
- das Postfach
- die Wiedervorlage

#### Achtung!

Besonders wichtig sind die Mitteilungen, die im Dialog Wiedervorlage angezeigt werden, denn bei diesen Vorgängen müssen Sie eine Frist einhalten.

Überprüfen Sie deshalb bitte öfter, ob in den Wiedervorlagen Nachrichten vorhanden sind, bei denen Sie in einem bestimmten Zeitraum reagieren müssen!

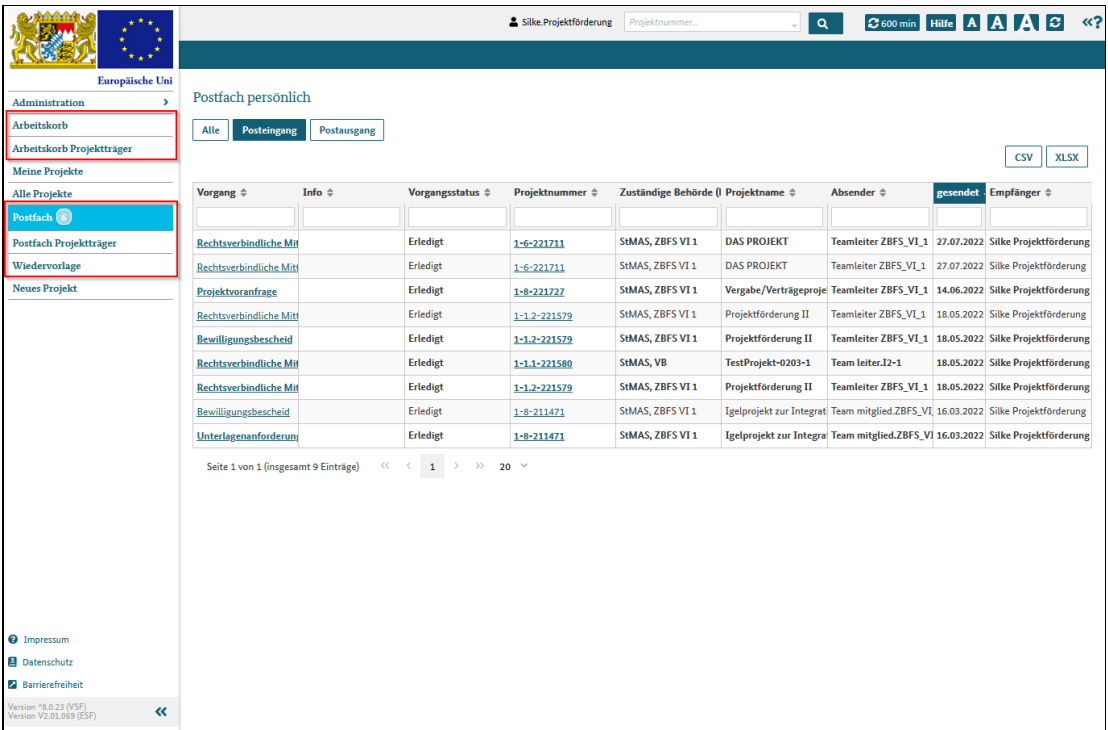

Abbildung 1 Ablagemöglichkeiten von Behördenmitteilungen

# Erstattungsantrag einreichen

## Was Sie wissen sollten

Ein Erstattungsantrag kann im Gegensatz zu einem Zwischenverwendungs- oder Gesamtverwendungsnachweis beliebig oft und für beliebige Zeiträume eingereicht werden.

Dabei werden sowohl der Erstattungsantrag als auch alle Belege über das System, also papierlos erfasst und eingereicht. Die Daten, Nachweise und Belege werden je nach Art in bestimmten Klappbereichen hinterlegt:

Erstattungsantrag - grundlegende Daten und Übersichtskalkulation

- Ausgabengliederung Detailkalkulation der Kosten und Einnahmen
- Anlage 1 Belege aus dem Finanzierungsbereich
- Anlage 2 Belege von Leistungen Dritter an die Teilnehmenden
- Anlage 3 Belege zu projektbezogenen Einnahmen
- Anlage 4 Belege zu projektbezogenen Ausgaben
- Erklärungen Erklärungen zum Antragsformular und Datenschutzhinweise

Hinweis: für Projekte der Förderaktionen 3 und 7 sind nur die Bereiche Erstattungsantrag und Erklärungen relevant. Alle anderen Bereiche werden für diese Förderaktionsprojekte nicht angezeigt.

In allen Klappbereichen können Belegdaten hochgeladen und Belegdokumente im- und exportiert werden.

#### Was Sie tun müssen

Rufen Sie Ihr Projekt auf und klicken Sie im Dialog "Vorgangsbearbeitung" auf die Schaltfläche "Neuer Vorgang". Das System zeigt dann einen Dialog an, in dem Sie neue Vorgänge für das Projekt anlegen können.

Wählen Sie in der Liste den Vorgang Erstattungsantrag aus.

Rechts wird die Zuordnung zu den thematischen Blöcken der Vorgangsübersicht angezeigt. Die Zuordnung erfolgt automatisch und deshalb sind die Felder inaktiv.

Klicken Sie auf die Schaltfläche "neuen Vorgang anlegen".

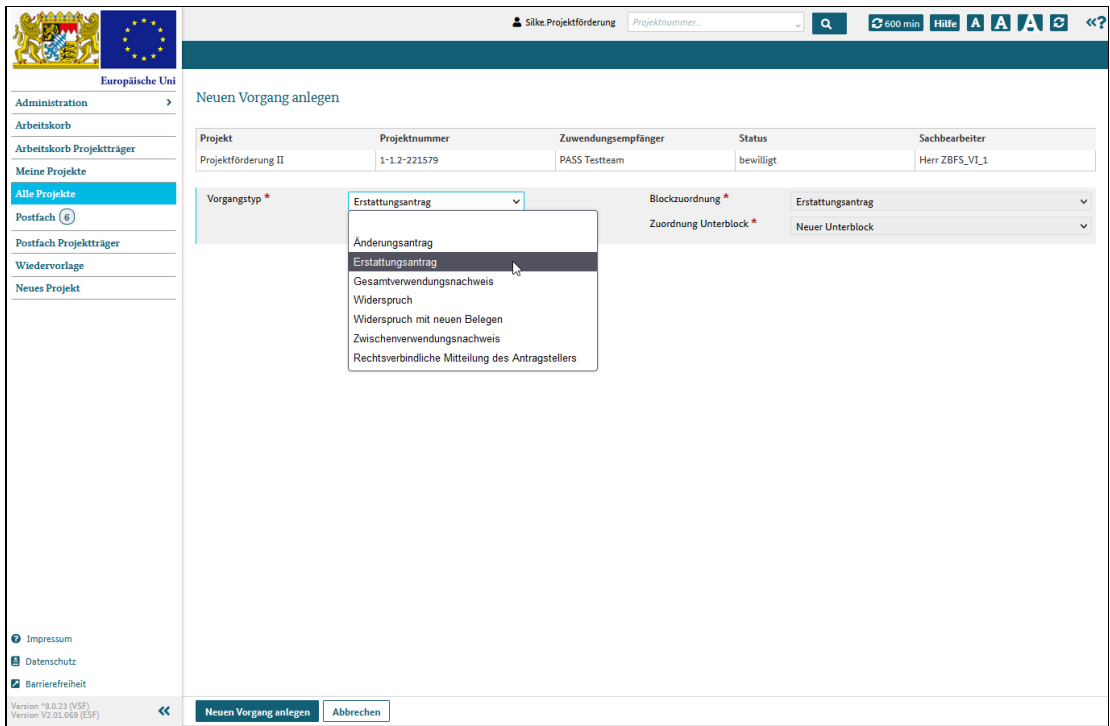

#### Abbildung 1 neuen Vorgang anlegen

Der Erstattungsantrag wird erzeugt und angezeigt. Füllen Sie die Pflichtfelder aus und laden Sie ergänzende Dokumente hoch.

Sie können den Erstattungsantrag zwischenspeichern und zu einem späteren Zeitpunkt weiter bearbeiten.

Achtung: Sie müssen den Erstattungsantrag mindestens einmal speichern, sonst wird er nicht dauerhaft in ESF Bavaria hinterlegt.

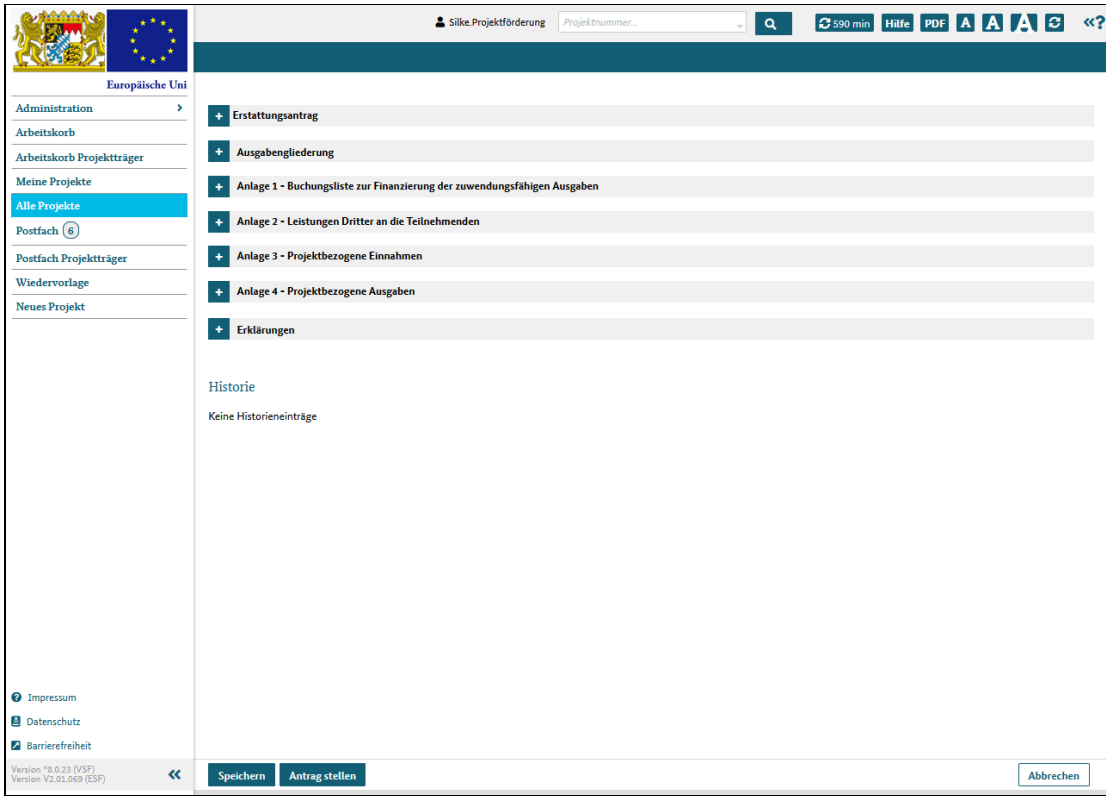

#### Abbildung 2 Erstattungsantrag mit seinen Klappbereichen

Haben Sie alle Pflichtfelder ausgefüllt und die notwendigen Dokumente angehängt, klicken Sie auf die Schaltfläche "Antrag stellen".

Der Erstattungsantrag ist somit eingereicht und der zuständige Sachbearbeiter wird darüber informiert.

# Belegdokumente und Datenimport

## Was Sie wissen sollten

In allen Klappbereichen Anlage 1 - 4 des Erstattungsantrags können Belegdaten hochgeladen und Belegdokumente im- und exportiert werden.

### Was Sie tun müssen

#### Belegdokumente

Alle Bereiche bieten zwei Möglichkeiten, Belegdokumente hochzuladen:

1. In jeder Tabelle wird pro Zeile in der letzten Spalte rechts ein Plus angezeigt. Klicken Sie dieses an, können Sie das Belegdokument zu den Angaben der Zeile hinterlegen und so automatisch zuordnen.

Ob ein Dokument hochgeladen ist, erkennen Sie am Dokumenticon, welches dann angezeigt wird.

Sie können das Belegdokument mit einem Klick auf das Mülleimericon auch wieder aus dem System entfernen.

|                                                       |                                                                                                    |                                                                                                    |                         |    | Silke Projektförderung |                                           | Projektnummer.                          |                                                 | $\alpha$ | C 582 min                               |                                                    | Hilfe PDF A A A C                                                                          |                  | $\kappa$ ? |
|-------------------------------------------------------|----------------------------------------------------------------------------------------------------|----------------------------------------------------------------------------------------------------|-------------------------|----|------------------------|-------------------------------------------|-----------------------------------------|-------------------------------------------------|----------|-----------------------------------------|----------------------------------------------------|--------------------------------------------------------------------------------------------|------------------|------------|
|                                                       |                                                                                                    | Anlage 3 - Projektbezogene Linnahmen                                                                                                    |                         |    |                        |                                           |                                         |                                                 |          |                                         |                                                    |                                                                                            |                  |            |
| Europäische Uni                                       |                                                                                                    |                                                                                                    |                         |    |                        |                                           |                                         |                                                 |          |                                         |                                                    |                                                                                            |                  |            |
| $\rightarrow$<br>Administration                       | AZ:<br>Buchungsliste - projektbezogene Einnahmen                                                          |                                                                                                    |                         |    |                        |                                           |                                         |                                                 |          |                                         |                                                    |                                                                                            |                  |            |
| Arbeitskorb                                           | Projektnr.: 1-1.2-221579                                                                                  |                                                                                                    |                         |    |                        |                                           |                                         |                                                 |          |                                         |                                                    |                                                                                            |                  |            |
| Arbeitskorb Projektträger                             | Erlöse / Einnahmen, die direkt aus dem Projekt erzielt werden (z.B. aus Verkäufen,                        |                                                                                                    |                         |    |                        |                                           |                                         |                                                 |          |                                         |                                                    |                                                                                            |                  |            |
| <b>Meine Projekte</b>                                 | Vermietungen, Dienstleistungen etc.), sind von den zuschussfähigen Gesamtausgaben in<br>Abzug zu bringen. |                                                                                                    |                         |    |                        |                                           |                                         |                                                 |          |                                         |                                                    |                                                                                            |                  |            |
| <b>Alle Projekte</b>                                  |                                                                                                    | Erlöse / Einnahmen, die zusammen mit anderen Projekten erwirtschaftet wurden oder welche                                                                                     |                         |    |                        |                                           |                                         |                                                 |          |                                         |                                                    |                                                                                            |                  |            |
| Postfach (6)                                          |                                                                                                    | nicht direkt dem Projekt zugeordnet werden können, sind mittels nachvollziehbarer<br>Verteilungsschlüssel dem Projekt zuzuweisen. Als Indikator für den korrekten Ansatz der |                         |    |                        |                                           |                                         |                                                 |          |                                         |                                                    |                                                                                            |                  |            |
| Postfach Projektträger                                |                                                                                                    | Verteilungsschlüssel für die Erlöse und Einnahmen sind grundsätzlich                                                                                                    |                         |    |                        |                                           |                                         |                                                 |          |                                         |                                                    |                                                                                            |                  |            |
| Wiedervorlage                                         |                                                                                                    | Kostenverteilungsschlüssel heranzuziehen.<br>Technischer Hinweis: Die Eingaben werden in die Ausgabengliederung und in den Kosten- und Finanzierungsplan übernommen.         |                         |    |                        |                                           |                                         |                                                 |          |                                         |                                                    |                                                                                            |                  |            |
| <b>Neues Projekt</b>                                  |                                                                                                    |                                                                                                    |                         |    |                        |                                           |                                         |                                                 |          |                                         | <b>CSV Vorlage</b>                                 | <b>CSV Import</b>                                                                          | <b>Export</b>    |            |
|                                                       |                                                                                                    | Um zur ursprünglichen Sortierung zurückzukehren drücken Sie bitte "Speichern" oder den "Refreshbutton" oben rechts                                                           |                         |    |                        |                                           |                                         |                                                 |          |                                         |                                                    | CSV XLSX                                                                                   |                  |            |
|                                                       | Alle<br>□                                                                                                 | Beleg-Nr.<br>Buchhaltung / AO-<br>Nr.<br>$\hat{=}$                                                                                                    | Buchungsdatum<br>$\div$ |    | HHJ ±                  | Einzahler<br>(Name, Ort)<br>$\Rightarrow$ | Grund der<br>Einzahlung<br>$\triangleq$ | Rechnungsdatum<br>$\triangleq$<br>$\Rightarrow$ |          | Nettobetrag It.<br><b>Rechnung Euro</b> | Mehrwert-<br>steuerbetrag<br>Euro<br>$\Rightarrow$ | Rechnungs-<br>betrag/<br>Doku-<br>gebuchter<br>ment<br><b>Betrag Euro</b><br>$\Rightarrow$ |                  |            |
|                                                       |                                                                                                    |                                                                                                    |                         |    |                        |                                           |                                         |                                                 |          |                                         |                                                    |                                                                                            |                  |            |
|                                                       | □                                                                                                    | 786/66                                                                                                    | 04.01.2022              | 自  | 2022                   |                                           | Verkauf Boxen                           | 03.01.2022                                      | 自        | 100.00                                  | 19.00                                              | 119.00                                                                                     | o                |            |
|                                                       |                                                                                                    |                                                                                                    |                         |    |                        |                                           |                                         |                                                 |          |                                         |                                                    |                                                                                            |                  |            |
|                                                       | □                                                                                                    | 786/67                                                                                                    | 18.01.2022              | ₿. | 2022                   |                                           | Verkauf Boxen                           | 14.01.2022                                      | 自        | 100,00                                  | 19,00                                              | 119,00                                                                                     | Bf               |            |
|                                                       | □                                                                                                    | 787/02                                                                                                    | 10.02.2022              | 自  | 2022                   |                                           | Verk                                    |                                                 | 白        |                                         |                                                    |                                                                                            | o                |            |
|                                                       | □                                                                                                    |                                                                                                    | ΤΤ.ΜΜ.ΥΥΥΥ              | ₿  |                        |                                           |                                         |                                                 | 白        |                                         |                                                    |                                                                                            | ٠                |            |
|                                                       | □                                                                                                    |                                                                                                    | TT.MM.YYYY              | ₿  |                        |                                           |                                         |                                                 | 白        |                                         |                                                    |                                                                                            | ٠                |            |
|                                                       | □                                                                                                    |                                                                                                    | ΤΤ.ΜΜ.ΥΥΥΥ              | ₿  |                        |                                           |                                         |                                                 | 自        |                                         |                                                    |                                                                                            | ٠                |            |
|                                                       | □                                                                                                    |                                                                                                    | TT.MM.YYYY              | ₿  |                        |                                           |                                         |                                                 | ₿        |                                         |                                                    |                                                                                            | ٠                |            |
| <sup>O</sup> Impressum                                | □                                                                                                    |                                                                                                    | TT.MM.YYYY              | ₿  |                        |                                           |                                         |                                                 | 0        |                                         |                                                    |                                                                                            | o                |            |
| <b>B</b> Datenschutz                                  | o                                                                                                    |                                                                                                    | TT.MM.YYYY              | ₿  |                        |                                           |                                         |                                                 | ₿        |                                         |                                                    |                                                                                            | ٠                |            |
| <b>Z</b> Barrierefreiheit                             | П                                                                                                    |                                                                                                    | TT.MM.YYYY              | ₿  |                        |                                           |                                         |                                                 | ₿        |                                         |                                                    |                                                                                            | o                |            |
| Version ^8.0.23 (VSF)<br>«<br>Version V2.01.069 (ESF) | Speichern                                                                                                 | <b>Antrag stellen</b>                                                                                                    |                         |    |                        |                                           |                                         |                                                 |          |                                         |                                                    | <b>Stornieren</b>                                                                          | <b>Abbrechen</b> |            |

Abbildung 1 Belegdokumente ins System laden

2. Unter jeder Tabelle befindet sich der Bereich Sammeldokumente. Hier können Sie ein oder mehrere Dokumente hochladen, die jeweils mehrere Belege zu den in der Tabelle angegebenen Werten enthalten.

Klicken Sie die Schaltfläche "Datei auswählen" und wählen Sie das gewünschte Belegdokument aus.

Mit einem Klick auf die Schaltfläche "Auswahl übernehmen" laden Sie das Belegsammeldokument in das System.

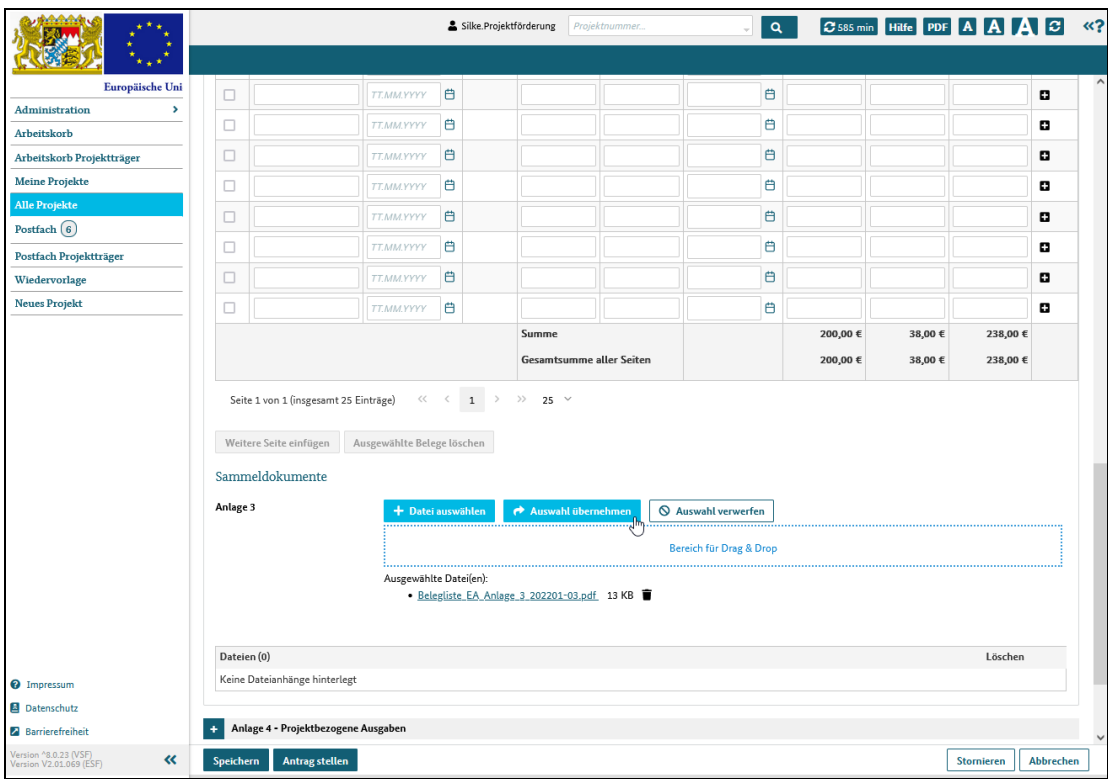

Abbildung 2 Sammeldokumente ins System hochladen

#### Datenimport und Datenexport

Wenn Sie Ihre Belegdaten importieren möchten, können Sie mit Klick auf die Schaltfläche "CSV Vorlage" zunächst eine Dateivorlage herunterladen.

Befüllen Sie diese Datei mit allen Belegdaten, speichern Sie sie und importieren Sie die Daten mit einem Klick auf die Schaltfläche "CSV Import" in das System.

Sie können die importierten Daten auch im System weiter anpassen und dann die angepasse Tabelle als CSV- oder als Exceldatei exportieren. Dazu klicken Sie auf den Link CSV oder XLSX.

Ein Klick auf die Schaltfläche "Export" generiert eine Liste mit Buchungsdaten.

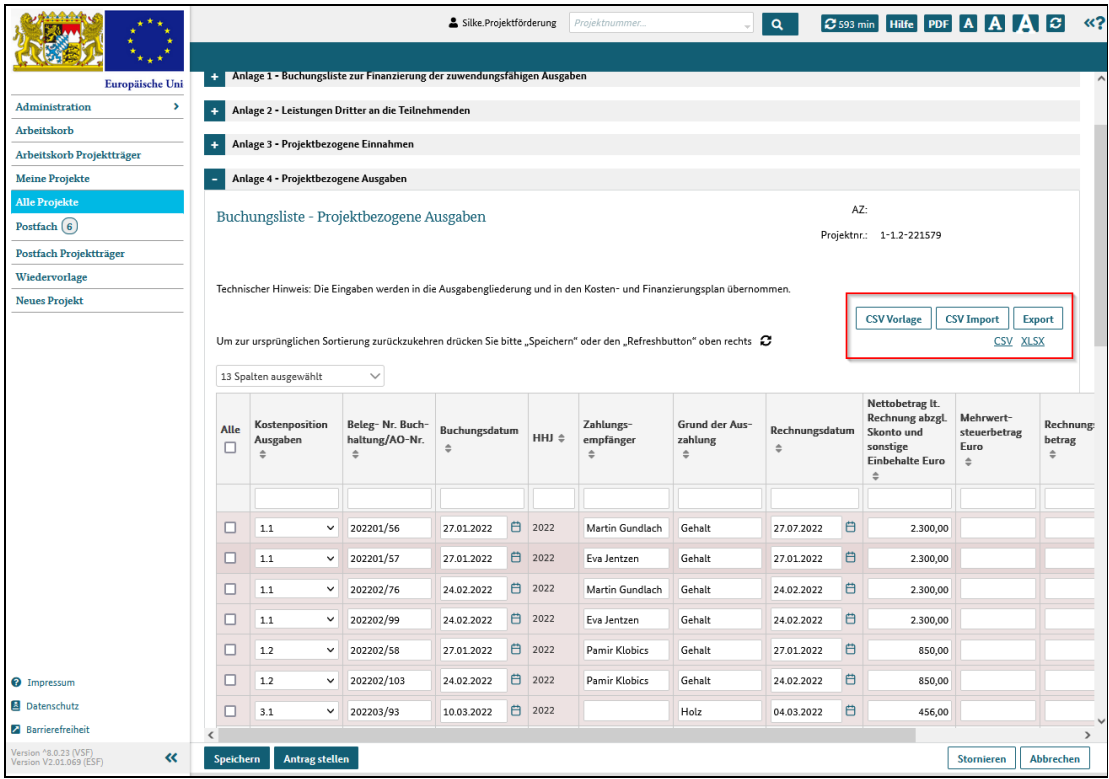

Abbildung 3 Belegdatren exportieren

# Erstattungsantrag bearbeiten

# Was Sie wissen sollten

In diesem Klappbereich werden die Basisdaten aus Ihrem Projekt angezeigt. Hier definieren Sie den Erstattungszeitraum, für den Sie Belege einreichen und abrechnen möchten.

Zusätzlich machen Sie bitte Angaben über die Durchführung der Maßnahme im entsprechenden Zeitraum, ob sie zum Beispiel in Vollzeit erfolgte und wie sich die Teilnehmerstruktur zusammensetzt.

Außerdem geben Sie bitte die Werte aus den Anlagen 1 und 2 (Finanzierung) in die Übersichttabelle ein, denn diese werden nicht automatisch übernommen.

### Was Sie tun müssen

Sie können auf zwei Wegen zum Dialog "Erstattungsantrag" gelangen:

1. Sie haben einen neuen Vorgang "Erstattungsantrag" angelegt und das System zeigt Ihnen jetzt den Dialog an

2. Sie haben einen bereits im System angelegten Erstattungsantrag aufgerufen und das System zeigt Ihnen jetzt den Dialog an

Öffnen Sie den Klappbereich mit einem Klick auf die Bereichszeile Erstattungsantrag. Füllen Sie die Pflichtfelder aus und laden Sie ergänzende Dokumente hoch.

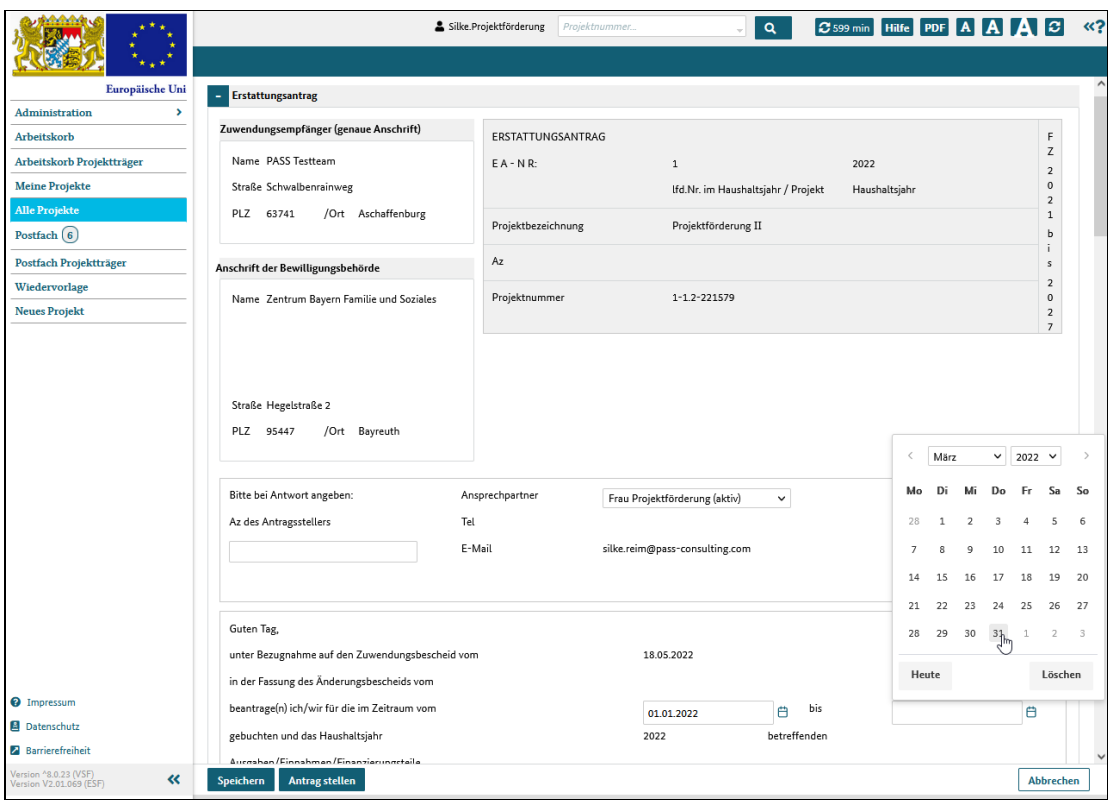

Abbildung 1 Erstattungsantrag bearbeiten

# Erstattungsantrag, Ausgabengliederung einsehen

# Was Sie wissen sollten

In diesem Klappbereich werden die Kosten und Einnahmen nach Kostengruppen **gruppiert** und summiert dargestellt.

Wichtig: Die Werte werden aus den Anlagen 3 und 4 übernommen, hier nur angezeigt und können nicht überarbeitet werden.

In der Anlage 3 angegebene Einnahmen werden von den in der Anlage 4 aufgeführten Gesamtkosten abgezogen und so die zuschussfähigen Gesamtausgaben berechnet.

Abhängig von der Förderaktion können einzelne Kostenpositionen, ganze Kostengruppen oder auch die kompletten Kosten pauschaliert sein. Positionen, die Pauschalbeträge beinhalten, werden durch ein der Nummer nachgestelltes "P" gekennzeichnet. Die gesperrte Kostenpositionen und -gruppen werden ausgeblendet, so dass die Nummerierung gegebenenfalls nicht durchgängig ist.

Achtung: Für Projekte der Förderaktionen 3 und 7 werden die Anlagen 1 - 4 nicht angezeigt, so dass für diese Projekte die entsprechenden Angaben auf diesem Dialog Ausgabengliederung vorgenommen werden müssen.

### Was Sie tun müssen

Sie können auf zwei Wegen zum Dialog "Erstattungsantrag" gelangen:

1. Sie haben einen neuen Vorgang "Erstattungsantrag" angelegt und das System zeigt Ihnen jetzt den Dialog an

2. Sie haben einen bereits im System angelegten Erstattungsantrag aufgerufen und das System zeigt Ihnen jetzt den Dialog an

Öffnen Sie den Klappbereich mit einem Klick auf die Bereichszeile Ausgabengliederung.

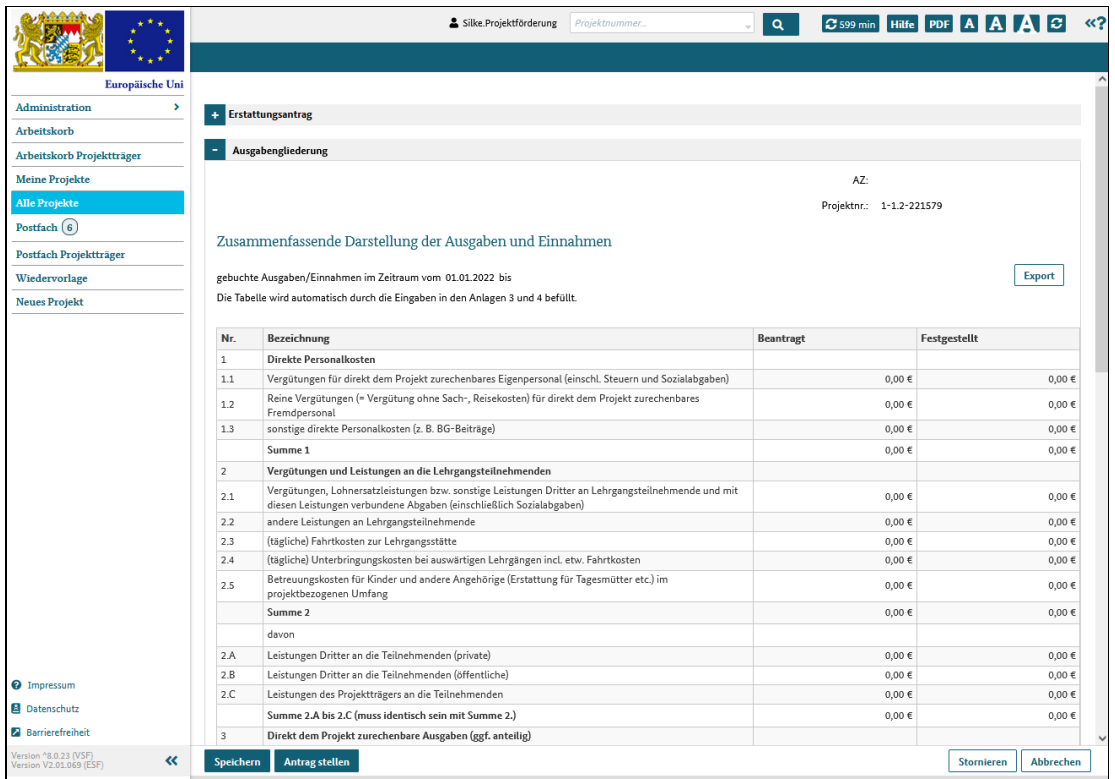

Abbildung 1 Erstattungsantrag - Klappbereich Ausgabengliederung

## Erstattungsantrag, Anlage 1 - Belege aus dem Finanzierungsbereich bearbeiten

# Was Sie wissen sollten

Der Klappbereich Anlage 1 enthält die Belege für den gewählten Erstattungszeitraum, die die Mittelzuflüsse des Projektes abbilden.

Sie listen also die für das Projekt aufgewendeten Eigenmittel, eventuelle Bundes- oder Landeszuschüsse oder Gelder, die Sie von **privaten Dritten** wie etwa einer Stiftung erhalten haben, auf.

Neben der Eingabe von neuen Belegen zum aktuellen Erstattungsantrag werden hier zu Informationszwecken auch ältere Belege, die in früheren Erstattungsanträgen des gleichen Projekts erfasst wurden, als historische Belege angezeigt. Diese Belege können nicht mehr bearbeitet werden und sind deshalb ausgegraut und hellblau unterlegt dargestellt, damitsie von den neu eingegebenen Belegen zu unterscheiden sind.

Die Werte der historischen Belege gehen nicht in die Berechnung diverser Betragssummen ein.

Die hier erfassten Belege werden nicht in andere Bereiche des Dialogs übernommen und sollen lediglich das Gesamtbild des Projektes vervollständigen.

### Was Sie tun müssen

Sie können auf zwei Wegen zum Dialog "Erstattungsantrag" gelangen:

1. Sie haben einen neuen Vorgang "Erstattungsantrag" angelegt und das System zeigt Ihnen jetzt den Dialog an

2. Sie haben einen bereits im System angelegten Erstattungsantrag aufgerufen und das System zeigt Ihnen jetzt den Dialog an

Öffnen Sie den Klappbereich mit einem Klick auf die Bereichszeile Anlage 1.

Füllen Sie die entsprechenden Felder aus und laden Sie ergänzende Dokumente hoch.

Wichtig: In allen Klappbereichen des Dialogs Anlage 1-4 können Belegdaten hochgeladen und Belegdokumente im- und exportiert werden.

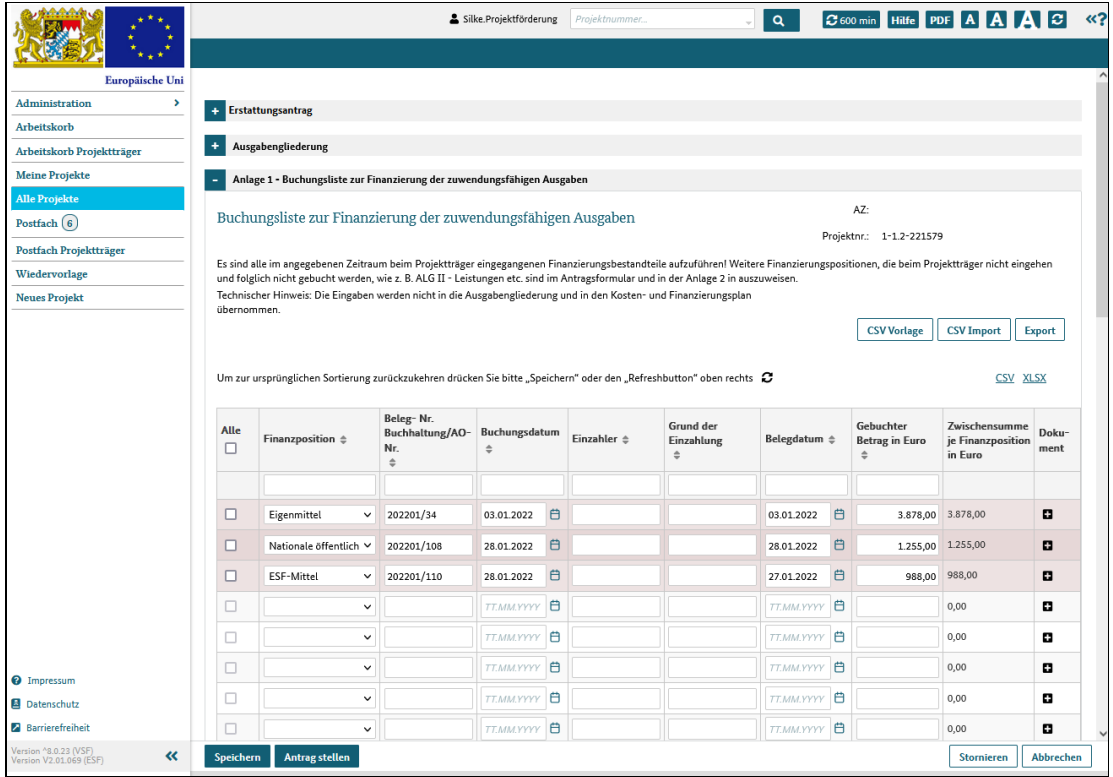

Abbildung 1 Anlage 1 - Belege aus dem Finanzierungsbereich bearbeiten

## Erstattungsantrag, Anlage 2 - Belege von Leistungen Dritter an die Teilnehmenden bearbeiten

## Was Sie wissen sollten

Der Klappbereich Anlage 2 enthält die Belege für den gewählten Erstattungszeitraum, die die Mittelflüsse von Dritten an die Projektteilnehmer abbilden. Diese Leistungen gehen bei Ihnen, den Projektträgern nicht ein und werden somit auch nicht verbucht.

Sie listen die Leistungen auf, die die Teilnehmer von Dritten erhalten haben, wie zum Beispiel die Kosten für ein Monatsticket im öffentlichen Verkehr, welche die Kommune übernommen hat.

Neben der Eingabe von neuen Belegen zum aktuellen Erstattungsantrag werden hier zu Informationszwecken auch ältere Belege, die in früheren Erstattungsanträgen des gleichen Projekts erfasst wurden, als historische Belege angezeigt. Diese Belege können nicht mehr bearbeitet werden und sind deshalb ausgegraut und hellblau unterlegt dargestellt, damitsie von den neu eingegebenen Belegen zu unterscheiden sind.

Die Werte der historischen Belege gehen nicht in die Berechnung diverser Betragssummen ein.

Die hier erfassten Belege werden nicht in andere Bereiche des Dialogs übernommen und sollen lediglich das Gesamtbild des Projektes vervollständigen.

#### Was Sie tun müssen

Sie können auf zwei Wegen zum Dialog "Erstattungsantrag" gelangen:

1. Sie haben einen neuen Vorgang "Erstattungsantrag" angelegt und das System zeigt Ihnen jetzt den Dialog an

2. Sie haben einen bereits im System angelegten Erstattungsantrag aufgerufen und das System zeigt Ihnen jetzt den Dialog an

Öffnen Sie den Klappbereich mit einem Klick auf die Bereichszeile Anlage 2.

Füllen Sie die entsprechenden Felder aus und laden Sie ergänzende Dokumente hoch.

Wichtig: In allen Klappbereichen des Dialogs Anlage 1-4 können Belegdaten hochgeladen und Belegdokumente im- und exportiert werden.

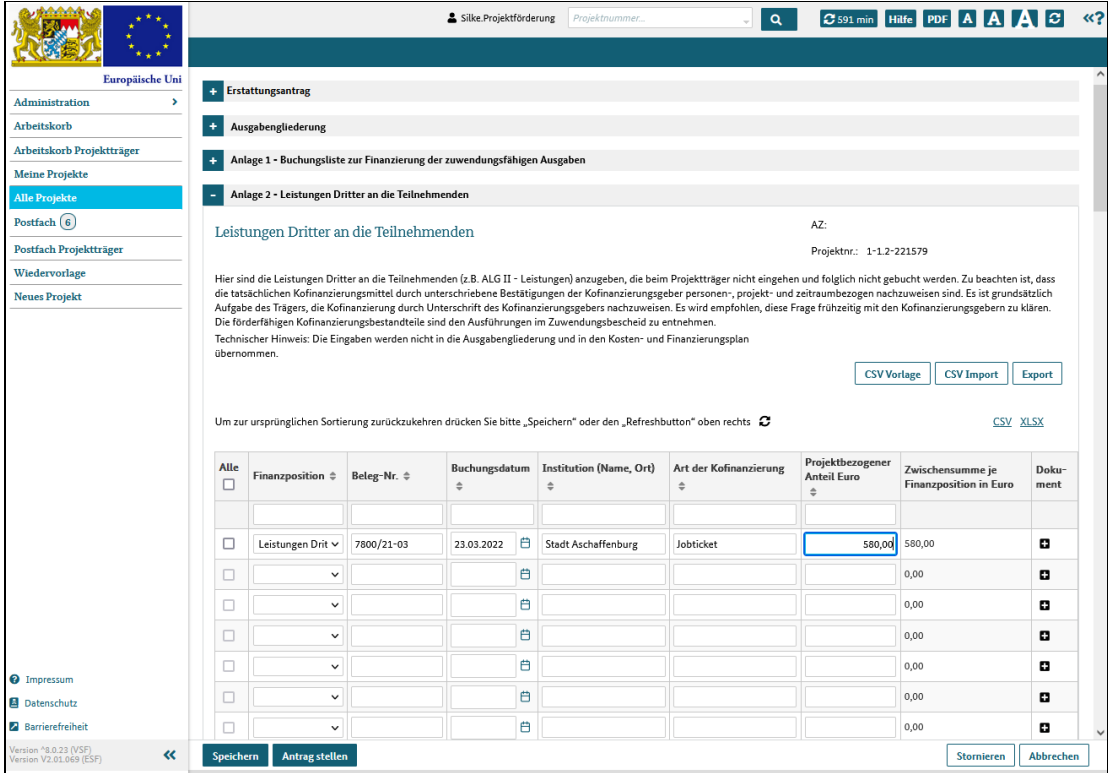

Abbildung 1 Anlage 2 - Belege von Leistungen Dritter an die Teilnehmenden bearbeiten

### Erstattungsantrag, Anlage 3 - Belege zu projektbezogenen Einnahmen bearbeiten

### Was Sie wissen sollten

Der Klappbereich Anlage 3 enthält die Belege für den gewählten Erstattungszeitraum, die die Einnahmen aus dem Projekt abbilden.

Sie listen also die im und/oder durch Projekt erzielten Einnahmen auf, die Sie zum Beispiel durch den Verkauf von erstellten Werkstücken oder das Anbieten von Dienstleistungen der Projektteilnehmer generieren konnten.

Neben der Eingabe von neuen Belegen zum aktuellen Erstattungsantrag werden hier zu Informationszwecken auch ältere Belege, die in früheren Erstattungsanträgen des gleichen Projekts erfasst wurden, als historische Belege angezeigt. Diese Belege können nicht mehr bearbeitet werden und sind deshalb ausgegraut und hellblau unterlegt dargestellt, damitsie von den neu eingegebenen Belegen zu unterscheiden sind.

Die Werte der historischen Belege gehen nicht in die Berechnung diverser Betragssummen ein.

Die Werte, die Sie hier erfassen, werden in der Ausgabengliederung unter dem Punkt E Einnahmen aufgeführt.

#### Was Sie tun müssen

Sie können auf zwei Wegen zum Dialog "Erstattungsantrag" gelangen:

1. Sie haben einen neuen Vorgang "Erstattungsantrag" angelegt und das System zeigt Ihnen jetzt den Dialog an

2. Sie haben einen bereits im System angelegten Erstattungsantrag aufgerufen und das System zeigt Ihnen jetzt den Dialog an

Öffnen Sie den Klappbereich mit einem Klick auf die Bereichszeile Anlage 3.

Füllen Sie die entsprechenden Felder aus und laden Sie ergänzende Dokumente hoch.

Wichtig: In allen Klappbereichen des Dialogs Anlage 1-4 können Belegdaten hochgeladen und Belegdokumente im- und exportiert werden.

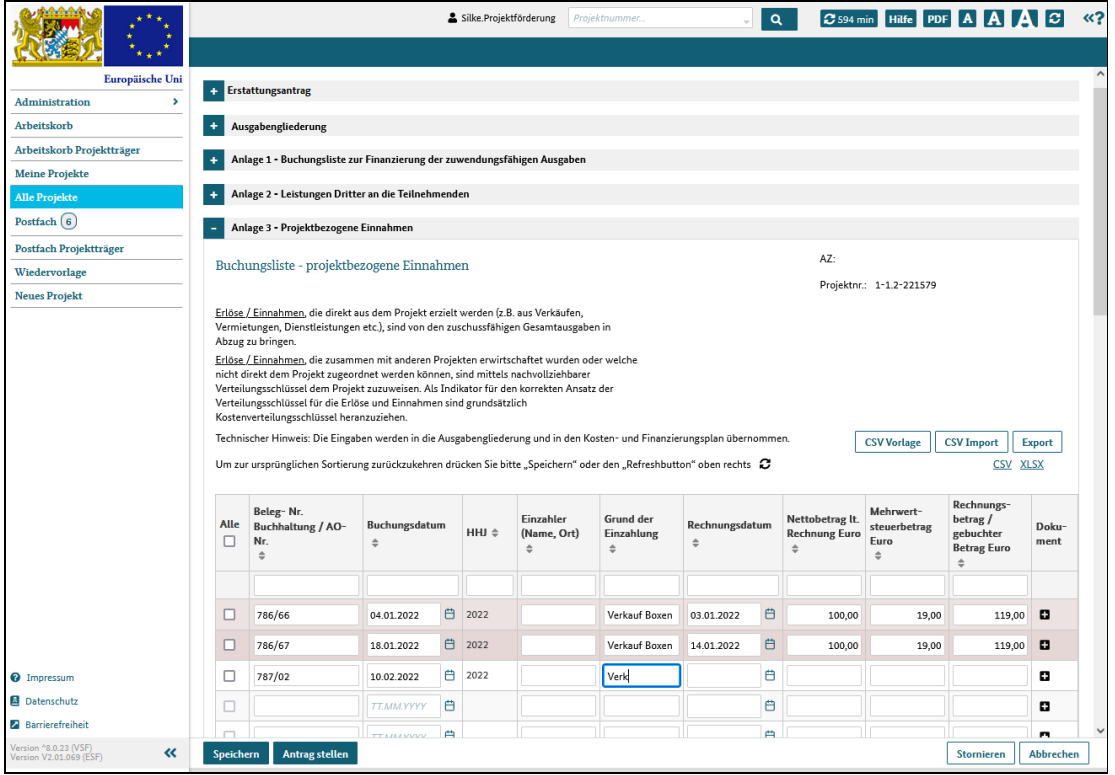

Abbildung 1 Anlage 3 - Belege zu projektbezogenen Einnahmen bearbeiten

### Erstattungsantrag, Anlage 4 - Belege zu projektbezogenen Ausgaben bearbeiten

### Was Sie wissen sollten

Der Klappbereich Anlage 4 enthält die Belege für den gewählten Erstattungszeitraum, die die Ausgaben des Projektes abbilden.

Sie listen also die im und/oder durch Projekt angefallenen Ausgaben auf, die zum Beispiel durch Einsatz von Lehrern, Beschaffung von Material oder die Anmietung geeigneter Räume entstanden sind.

Hinweis: Eine Zuordnung der Kostengruppe zur auszuwählenden Nummerierung können Sie im Klappbereich Ausgabengliederung sehen.

Neben der Eingabe von neuen Belegen zum aktuellen Erstattungsantrag werden hier zu Informationszwecken auch ältere Belege, die in früheren Erstattungsanträgen des gleichen Projekts erfasst wurden, als historische Belege angezeigt. Diese Belege können nicht mehr bearbeitet werden und sind deshalb ausgegraut und hellblau unterlegt dargestellt, damitsie von den neu eingegebenen Belegen zu unterscheiden sind.

Die Werte der historischen Belege gehen nicht in die Berechnung diverser Betragssummen ein.

Die Werte, die Sie hier erfassen, werden in der Ausgabengliederung nach Kostengruppen gruppiert und summiert angezeigt.

### Was Sie tun müssen

Sie können auf zwei Wegen zum Dialog "Erstattungsantrag" gelangen:

1. Sie haben einen neuen Vorgang "Erstattungsantrag" angelegt und das System zeigt Ihnen jetzt den Dialog an

2. Sie haben einen bereits im System angelegten Erstattungsantrag aufgerufen und das System zeigt Ihnen jetzt den Dialog an

Öffnen Sie den Klappbereich mit einem Klick auf die Bereichszeile Anlage 4.

Füllen Sie die entsprechenden Felder aus und laden Sie ergänzende Dokumente hoch.

Wichtig: In allen Klappbereichen des Dialogs Anlage 1-4 können Belegdaten hochgeladen und Belegdokumente im- und exportiert werden.

|                                                       |                                                                                                    |                                             |                                                   | Silke.Projektförderung         |   |            | Projektnummer.                          |                                            | $\alpha$            |   | $\sigma$ 597 min Hilfe PDF $A$ $A$ $A$                                                                 |                                                    | $\mathbf{I} \boldsymbol{\varepsilon}$ | $\ll$ ?       |
|-------------------------------------------------------|----------------------------------------------------------------------------------------------------|---------------------------------------------|---------------------------------------------------|--------------------------------|---|------------|-----------------------------------------|--------------------------------------------|---------------------|---|----------------------------------------------------------------------------------------------------|----------------------------------------------------|---------------------------------------|---------------|
|                                                       |                                                                                                    |                                             |                                                   |                                |   |            |                                         |                                            |                     |   |                                                                                                    |                                                    |                                       |               |
| Europäische Uni                                       | ٠                                                                                                    | Anlage 3 - Projektbezogene Einnahmen        |                                                   |                                |   |            |                                         |                                            |                     |   |                                                                                                    |                                                    |                                       |               |
| Administration<br>$\overline{\phantom{a}}$            |                                                                                                    |                                             |                                                   |                                |   |            |                                         |                                            |                     |   |                                                                                                    |                                                    |                                       |               |
| Arbeitskorb                                           | Anlage 4 - Projektbezogene Ausgaben                                                                                                   |                                             |                                                   |                                |   |            |                                         |                                            |                     |   |                                                                                                    |                                                    |                                       |               |
| Arbeitskorb Projektträger                             | AZ:<br>Buchungsliste - Projektbezogene Ausgaben                                                                                       |                                             |                                                   |                                |   |            |                                         |                                            |                     |   |                                                                                                    |                                                    |                                       |               |
| <b>Meine Projekte</b>                                 | Projektnr.: 1-1.2-221579                                                                                                    |                                             |                                                   |                                |   |            |                                         |                                            |                     |   |                                                                                                    |                                                    |                                       |               |
| <b>Alle Projekte</b>                                  |                                                                                                    |                                             |                                                   |                                |   |            |                                         |                                            |                     |   |                                                                                                    |                                                    |                                       |               |
| Postfach $(6)$                                        | Technischer Hinweis: Die Eingaben werden in die Ausgabengliederung und in den Kosten- und Finanzierungsplan übernommen.               |                                             |                                                   |                                |   |            |                                         |                                            |                     |   |                                                                                                    |                                                    |                                       |               |
| Postfach Projektträger                                | <b>CSV Vorlage</b><br><b>CSV Import</b><br><b>Export</b>                                                                              |                                             |                                                   |                                |   |            |                                         |                                            |                     |   |                                                                                                    |                                                    |                                       |               |
| Wiedervorlage                                         |                                                                                                    |                                             |                                                   |                                |   |            |                                         |                                            |                     |   |                                                                                                    |                                                    |                                       |               |
| <b>Neues Projekt</b>                                  | Um zur ursprünglichen Sortierung zurückzukehren drücken Sie bitte "Speichern" oder den "Refreshbutton" oben rechts<br><b>CSV XLSX</b> |                                             |                                                   |                                |   |            |                                         |                                            |                     |   |                                                                                                    |                                                    |                                       |               |
|                                                       |                                                                                                    | 13 Spalten ausgewählt                       | $\checkmark$                                      |                                |   |            |                                         |                                            |                     |   |                                                                                                    |                                                    |                                       |               |
|                                                       | Alle<br>□                                                                                                    | Kostenposition<br>Ausgaben<br>$\Rightarrow$ | Beleg-Nr. Buch-<br>haltung/AO-Nr.<br>$\triangleq$ | Buchungsdatum<br>$\Rightarrow$ |   | HHJ $\div$ | Zahlungs-<br>empfänger<br>$\Rightarrow$ | Grund der Aus-<br>zahlung<br>$\Rightarrow$ | Rechnungsdatum<br>÷ |   | Nettobetrag lt.<br>Rechnung abzgl.<br>Skonto und<br>sonstige<br><b>Einbehalte Euro</b><br>$\triangleq$ | Mehrwert-<br>steuerbetrag<br>Euro<br>$\Rightarrow$ | betrag<br>$\triangleq$                | Rechnung:     |
|                                                       |                                                                                                    |                                             |                                                   |                                |   |            |                                         |                                            |                     |   |                                                                                                    |                                                    |                                       |               |
|                                                       | □                                                                                                    | 1.1<br>$\check{ }$                          | 202201/56                                         | 27.01.2022                     | ₿ | 2022       | Martin Gundlach                         | Gehalt                                     | 27.07.2022          | 自 | 2.300,00                                                                                               |                                                    |                                       |               |
|                                                       | □                                                                                                    | 1.1<br>$\check{ }$                          | 202201/57                                         | 27.01.2022                     | ₿ | 2022       | Eva Jentzen                             | Gehalt                                     | 27.01.2022          | 自 | 2.300,00                                                                                               |                                                    |                                       |               |
|                                                       |                                                                                                    |                                             |                                                   |                                | 自 |            |                                         |                                            |                     | 自 |                                                                                                    |                                                    |                                       |               |
|                                                       | □                                                                                                    | 1.1<br>$\check{ }$                          | 202202/76                                         | 24.02.2022                     |   | 2022       | Martin Gundlach                         | Gehalt                                     | 24.02.2022          |   | 2.300,00                                                                                               |                                                    |                                       |               |
|                                                       | с                                                                                                    | $1.1\,$<br>$\check{ }$                      | 202202/99                                         | 24.02.2022                     | 白 | 2022       | Eva Jentzen                             | Gehalt                                     | 24.02.2022          | 自 | 2.300,00                                                                                               |                                                    |                                       |               |
|                                                       | □                                                                                                    | 1.2<br>$\check{ }$                          | 202202/58                                         | 27.01.2022                     | ₿ | 2022       | <b>Pamir Klobics</b>                    | Gehalt                                     | 27.01.2022          | 自 | 850,00                                                                                                 |                                                    |                                       |               |
|                                                       | □                                                                                                    | 1.2<br>$\check{ }$                          | 202202/103                                        | 24.02.2022                     | 自 | 2022       | Pamir Klobics                           | Gehalt                                     | 24.02.2022          | 自 | 850.00                                                                                                 |                                                    |                                       |               |
|                                                       | □                                                                                                    | $\check{ }$<br>3.1                          | 202203/93                                         | 10.03.2022                     | e | 2022       |                                         | Holz                                       | 04.03.2022          | 白 | 456.00                                                                                                 |                                                    |                                       |               |
| <sup>O</sup> Impressum                                | □                                                                                                    | 4.1<br>$\checkmark$                         |                                                   |                                | Ö | 2022       |                                         |                                            |                     | ₿ |                                                                                                    |                                                    |                                       |               |
| Datenschutz                                           |                                                                                                    |                                             |                                                   |                                |   |            |                                         |                                            |                     |   |                                                                                                    |                                                    |                                       |               |
| <b>2</b> Barrierefreiheit                             | □<br>$\epsilon$                                                                                                    | $\checkmark$                                |                                                   |                                | 8 |            |                                         |                                            |                     | ₿ |                                                                                                    |                                                    |                                       | $\rightarrow$ |
| Version ^8.0.23 (VSF)<br>«<br>Version V2.01.069 (ESF) | Speichern                                                                                                    | <b>Antrag stellen</b>                       |                                                   |                                |   |            |                                         |                                            |                     |   |                                                                                                    | <b>Stornieren</b>                                  | Abbrechen                             |               |

Abbildung 1 Anlage 4 - Belege zu projektbezogenen Ausgaben bearbeiten

# Erklärungen bestätigen

## Was Sie wissen sollten

Der Klappbereich Erklärungen enthält formale Erklärungen zum Antragsformular und Hinweise zum Datenschutz.

Bitte lesen Sie sowohl die Erklärungen als auch die Datenschutzhinweise sorgfältig!

## Was Sie tun müssen

Sie können auf zwei Wegen zum Dialog "Erstattungsantrag" gelangen:

1. Sie haben einen neuen Vorgang "Erstattungsantrag" angelegt und das System zeigt Ihnen jetzt den Dialog an

2. Sie haben einen bereits im System angelegten Erstattungsantrag aufgerufen und das System zeigt Ihnen jetzt den Dialog an

Öffnen Sie den Klappbereich mit einem Klick auf die Bereichszeile Erklärungen.

Wichtig: Bevor Sie den Erstattungsantrag einreichen können, müssen Sie die drei Checkboxen zur Bestätigung anhaken.
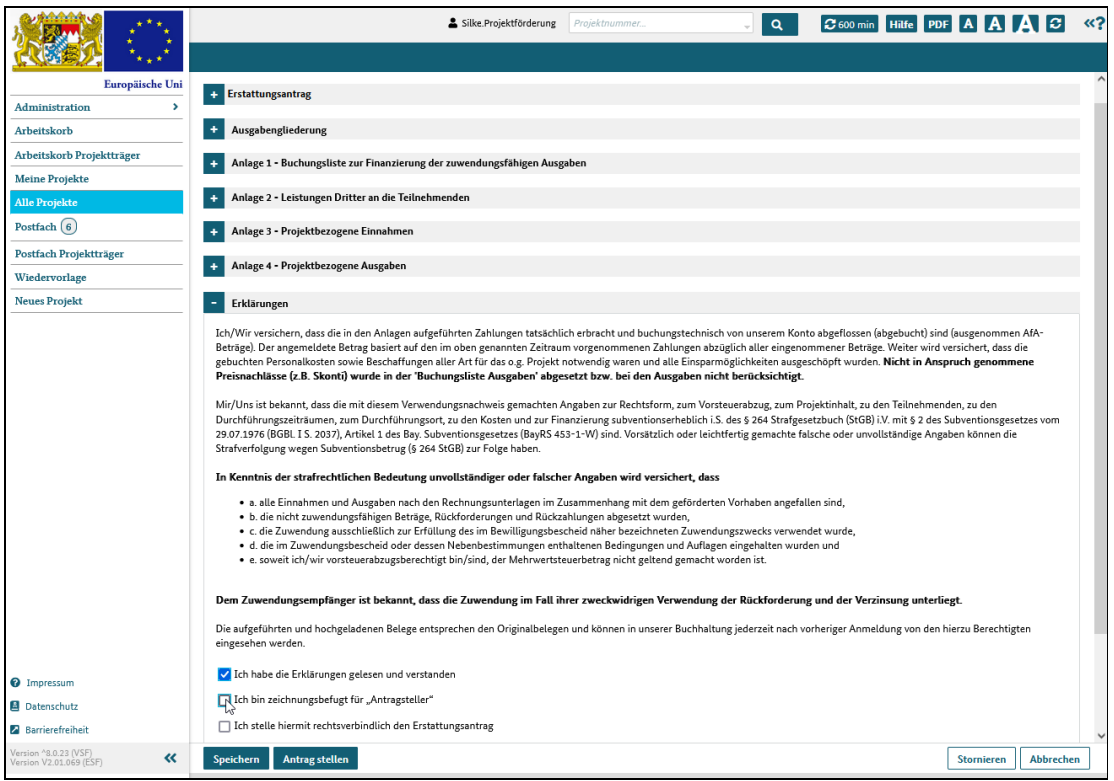

Abbildung 1 Erklärungen bestätigen

# Zwischenverwendungsnachweis einreichen

# Was Sie wissen sollten

Ein Zwischenverwendungsnachweis kann einmal pro Kalenderjahr eingereicht werden.

Dabei werden sowohl der Zwischenverwendungsnachweis als auch alle Belege über das System, also papierlos erfasst und eingereicht.

Die Daten, Nachweise und Belege werden je nach Art in bestimmten Dialogen bzw. Klappbereichen hinterlegt:

Seite 1/2 - grundlegende Daten und Informationen über den Projektverlauf

Ausgabengliederung - Detailkalkulation der Kosten und Einnahmen

Kosten und Finanzierung - Überblick über die Kostenstruktur

Anlage 1 - Belege aus dem Finanzierungsbereich

- Anlage 2 Belege von Leistungen Dritter an die Teilnehmenden
- Anlage 3 Belege zu projektbezogenen Einnahmen
- Anlage 4 Belege zu projektbezogenen Ausgaben

Hinweis: für Projekte der Förderaktionen 3 und 7 sind die Angaben im Reiter Anlage 1 - 4 nicht relevant. Der Reiter wird deshalb für diese Förderaktionsprojekte nicht angezeigt.

Die Beträge erfassen Sie daher bitte direkt in den zugehörigen Klappbereichen im Reiter Kosten und Finanzierung.

In allen Klappbereichen des Dialogs Anlage 1-4 können Belegdaten hochgeladen und Belegdokumente im- und exportiert werden.

#### Was Sie tun müssen

Rufen Sie Ihr Projekt auf und klicken Sie im Dialog "Vorgangsbearbeitung" auf die Schaltfläche "Neuer Vorgang". Das System zeigt dann einen Dialog an, in dem Sie neue Vorgänge für das Projekt anlegen können.

Wählen Sie in der Liste den Vorgang Zwischenverwendungsnachweis aus.

Rechts wird die Zuordnung zu den thematischen Blöcken der Vorgangsübersicht angezeigt. Die Zuordnung erfolgt automatisch und deshalb sind die Felder inaktiv.

Klicken Sie auf die Schaltfläche "neuen Vorgang anlegen".

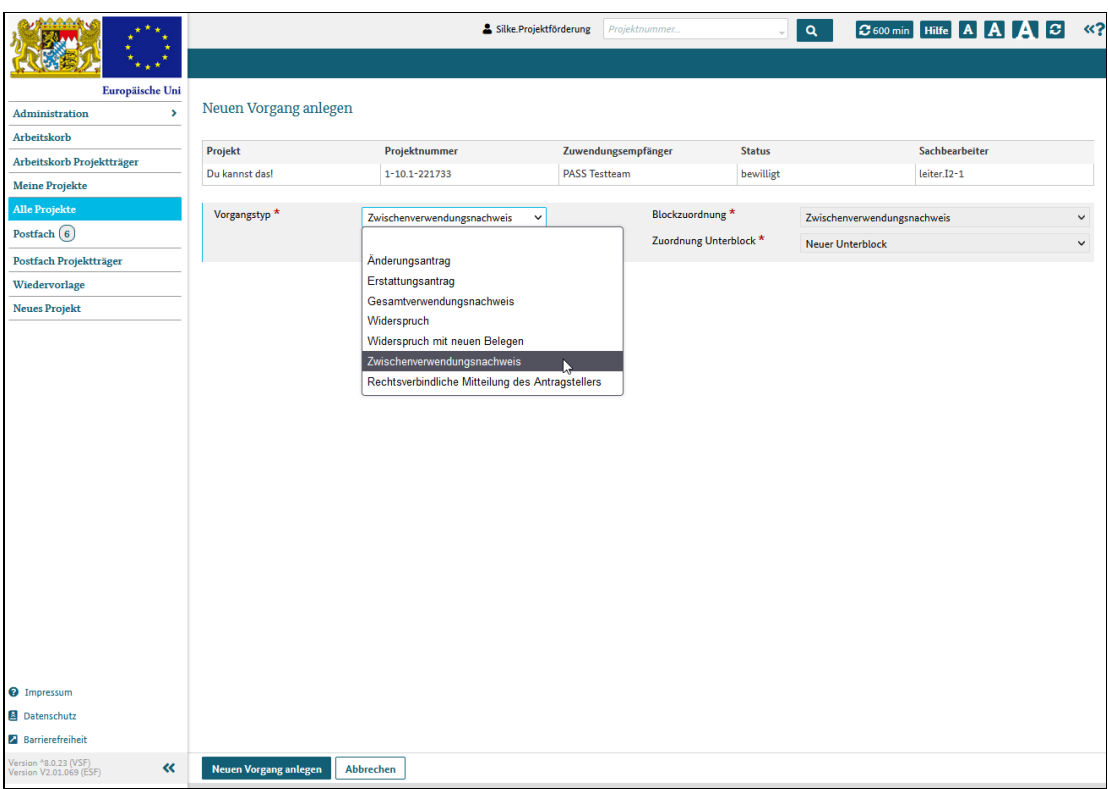

Abbildung 1 neuen Vorgang anlegen

Der Zwischenverwendungsnachweis wird erzeugt und angezeigt. Füllen Sie die Pflichtfelder aus und laden Sie ergänzende Dokumente hoch.

Achtung: Sie müssen den Zwischenverwendungsnachweis mindestens einmal speichern, sonst wird er nicht dauerhaft in ESF Bavaria hinterlegt.

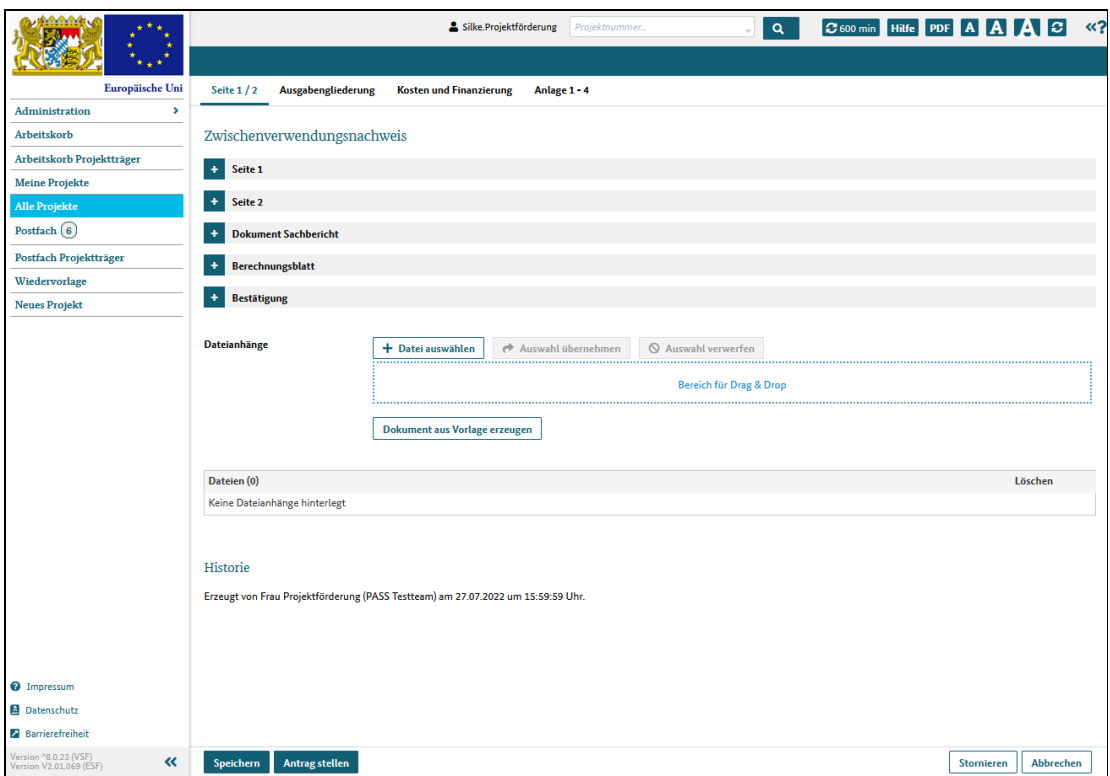

Abbildung 2 Dialog Zwischenverwendungsnachweis mit seinen Klappbereichen

Haben Sie alle Pflichtfelder ausgefüllt und die notwendigen Dokumente angehängt, klicken Sie auf die Schaltfläche "Antrag stellen".

Der Zwischenverwendungsnachweis ist somit eingereicht und der zuständige Sachbearbeiter wird darüber informiert.

# Zwischenverwendungsnachweis, Seite 1/2 bearbeiten

## Was Sie wissen sollten

Wenn Sie einen Zwischenverwendungsnachweis öffnen, wird der Dialog Seite 1/ 2 angezeigt, der folgende Klappbereiche beinhaltet:

Seite 1 - enthält allgemeine Angaben zum Projekt und zum Projektträger. Diese Werte werden aus den Stammdaten übernommen und hier (nur) angezeigt. Zusätzlich legen Sie hier die zu verwendende Bankverbindung und das Abrechnungsjahr fest.

Seite 2 - enthält Angaben zur bisherigen Durchführung des Projektes und zur Teilnehmerbewegung

Dokument Sachbericht -bietet die Möglichkeit, ein Sachberichtsdokument hochzuladen. Der Sachbericht sollte folgende Inhalte berücksichtigen

- Darstellung des Projektes mit Projektdauer
- Teilnehmerliste
- Rückmeldung der Teilnehmer zum Kurskonzept
- Auswirkungen des Projekts auf die regionale Arbeitsmarktsituation
- Verwendung der Projektmittel
- Begründung der Ausgaben

Berechnungsblatt - bietet die Möglichkeit, eine detaillierte Aufstellung der Personalkosten zu hinterlegen, falls diese nicht pauschaliert abgerechnet werden

Bestätigung - enthält formale Erklärungen zum Antragsformular. Bitte lesen Sie die Erklärungen sorgfältig!

#### Was Sie tun müssen

Sie können auf zwei Wegen zum Dialog "Zwischenverwendungsnachweis" gelangen:

1. Sie haben einen neuen Vorgang "Zwischenverwendungsnachweis" angelegt und das System zeigt Ihnen jetzt den Dialog an

2. Sie haben einen bereits im System angelegten Zwischenverwendungsnachweis aufgerufen und das System zeigt Ihnen jetzt den Dialog an

Füllen Sie die Pflichtfelder aus und laden Sie ergänzende Dokumente hoch.

Wichtig: bevor Sie den Zwischenverwendungsnachweis einreichen können, müssen Sie im Klappereich Bestätigung die entsprechenden Checkboxen setzen.

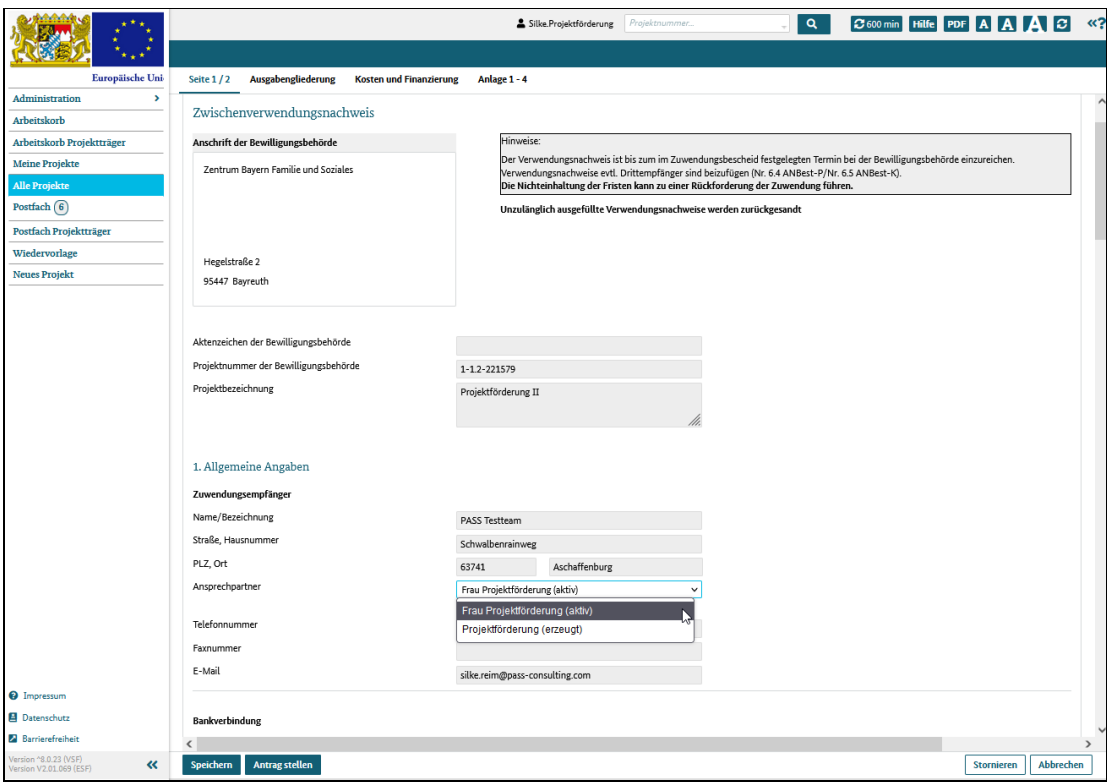

Abbildung 1 Seite 1/2 bearbeiten

# Zwischenverwendungsnachweis, Ausgabengliederung einsehen

# Was Sie wissen sollten

In diesem Dialog werden die Projektkosten nach Kostengruppen gruppiert und summiert dargestellt.

Wichtig: Die Werte werden aus den Anlagen 3 (Einnahmen) und 4 (Kosten) übernommen und hier nur angezeigt. Eine Bearbeitung kann nur in den Anlagen 3 und 4 erfolgen.

In der Anlage 3 angegebene Einnahmen werden von den in der Anlage 4 aufgeführten Gesamtkosten abgezogen und so die zuschussfähigen Gesamtausgaben berechnet und angezeigt.

Abhängig von der Förderaktion können einzelne Kostenpositionen, ganze Kostengruppen oder auch die kompletten Kosten pauschaliert sein. Positionen, die Pauschalbeträge beinhalten, werden durch ein der Nummer nachgestelltes "P" gekennzeichnet. Die gesperrte Kostenpositionen und -gruppen werden ausgeblendet, so dass die Nummerierung gegebenenfalls nicht durchgängig ist.

Achtung: Für Projekte der Förderaktionen 3 und 7 werden keine Belege erfasst (der Reiter Anlagen 1 - 4 wird nicht angezeigt), so dass für diese Projekte auch der Dialog Ausgabengliederung nicht angezeigt wird.

#### Was Sie tun müssen

Sie können auf zwei Wegen zum Dialog "Zwischenverwendungsnachweis" gelangen:

1. Sie haben einen neuen Vorgang "Zwischenverwendungsnachweis" angelegt und das System zeigt Ihnen jetzt den Dialog an

2. Sie haben einen bereits im System angelegten Zwischenverwendungsnachweis aufgerufen und das System zeigt Ihnen jetzt den Dialog an

#### Klicken Sie den Reiter Ausgabengliederung.

|                                                           |                  | & Silke.Projektförderung Projektnummer.                                                                                                    | $\alpha$     | C 600 min Hilfe PDF A A A C           | $\ll$ ? |
|-----------------------------------------------------------|------------------|----------------------------------------------------------------------------------------------------|--------------|---------------------------------------|---------|
|                                                           |                  |                                                                                                    |              |                                       |         |
| Europäische Uni                                           | <b>Seite 1/2</b> | Ausgabengliederung<br><b>Kosten und Finanzierung</b><br>Anlage 1 - 4                                                                                                    |              |                                       |         |
| Administration<br>$\rightarrow$                           |                  |                                                                                                    |              |                                       |         |
| <b>Arbeitskorb</b>                                        |                  | Zwischenverwendungsnachweis                                                                                                    |              |                                       |         |
| Arbeitskorb Projektträger                                 | Aktenzeichen     | Projektnummer                                                                                                    | 1-1.2-221579 |                                       |         |
| <b>Meine Projekte</b>                                     |                  |                                                                                                    |              |                                       |         |
| <b>Alle Projekte</b>                                      |                  |                                                                                                    |              |                                       |         |
| Postfach (6)                                              |                  | Ausgabengliederung des Haushaltsjahres 2022                                                                                                    |              |                                       |         |
| Postfach Projektträger                                    | Nr.              | <b>Bezeichnung</b>                                                                                                    |              | It. Abrechnung im Verwendungsnachweis |         |
| Wiedervorlage                                             | $\mathbf 1$      | Direkte Personalkosten                                                                                                    |              |                                       |         |
| <b>Neues Projekt</b>                                      | 1.1              | Vergütungen für direkt dem Projekt zurechenbares Eigenpersonal (einschl. Steuern und Sozialabgaben)                                                                             |              | 5.425,00 €                            |         |
|                                                           | 1.2              | Reine Vergütungen (= Vergütung ohne Sach-, Reisekosten) für direkt dem Projekt zurechenbares Fremdpersonal                                                                      |              | 0,00 €                                |         |
|                                                           | 1.3              | sonstige direkte Personalkosten (z. B. BG-Beiträge)                                                                                                    |              | $0,00 \in$                            |         |
|                                                           |                  | Summe 1                                                                                                    |              | 5.425,00 €                            |         |
|                                                           | $\overline{2}$   | Vergütungen und Leistungen an die Lehrgangsteilnehmenden                                                                                                    |              |                                       |         |
|                                                           | 2.1              | Vergütungen, Lohnersatzleistungen bzw. sonstige Leistungen Dritter an Lehrgangsteilnehmende und mit diesen Leistungen verbundene Abgaben<br>(einschließlich Sozialabgaben)      |              | 0,00 €                                |         |
|                                                           | 2.2              | andere Leistungen an Lehrgangsteilnehmende                                                                                                    |              | 0,00 €                                |         |
|                                                           | 2.3              | (tägliche) Fahrtkosten zur Lehrgangsstätte                                                                                                    |              | $0.00 \in$                            |         |
|                                                           | 2.4              | (tägliche) Unterbringungskosten bei auswärtigen Lehrgängen incl. etw. Fahrtkosten                                                                                               |              | $0,00 \in$                            |         |
|                                                           | 2.5              | Betreuungskosten für Kinder und andere Angehörige (Erstattung für Tagesmütter etc.) im projektbezogenen Umfang                                                                  |              | $0,00 \in$                            |         |
|                                                           |                  | Summe 2                                                                                                    |              | $0,00 \in$                            |         |
|                                                           |                  | davon                                                                                                    |              |                                       |         |
|                                                           | 2.A              | Leistungen Dritter an die Teilnehmenden (private)                                                                                                    |              | 0,00 €                                |         |
|                                                           | 2.B              | Leistungen Dritter an die Teilnehmenden (öffentliche)                                                                                                    |              | 0,00€                                 |         |
|                                                           | 2.C              | Leistungen des Projektträgers an die Teilnehmenden                                                                                                    |              | $0,00 \in$                            |         |
|                                                           |                  | Summe 2.A bis 2.C (muss identisch sein mit Summe 2.)                                                                                                    |              | $0,00 \in$                            |         |
|                                                           | $\overline{3}$   | Direkt dem Projekt zurechenbare Ausgaben (ggf. anteilig)                                                                                                    |              |                                       |         |
|                                                           | 3.1              | Verbrauchsgüter im Projekt                                                                                                    |              | 0,00 €                                |         |
|                                                           | 3.2              | nicht abschreibungsfähige Ausstattungsgegenstände im Projekt                                                                                                    |              | $0.00 \in$                            |         |
|                                                           | 3.3              | gemietete oder geleaste Ausstattungsgegenstände im Projekt                                                                                                    |              | 0,00€                                 |         |
|                                                           | 3.4              | abschreibungsfähige Ausstattungsgegenstände im Projekt                                                                                                    |              | 0,00 €                                |         |
|                                                           | 3.5              | Miete für Schulungsräume und Räume des direkten Verwaltungspersonals                                                                                                    |              | 1.842.00 €                            |         |
|                                                           | 3.6              | Vorbereitungs- und Marketingkosten für das Projekt (max. 3% der Kostenpositionen der direkten Personalkosten)                                                                   |              | $0,00 \in$                            |         |
| <sup>2</sup> Impressum                                    | 3.7              | Gebühren und Beiträge für die Teilnehmenden                                                                                                    |              | 0,00€                                 |         |
| <b>B</b> Datenschutz                                      | 3.8              | Sonstige direkte Ausgaben (z.B. Exkursionen der Teilnehmenden, externe Schulungskosten der Teilnehmenden, direkte projektbezogene Reisekosten des<br>direkten Projektpersonals) |              | $0.00 \in$                            |         |
| <b>Z</b> Barrierefreiheit                                 |                  | Summe 3                                                                                                    |              | 1.842,00 €                            |         |
| Version ^8.0.23 (VSF)<br>$\ll$<br>Version V2.01.069 (ESF) | <b>Speichern</b> | <b>Antrag stellen</b>                                                                                                    |              | Abbrechen<br><b>Stornieren</b>        |         |

Abbildung 1 Dialog Ausgabengliederung

### Zwischenverwendungsnachweis, Kosten und Finanzierung einsehen und bearbeiten

## Was Sie wissen sollten

In diesem Dialog erhalten Sie einen Gesamtüberblick über die Projektkosten und deren Finanzierung: alle zu diesem Projekt eingereichten Erstattungsanträge, Zwischen- oder Gesamtverwendungsnachweise werden hier aufgeführt und können eingesehen werden. Bearbeitungen können jedoch nur am aktuellen, noch nicht genehmigten Antrag erfolgen.

#### **Wichtig**

Die Werte für den aktuellen Antrag werden aus den Anlagen 3 (Projekteinnahmen) und 4 (Projektkosten) übernommen und hier nur angezeigt.

Eine Bearbeitung kann nur in den Anlagen 3 und 4 erfolgen.

Die Werte aus den Anlagen 1 und 2 (Projektfinanzierung und Leistungen an die Teilnehmer) werden nicht übernommen und müssen manuell erfasst werden, um ein vollständiges Projektbild zu ergeben.

Ergibt sich aus den Werten aus dem Kosten- und Finanzierungsbereich eine Differenz, wird dieser Wert in der Klappbereichszeile angezeigt. Sie sehen so sofort beim Öffnen des Dialogs, dass die angegebenen Werte geprüft und die Anlagen 3 und 4 überarbeitet werden müssen.

#### Was Sie tun müssen

Sie können auf zwei Wegen zum Dialog "Zwischenverwendungsnachweis" gelangen:

1. Sie haben einen neuen Vorgang "Zwischenverwendungsnachweis" angelegt und das System zeigt Ihnen jetzt den Dialog an

2. Sie haben einen bereits im System angelegten Zwischenverwendungsnachweis aufgerufen und das System zeigt Ihnen jetzt den Dialog an

Klicken Sie auf den Reiter Kosten und Finanzierung.

Öffnen Sie den aktuellen Antrag, füllen Sie die ensprechenden Felder aus und laden Sie ergänzende Dokumente hoch.

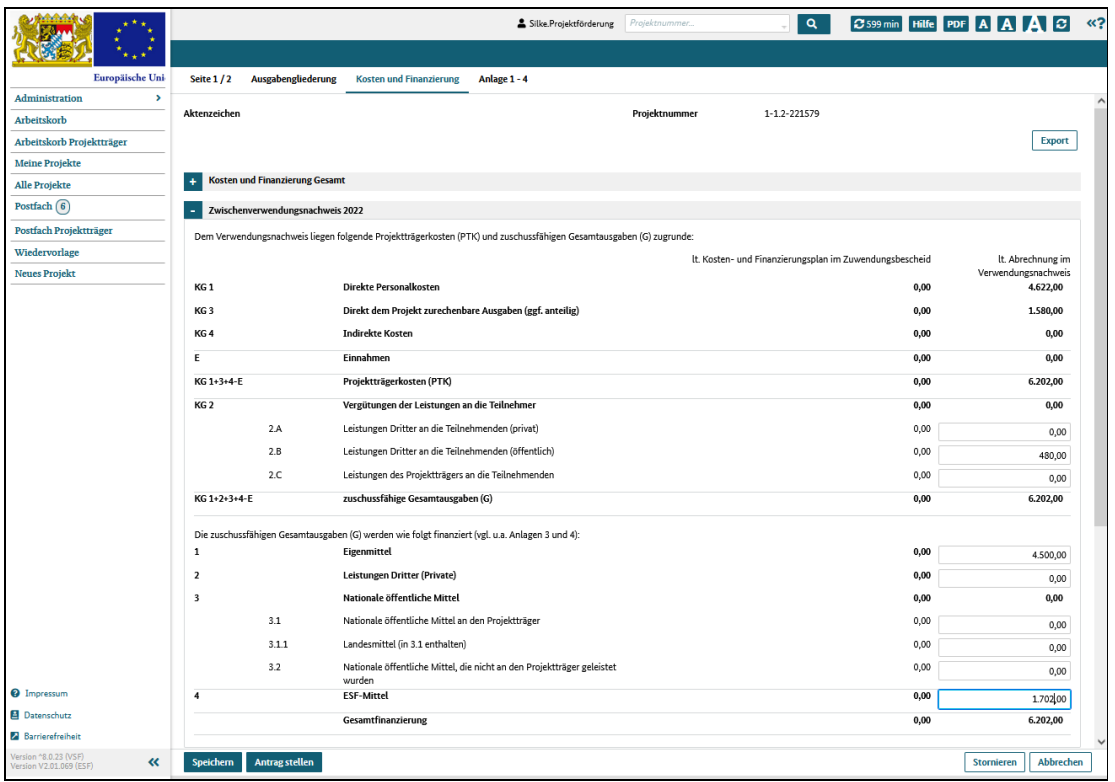

Abbildung 1 Dialog Kosten und Finanzierung

# Zwischenverwendungsnachweis, Anlage 1 - Belege aus dem Finanzierungsbereich bearbeiten

# Was Sie wissen sollten

Der Klappbereich Anlage 1 enthält die Belege für den gewählten Abrechnungszeitraum, die die Mittelzuflüsse des Projektes abbilden.

Sie listen also die für das Projekt aufgewendeten Eigenmittel, eventuelle Bundes- oder Landeszuschüsse oder Gelder, die Sie von privaten Dritten wie etwa einer Stiftung erhalten haben, auf.

Die hier erfassten Belege werden nicht in andere Bereiche des Dialogs übernommen und sollen lediglich das Gesamtbild des Projektes vervollständigen.

#### Was Sie tun müssen

Sie können auf zwei Wegen zum Dialog "Zwischenverwendungsnachweis" gelangen:

1. Sie haben einen neuen Vorgang "Zwischenverwendungsnachweis" angelegt und das System zeigt Ihnen jetzt den Dialog an

2. Sie haben einen bereits im System angelegten Zwischenverwendungsnachweis aufgerufen und das System zeigt Ihnen jetzt den Dialog an

Klicken Sie auf den Reiter Anlage 1 - 4, Klappbereich Anlage 1.

Füllen Sie die entsprechenden Felder aus und laden Sie ergänzende Dokumente hoch.

Wichtig: In allen Klappbereichen des Dialogs Anlage 1-4 können Belegdaten hochgeladen und Belegdokumente im- und exportiert werden.

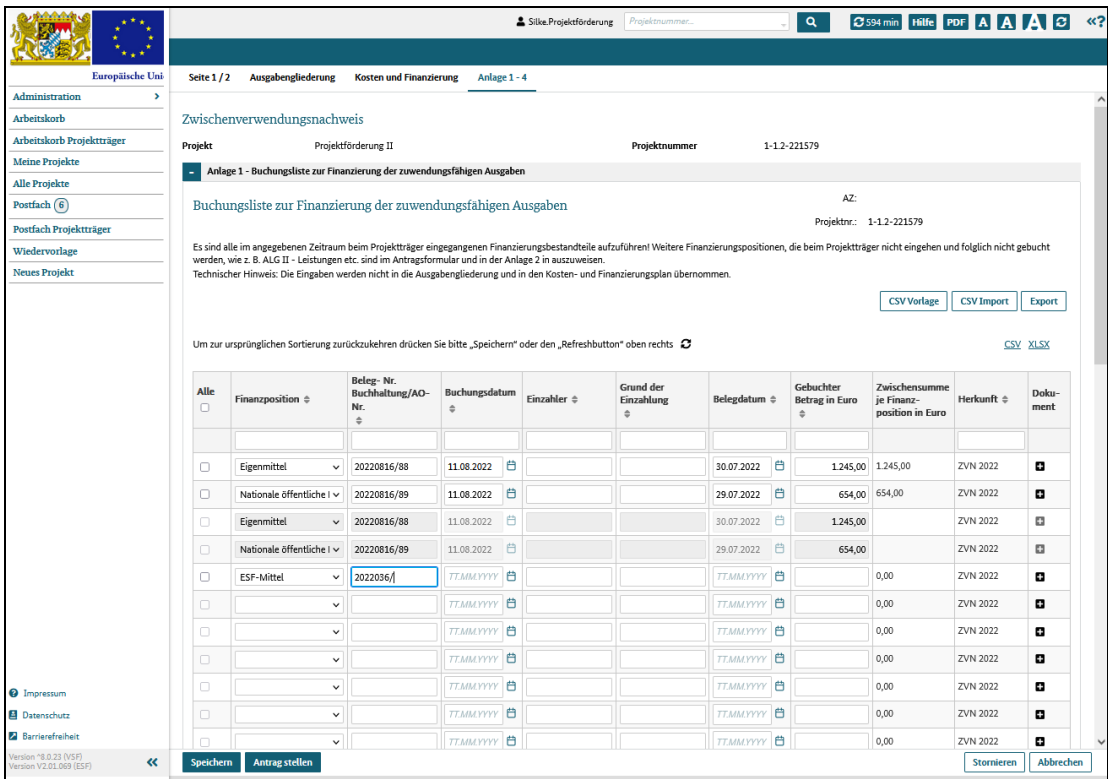

Abbildung 1 Anlage 1 - Belege aus dem Finanzierungsbereich bearbeiten

## Zwischenverwendungsnachweis, Anlage 2 - Belege von Leistungen Dritter an die Teilnehmenden bearbeiten

# Was Sie wissen sollten

Der Klappbereich Anlage 2 enthält die Belege für den gewählten Erstattungszeitraum, die die Mittelflüsse von Dritten an die Projektteilnehmer abbilden. Diese Leistungen gehen bei Ihnen, den Projektträgern nicht ein und werden somit auch nicht verbucht.

Sie listen die Leistungen auf, die die Teilnehmer von Dritten erhalten haben, wie zum Beispiel die Kosten für ein Monatsticket im öffentlichen Verkehr, welche die Kommune übernommen hat.

Die hier erfassten Belege werden nicht in andere Bereiche des Dialogs übernommen und sollen lediglich das Gesamtbild des Projektes vervollständigen.

#### Was Sie tun müssen

Sie können auf zwei Wegen zum Dialog "Zwischenverwendungsnachweis" gelangen:

1. Sie haben einen neuen Vorgang "Zwischenverwendungsnachweis" angelegt und das System zeigt Ihnen jetzt den Dialog an

2. Sie haben einen bereits im System angelegten Zwischenverwendungsnachweis aufgerufen und das System zeigt Ihnen jetzt den Dialog an

Klicken Sie auf den Reiter Anlage 1 - 4, Klappbereich Anlage 2.

Füllen Sie die entsprechenden Felder aus und laden Sie ergänzende Dokumente hoch.

Wichtig: In allen Klappbereichen des Dialogs Anlage 1-4 können Belegdaten hochgeladen und Belegdokumente im- und exportiert werden.

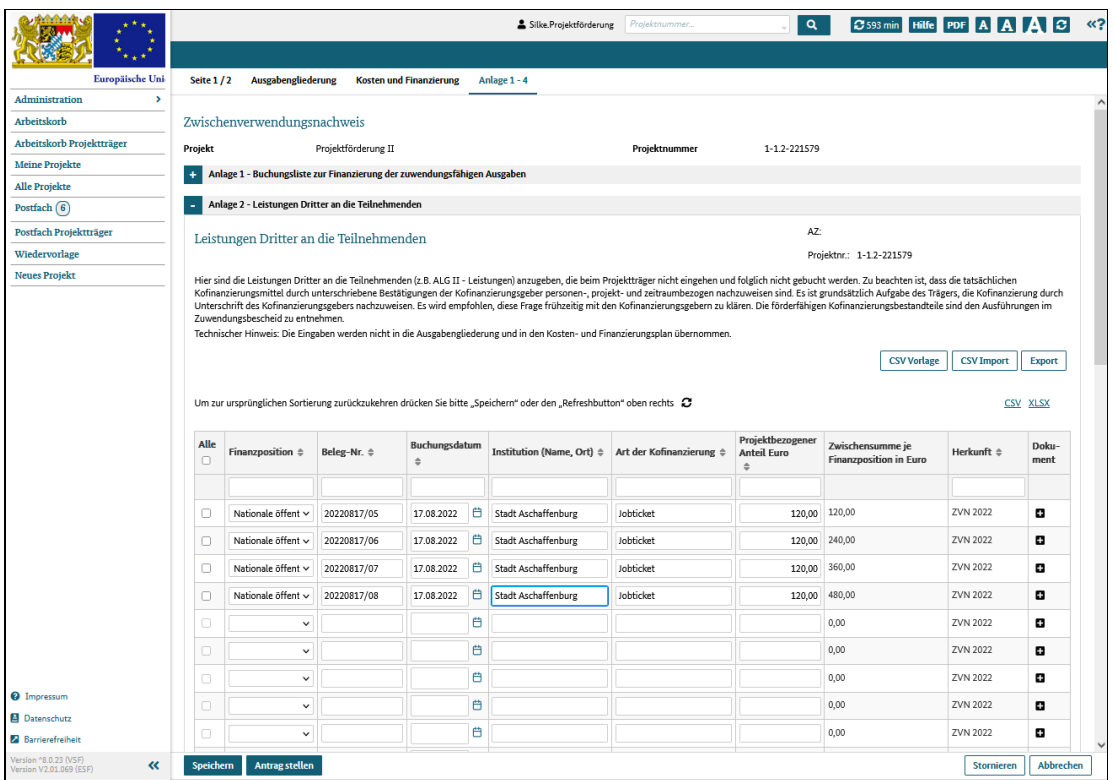

Abbildung 1 Anlage 2 - Belege von Leistungen Dritter an die Teilnehmenden bearbeiten

### Zwischenverwendungsnachweis, Anlage 3 - Belege zu projektbezogenen Einnahmen bearbeiten

## Was Sie wissen sollten

Der Klappbereich Anlage 3 enthält die Belege für den gewählten Erstattungszeitraum, die die Einnahmen aus dem Projekt abbilden.

Sie listen also die im und/oder durch Projekt erzielten Einnahmen auf, die Sie zum Beispiel durch den Verkauf von erstellten Werkstücken oder das Anbieten von Dienstleistungen der Projektteilnehmer generieren konnten.

Die Werte, die Sie hier erfassen, werden in der Ausgabengliederung unter dem Punkt E Einnahmen aufgeführt und gehen ebenso in die Berechnungen im Dialog Kosten und Finanzierung ein.

#### Was Sie tun müssen

Sie können auf zwei Wegen zum Dialog "Zwischenverwendungsnachweis" gelangen:

1. Sie haben einen neuen Vorgang "Zwischenverwendungsnachweis" angelegt und das System zeigt Ihnen jetzt den Dialog an

2. Sie haben einen bereits im System angelegten Zwischenverwendungsnachweis aufgerufen und das System zeigt Ihnen jetzt den Dialog an

Klicken Sie auf den Reiter Anlage 1 - 4, Klappbereich Anlage 3.

Füllen Sie die entsprechenden Felder aus und laden Sie ergänzende Dokumente hoch.

Wichtig: In allen Klappbereichen des Dialogs Anlage 1-4 können Belegdaten hochgeladen und Belegdokumente im- und exportiert werden.

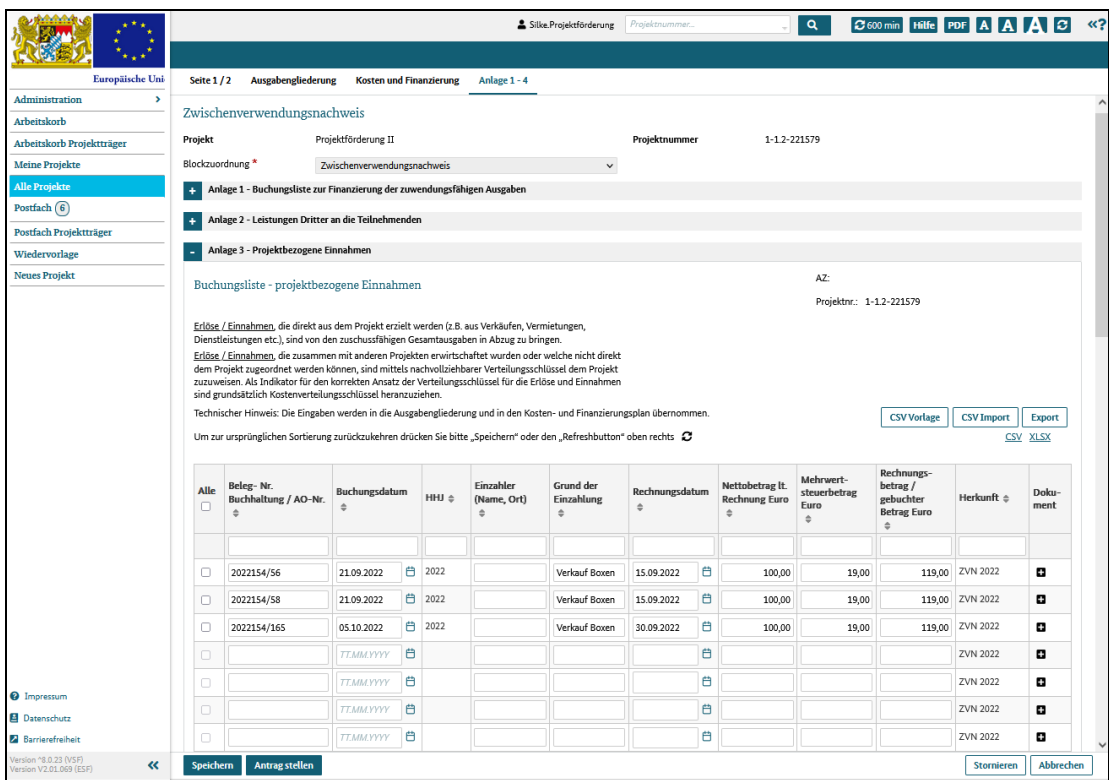

Abbildung 1 Anlage 3 - Belege zu projektbezogenen Einnahmen bearbeiten

## Zwischenverwendungsnachweis, Anlage 4 - Belege zu projektbezogenen Ausgaben bearbeiten

#### Was Sie wissen sollten

Der Klappbereich Anlage 4 enthält die Belege für den gewählten Erstattungszeitraum, die die Ausgaben des Projektes abbilden.

Sie listen also die im und/oder durch Projekt angefallenen Ausgaben auf, die zum Beispiel durch Einsatz von Lehrern, Beschaffung von Material oder die Anmietung geeigneter Räume entstanden sind.

Hinweis: Eine Zuordnung der Kostengruppe zur auszuwählenden Nummerierung können Sie im Klappbereich Ausgabengliederung sehen.

Die Werte, die Sie hier erfassen, werden in der Ausgabengliederung nach Kostengruppen gruppiert und summiert aufgeführt und gehen ebenso in die Berechnungen im Dialog Kosten und Finanzierung ein.

#### Was Sie tun müssen

Sie können auf zwei Wegen zum Dialog "Zwischenverwendungsnachweis" gelangen:

1. Sie haben einen neuen Vorgang "Zwischenverwendungsnachweis" angelegt und das System zeigt Ihnen jetzt den Dialog an

2. Sie haben einen bereits im System angelegten Zwischenverwendungsnachweis aufgerufen und das System zeigt Ihnen jetzt den Dialog an

Klicken Sie auf den Reiter Anlage 1 - 4, Klappbereich Anlage 4.

Füllen Sie die Pflichtfelder aus und laden Sie ergänzende Dokumente hoch.

Wichtig: In allen Klappbereichen des Dialogs Anlage 1-4 können Belegdaten hochgeladen und Belegdokumente im- und exportiert werden.

Sie können den Zwischenverwendungsnachweis zwischenspeichern und zu einem späteren Zeitpunkt weiter bearbeiten.

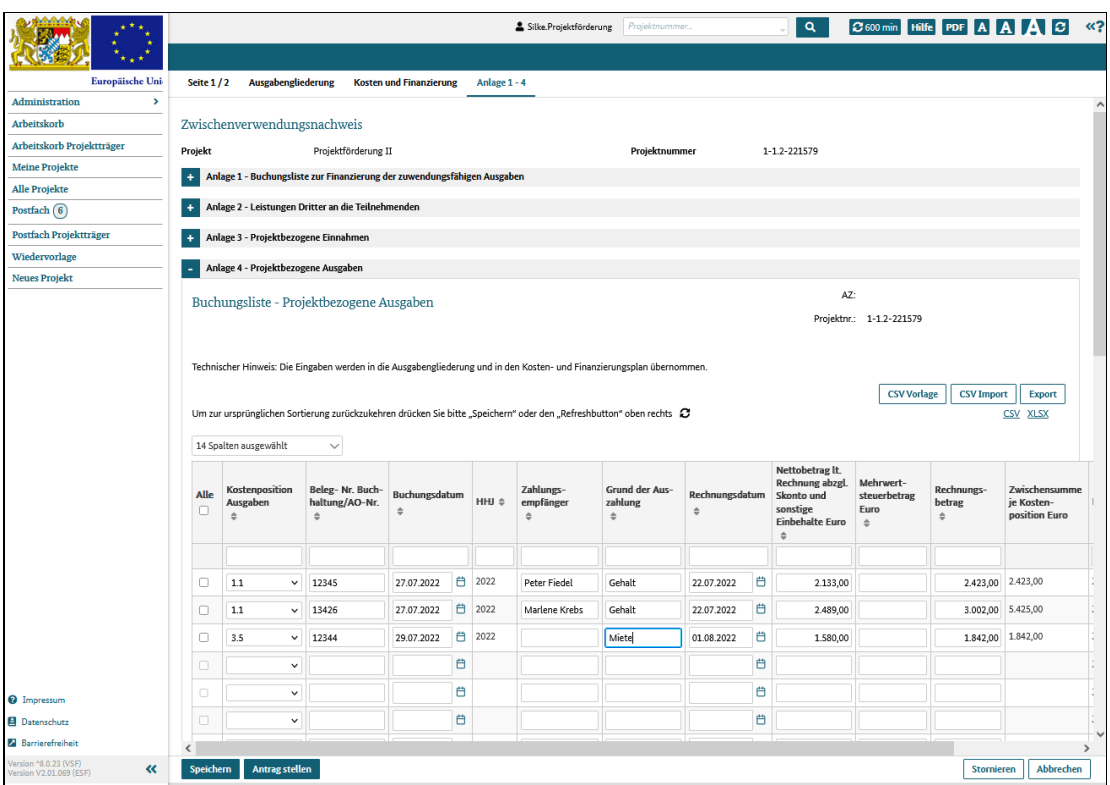

Abbildung 1 Anlage 4 - Belege zu projektbezogenen Ausgaben bearbeiten

# Gesamtverwendungsnachweis einreichen

# Was Sie wissen sollten

Ein Gesamtverwendungsnachweis kann einmal pro Bewilligungszeitraum, also pro Projektlaufzeit eingereicht werden.

Dabei werden sowohl der Gesamtverwendungsnachweis als auch alle Belege über das System, also papierlos erfasst und eingereicht.

Die Daten, Nachweise und Belege werden je nach Art in bestimmten Dialogen bzw. Klappbereichen hinterlegt:

Seite 1/2 - grundlegende Daten und Informationen über den Projektverlauf

Ausgabengliederung - Detailkalkulation der Kosten und Einnahmen

Kosten und Finanzierung - Überblick über die Kostenstruktur

- Anlage 1 Belege aus dem Finanzierungsbereich
- Anlage 2 Belege von Leistungen Dritter an die Teilnehmenden
- Anlage 3 Belege zu projektbezogenen Einnahmen
- Anlage 4 Belege zu projektbezogenen Ausgaben

Hinweis: für Projekte der Förderaktionen 3 und 7 sind die Angaben im Reiter Anlage 1 - 4 nicht relevant. Der Reiter wird deshalb für diese Förderaktionsprojekte nicht angezeigt.

Die Beträge erfassen Sie daher bitte direkt in den zugehörigen Klappbereichen im Reiter Kosten und Finanzierung.

In allen Klappbereichen des Dialogs Anlage 1-4 können Belegdaten hochgeladen und Belegdokumente im- und exportiert werden.

#### Was Sie tun müssen

Rufen Sie Ihr Projekt auf und klicken Sie im Dialog "Vorgangsbearbeitung" auf die Schaltfläche "Neuer Vorgang". Das System zeigt dann einen Dialog an, in dem Sie neue Vorgänge für das Projekt anlegen können.

Wählen Sie in der Liste den Vorgang Gesamtverwendungsnachweis aus.

Rechts wird die Zuordnung zu den thematischen Blöcken der Vorgangsübersicht angezeigt. Die Zuordnung erfolgt automatisch und deshalb sind die Felder inaktiv.

Klicken Sie auf die Schaltfläche "neuen Vorgang anlegen".

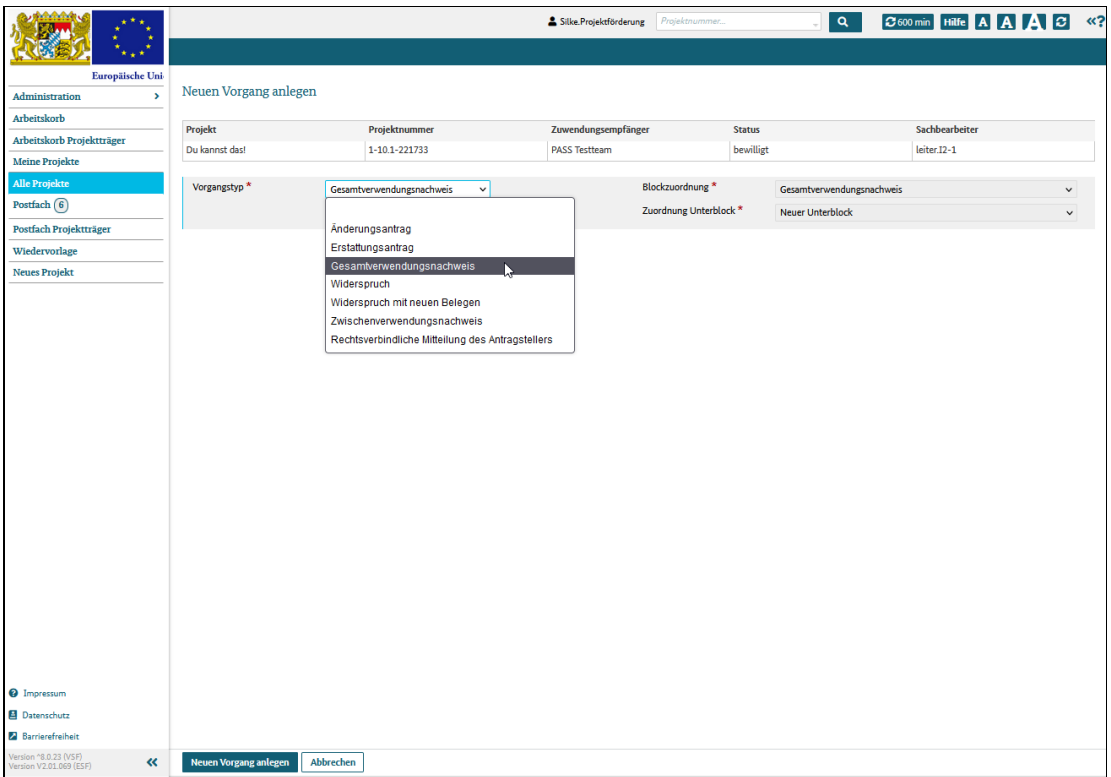

Abbildung 1 neuen Vorgang anlegen

Der Gesamtverwendungsnachweis wird erzeugt und angezeigt. Füllen Sie die Pflichtfelder aus und laden Sie ergänzende Dokumente hoch.

Sie können den Gesamtverwendungsnachweis zwischenspeichern und zu einem späteren Zeitpunkt weiter bearbeiten.

Achtung: Sie müssen den Gesamtverwendungsnachweis mindestens einmal speichern, sonst wird er nicht dauerhaft in ESF Bavaria hinterlegt.

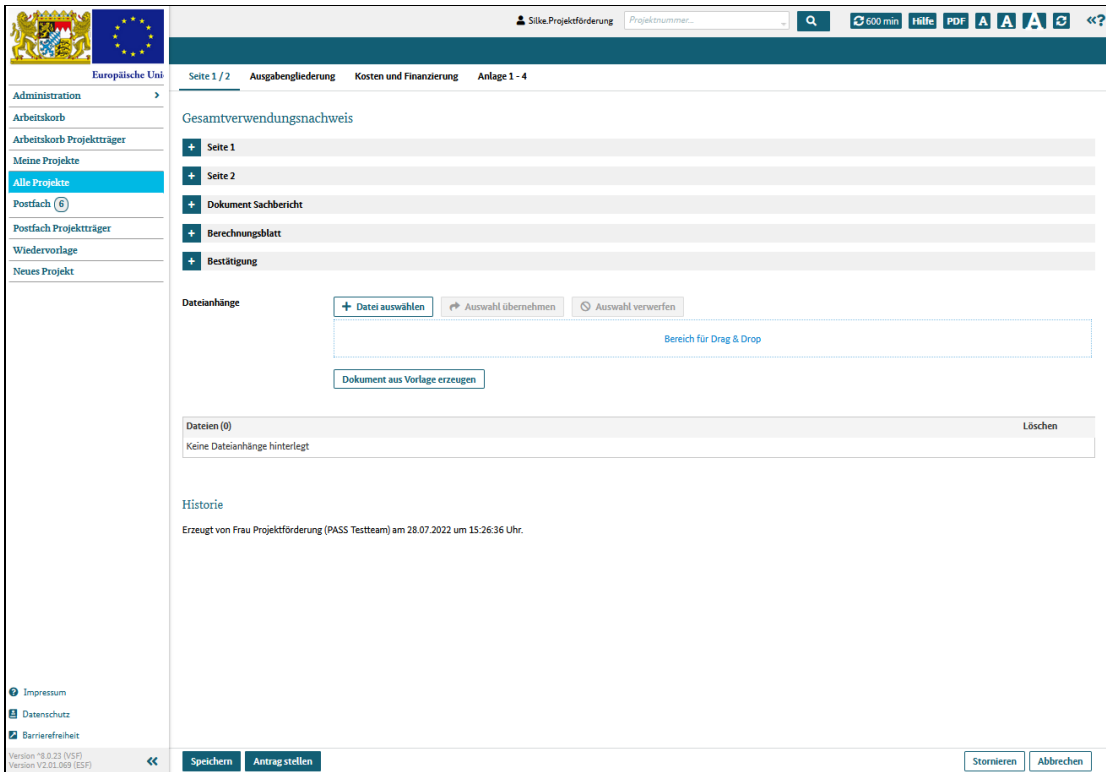

Abbildung 2 Gesamtverwendungsnachweis mit seinen Klappbereichen

Haben Sie alle Pflichtfelder ausgefüllt und die notwendigen Dokumente angehängt, klicken Sie auf die Schaltfläche "Antrag stellen".

Der Gesamtverwendungsnachweis ist somit eingereicht und der zuständige Sachbearbeiter wird darüber informiert.

# Gesamtverwendungsnachweis, Seite 1/2 bearbeiten

#### Was Sie wissen sollten

Wenn Sie einen Gesamtverwendungsnachweis, öffnen, wird der Dialog Seite 1/ 2 angezeigt, der folgende Klappbereiche beinhaltet:

Seite 1 - enthält allgemeine Angaben zum Projekt und zum Projektträger. Diese Werte werden aus den Stammdaten übernommen und hier (nur) angezeigt. Zusätzlich legen Sie hier die zu verwendende Bankverbindung und das Abrechnungsjahr fest.

Seite 2 - enthält Angaben zur bisherigen Durchführung des Projektes und zur Teilnehmerbewegung

Dokument Sachbericht -bietet die Möglichkeit, ein Sachberichtsdokument hochzuladen. Der Sachbericht sollte folgende Inhalte berücksichtigen

- Darstellung des Projektes mit Projektdauer
- Teilnehmerliste
- Rückmeldung der Teilnehmer zum Kurskonzept
- Auswirkungen des Projekts auf die regionale Arbeitsmarktsituation
- Verwendung der Projektmittel
- Begründung der Ausgaben

Berechnungsblatt - bietet die Möglichkeit, eine detaillierte Aufstellung der Personalkosten zu hinterlegen, falls diese nicht pauschaliert abgerechnet werden

Bestätigung - enthält formale Erklärungen zum Antragsformular. Bitte lesen Sie die Erklärungen sorgfältig!

#### Was Sie tun müssen

Sie können auf zwei Wegen zum Dialog "Gesamtverwendungsnachweis, " gelangen:

1. Sie haben einen neuen Vorgang "Gesamtverwendungsnachweis, " angelegt und das System zeigt Ihnen jetzt den Dialog an

2. Sie haben einen bereits im System angelegten Gesamtverwendungsnachweis, aufgerufen und das System zeigt Ihnen jetzt den Dialog an

Füllen Sie die Pflichtfelder aus und laden Sie ergänzende Dokumente hoch.

Wichtig: bevor Sie den Gesamtverwendungsnachweis, einreichen können, müssen Sie im Klappereich Bestätigung die entsprechenden Checkboxen setzen.

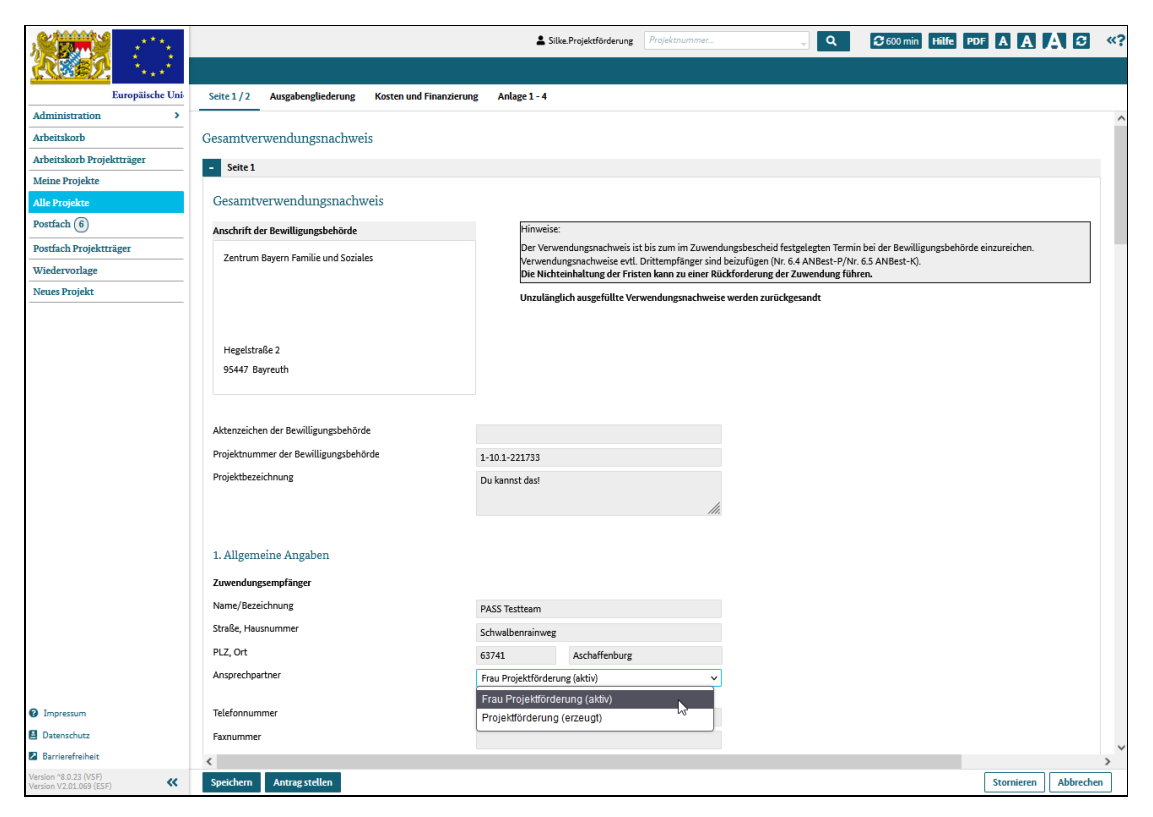

Abbildung 1 Dialog Seite 1/2

# Gesamtverwendungsnachweis, Ausgabengliederung einsehen

# Was Sie wissen sollten

In diesem Dialog werden die Projektkosten nach Kostengruppen gruppiert und summiert dargestellt.

Wichtig: Die Werte werden aus den Anlagen 3 (Einnahmen) und 4 (Kosten) übernommen und hier nur angezeigt. Eine Bearbeitung kann nur in den Anlagen 3 und 4 erfolgen.

In der Anlage 3 angegebene Einnahmen werden von den in der Anlage 4 aufgeführten Gesamtkosten abgezogen und so die zuschussfähigen Gesamtausgaben berechnet und angezeigt.

Abhängig von der Förderaktion können einzelne Kostenpositionen, ganze Kostengruppen oder auch die kompletten Kosten pauschaliert sein. Positionen, die Pauschalbeträge beinhalten, werden durch ein der Nummer nachgestelltes "P" gekennzeichnet. Die gesperrte Kostenpositionen und -gruppen werden ausgeblendet, so dass die Nummerierung gegebenenfalls nicht durchgängig ist.

Achtung: Für Projekte der Förderaktionen 3 und 7 werden keine Belege erfasst (der Reiter Anlagen 1 - 4 wird nicht angezeigt), so dass für diese Projekte auch der Dialog Ausgabengliederung nicht angezeigt wird.

# Was Sie tun müssen

Sie können auf zwei Wegen zum Dialog "Gesamtverwendungsnachweis" gelangen:

1. Sie haben einen neuen Vorgang "Gesamtverwendungsnachweis" angelegt und das System zeigt Ihnen jetzt den Dialog an

2. Sie haben einen bereits im System angelegten Gesamtverwendungsnachweis aufgerufen und das System zeigt Ihnen jetzt den Dialog an

#### Klicken Sie den Reiter Ausgabengliederung.

|                                                           |                         |                                                     |                                                                                   | Silke.Projektförderung Projektnummer                                                                                                    |               | $\alpha$      | $\big $ 3 600 min   Hilfe   PDF   A   A   A   $\bigcup$ |                  | $\ll$ ? |
|-----------------------------------------------------------|-------------------------|-----------------------------------------------------|-----------------------------------------------------------------------------------|----------------------------------------------------------------------------------------------------|---------------|---------------|---------------------------------------------------------|------------------|---------|
|                                                           |                         |                                                     |                                                                                   |                                                                                                    |               |               |                                                         |                  |         |
| Europäische Uni-                                          | <b>Seite 1/2</b>        | Ausgabengliederung                                  | <b>Kosten und Finanzierung</b>                                                    | Anlage 1 - 4                                                                                                    |               |               |                                                         |                  |         |
| <b>Administration</b><br>$\rightarrow$                    |                         |                                                     |                                                                                   |                                                                                                    |               |               |                                                         |                  |         |
| Arbeitskorb                                               |                         | Gesamtverwendungsnachweis                           |                                                                                   |                                                                                                    |               |               |                                                         |                  |         |
| Arbeitskorb Projektträger                                 | Aktenzeichen            |                                                     |                                                                                   |                                                                                                    | Projektnummer | 1-10.1-221733 |                                                         |                  |         |
| <b>Meine Projekte</b>                                     |                         |                                                     |                                                                                   |                                                                                                    |               |               |                                                         |                  |         |
| <b>Alle Projekte</b>                                      |                         |                                                     |                                                                                   |                                                                                                    |               |               |                                                         |                  |         |
| Postfach (6)                                              | $+$                     | <b>Ausgabengliederung Gesamt</b>                    |                                                                                   |                                                                                                    |               |               |                                                         |                  |         |
| Postfach Projektträger                                    | $\ddot{}$               | Ausgabengliederung des Haushaltsjahres 2022         |                                                                                   |                                                                                                    |               |               |                                                         |                  |         |
| Wiedervorlage                                             |                         | Ausgabengliederung des Haushaltsjahres 2023         |                                                                                   |                                                                                                    |               |               |                                                         |                  |         |
| <b>Neues Projekt</b>                                      |                         |                                                     |                                                                                   |                                                                                                    |               |               |                                                         |                  |         |
|                                                           | Nr.                     | <b>Bezeichnung</b>                                  |                                                                                   |                                                                                                    |               |               | It. Abrechnung im Verwendungsnachweis                   |                  |         |
|                                                           | $\mathbf{1}$            | Direkte Personalkosten                              |                                                                                   |                                                                                                    |               |               |                                                         |                  |         |
|                                                           | $1.1\,$                 |                                                     |                                                                                   | Vergütungen für direkt dem Projekt zurechenbares Eigenpersonal (einschl. Steuern und Sozialabgaben)                                               |               |               |                                                         | $0,00 \in$       |         |
|                                                           | 1.2                     |                                                     |                                                                                   | Reine Vergütungen (= Vergütung ohne Sach-, Reisekosten) für direkt dem Projekt zurechenbares Fremdpersonal                                        |               |               |                                                         | $0,00 \in$       |         |
|                                                           | 1.3                     | sonstige direkte Personalkosten (z. B. BG-Beiträge) |                                                                                   |                                                                                                    |               |               |                                                         | $0,00 \in$       |         |
|                                                           |                         | Summe 1                                             |                                                                                   |                                                                                                    |               |               |                                                         | $0.00 \in$       |         |
|                                                           | $\overline{2}$          |                                                     | Vergütungen und Leistungen an die Lehrgangsteilnehmenden                          |                                                                                                    |               |               |                                                         |                  |         |
|                                                           | 2.1                     | (einschließlich Sozialabgaben)                      |                                                                                   | Vergütungen, Lohnersatzleistungen bzw. sonstige Leistungen Dritter an Lehrgangsteilnehmende und mit diesen Leistungen verbundene Abgaben          |               |               |                                                         | $0,00 \in$       |         |
|                                                           | 2.2                     | andere Leistungen an Lehrgangsteilnehmende          |                                                                                   |                                                                                                    |               |               |                                                         | $0.00 \in$       |         |
|                                                           | 2.3                     | (tägliche) Fahrtkosten zur Lehrgangsstätte          |                                                                                   |                                                                                                    |               |               |                                                         | $0,00 \in$       |         |
|                                                           | 2.4                     |                                                     | (tägliche) Unterbringungskosten bei auswärtigen Lehrgängen incl. etw. Fahrtkosten |                                                                                                    |               |               |                                                         | $0,00 \in$       |         |
|                                                           | 2.5                     |                                                     |                                                                                   | Betreuungskosten für Kinder und andere Angehörige (Erstattung für Tagesmütter etc.) im projektbezogenen Umfang                                    |               |               |                                                         | 0,00 €           |         |
|                                                           |                         | Summe 2                                             |                                                                                   |                                                                                                    |               |               |                                                         | $0,00 \in$       |         |
|                                                           | $\overline{\mathbf{3}}$ |                                                     | Direkt dem Projekt zurechenbare Ausgaben (ggf. anteilig)                          |                                                                                                    |               |               |                                                         |                  |         |
|                                                           | 3.1                     | Verbrauchsgüter im Projekt                          |                                                                                   |                                                                                                    |               |               |                                                         | $0.00 \in$       |         |
|                                                           | 3.2                     |                                                     | nicht abschreibungsfähige Ausstattungsgegenstände im Projekt                      |                                                                                                    |               |               |                                                         | $0,00 \in$       |         |
|                                                           | 3.3                     |                                                     | gemietete oder geleaste Ausstattungsgegenstände im Projekt                        |                                                                                                    |               |               |                                                         | 0,00 €           |         |
|                                                           | 3.4                     |                                                     | abschreibungsfähige Ausstattungsgegenstände im Projekt                            |                                                                                                    |               |               |                                                         | $0,00 \in$       |         |
|                                                           | 3.5                     |                                                     | Miete für Schulungsräume und Räume des direkten Verwaltungspersonals              |                                                                                                    |               |               |                                                         | $0,00 \in$       |         |
|                                                           | 3.6                     |                                                     |                                                                                   | Vorbereitungs- und Marketingkosten für das Projekt (max. 3% der Kostenpositionen der direkten Personalkosten)                                     |               |               |                                                         | $0,00 \in$       |         |
|                                                           | 3.7                     | Gebühren und Beiträge für die Teilnehmenden         |                                                                                   |                                                                                                    |               |               |                                                         | $0,00 \in$       |         |
| <sup>2</sup> Impressum                                    | 3.8                     | direkten Projektpersonals)                          |                                                                                   | Sonstige direkte Ausgaben (z.B. Exkursionen der Teilnehmenden, externe Schulungskosten der Teilnehmenden, direkte projektbezogene Reisekosten des |               |               |                                                         | $0,00 \in$       |         |
| Datenschutz                                               |                         | Summe 3                                             |                                                                                   |                                                                                                    |               |               |                                                         | $0,00 \in$       |         |
|                                                           | $\Delta$                | <b>Indirekte Kosten</b>                             |                                                                                   |                                                                                                    |               |               |                                                         |                  |         |
| <b>Barrierefreiheit</b>                                   | 4.1                     |                                                     | Anteilige Vergütung des indirekten Personals (einschl. Steuern und Sozialabgaben) |                                                                                                    |               |               |                                                         | $0,00 \in$       |         |
| Version ^8.0.23 (VSF)<br>$\ll$<br>Version V2.01.069 (ESF) | <b>Speichern</b>        | <b>Antrag stellen</b>                               |                                                                                   |                                                                                                    |               |               | <b>Stornieren</b>                                       | <b>Abbrechen</b> |         |

Abbildung 1 Dialog Ausgabengliederung

#### Gesamtverwendungsnachweis, Kosten und Finanzierung einsehen und bearbeiten

## Was Sie wissen sollten

In diesem Dialog erhalten Sie einen Gesamtüberblick über die Projektkosten und deren Finanzierung: alle zu diesem Projekt eingereichten Erstattungsanträge, Zwischen- oder Gesamtverwendungsnachweise werden hier aufgeführt und können eingesehen werden. Bearbeitungen können jedoch nur am aktuellen, noch nicht genehmigten Antrag erfolgen.

#### **Wichtig**

Die Werte für den aktuellen Antrag werden aus den Anlagen 3 (Projekteinnahmen) und 4 (Projektkosten) übernommen und hier nur angezeigt.

Eine Bearbeitung kann nur in den Anlagen 3 und 4 erfolgen.

Die Werte aus den Anlagen 1 und 2 (Projektfinanzierung und Leistungen an die Teilnehmer) werden nicht übernommen und müssen manuell erfasst werden, um ein vollständiges Projektbild zu ergeben.

Ergibt sich aus den Werten aus dem Kosten- und Finanzierungsbereich eine Differenz, wird dieser Wert in der Klappbereichszeile angezeigt. Sie sehen so sofort beim Öffnen des Dialogs, dass die angegebenen Werte geprüft und die Anlagen 3 und 4 überarbeitet werden müssen.

#### Was Sie tun müssen

Sie können auf zwei Wegen zum Dialog "Gesamtverwendungsnachweis" gelangen:

1. Sie haben einen neuen Vorgang "Gesamtverwendungsnachweis" angelegt und das System zeigt Ihnen jetzt den Dialog an

2. Sie haben einen bereits im System angelegten Gesamtverwendungsnachweis aufgerufen und das System zeigt Ihnen jetzt den Dialog an

Klicken Sie auf den Reiter Kosten und Finanzierung.

Öffnen Sie den aktuellen Antrag, füllen Sie die ensprechenden Felder aus und laden Sie ergänzende Dokumente hoch.

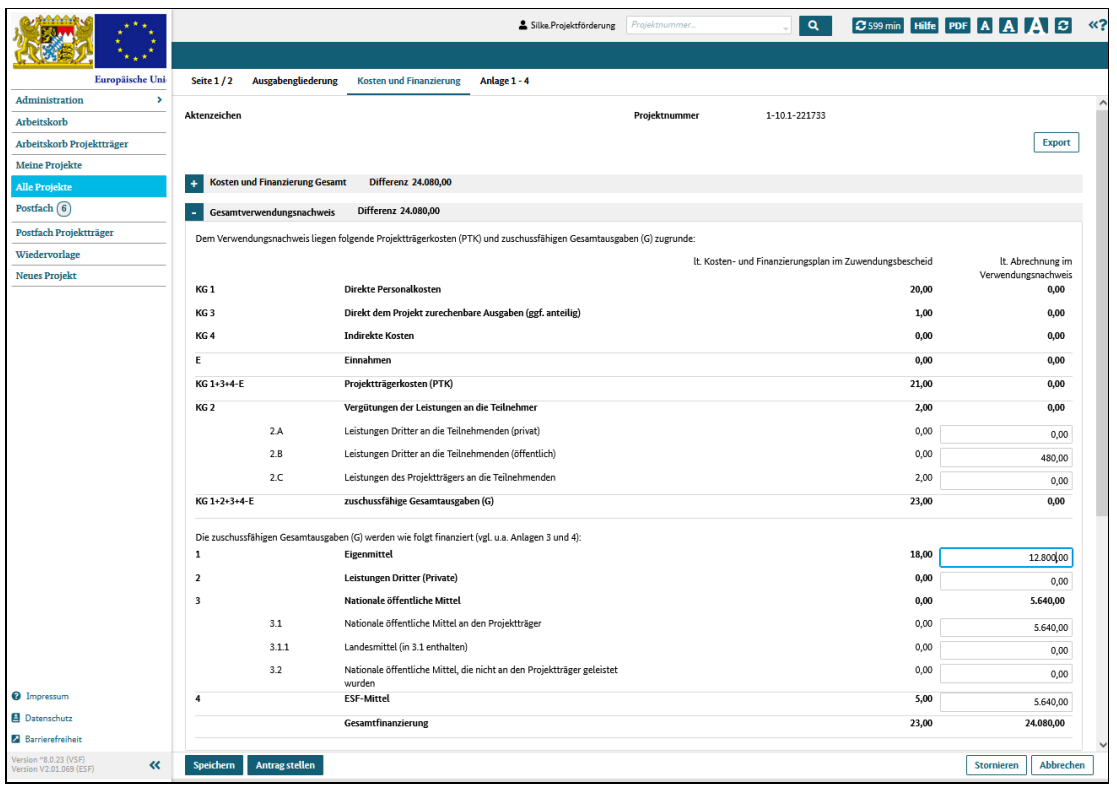

Abbildung 1 Dialog Kosten und Finanzierung

# Gesamtverwendungsnachweis, Anlage 1 - Belege aus dem Finanzierungsbereich bearbeiten

# Was Sie wissen sollten

Der Klappbereich Anlage 1 enthält die Belege für den gewählten Abrechnungszeitraum, die die Mittelzuflüsse des Projektes abbilden.

Sie listen also die für das Projekt aufgewendeten Eigenmittel, eventuelle Bundes- oder Landeszuschüsse oder Gelder, die Sie von privaten Dritten wie etwa einer Stiftung erhalten haben, auf.

Die hier erfassten Belege werden nicht in andere Bereiche des Dialogs übernommen und sollen lediglich das Gesamtbild des Projektes vervollständigen.

#### Was Sie tun müssen

Sie können auf zwei Wegen zum Dialog "Gesamtverwendungsnachweis" gelangen:

1. Sie haben einen neuen Vorgang "Gesamtverwendungsnachweis" angelegt und das System zeigt Ihnen jetzt den Dialog an

2. Sie haben einen bereits im System angelegten Gesamtverwendungsnachweis aufgerufen und das System zeigt Ihnen jetzt den Dialog an

Klicken Sie auf den Reiter Anlage 1 - 4, Klappbereich Anlage 1.

Füllen Sie die entsprechenden Felder aus und laden Sie ergänzende Dokumente hoch.

Wichtig: In allen Klappbereichen des Dialogs Anlage 1-4 können Belegdaten hochgeladen und Belegdokumente im- und exportiert werden.

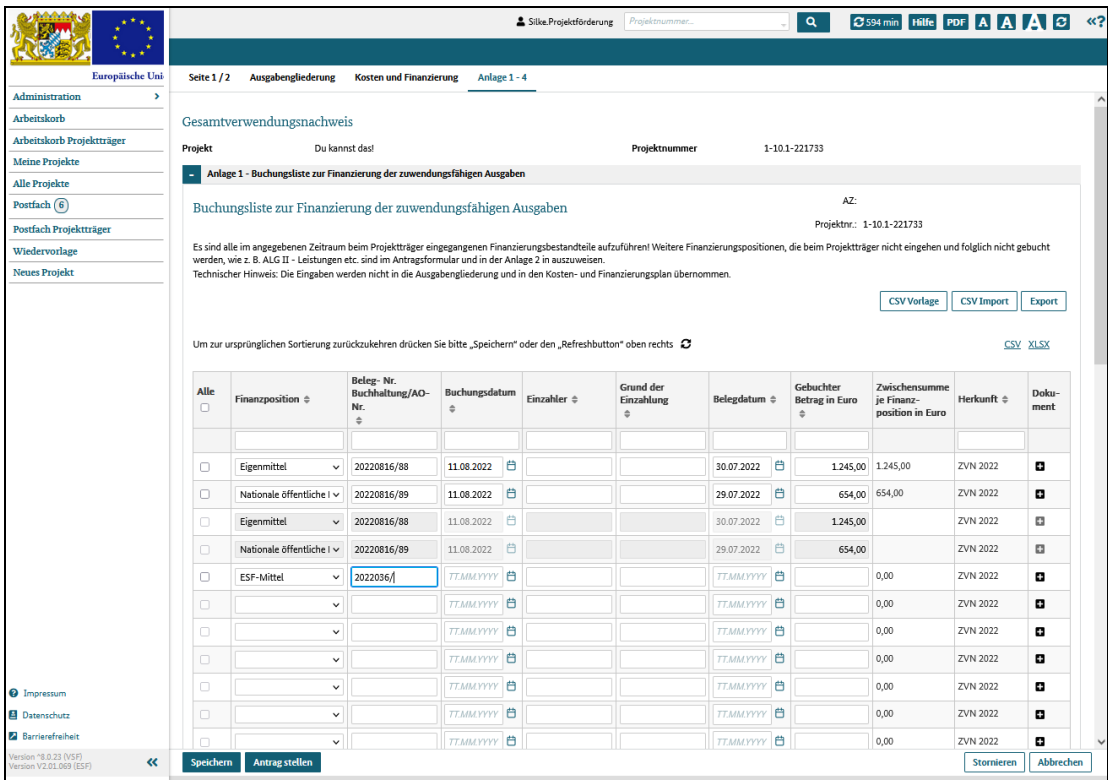

Abbildung 1 Anlage 1 - Belege aus dem Finanzierungsbereich bearbeiten

### Gesamtverwendungsnachweis, Anlage 2 - Belege von Leistungen Dritter an die Teilnehmenden bearbeiten

## Was Sie wissen sollten

Der Klappbereich Anlage 2 enthält die Belege für den gewählten Erstattungszeitraum, die die Mittelflüsse von Dritten an die Projektteilnehmer abbilden. Diese Leistungen gehen bei Ihnen, den Projektträgern nicht ein und werden somit auch nicht verbucht.

Sie listen die Leistungen auf, die die Teilnehmer von Dritten erhalten haben, wie zum Beispiel die Kosten für ein Monatsticket im öffentlichen Verkehr, welche die Kommune übernommen hat.

Die hier erfassten Belege werden nicht in andere Bereiche des Dialogs übernommen und sollen lediglich das Gesamtbild des Projektes vervollständigen.

#### Was Sie tun müssen

Sie können auf zwei Wegen zum Dialog "Gesamtverwendungsnachweis" gelangen:

1. Sie haben einen neuen Vorgang "Gesamtverwendungsnachweis" angelegt und das System zeigt Ihnen jetzt den Dialog an

2. Sie haben einen bereits im System angelegten Gesamtverwendungsnachweis aufgerufen und das System zeigt Ihnen jetzt den Dialog an

Klicken Sie auf den Reiter Anlage 1 - 4, Klappbereich Anlage 2.

Füllen Sie die entsprechenden Felder aus und laden Sie ergänzende Dokumente hoch.

Wichtig: In allen Klappbereichen des Dialogs Anlage 1-4 können Belegdaten hochgeladen und Belegdokumente im- und exportiert werden.

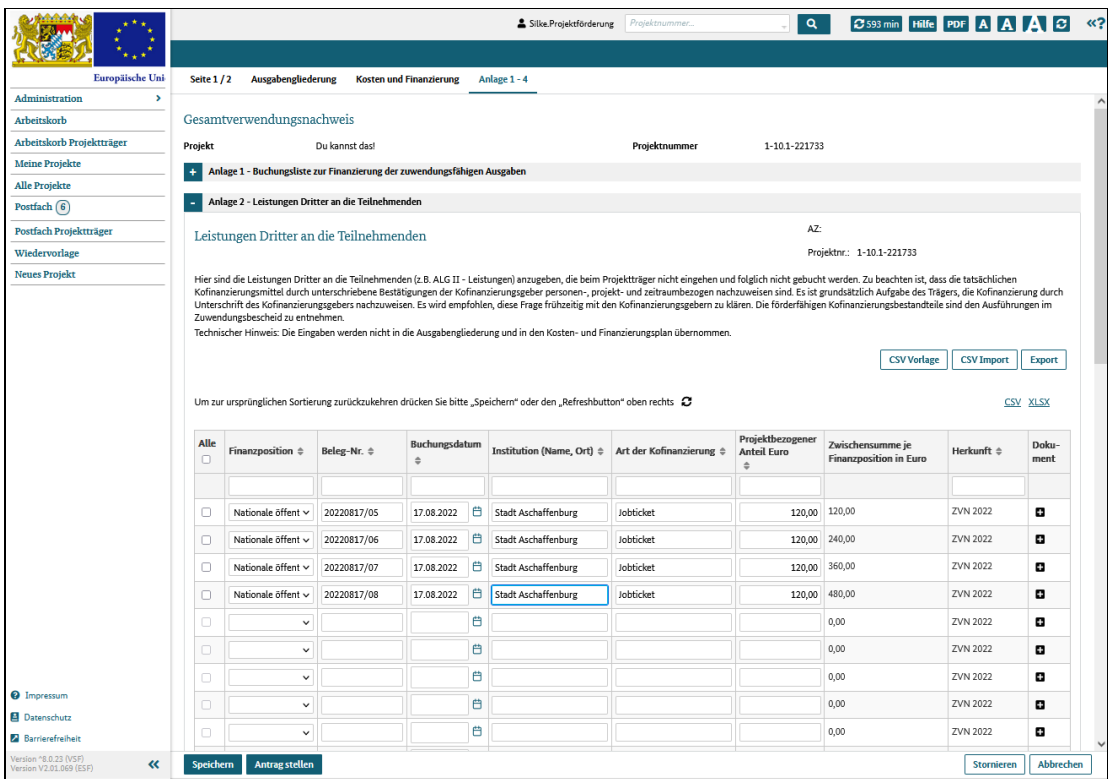

Abbildung 1 Anlage 2 - Belege von Leistungen Dritter an die Teilnehmenden bearbeiten

### Gesamtverwendungsnachweis, Anlage 3 - Belege zu projektbezogenen Einnahmen bearbeiten

# Was Sie wissen sollten

Der Klappbereich Anlage 3 enthält die Belege für den gewählten Erstattungszeitraum, die die Einnahmen aus dem Projekt abbilden.

Sie listen also die im und/oder durch Projekt erzielten Einnahmen auf, die Sie zum Beispiel durch den Verkauf von erstellten Werkstücken oder das Anbieten von Dienstleistungen der Projektteilnehmer generieren konnten.

Die Werte, die Sie hier erfassen, werden in der Ausgabengliederung unter dem Punkt E Einnahmen aufgeführt und gehen ebenso in die Berechnungen im Dialog Kosten und Finanzierung ein.

## Was Sie tun müssen

Sie können auf zwei Wegen zum Dialog "Gesamtverwendungsnachweis" gelangen:

1. Sie haben einen neuen Vorgang "Gesamtverwendungsnachweis" angelegt und das System zeigt Ihnen jetzt den Dialog an

2. Sie haben einen bereits im System angelegten Gesamtverwendungsnachweis aufgerufen und das System zeigt Ihnen jetzt den Dialog an

Klicken Sie auf den Reiter Anlage 1 - 4, Klappbereich Anlage 3.

Füllen Sie die entsprechenden Felder aus und laden Sie ergänzende Dokumente hoch.

Wichtig: In allen Klappbereichen des Dialogs Anlage 1-4 können Belegdaten hochgeladen und Belegdokumente im- und exportiert werden.

|                                                                              |                                                  |                                                                                                    |                                |        |        |                                                | Silke.Projektförderung                   | Projektnummer.      |        |                                                          | $\alpha$                               | C 600 min Hilfe PDF A A A C                                                                      |                                 |                                     | $\ll$ ? |
|------------------------------------------------------------------------------|--------------------------------------------------|----------------------------------------------------------------------------------------------------|--------------------------------|--------|--------|------------------------------------------------|------------------------------------------|---------------------|--------|----------------------------------------------------------|----------------------------------------|--------------------------------------------------------------------------------------------------|---------------------------------|-------------------------------------|---------|
|                                                                              |                                                  |                                                                                                    |                                |        |        |                                                |                                          |                     |        |                                                          |                                        |                                                                                                  |                                 |                                     |         |
| Europäische Uni                                                              | Seite $1/2$                                      | Ausgabengliederung                                                                                                    | <b>Kosten und Finanzierung</b> |        |        | Anlage 1 - 4                                   |                                          |                     |        |                                                          |                                        |                                                                                                  |                                 |                                     |         |
| Administration<br>$\,$                                                       |                                                  |                                                                                                    |                                |        |        |                                                |                                          |                     |        |                                                          |                                        |                                                                                                  |                                 |                                     |         |
| Arbeitskorb                                                                  |                                                  | Gesamtverwendungsnachweis                                                                                                    |                                |        |        |                                                |                                          |                     |        |                                                          |                                        |                                                                                                  |                                 |                                     |         |
| Arbeitskorb Projektträger<br><b>Meine Projekte</b>                           | Projekt                                          |                                                                                                    | Du kannst das!                 |        |        |                                                |                                          | Projektnummer       |        | 1-10.1-221733                                            |                                        |                                                                                                  |                                 |                                     |         |
| <b>Alle Projekte</b>                                                         | $\ddot{}$                                        | Anlage 1 - Buchungsliste zur Finanzierung der zuwendungsfähigen Ausgaben                                                                                                    |                                |        |        |                                                |                                          |                     |        |                                                          |                                        |                                                                                                  |                                 |                                     |         |
| Postfach (6)                                                                 | $\ddot{}$                                        | Anlage 2 - Leistungen Dritter an die Teilnehmenden                                                                                                    |                                |        |        |                                                |                                          |                     |        |                                                          |                                        |                                                                                                  |                                 |                                     |         |
| Postfach Projektträger                                                       |                                                  |                                                                                                    |                                |        |        |                                                |                                          |                     |        |                                                          |                                        |                                                                                                  |                                 |                                     |         |
| Wiedervorlage                                                                | ٠                                                | Anlage 3 - Projektbezogene Einnahmen                                                                                                    |                                |        |        |                                                |                                          |                     |        |                                                          |                                        |                                                                                                  |                                 |                                     |         |
| <b>Neues Projekt</b>                                                         | AZ:<br>Buchungsliste - projektbezogene Einnahmen |                                                                                                    |                                |        |        |                                                |                                          |                     |        |                                                          |                                        |                                                                                                  |                                 |                                     |         |
|                                                                              |                                                  |                                                                                                    |                                |        |        |                                                |                                          |                     |        |                                                          | Projektnr.: 1-10.1-221733              |                                                                                                  |                                 |                                     |         |
|                                                                              |                                                  | dem Projekt zugeordnet werden können, sind mittels nachvollziehbarer Verteilungsschlüssel dem Projekt<br>zuzuweisen. Als Indikator für den korrekten Ansatz der Verteilungsschlüssel für die Erlöse und Einnahmen<br>sind grundsätzlich Kostenverteilungsschlüssel heranzuziehen.                   |                                |        |        |                                                |                                          |                     |        |                                                          |                                        |                                                                                                  |                                 |                                     |         |
|                                                                              | Alle<br>Ω                                        | Technischer Hinweis: Die Eingaben werden in die Ausgabengliederung und in den Kosten- und Finanzierungsplan übernommen.<br>Um zur ursprünglichen Sortierung zurückzukehren drücken Sie bitte "Speichern" oder den "Refreshbutton" oben rechts<br>Beleg-Nr.<br>Buchhaltung / AO-Nr.<br>$\Rightarrow$ | Buchungsdatum<br>$\triangleq$  |        | HHJ ÷  | Einzahler<br>(Name, Ort)<br>$\hat{\mathbb{U}}$ | Grund der<br>Einzahlung<br>$\Rightarrow$ | Rechnungsdatum<br>≐ |        | Nettobetrag It.<br><b>Rechnung Euro</b><br>$\Rightarrow$ | Mehrwert-<br>steuerbetrag<br>Euro<br>÷ | <b>CSV Vorlage</b><br>Rechnungs-<br>betrag /<br>gebuchter<br><b>Betrag Euro</b><br>$\Rightarrow$ | <b>CSV Import</b><br>Herkunft ± | Export<br>CSV XLSX<br>Doku-<br>ment |         |
|                                                                              | o                                                | 2022154/56                                                                                                    | 21.09.2022                     | 曲      | 2022   |                                                | Verkauf Roxen                            | 15.09.2022          | 曲      | 100,00                                                   | 19,00                                  | 119,00                                                                                           | <b>ZVN 2022</b>                 | E.                                  |         |
|                                                                              | O                                                | 2022154/58                                                                                                    | 21.09.2022                     | 白      | 2022   |                                                | Verkauf Boxen                            | 15.09.2022          | 白      | 100,00                                                   | 19,00                                  | 119,00                                                                                           | <b>ZVN 2022</b>                 | п                                   |         |
|                                                                              | O                                                | 2022154/165                                                                                                    | 05.10.2022                     |        | 台 2022 |                                                | Verkauf Boxen                            | 30.09.2022          | 白      | 100,00                                                   | 19,00                                  | 119.00                                                                                           | <b>ZVN 2022</b>                 | ٠                                   |         |
|                                                                              | ō                                                |                                                                                                    | TT.MM.YYYY                     | ₿      |        |                                                |                                          |                     | 自      |                                                          |                                        |                                                                                                  | <b>ZVN 2022</b>                 | n                                   |         |
|                                                                              | $\Box$                                           |                                                                                                    | TT.MM.YYYY                     | ₿      |        |                                                |                                          |                     | 自      |                                                          |                                        |                                                                                                  | <b>ZVN 2022</b>                 | ٠                                   |         |
|                                                                              |                                                  |                                                                                                    | <b>TT.MM.YYYY</b>              |        |        |                                                |                                          |                     |        |                                                          |                                        |                                                                                                  | <b>ZVN 2022</b>                 |                                     |         |
| <sup>0</sup> Impressum<br><b>El</b> Datenschutz<br><b>Z</b> Barrierefreiheit | $\Box$<br>ō                                      |                                                                                                    | TT.MM.YYYY                     | 自<br>自 |        |                                                |                                          |                     | 白<br>白 |                                                          |                                        |                                                                                                  | <b>ZVN 2022</b>                 | ٠<br>٠                              |         |

Abbildung 1 Anlage 3 - Belege zu projektbezogenen Einnahmen bearbeiten

### Gesamtverwendungsnachweis, Anlage 4 - Belege zu projektbezogenen Ausgaben bearbeiten

#### Was Sie wissen sollten

Der Klappbereich Anlage 4 enthält die Belege für den gewählten Erstattungszeitraum, die die Ausgaben des Projektes abbilden.

Sie listen also die im und/oder durch Projekt angefallenen Ausgaben auf, die zum Beispiel durch Einsatz von Lehrern, Beschaffung von Material oder die Anmietung geeigneter Räume entstanden sind.

Hinweis: Eine Zuordnung der Kostengruppe zur auszuwählenden Nummerierung können Sie im Klappbereich Ausgabengliederung sehen.

Die Werte, die Sie hier erfassen, werden in der Ausgabengliederung nach Kostengruppen gruppiert und summiert aufgeführt und gehen ebenso in die Berechnungen im Dialog Kosten und Finanzierung ein.

#### Was Sie tun müssen

Sie können auf zwei Wegen zum Dialog "Gesamtverwendungsnachweis" gelangen:

1. Sie haben einen neuen Vorgang "Gesamtverwendungsnachweis" angelegt und das System zeigt Ihnen jetzt den Dialog an

2. Sie haben einen bereits im System angelegten Gesamtverwendungsnachweis aufgerufen und das System zeigt Ihnen jetzt den Dialog an

Klicken Sie auf den Reiter Anlage 1 - 4, Klappbereich Anlage 4.

Füllen Sie die Pflichtfelder aus und laden Sie ergänzende Dokumente hoch.

Wichtig: In allen Klappbereichen des Dialogs Anlage 1-4 können Belegdaten hochgeladen und Belegdokumente im- und exportiert werden.

Sie können den Gesamtverwendungsnachweis zwischenspeichern und zu einem späteren Zeitpunkt weiter bearbeiten.

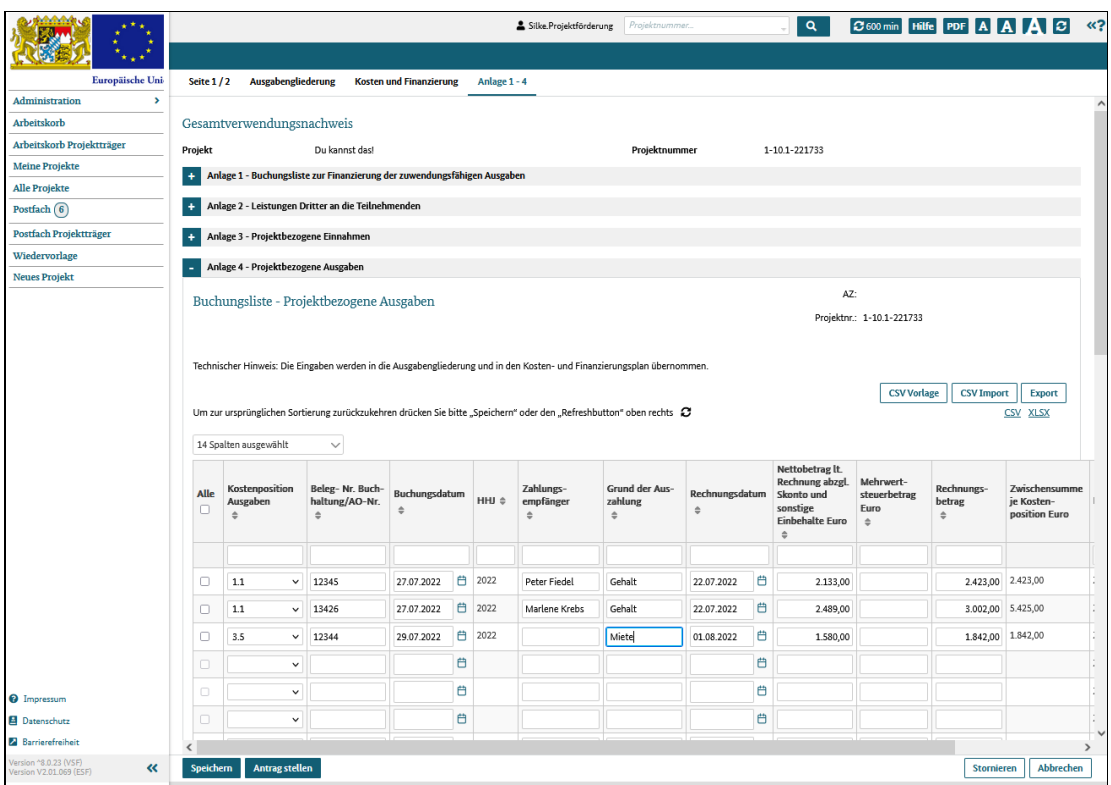

Abbildung 1 Anlage 4 - Belege zu projektbezogenen Ausgaben bearbeiten

# Teilnehmer- und Unternehmensdaten bearbeiten

# Was Sie wissen sollten

Um die Wirksamkeit von Maßnahmen besser einschätzen zu können, wird die Situation der Teilnehmenden vor und nach der Projektdurchführung erfasst.

Sobald Ihr Projekt im Projektstatus "angenommen" ist, können Sie den Dialog "Individualdaten" öffnen und Daten der Teilnehmenden erfassen. Bei der konkreten Erfassung bestehen zwei Möglichkeiten:

1. Sie selbst als Projektträger hinterlegen und pflegen die Daten für jeden Teilnehmenden im System

#### oder

2 a. Sie legen pro Teilnehmer einen Datensatz an, der nur die E-Mailadresse enthält, oder laden die E-Mailadressliste über eine Vorlagendatei in das System und

2 b. versenden dann Links an die Teilnehmenden, so dass diese selbst ihre Daten eingeben können

Wichtig: Egal, welche Möglichkeit Sie wählen, in jedem Fall müssen Sie die Bestimmungen des Datenschutzes einhalten und eine Einverständniserklärung der Teilnehmenden zur Datenspeicherung einholen und diese aufbewahren.

Die Möglichkeit der Onlinedatenerfassung durch die Teilnehmer selbst greift nicht bei allen Förderaktionen:

\* für Projekte der Förderaktionen 4, 5, 6 und 9 können die Daten nur von Ihnen als Projektträger hinterlegt werden, da für die Projektteilnahme die Unterschrift des Erziehungsberechtigten benötigt wird

\* für Projekte der Förderaktionen 3 und 7 werden vorhandene Schnittstellen genutzt, so dass die Datenerfassung nicht manuell erfolgt

\* bei Projekten der Förderaktion 8 werden keine Teilnehmerdaten erfasst

In diesem Dialog können Sie auch Daten der Unternehmen hinterlegen, mit denen Sie in diesem Projekt zusammenarbeiten. Auch hier können Sie
- 1. die Daten selbst manuell im System erfassen oder
- 2. die Unternehmensliste über eine Vorlagendatei in das System laden

## Was Sie tun müssen

Rufen Sie Ihr Projekt auf und klicken Sie auf den Reiter Individualdaten.

In den beiden Klappbereichen können Sie die Daten der Teilnehmer und der Unternehmen erfassen.

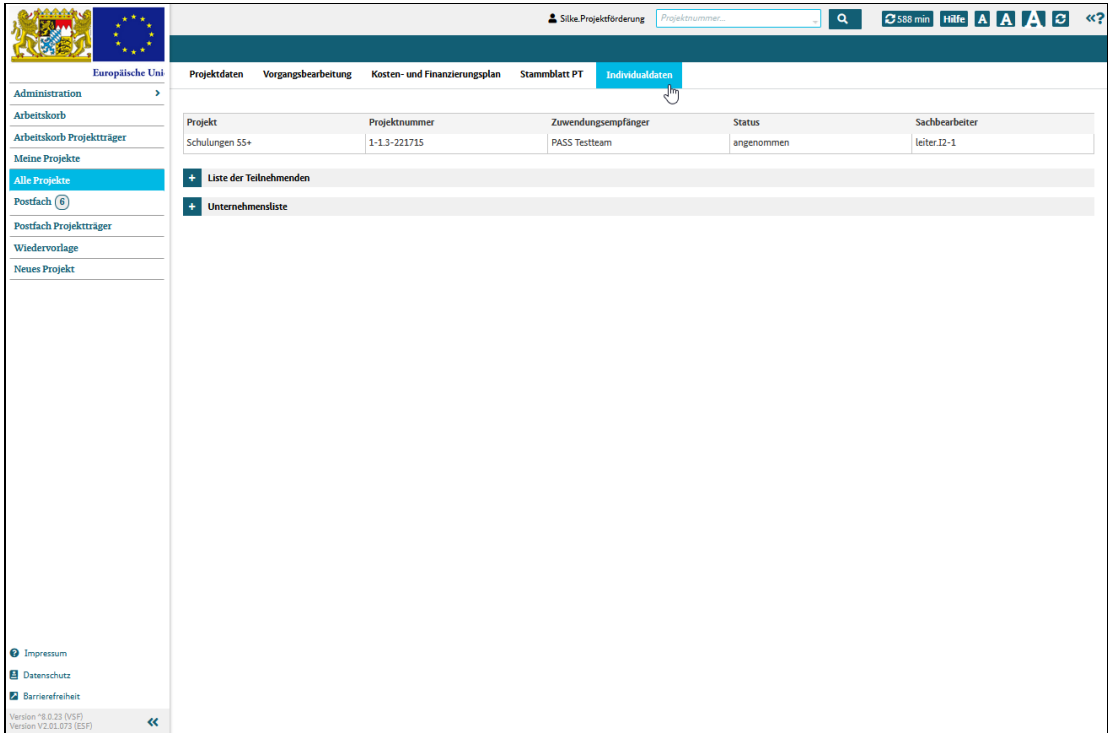

## Abbildung 1 Dialog Individualdaten

# Teilnehmer erfassen

# Was Sie wissen sollten

Als Projektträger können Sie die Daten Ihrer Teilnehmer manuell im System erfassen.

Für die Förderaktionen 3 und 8 können Sie keine Teilnehmer anlegen.

Sollten Teilnehmer bereits bei einer anderen Maßnahme dabei gewesen sein, können Sie diese aus dem anderen Projekt übernehmen.

## Was Sie tun müssen

## Teilnehmer neu anlegen

Klicken Sie die Schaltfläche "neuen Eintrag hinzufügen" unterhalb der Liste der Teilnehmenden und das System zeigt den Dialog "Teilnehmende(n) erfassen" an.

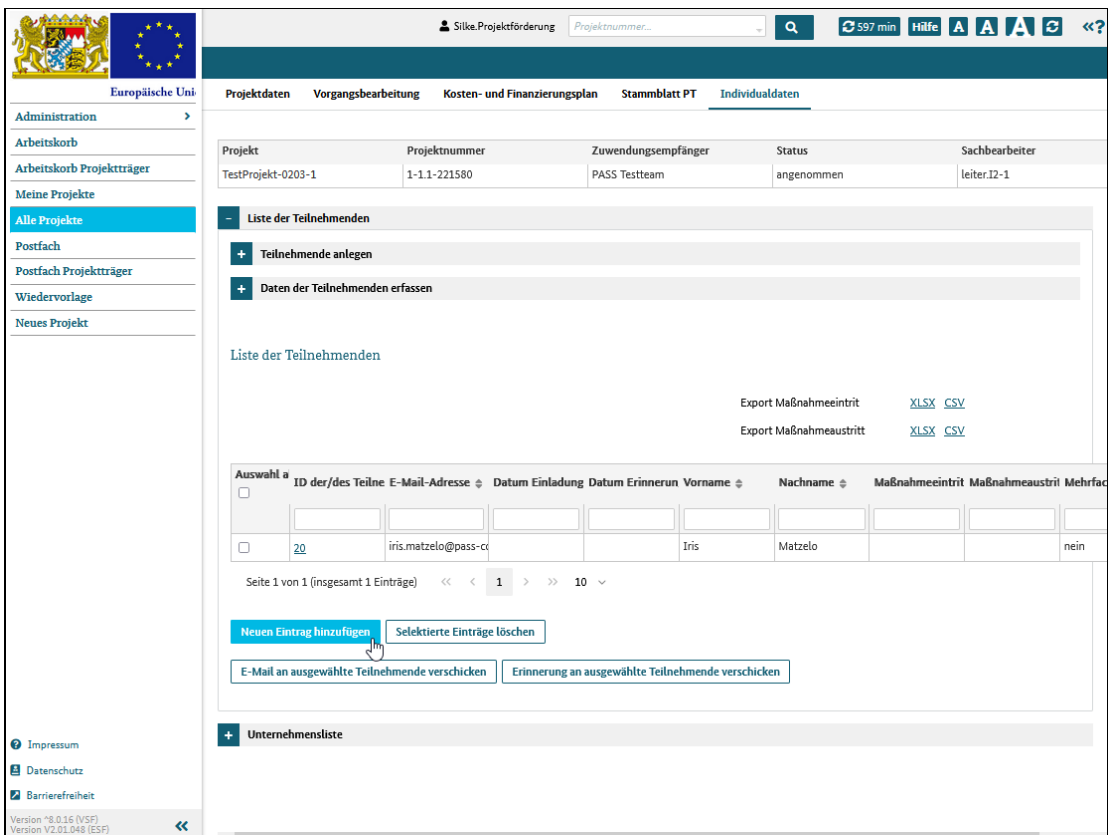

Abbildung 1 neuen Teilnehmer manuell anlegen

Füllen Sie mindestens alle Pflichtfelder aus und klicken dann auf "speichern".

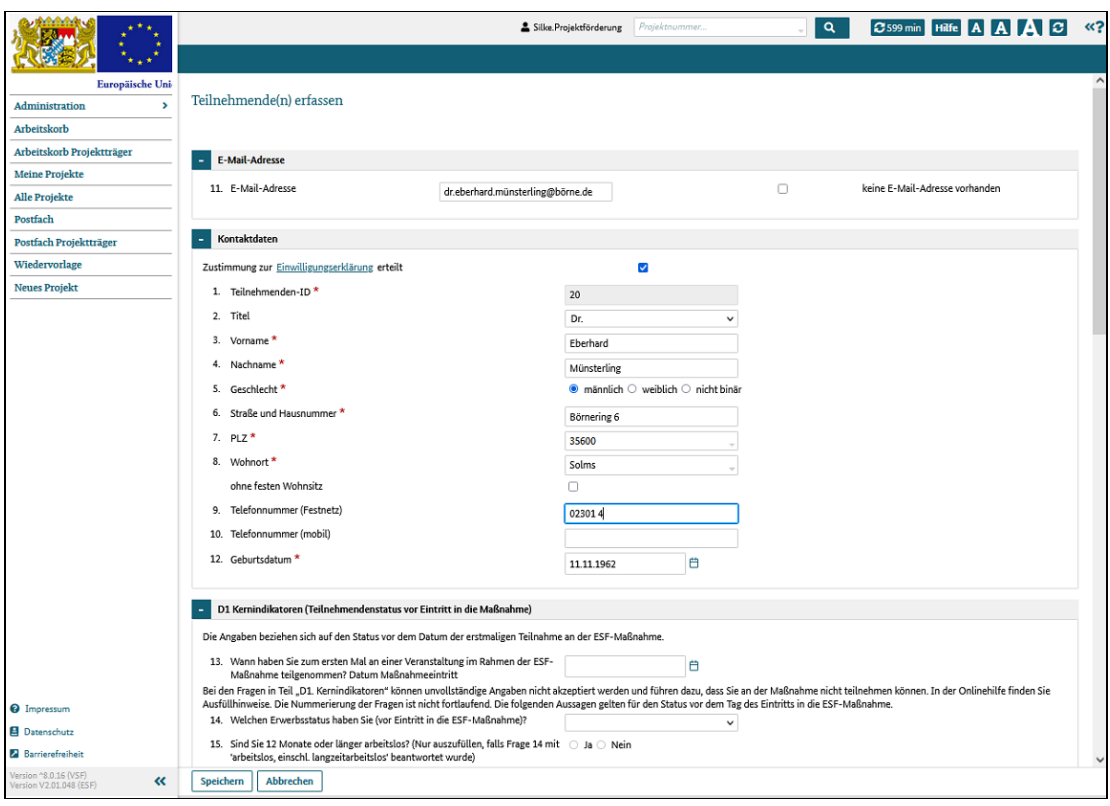

Abbildung 2 Teilnehmerdaten eingeben

## Ausfüllhilfe

Diese Ausfüllhilfe soll Ihnen bei der Beantwortung des Fragebogens helfen. Die Nummerierung der Ausfüllhilfe entspricht der Nummerierung des Fragebogens. Die Ausfüllhilfe basiert auf einer Verständigung der ESF-Verwaltungsbehörden von Bund und Ländern zur Anwendung von einheitlichen Definitionen der gemeinsamen Indikatoren gemäß Anhang 1 der Verordnung (EU) Nr. 2021/1057.

## Zu 14, 28: Erwerbstätig, einschließlich selbständig

Zur Anwendung kommt die Definition der Europäischen Kommission.

Personen, die einer bezahlten Tätigkeit nachgehen, also alle abhängig Beschäftigten (Arbeiter/-innen, Angestellte, Beamte, betriebliche Auszubildende, Personen in Elternzeit, Berufssoldaten, Zeitsoldaten und Richter), unabhängig davon, ob sie sozialversicherungspflichtig oder geringfügig beschäftigt, und die nicht zeitgleich arbeitslos gemeldet sind sowie alle Selbständigen und mithelfenden Familienangehörigen. Abweichend hiervon werden in Brandenburg Teilnehmer/-innen an Arbeitsgelegenheiten (§ 16d SGB II) nicht als Beschäftigte, sondern als (arbeitssuchende) Nichterwerbstätige erfasst.

## Zu 14, 28: Arbeitslose, einschl. langzeitarbeitslos

Zur Anwendung kommt gemäß Empfehlung der Europäischen Kommission die nationale Definition. Arbeitslose sind gemäß den Regelungen im Sozialgesetzbuch III Personen, die bei der Agentur für Arbeit bzw. dem Jobcenter arbeitslos registriert sind. Personen, die über 12 Monate hinweg arbeitslos waren, sind langzeitarbeitslos. In einigen Fällen wird die Dauerzählung bei erneutem Zugang in den Status Arbeitslosigkeit fortgesetzt, statt von vorne zu beginnen; folgende Unterbrechungen der Arbeitslosigkeit sind gemäß Messkonzept der BA-Statistik für die Dauerzählung unschädlich:

- Teilnahmen an Maßnahmen nach § 45 SGB III sowie an gleichgestellten Maßnahmen des Landes und des Bundes.
- Unterbrechungen aufgrund von Nicht-Erwerbsfähigkeit (insbesondere Krankheit) bis zu sechs Wochen Dauer (in Anlehnung an die sechs-Wochen-Frist zum Erlöschen der Arbeitslosigkeitsmeldung nach Unterbrechung sowie die Fortzahlung des Arbeitslosengeldes im Krankheitsfall).

Hingegen führen Abgänge aus Arbeitslosigkeit

- wegen Aufnahme einer Erwerbstätigkeit,
- in sonstige arbeitsmarktpolitische Maßnahmen und
- in Nichterwerbstätigkeit mit einer Dauer von mehr als sechs Wochen

immer zu einem Ende der Dauerzählung und einem neuen Messbeginn bei erneutem Zugang in Arbeitslosigkeit (sog. schädliche Unterbrechungen).

## Zu 14, 28: Nichterwerbstätige

Zur Anwendung kommt die Definition der Europäischen Kommission unter Zugrundelegung der nationalen Definition von Arbeitslosigkeit.

Personen, die nicht Teil des Arbeitsmarktes sind, also weder arbeitslos gemeldet sind noch einer Erwerbstätigkeit nachgehen.

Dies beinhaltet freiwillig Wehrdienstleistende sowie Teilnehmende an Freiwilligendiensten, die gegen Entgelt oder zur Gewinnerzielung während der Bezugswoche in gewissem Umfang gearbeitet haben, Schüler/-innen - darunter schulische Auszubildende - Vollzeitstudierende, Inhaftierte sowie Personen in beruflicher Rehabilitation. Arbeitssuchende, die nicht erwerbstätig und nicht arbeitslos gemeldetsind, gelten ebenfalls als Nichterwerbstätige.

## Zu 19: Bildungsabschlüsse

Falls der Schul- oder Berufsabschluss im Ausland erworben wurde, wählen Sie bitte einen gleichwertigen Abschluss in der Liste aus. Informationen dazu finden Sie auf der Zentralstelle für ausländisches Bildungswesen

## Zu 20, 21: Staatsangehörigkeit

Staatenlose und Personen mir ungeklärter Staatsangehörigkeit kreuzen bei den Fragen 20 und 21 jeweils "nein" an.

### Zu 23: Menschen mit Behinderung

Es kommt die vereinfachte nationale Definition zur Anwendung.

Menschen mit Behinderungen sind Personen, die einen Behindertenausweis bzw. einen "gleichwertigen Feststellungsbescheid" haben.

## Zu 24: Angehörige von Minderheiten (u. a. marginalisierte Gemeinschaften, wie etwa die Roma)

Es kommt die nationale statistische Definition (Mikrozensus) gemäß Empfehlung der Europäischen Kommission zur Anwendung

Die vier in der Bundesrepublik Deutschland anerkannten Minderheiten sind die dänische Minderheit, die friesische Volksgruppe, die deutschen Sinti und Roma und das sorbische Volk.

## Zu 26: Teilnahme am Folgeprojekt

Diese Frage ist mit "ja" zu beantworten, wenn der/die Teilnehmende das Projektziel nicht erreicht hat und daher weiter an der Maßnahme teilnimmt, auch wenn es sich um ein neues Projekt handelt.

## Zu 17, 30: Teilnehmende in schulischer oder beruflicher Aus- oder Weiterbildung

Zur Anwendung kommt die Definition der Europäischen Kommission.

Teilnehmende, die eine allgemeinbildende Schule besuchen odersich in einer Aus- oder Weiterbildung befinden, dies beinhaltet auch die Aufnahme eines Studiums.

Zur Anwendung kommt die Definition der Europäischen Kommission.

Teilnehmende, die bis zu vier Wochen nach Austritt aus der Maßnahme eine Qualifizierung erwerben. Qualifizierung bedeutet

- das formale Ergebnis eines Beurteilungs- und Validierungsprozesses nachdem eine dafür zuständige Stelle festgestellt hat, dass die Lernergebnisse einer Einzelperson den vorgegebenen Standards entsprechen,
- die Bescheinigung einer beruflichen Qualifizierungs-/Weiterbildungsmaßnahme oder
- die Erreichung eines höheren Bildungsstands gemäß ISCED oder des Europäischen bzw. Deutschen Qualifikationsrahmens (EQF bzw. DQR) .

Es muss dokumentiert sein, beispielsweise in Form einer Bescheinigung, aus der Dauer und Gegenstand der Maßnahme ersichtlich sind und über die nachgewiesen wird, dass der Teilnehmende die vorgesehenen Maßnahmebestandteile auch absolviert hat (formales Ergebnis). Der umsetzende Träger kann "zuständige Stelle" sein. Die Qualifizierung soll im Ergebnis einer Teilnahme an einer ESF-Maßnahme erlangt werden.

In den Förderaktionen 1-7 wird in den Förderhinweisen definiert, was als Qualifizierung anerkannt wird und wie diese nachgewiesen werden muss.

# Mehrfachteilnehmer erfassen

# Was Sie wissen wollten

Als Projektträger können Sie die Daten Ihrer Teilnehmer manuell im System erfassen. Sollten Teilnehmer bereits bei einer anderen Maßnahme dabei gewesen sein, können Sie die Daten dieser Teilnehmer aus dem anderen Projekt übernehmen.

Voraussetzungen hierfür sind, dass

- beide Projekte derselben Förderaktion zugeordnet sind
- im Dialog Individualdaten, Klappbereich D3 des Vorprojektes die Frage 26 "Nimmt der/die Teilnehmende an einem Folgeprojekt teil?" mit "Ja" beantwortet wurde und
- dadurch das "Datum Maßnahmeeintritt" im gleichen Dialog des (Vor)Projektes auf das Ende des Bewilligungszeitraums gesetzt wurde

Wichtig: diese Funktion wird nur bei Projekten der Förderaktionen 5, 6, 9, 10 und 11 angeboten.

## Was Sie tun müssen

Klicken Sie die Schaltfläche "Teilnehmende(n) aus Vorprojekt übernehmen".

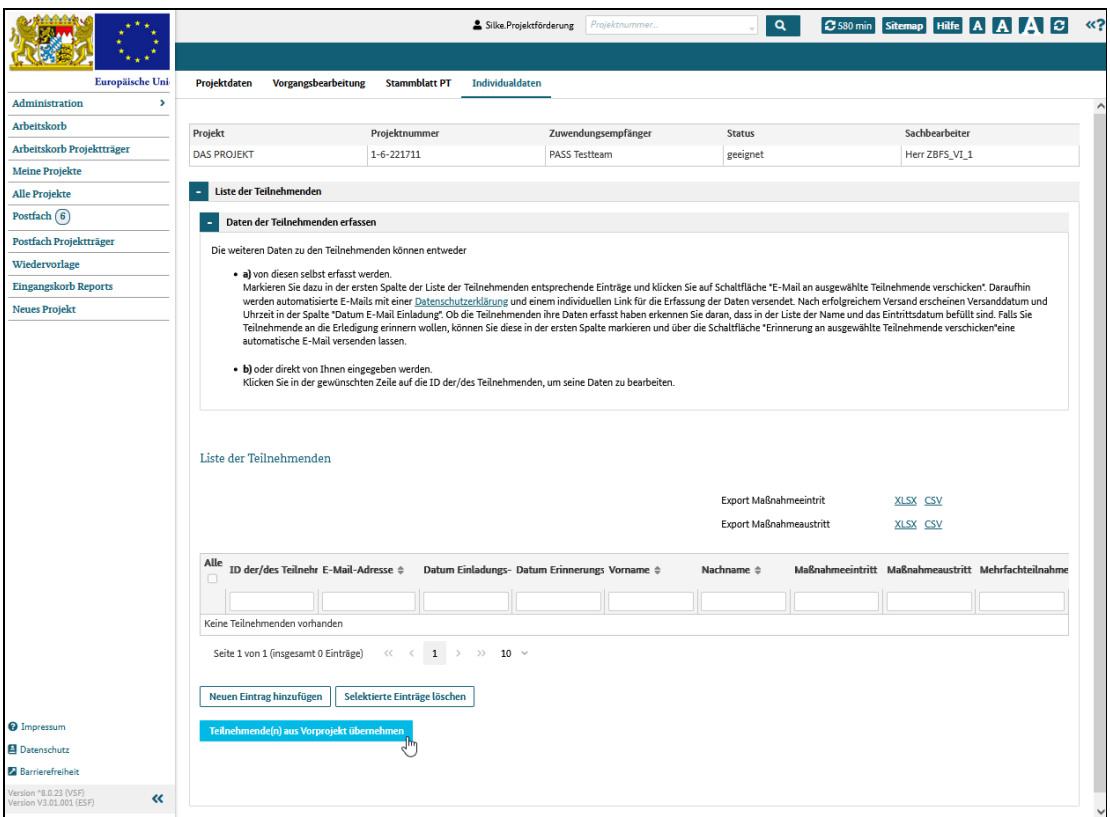

Abbildung 1 Teilnehmer/in aus einem Vorprojekt übernehmen

Das System öffnet den Dialog "Teilnehmende(n) erfassen".

Geben Sie dort im Klappbereich Kontaktdaten die Teilnehmenden-ID des Teilnehmers oder der Teilnehmerin ein, den/ die Sie übernehmen möchten und klicken Sie auf die Schaltfläche "Suchen".

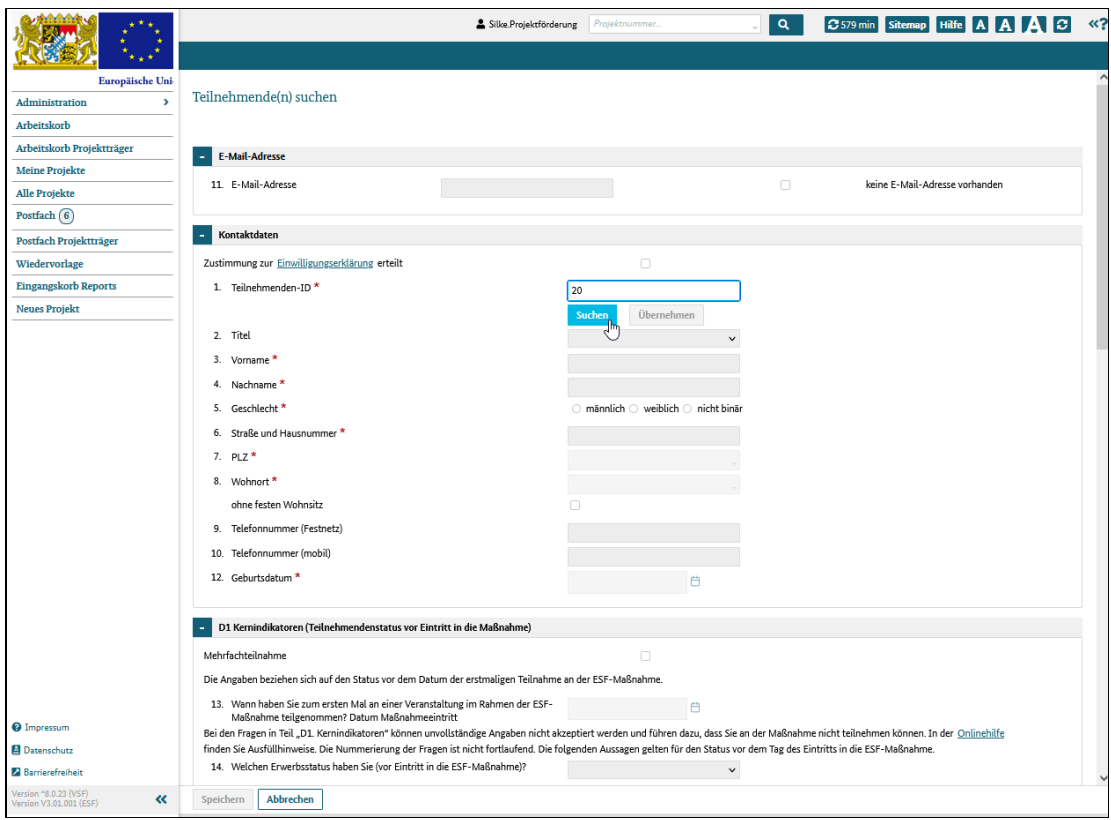

Abbildung 2 Teilnehmer/in suchen

Das System prüft, ob der Teilnehmer/in die geforderten Voraussetzungen erfüllt.

Falls zum Beispiel bei dem gesuchten Teilnehmer/in im Vorprojekt bereits eingetragen ist, dass der Teilnehmer/in aus dem Projekt ausscheidet, dann zeigt das System eine Hinweismeldung an:

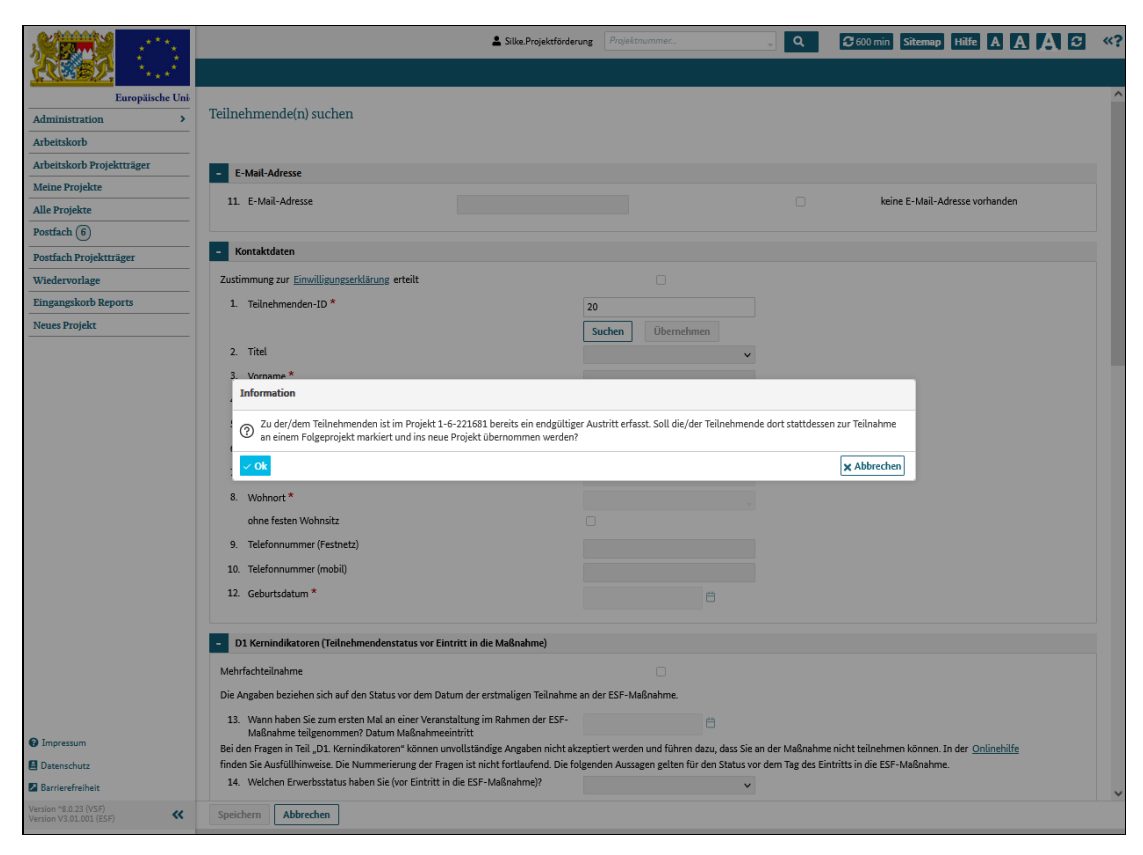

Abbildung 3 Teilnehmer/in in das Projekt übernehmen

Prüfen Sie die Sachlage und entscheiden Sie dann, ob Sie den Teilnehmer/in (trotzdem) in das aktuelle Projekt übernehmen möchten oder nicht.

Klicken Sie auf die Schaltfläche "OK", wenn Sie den Teilnehmer/in übernehmen möchten oder auf die Schaltfläche "Abbrechen", wenn der Teilnehmer/in nicht übernommen werden soll.

## Wichtig

Eine Hinweismeldung wird nicht zwangsläufig bei jeder Suche und Übernahme angezeigt.

Nach dem Klick auf die Schaltfläche "Übernehmen" werden die Daten des Teilnehmers/in im neuen Projekt angezeigt.

### Achtung

Änderungen an den Grunddaten des Teilnehmers/in (Klappbereiche D1 und D2) müssen im Vorprojekt vorgenommen werden!

# Onlineerfassung durch die Teilnehmer/innen

# Was Sie wissen wollten

Sobald Ihr Projekt den Projektstatus "angenommen" hat, besteht für die Förderaktionen 1, 2 und 10 - 14 die Möglichkeit, dass Ihre Teilnehmer ihre Daten selbst online erfassen. Als Vorbereitung dafür müssen sie als Projektträger lediglich die Grunddatensätze mit (nur) der E-Mailadresse der Teilnehmer im System hinterlegen. Dies können Sie auf zwei Wegen erledigen:

1. manuell einen Datensatz anlegen und (nur) die E-Mailadresse eintragen

2. eine Datei mit den E-Mailadressen nach Vorlage erstellen und diese in das System hochladen

Nachdem die E-Mailadressen der Teilnehmer im System gespeichert sind, können Sie als Projektträger den Teilnehmern aus dem System heraus eine E-Mailsenden. In der E-Mail ist ein Link enthalten, über den der Teilnehmer einen Fragebogen aufrufen und seine Daten ergänzen kann.

### Wichtig:

- der Link ist nur zwei Monate gültig
- der Link verliert seine Gültigkeit, sobald der Teilnehmer den Fragebogen gespeichert ist
- nach der Speicherung des Fragebogens kann auch keine weitere E-Mail mit einem neuen Link an den Teilnehmer gesendet werden.
- nachträgliche Änderungen können dann nur Sie als Projektträger vornehmen!

## Was Sie tun müssen

## manuell einen Datensatz anlegen

Klicken Sie die Schaltfläche "neuen Eintrag hinzufügen" unterhalb der Liste der Teilnehmenden und das System zeigt den Dialog "Teilnehmende(n) erfassen" an.

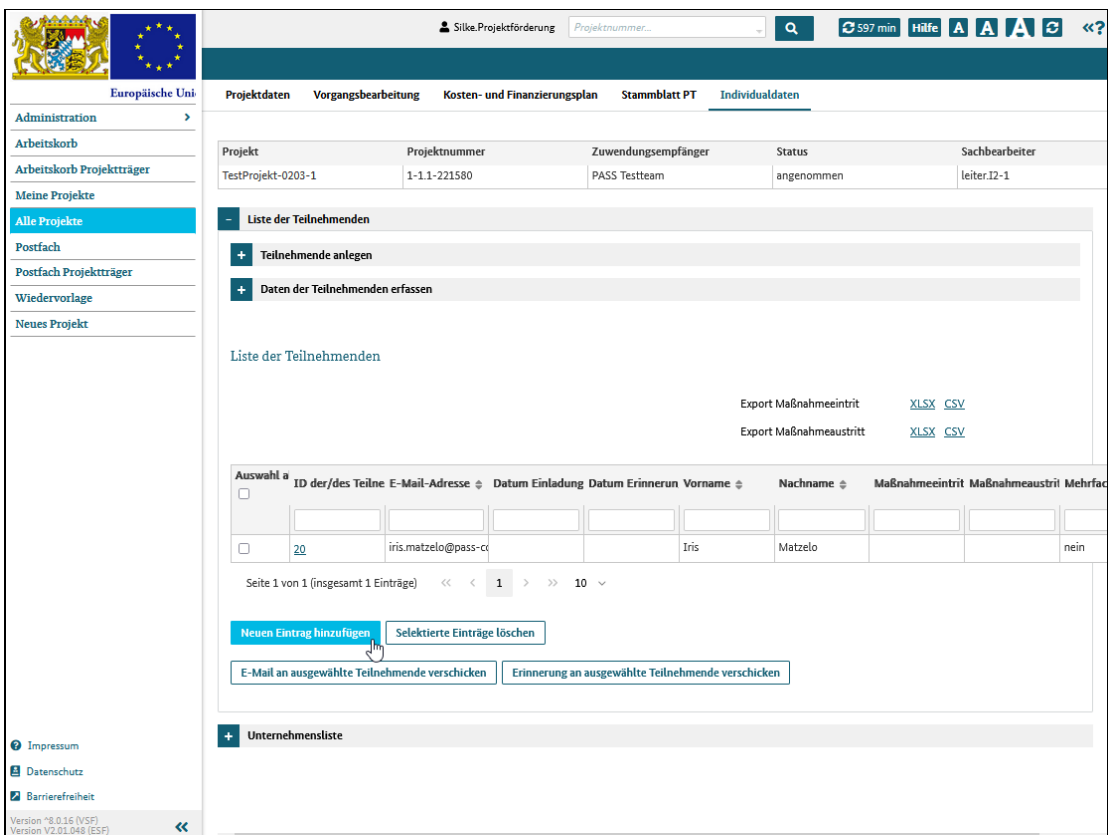

Abbildung 1 neuen Teilnehmer/in anlegen

Hinterlegen Sie nur die E-Mailadresse und klicken Sie dann auf die Schaltfläche "speichern".

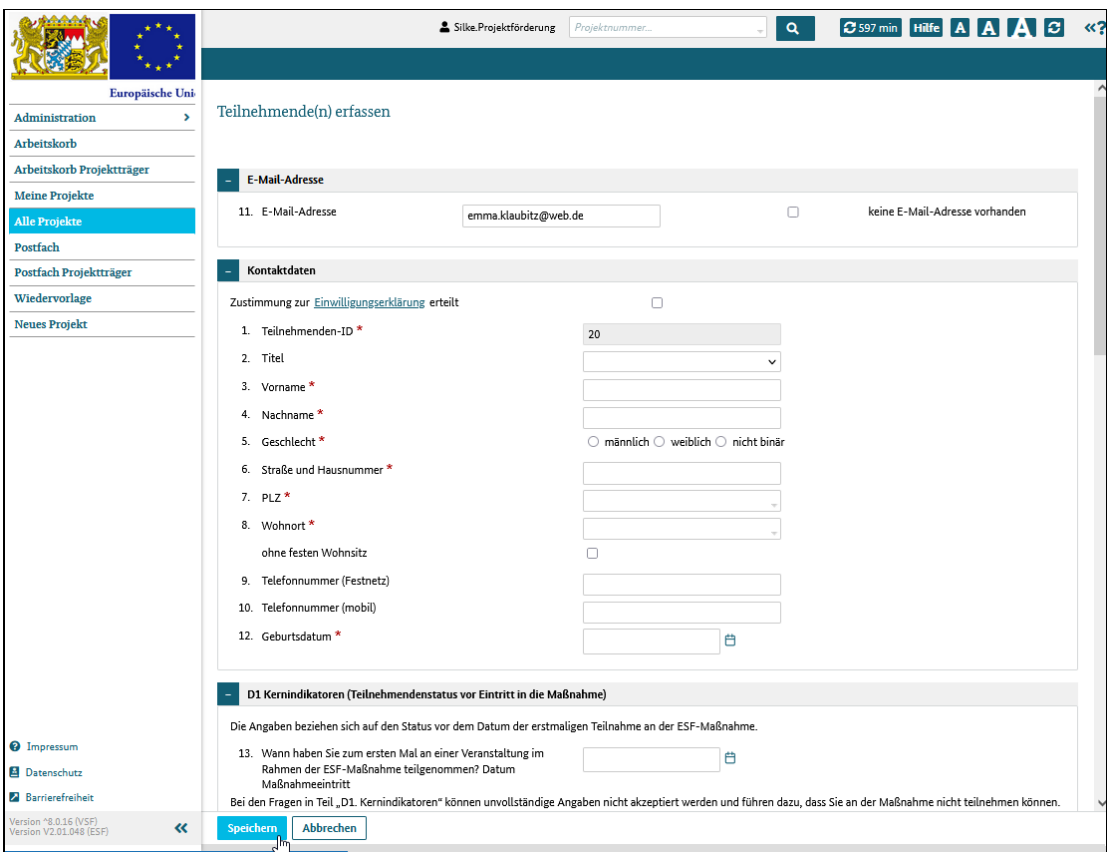

Abbildung 2 (nur) E-Mailadresse erfassen

## Datei mit E-Mailadressen hochladen

Klicken Sie auf den Link "Vorlage" im Bereich "Teilnehmende anlegen". Das System zeigt Ihnen die Dateivorlage an, die Sie zur Erstellung der E-Mailadressliste verwenden müssen. Laden Sie diese Vorlage herunter und befüllen Sie sie mit den E-Mailadressen Ihrer Teilnehmer.

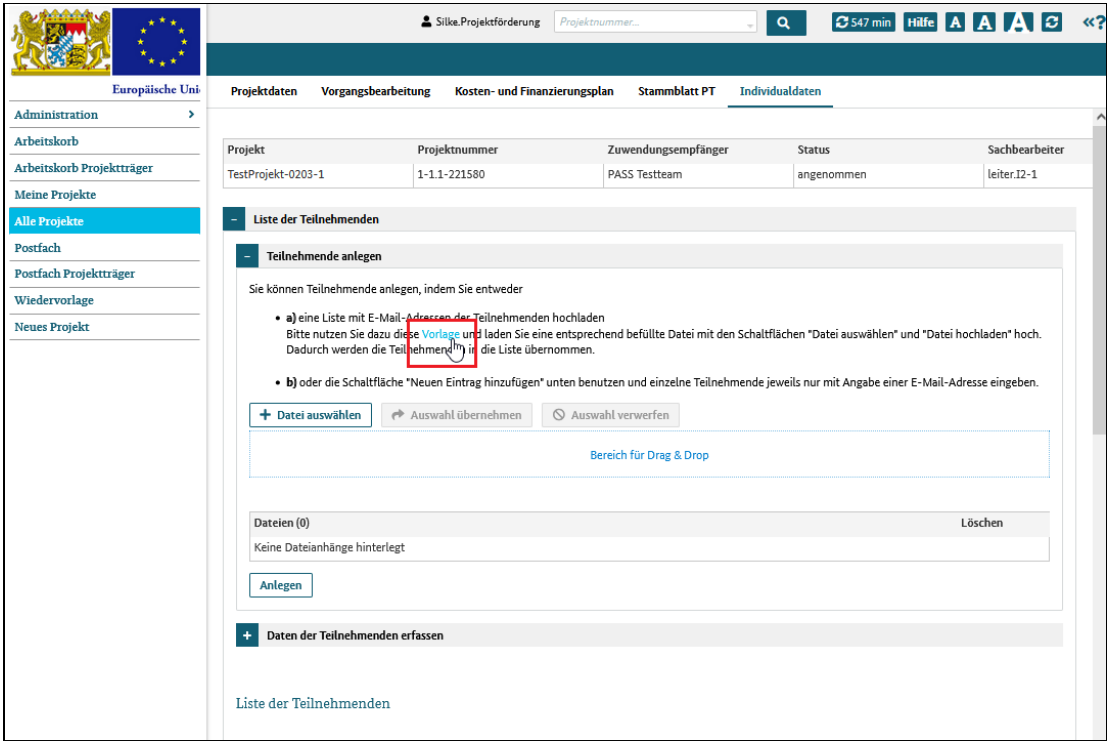

Abbildung 3 Datei mit E-Mailadressen aus einer Vorlage erstellen

Klicken Sie auf die Schaltfläche "+ Datei auswählen" und markieren Sie die Datei mit den E-Mailadressen.

|                            |                                                 | Silke.Projektförderung          | Projektnummer.                                                         | <b>2542 min</b><br>$\alpha$    | <b>Hilfe</b> A A<br>lø.                                                          | $\ll$ ? |
|----------------------------|-------------------------------------------------|---------------------------------|------------------------------------------------------------------------|--------------------------------|----------------------------------------------------------------------------------|---------|
|                            |                                                 |                                 |                                                                        |                                |                                                                                  |         |
| Europäische Uni-           | Projektdaten<br>Vorgangsbearbeitung             | Kosten- und Finanzierungsplan   | <b>Stammblatt PT</b>                                                   | <b>Individualdaten</b>         |                                                                                  |         |
| <b>Administration</b><br>> |                                                 |                                 |                                                                        |                                |                                                                                  | A       |
| Arbeitskorb                | Projekt                                         | Projektnummer                   | Zuwendungsempfänger                                                    | Status                         | Sachbearbeiter                                                                   |         |
| Arbeitskorb Projektträger  | TestProjekt-0203-1                              | 111122500                       | DACC Torths                                                            |                                | left  12.1                                                                       |         |
| <b>Meine Projekte</b>      |                                                 | Datei hochladen                 |                                                                        |                                | $\times$                                                                         |         |
| <b>Alle Projekte</b>       | Liste der Teilnehmenden                         | $\leftarrow$<br>$\rightarrow$   | Dieser PC > Desktop > OH                                               | Ω<br>Ō<br>$\checkmark$         | "OH" durchsuchen                                                                 |         |
| Postfach                   | Teilnehmende anlegen                            | Organisieren <del>v</del>       | <b>Neuer Ordner</b>                                                    |                                | <b>BEE</b><br>0                                                                  |         |
| Postfach Projektträger     | Sie können Teilnehmende a                       |                                 |                                                                        |                                |                                                                                  |         |
| Wiedervorlage              |                                                 | ٨<br>Schnellzugriff             | Name                                                                   |                                | Änderungsdatum<br>Typ                                                            |         |
| Neues Projekt              | · a) eine Liste mit E-N<br>Bitte nutzen Sie daz |                                 | mailadressen_kurs_45002_juni_2022.xlsx                                 |                                | 03.05.2022 13:55<br>Microsoft Excel-                                             |         |
|                            | Dadurch werden die                              | OneDrive - Person               | Zertifikat_DIN8807_2022_06.docx<br>Zertifizierung_DIN9908_2022_04.xlsx |                                | 18.05.2022 10:30<br><b>Microsoft Word</b><br>03.05.2022 13:55<br>Microsoft Excel |         |
|                            | · b) oder die Schaltflä                         | Dieser PC                       |                                                                        |                                |                                                                                  |         |
|                            | + Datei auswählen                               | 3D-Objekte                      |                                                                        |                                |                                                                                  |         |
|                            |                                                 | $\equiv$ Bilder<br>$\checkmark$ | $\hat{~}$                                                              |                                | $\rightarrow$                                                                    |         |
|                            |                                                 |                                 | Dateiname: mailadressen_kurs_45002_juni_2022.xlsx                      | $\checkmark$                   | Alle Dateien (*.*)<br>$\checkmark$                                               |         |
|                            |                                                 |                                 |                                                                        |                                | Öffnen,<br>Abbrechen                                                             |         |
|                            | Dateien (0)                                     |                                 |                                                                        |                                | hł                                                                               |         |
|                            | Keine Dateianhänge hinterlegt                   |                                 |                                                                        |                                | EVSCIICI                                                                         |         |
|                            |                                                 |                                 |                                                                        |                                |                                                                                  |         |
|                            | Anlegen                                         |                                 |                                                                        |                                |                                                                                  |         |
|                            |                                                 |                                 |                                                                        |                                |                                                                                  |         |
|                            | Daten der Teilnehmenden erfassen                |                                 |                                                                        |                                |                                                                                  |         |
|                            |                                                 |                                 |                                                                        |                                |                                                                                  |         |
|                            | Liste der Teilnehmenden                         |                                 |                                                                        |                                |                                                                                  |         |
|                            |                                                 |                                 |                                                                        |                                |                                                                                  |         |
|                            |                                                 |                                 |                                                                        | <b>Export Maßnahmeeintrit</b>  | <b>XLSX CSV</b>                                                                  |         |
| <sup>2</sup> Impressum     |                                                 |                                 |                                                                        | <b>Export Maßnahmeaustritt</b> | XLSX CSV                                                                         |         |
| Datenschutz                |                                                 |                                 |                                                                        |                                |                                                                                  |         |

Abbildung 4 Datei mit E-Mailadressen auswählen

Übernehmen Sie die Datei mit "Auswahl übernehmen" und klicken Sie dann auf die Schaltfläche "Anlegen": das System legt für jede E-Mailadresse, also jeden Teilnehmer automatisch einen Datensatz an.

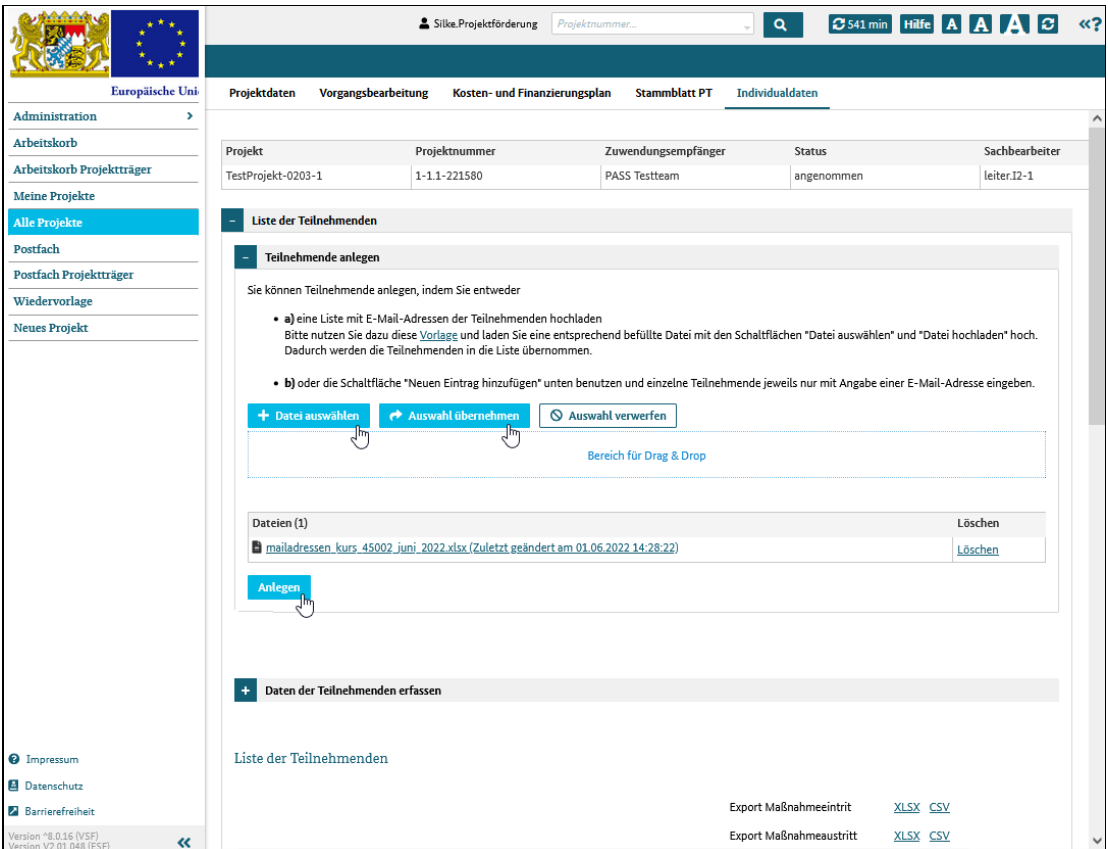

Abbildung 5 Datei mit E-Mailadressen in das System hochladen

# E-Mail mit Link versenden

# Was Sie wissen sollten

Nachdem die E-Mailadressen der Teilnehmer im System gespeichertsind, können Sie als Projektträger den Teilnehmern aus dem System heraus eine E-Mail senden. In der E-Mail ist ein Link enthalten, über den der Teilnehmer einen Fragebogen aufrufen und seine Daten ergänzen kann.

## Wichtig:

- der Link ist nur zwei Monate gültig
- der Link verliert seine Gültigkeit, sobald der Teilnehmer den Fragebogen gespeichert ist
- nach der Speicherung des Fragebogens kann auch keine weitere E-Mail mit einem neuen Link an den Teilnehmer gesendet werden.
- nachträgliche Änderungen können dann nur Sie als Projektträger vornehmen!

Sollte der Teilnehmer seine Daten noch nicht ergänzt haben, können Sie ihm aus dem System heraus eine Erinnerungsmail senden. Auch diese E-Mail enthält einen Link, der zum Onlinefragebogen führt. Sie können beliebig viele Erinnerungsmails an die gleiche Person versenden.

## Was Sie tun müssen

## E-Mail mit Link versenden

Markieren Sie die Teilnehmer in der Tabelle, denen Sie eine E-Mail mit dem Link senden möchten. Klicken Sie dann die Schaltfläche "E-Mail an ausgewählte Teilnehmende verschicken" und das System versendet automatisch die E-Mails an die Teilnehmenden.

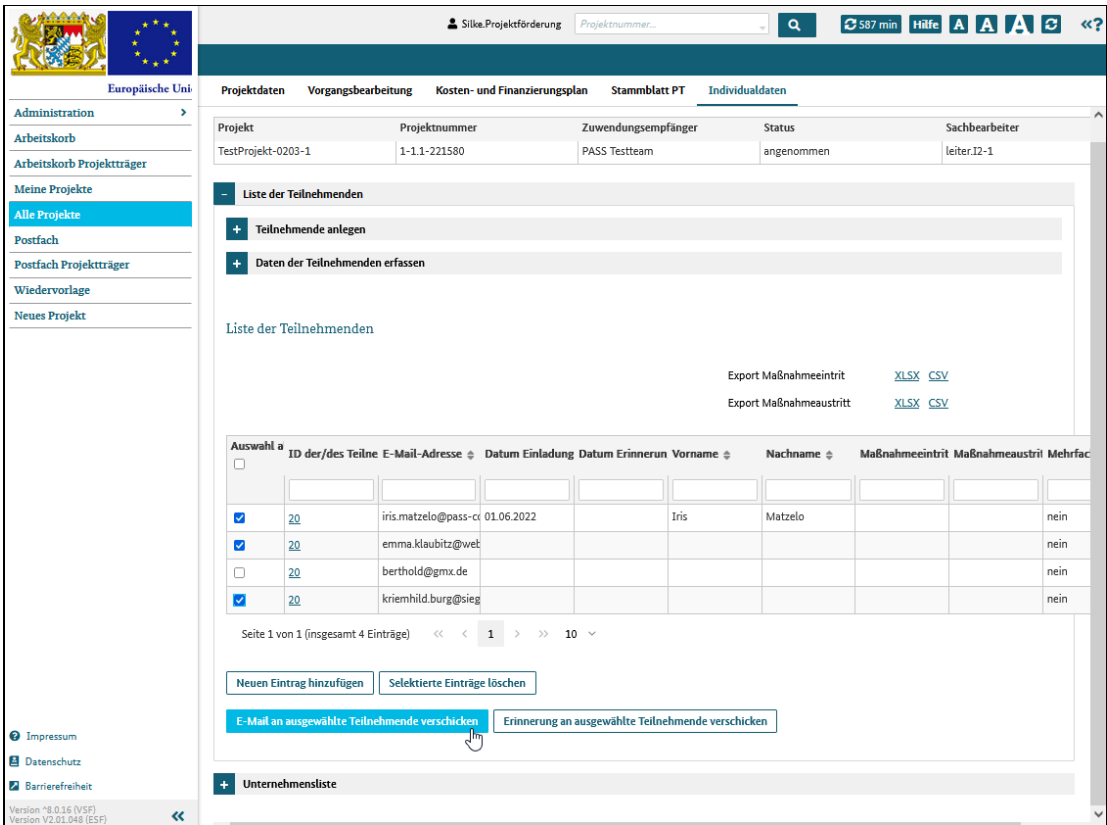

Abbildung 1 E-Mail mit Link an Teilnehmer/in versenden

## Erinnerungsmail versenden

Markieren Sie die Teilnehmer in der Tabelle, denen Sie eine Erinnerungsmail mit dem Link senden möchten. Klicken Sie dann die Schaltfläche "Erinnerung an ausgewählte Teilnehmende verschicken" und das System versendet automatisch die Erinnerungsmails an die Teilnehmenden.

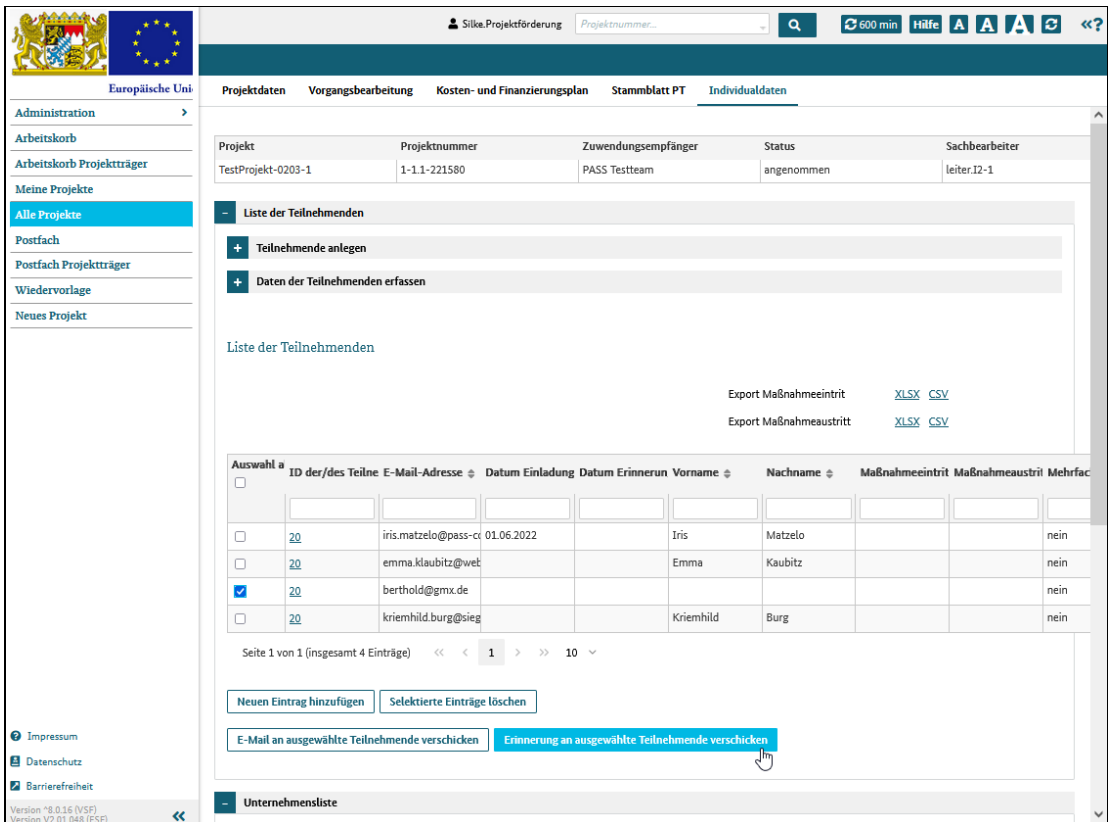

Abbildung 2 Erinnerungsmail an die Teilnehmer/in versenden

# Link zum Fragebogen öffnen und Fragebogen ausfüllen

# Was Sie wissen sollten

Wenn Sie als Projektträger dem Teilnehmenden eine Mail mit Link zum Onlinefragebogen gesendet haben, dann kann der Teilnehmende seinen Fragebogen über den Link öffnen und seine Daten eintragen, ohne, dass ersich in ESF anmelden und einloggen muss. Hat der Teilnehmende seine Daten über den Onlinefragebogen eingegeben, können Sie diese im System einsehen

Der Link ist nur zwei Monate gültig. Benutzt der Teilnehmende den Link innerhalb dieser zwei Monate nicht, benötigt er eine weitere E-Mail mit einem neuen Link. Sobald der Fragebogen gespeichert ist, kann der Teilnehmende keine weitere E-Mail mit Link erhalten - Änderungen an den Daten können dann nur noch Sie als Projektträger vornehmen!

## Was Sie tun müssen

Der Teilnehmende öffnet seine E-Mail und klickt auf den Link zum Fragebogen, der in der E-Mail enthalten ist.

**EB** 

Esf Bavaria 2021 Development <esfby2021-dev@pass-consulting.com> Einladung zum Onlinefragebogen

Silke Reim

15:25  $\ddotmark$ 

 $\overline{\phantom{0}}$ 

#### Guten Tag,

Sie erhalten diese Nachricht, weil Sie sich zum Projekt "TestProjekt-0203-1" angemeldet haben. Der Projektträger "Silke Projektförderung" hat bisher nur Ihre E-Mailadresse in ESF-Bavaria 2021 erfasst. Für die Teilnahme an einem durch den Europäischen Sozialfonds (ESF) geförderten Projekt sind weitere Angaben erforderlich. Bitte ergänzen Sie unter diesem Link Ihre persönlichen Angaben und beantworten Sie die Fragen zu Ihrem Status vor dem Eintritt in die Maßnahme:

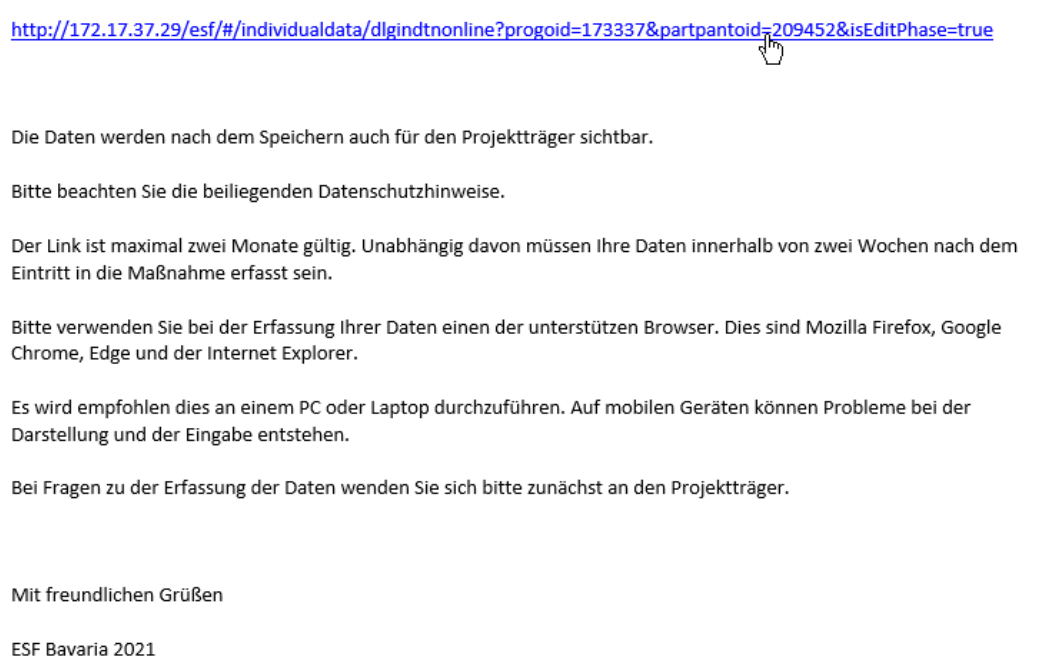

## Abbildung 1 E-Mail mit Link zum Fragebogen

Das System öffnet den Onlinefragebogen in einem separaten Fenster und der Teilnehmende kann seine Daten eingeben.

Die Eingaben werden mit einem Klick auf "speichern" bestätigt und abgesendet.

₹

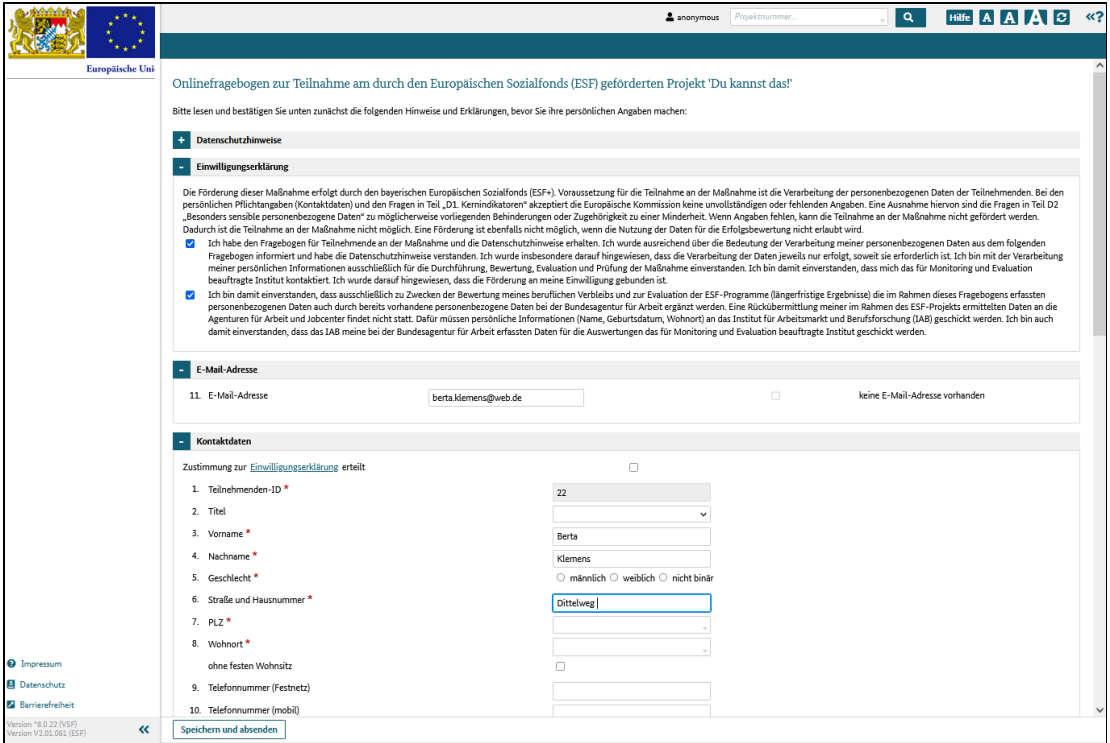

Abbildung 2 Online-Fragebogen bearbeiten

# Ausfüllhinweise zum Fragebogen

# Was Sie wissen sollten

Durch das Öffnen des Links in der an Sie gerichteten E-Mail besteht die Möglichkeit, dass Sie Ihre Daten direkt an die Behörde übermitteln können, ohne, dass Sie im System ESF Bavaria angemeldet sein müssen.

Der Link ist zwei Monate gültig. Sollte die E-Mail vor mehr als zwei Monaten an Sie versendet worden sein, wenden Sie sich bitte an Ihren Projektträger, damit er eine neue E-Mail mit einem neu erzeugten Link versenden kann.

Achtung: Der Fragebogen kann nur einmal ausgefüllt und gesendet werden!

Ihr Projektträger kann Ihre Daten einsehen und bearbeiten. Stellen Sie also einen Fehler in Ihren Angaben nach dem Absenden fest, kontaktieren Sie bitte Ihren Projekträger, der Korrekturen vornehmen kann.

## Was Sie tun müssen

Wenn Sie den Link in der E-Mail anklicken, öffnet das System den Onlinefragebogen in einem separaten Fenster und Sie können Ihre Daten eingeben.

Lesen Sie zunächst die Datenschutzhinweise durch und bestätigen Sie die Einwilligungserklärung mit dem Setzen der beiden Checkboxen.

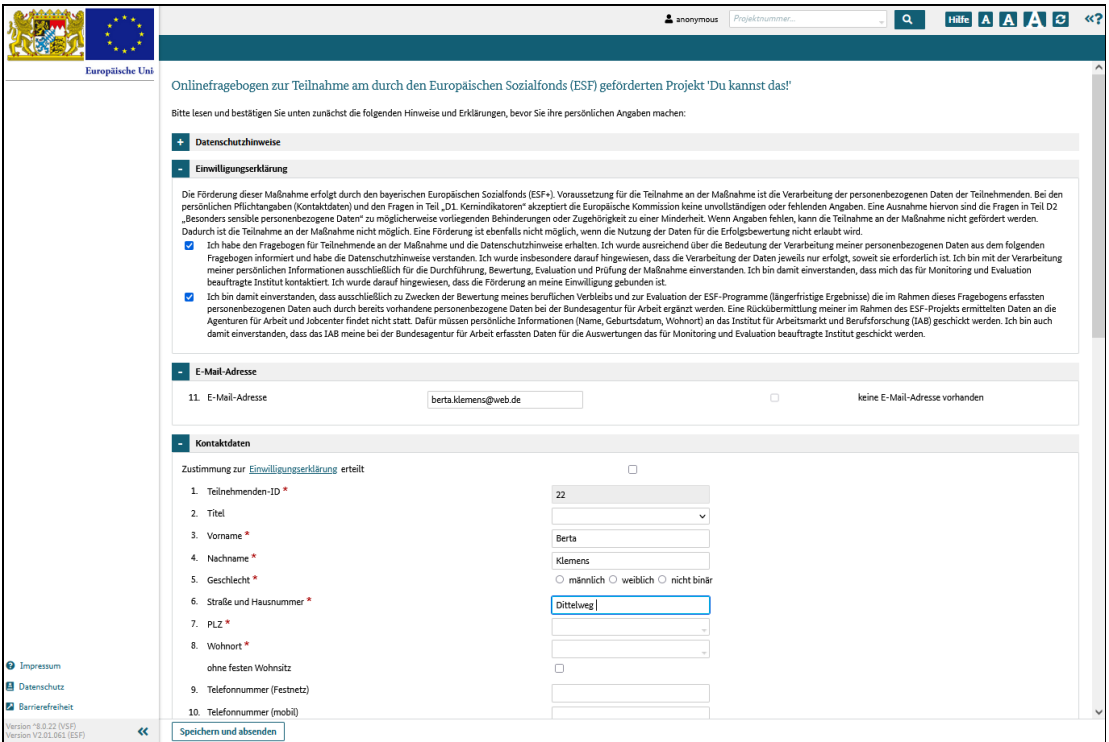

## Abbildung 1 Fragebogen

Füllen Sie dann alle weiteren Pflichtfelder aus.

Prüfen Sie die eingegebenen Daten sorgfältig und klicken Sie auf die Schaltfläche "Speichern und absenden."

Ihre Eingaben sind somit an das System übermittelt und es wird eine Bestätigungsnachricht angezeigt.

#### Achtung: Sie können den Fragebogen nicht erneut aufrufen und bearbeiten!

Eventuell falsche Angaben müssen von Ihrem Projektträger korrigiert werden!

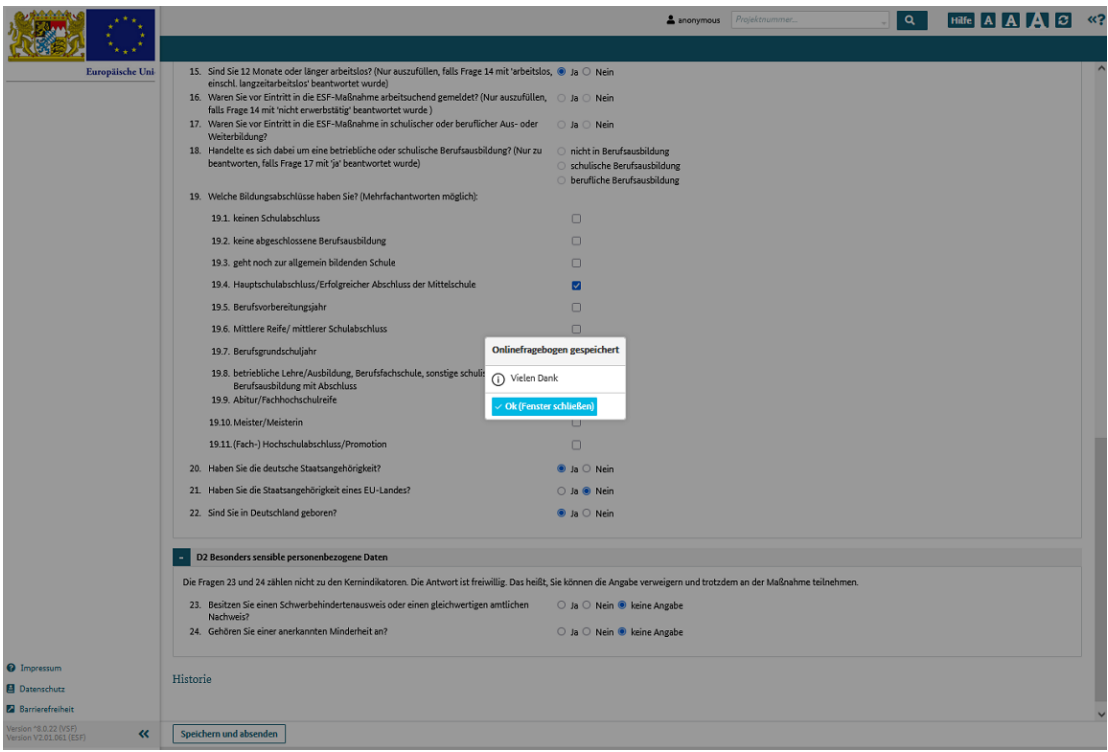

## Abbildung 2 Bestätigungsnachricht nach Fragebogenbearbeitung

### Ausfüllhilfe

Diese Ausfüllhilfe soll Ihnen bei der Beantwortung des Fragebogens helfen. Die Nummerierung der Ausfüllhilfe entspricht der Nummerierung des Fragebogens. Die Ausfüllhilfe basiert auf einer Verständigung der ESF-Verwaltungsbehörden von Bund und Ländern zur Anwendung von einheitlichen Definitionen der gemeinsamen Indikatoren gemäß Anhang 1 der Verordnung (EU) Nr. 2021/1057.

## Zu 14, 28: Erwerbstätig, einschließlich selbständig

Zur Anwendung kommt die Definition der Europäischen Kommission.

Personen, die einer bezahlten Tätigkeit nachgehen, also alle abhängig Beschäftigten (Arbeiter/-innen, Angestellte, Beamte, betriebliche Auszubildende, Personen in Elternzeit, Berufssoldaten, Zeitsoldaten und Richter), unabhängig davon, ob sie sozialversicherungspflichtig oder geringfügig beschäftigt, und die nicht zeitgleich arbeitslos gemeldet sind sowie alle Selbständigen und mithelfenden Familienangehörigen. Abweichend hiervon werden in Brandenburg Teilnehmer/-innen an Arbeitsgelegenheiten (§ 16d SGB II) nicht als Beschäftigte, sondern als (arbeitssuchende) Nichterwerbstätige erfasst.

### Zu 14, 28: Arbeitslose, einschl. langzeitarbeitslos

Zur Anwendung kommt gemäß Empfehlung der Europäischen Kommission die nationale Definition. Arbeitslose sind gemäß den Regelungen im Sozialgesetzbuch III Personen, die bei der Agentur für Arbeit bzw. dem Jobcenter arbeitslos registriert sind. Personen, die über 12 Monate hinweg arbeitslos waren, sind langzeitarbeitslos. In einigen Fällen wird die Dauerzählung bei erneutem Zugang in den Status Arbeitslosigkeit fortgesetzt, statt von vorne zu beginnen; folgende Unterbrechungen der Arbeitslosigkeit sind gemäß Messkonzept der BA-Statistik für die Dauerzählung unschädlich:

- Teilnahmen an Maßnahmen nach § 45 SGB III sowie an gleichgestellten Maßnahmen des Landes und des Bundes.
- Unterbrechungen aufgrund von Nicht-Erwerbsfähigkeit (insbesondere Krankheit) bis zu sechs Wochen Dauer (in Anlehnung an die sechs-Wochen-Frist zum Erlöschen der Arbeitslosigkeitsmeldung nach Unterbrechung sowie die Fortzahlung des Arbeitslosengeldes im Krankheitsfall).

Hingegen führen Abgänge aus Arbeitslosigkeit

- wegen Aufnahme einer Erwerbstätigkeit,
- in sonstige arbeitsmarktpolitische Maßnahmen und
- in Nichterwerbstätigkeit mit einer Dauer von mehr als sechs Wochen

immer zu einem Ende der Dauerzählung und einem neuen Messbeginn bei erneutem Zugang in Arbeitslosigkeit (sog. schädliche Unterbrechungen).

### Zu 14, 28: Nichterwerbstätige

Zur Anwendung kommt die Definition der Europäischen Kommission unter Zugrundelegung der nationalen Definition von Arbeitslosigkeit.

Personen, die nicht Teil des Arbeitsmarktes sind, also weder arbeitslos gemeldet sind noch einer Erwerbstätigkeit nachgehen.

Dies beinhaltet freiwillig Wehrdienstleistende sowie Teilnehmende an Freiwilligendiensten, die gegen Entgelt oder zur Gewinnerzielung während der Bezugswoche in gewissem Umfang gearbeitet haben, Schüler/-innen - darunter schulische Auszubildende - Vollzeitstudierende, Inhaftierte sowie Personen in beruflicher Rehabilitation. Arbeitssuchende, die nicht erwerbstätig und nicht arbeitslos gemeldet sind, gelten ebenfalls als Nichterwerbstätige.

### Zu 19: Bildungsabschlüsse

Falls der Schul- oder Berufsabschluss im Ausland erworben wurde, wählen Sie bitte einen gleichwertigen Abschluss in der Liste aus. Informationen dazu finden Sie auf der Zentralstelle für ausländisches Bildungswesen

### Zu 20, 21: Staatsangehörigkeit

Staatenlose und Personen mir ungeklärter Staatsangehörigkeit kreuzen bei den Fragen 20 und 21 jeweils .nein" an.

## Zu 23: Menschen mit Behinderung

Es kommt die vereinfachte nationale Definition zur Anwendung.

Menschen mit Behinderungen sind Personen, die einen Behindertenausweis bzw. einen "gleichwertigen Feststellungsbescheid" haben.

## Zu 24: Angehörige von Minderheiten (u. a. marginalisierte Gemeinschaften, wie etwa die Roma)

Es kommt die nationale statistische Definition (Mikrozensus) gemäß Empfehlung der Europäischen Kommission zur Anwendung

Die vier in der Bundesrepublik Deutschland anerkannten Minderheiten sind die dänische Minderheit, die friesische Volksgruppe, die deutschen Sinti und Roma und das sorbische Volk.

## Zu 26: Teilnahme am Folgeprojekt

Diese Frage ist mit "ja" zu beantworten, wenn der/die Teilnehmende das Projektziel nicht erreicht hat und daher weiter an der Maßnahme teilnimmt, auch wenn es sich um ein neues Projekt handelt.

### Zu 17, 30: Teilnehmende in schulischer oder beruflicher Aus- oder Weiterbildung

Zur Anwendung kommt die Definition der Europäischen Kommission.

Teilnehmende, die eine allgemeinbildende Schule besuchen odersich in einer Aus- oder Weiterbildung befinden, dies beinhaltet auch die Aufnahme eines Studiums.

Zur Anwendung kommt die Definition der Europäischen Kommission.

Teilnehmende, die bis zu vier Wochen nach Austritt aus der Maßnahme eine Qualifizierung erwerben. Qualifizierung bedeutet

- das formale Ergebnis eines Beurteilungs- und Validierungsprozesses nachdem eine dafür zuständige Stelle festgestellt hat, dass die Lernergebnisse einer Einzelperson den vorgegebenen Standards entsprechen,
- die Bescheinigung einer beruflichen Qualifizierungs-/Weiterbildungsmaßnahme oder
- die Erreichung eines höheren Bildungsstands gemäß ISCED oder des Europäischen bzw. Deutschen Qualifikationsrahmens (EQF bzw. DQR) .

Es muss dokumentiert sein, beispielsweise in Form einer Bescheinigung, aus der Dauer und Gegenstand der Maßnahme ersichtlich sind und über die nachgewiesen wird, dass der Teilnehmende die vorgesehenen Maßnahmebestandteile auch absolviert hat (formales Ergebnis). Der umsetzende Träger kann "zuständige Stelle" sein. Die Qualifizierung soll im Ergebnis einer Teilnahme an einer ESF-Maßnahme erlangt werden.

In den Förderaktionen 1-7 wird in den Förderhinweisen definiert, was als Qualifizierung anerkannt wird und wie diese nachgewiesen werden muss.

# Unternehmen erfassen

# Was Sie wissen sollten

Als Projektträger können Sie die Daten von teilnehmenden Unternehmen im System erfassen. Dies können Sie auf zwei Wegen erledigen:

- 1. manuell einen Datensatz anlegen
- 2. eine Datei mit den Unternehmensdaten herunterladen, ausfüllen und befüllt in das System hochladen

## Was Sie tun müssen

## manuell einen Datensatz anlegen

Klicken Sie die Schaltfläche "neuen Eintrag hinzufügen" unterhalb der Liste der Unternehmen und das System zeigt den Dialog "Unternehmen erfassen" an.

Füllen Sie mindestens alle Pflichtfelder aus und klicken dann auf "speichern".

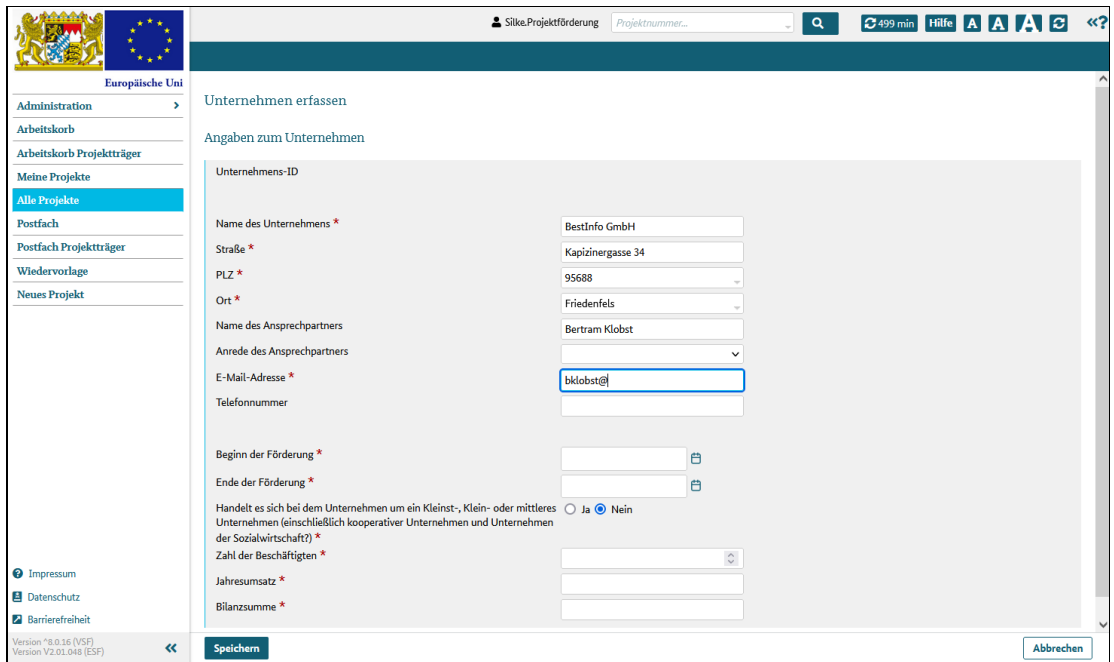

Abbildung 1 neues Unternehmen anlegen

## Datei mit Unternehmensdaten hochladen und importieren

Sie haben unter Benutzung der Vorlagendatei (siehe oben, Punkt 2) eine Datei mit den Daten Ihrer beteiligten Unternehmen befüllt und auf Ihrem Rechner gespeichert.

Klicken Sie dann im System auf die Schaltfläche "+ Datei auswählen" und markieren Sie die Datei mit den Unternehmensdaten.

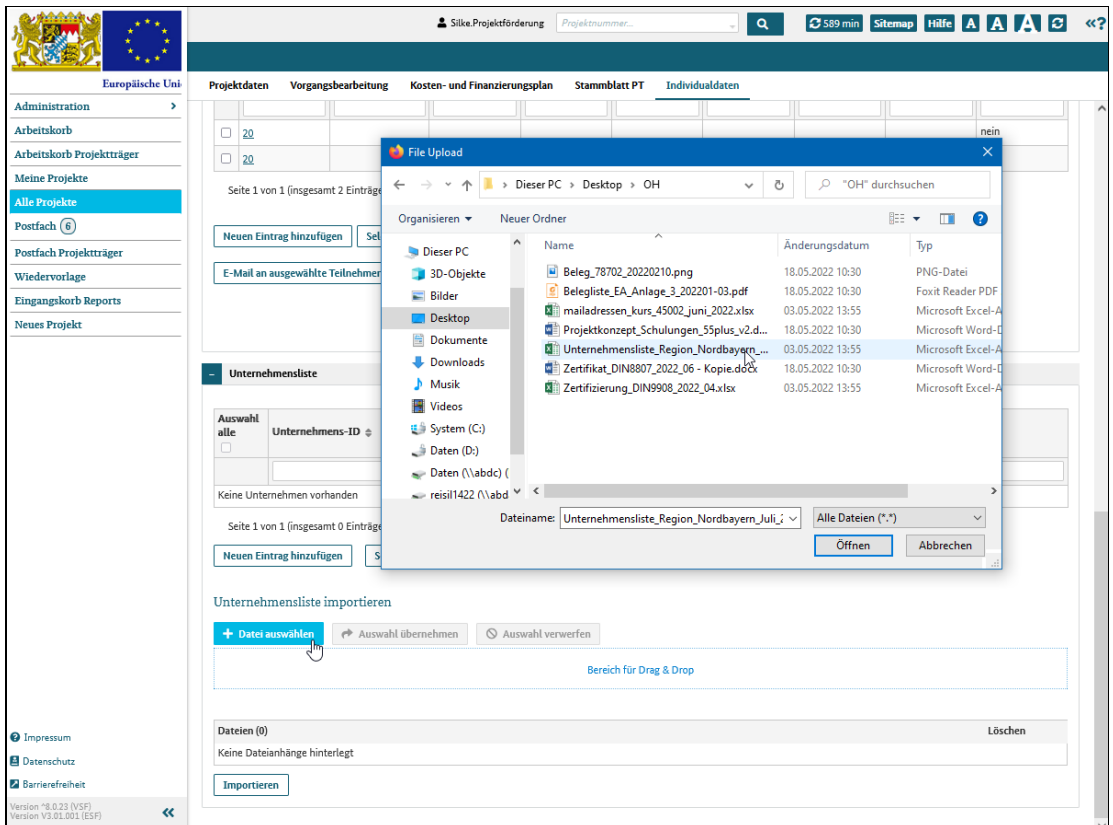

Abbildung 2 Datei mit Unternehmensdaten auswählen und in das System hochladen

Übernehmen Sie die Datei mit "Auswahl übernehmen" und klicken Sie dann auf die Schaltfläche "Importieren": das System legt für jedes Unternehmen automatisch einen Datensatz in der Tabelle "Unternehmensliste" an.

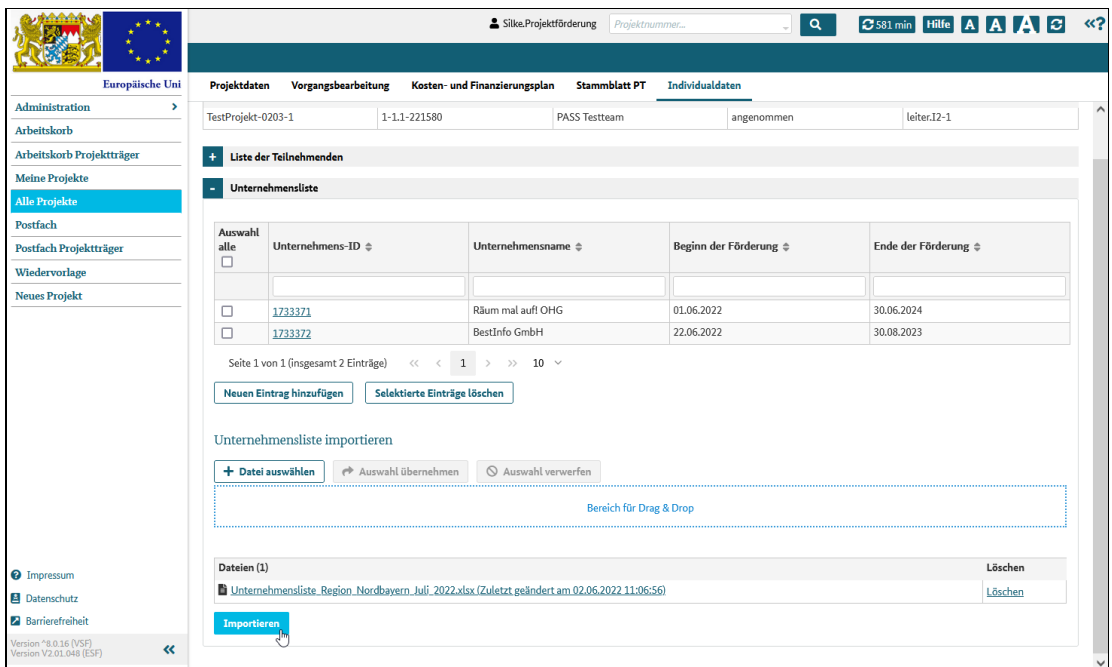

Abbildung 2 Datei mit Unternehmensdaten importieren